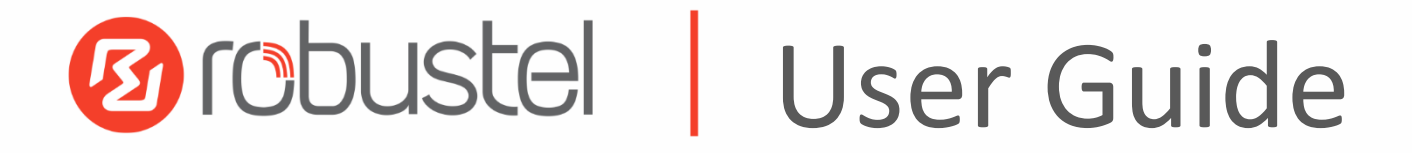

# R1520

Industrial Dual SIM Cellular VPN Router

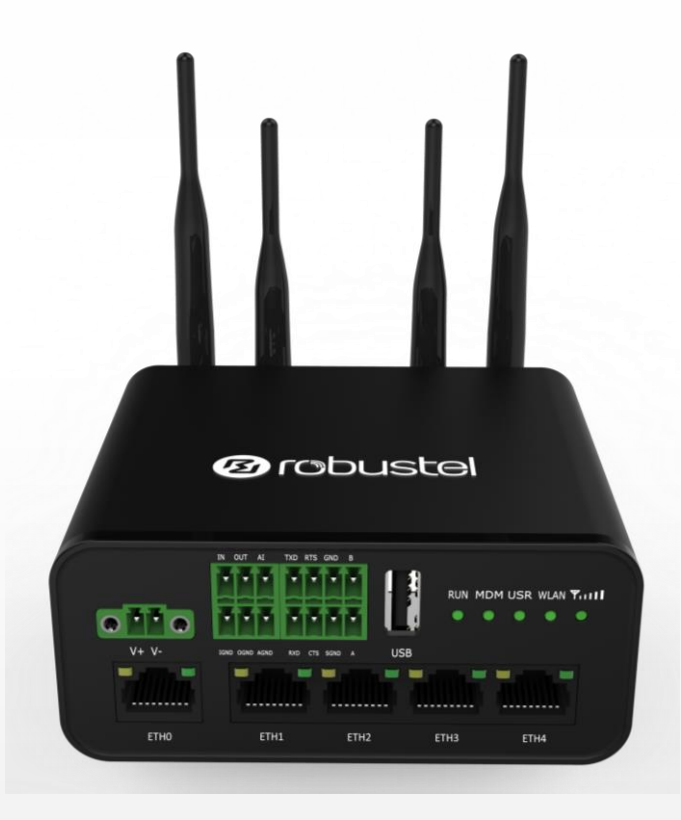

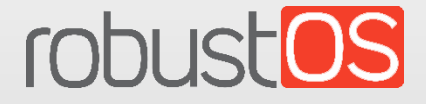

Guangzhou Robustel LTD www.robustel.com

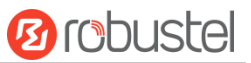

#### **About This Document**

This document provides hardware and software information of the Robustel High-speed intelligent LTE router R1520, including introduction, installation, configuration and operation.

**Copyright© 2020 Guangzhou Robustel LTD All rights reserved.**

**Trademarks and Permissions**

**2 COUSE COUSTOS** are trademark of Guangzhou Robustel LTD. All other trademarks and trade

names mentioned in this document are the property of their respective owners.

#### **Disclaimer**

No part of this document may be reproduced in any form without the written permission of the copyright owner. The contents of this document are subject to change without notice due to continued progress in methodology, design and manufacturing. Robustel shall have no liability for any error or damage of any kind resulting from the use of this document.

**Technical Support** Tel: +86-20-29019902 Fax: +86-20-82321505

Email: [support@robustel.com](mailto:support@robustel.com) Web: [www.robustel.com](http://www.robustel.com/)

#### **Important Notice**

Due to the nature of wireless communications, transmission and reception of data can never be guaranteed. Data may be delayed, corrupted (i.e., have errors) or be totally lost. Although significant delays or losses of data are rare when wireless devices such as the router is used in a normal manner with a well-constructed network, the router should not be used in situations where failure to transmit or receive data could result in damage of any kind to the user or any other party, including but not limited to personal injury, death, or loss of property. Robustel accepts no responsibility for damages of any kind resulting from delays or errors in data transmitted or received using the router, or for failure of the router to transmit or receive such data.

#### **Safety Precautions**

#### **General**

- The router generates radio frequency (RF) power. When using the router, care must be taken on safety issues related to RF interference as well as regulations of RF equipment.
- Do not use your router in aircraft, hospitals, petrol stations or in places where using cellular products is prohibited.
- Be sure that the router will not be interfering with nearby equipment. For example: pacemakers or medical equipment. The antenna of the router should be away from computers, office equipment, home appliance, etc.
- An external antenna must be connected to the router for proper operation. Only uses approved antenna with the router. Please contact authorized distributor on finding an approved antenna.
- Always keep the antenna with minimum safety distance of 20 cm or more from human body. Do not put the antenna inside metallic box, containers, etc.
- RF exposure statements
	- 1. For mobile devices without co-location (the transmitting antenna is installed or located more than 20cm away from the body of user and nearby person)
- FCC RF Radiation Exposure Statement
	- 1. This Transmitter must not be co-located or operating in conjunction with any other antenna or transmitter.
	- 2. This equipment complies with FCC RF radiation exposure limits set forth for an uncontrolled environment. This equipment should be installed and operated with a minimum distance of 20 centimeters between the radiator and human body.

**Note**: Some airlines may permit the use of cellular phones while the aircraft is on the ground and the door is open. Router may be used at this time.

#### **Using the Router in Vehicle**

- Check for any regulation or law authorizing the use of cellular devices in vehicle in your country before installing the router.
- The driver or operator of any vehicle should not operate the router while driving.
- Install the router by qualified personnel. Consult your vehicle distributor for any possible interference of electronic parts by the router.
- The router should be connected to the vehicle's supply system by using a fuse-protected terminal in the vehicle's fuse box.
- Be careful when the router is powered by the vehicle's main battery. The battery may be drained after extended period.

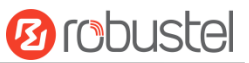

#### **Protecting Your Router**

To ensure error-free usage, please install and operate your router with care. Do remember the following:

- Do not expose the router to extreme conditions such as high humidity / rain, high temperature, direct sunlight, caustic / harsh chemicals, dust, or water.
- Do not try to disassemble or modify the router. There is no user serviceable part inside and the warranty would be void.
- Do not drop, hit or shake the router. Do not use the router under extreme vibrating conditions.
- Do not pull the antenna or power supply cable. Attach/detach by holding the connector.
- Connect the router only according to the instruction manual. Failure to do it will void the warranty.
- In case of problem, please contact authorized distributor.

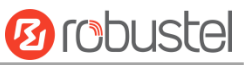

### **Regulatory and Type Approval Information**

#### **Table 1:** Directives

i.

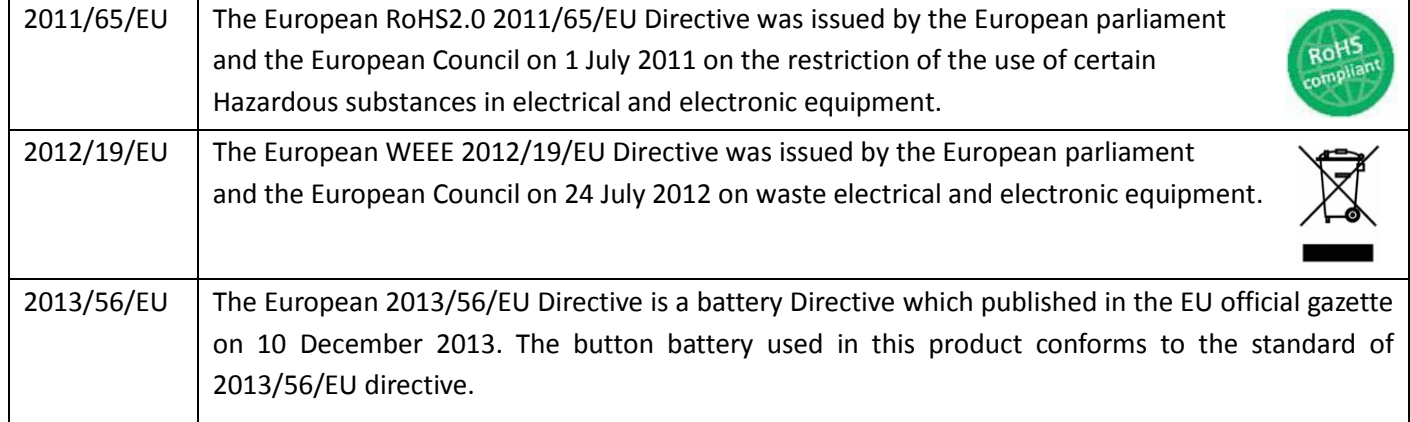

### **Table 2:** Standards of the electronic industry of the People's Republic of China

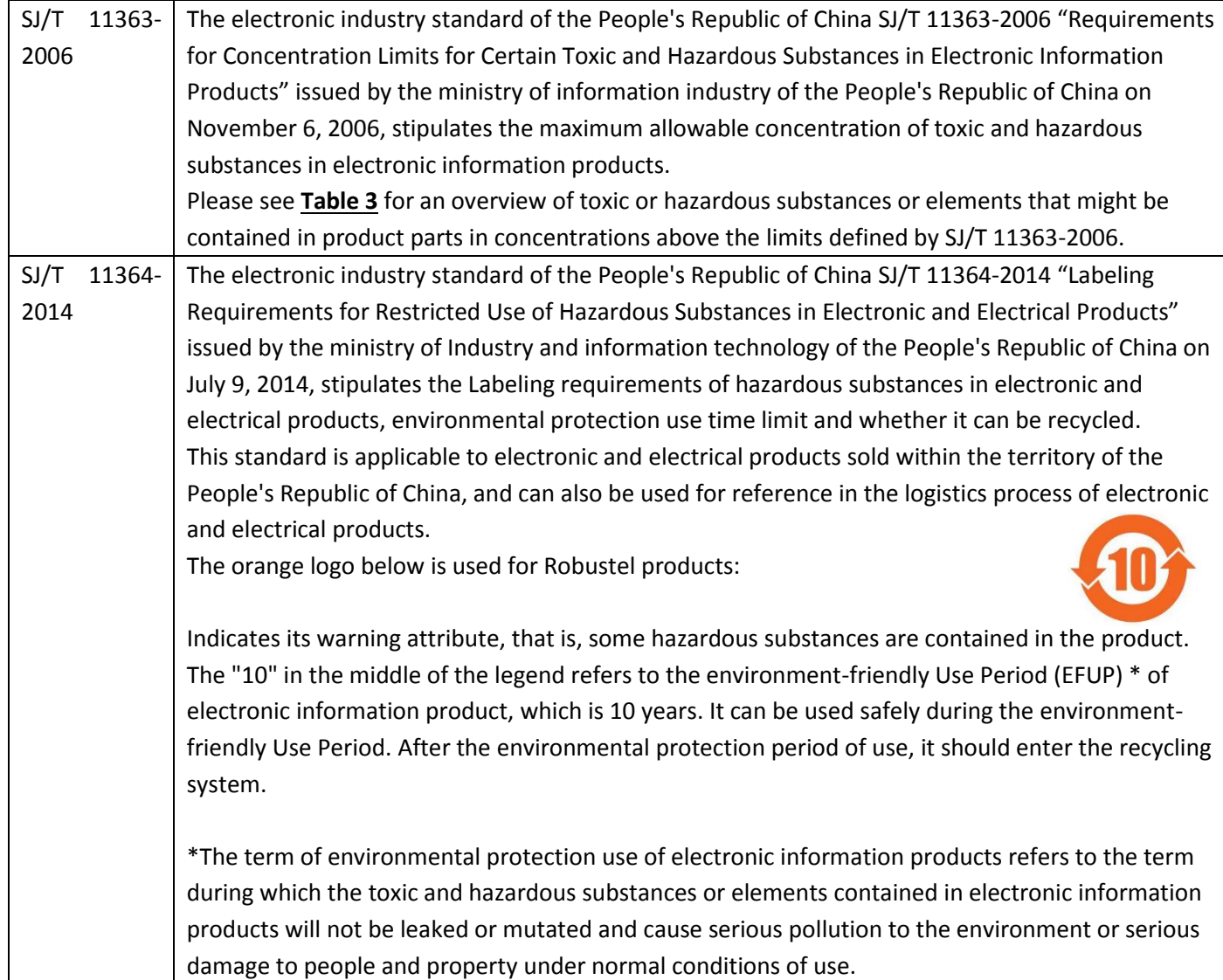

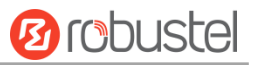

#### **Table 3:** Toxic or Hazardous Substances or Elements with Defined Concentration Limits

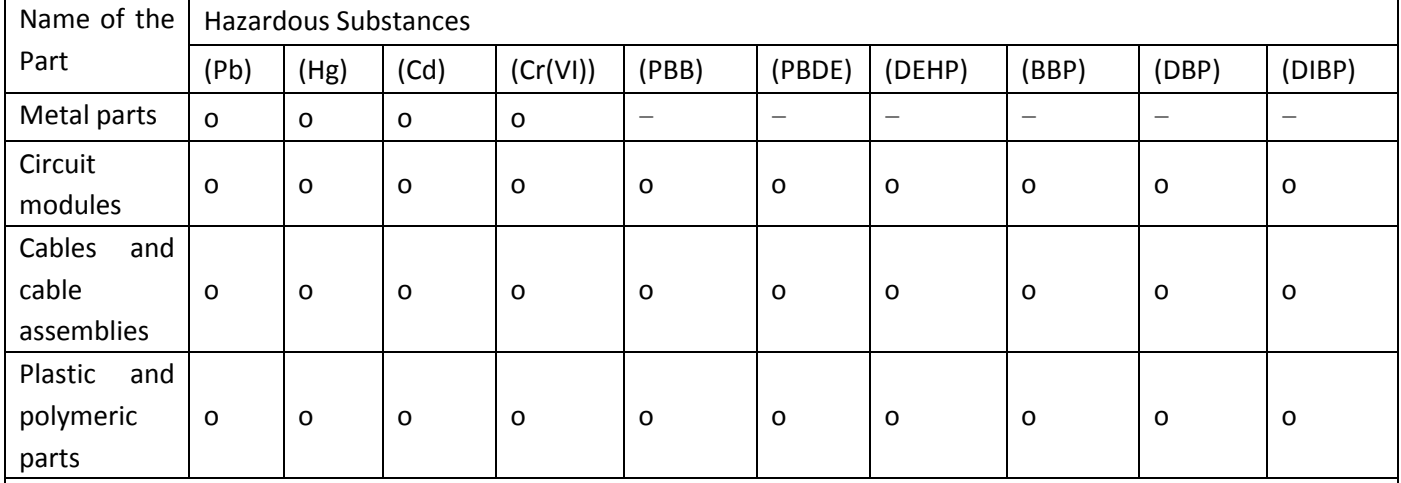

o:

Indicates that this toxic or hazardous substance contained in all of the homogeneous materials for this part is below the limit requirement in RoHS2.0.

X:

Indicates that this toxic or hazardous substance contained in at least one of the homogeneous materials for this part *might exceed* the limit requirement in RoHS2.0.

-:

<span id="page-5-0"></span>Indicates that it does not contain the toxic or hazardous substance.

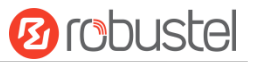

#### **Document History**

i.

Updates between document versions are cumulative. Therefore, the latest document version contains all updates made to previous versions.

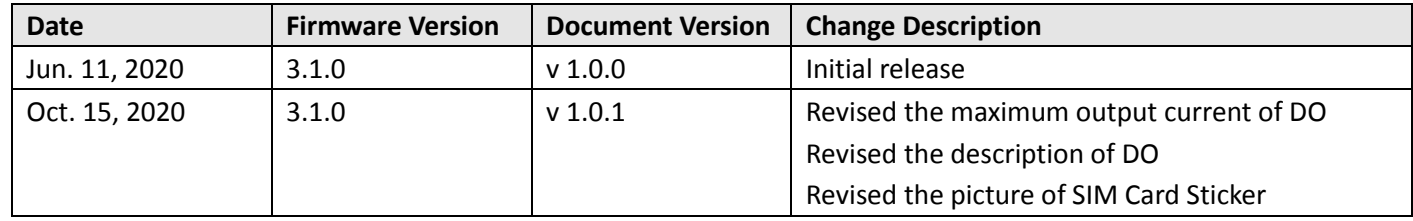

m.

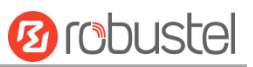

# Contents

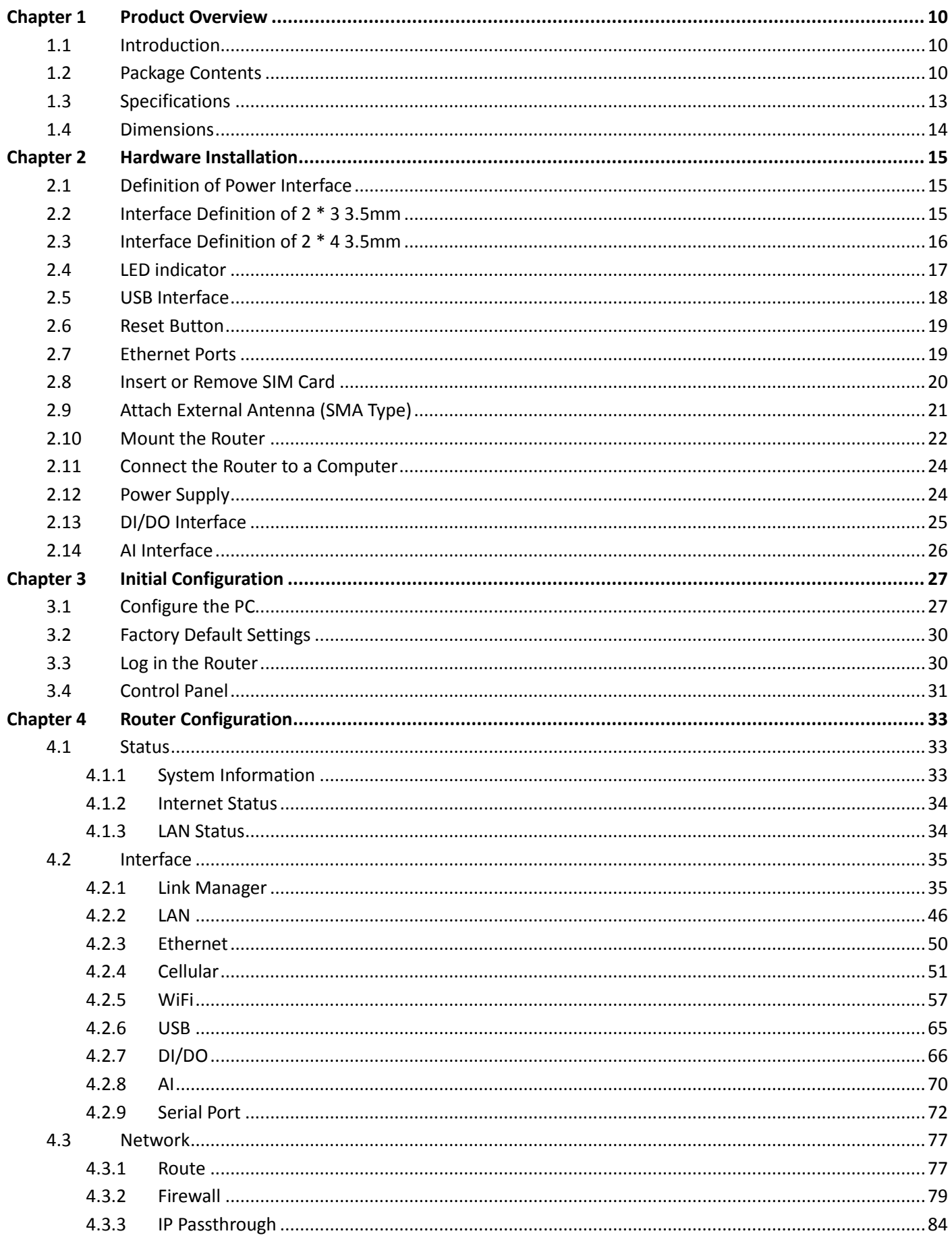

and the control of the con-

۰

# **Ø** robustel

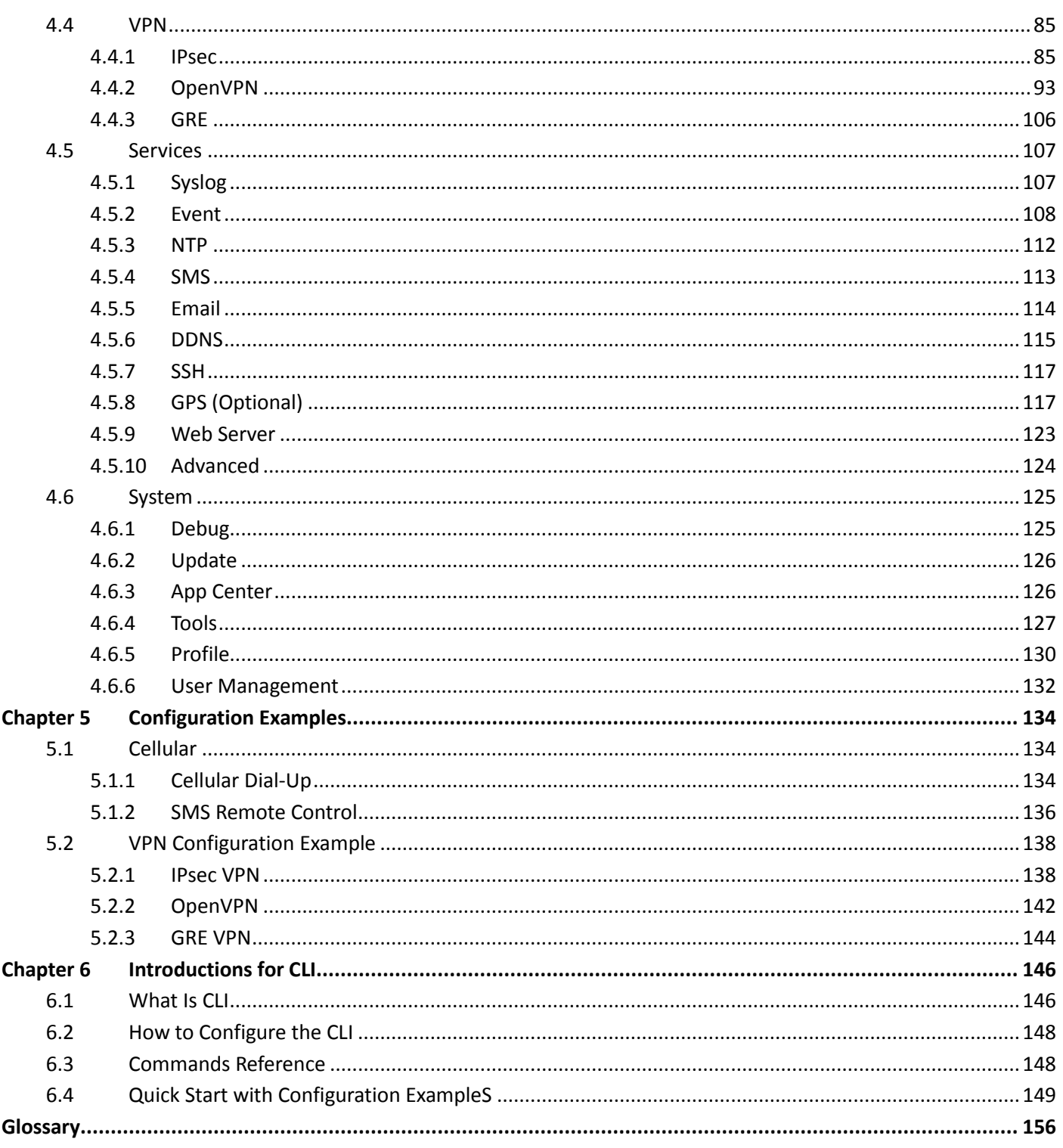

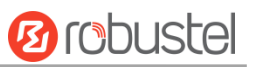

# <span id="page-9-0"></span>Chapter 1 Product Overview

### <span id="page-9-1"></span>1.1 Introduction

The Robustel industrial dual SIM cellular VPN router (R1520) is a rugged cellular router can support 2G, 3G, and 4G LTE Cat 4 networks. It provides high-speed wireless network bandwidth for devices through wireless connections to ensure stable wireless network connections.

R1520 is a powerful router developed from RobustOS, a Robustel self-developed and Linux-based operating system which is designed to be used in Robustel devices. The RobustOS includes basic networking features and protocols providing customers with a very good customized user experience, which is more diverse, convenient, and practical. Meanwhile, Robustel offers a Software Development Kit (SDK) for partners and customers to allow additional customization by using C. It also provides rich Apps to meet fragmented IoT market demands.

### <span id="page-9-2"></span>1.2 Package Contents

Before installing your R1520 Router, verify the kit contents as following. **Note**: The following pictures are for illustration purposes only, not based on their actual sizes.

1 x Robustel R1520 High-speed intelligent LTE router

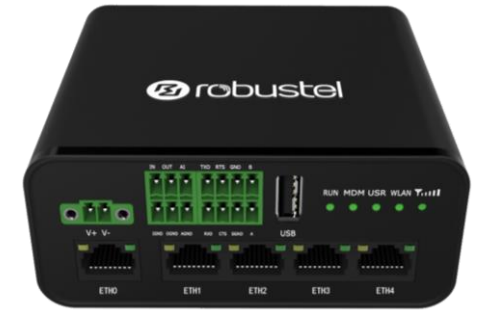

1 x 2-pin 3.5 mm male terminal block with lock for power supply

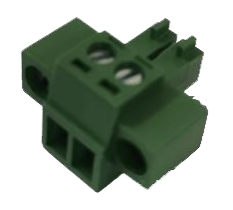

1 x 2\*4-pin 3.5 mm male terminal block for serial port

m.

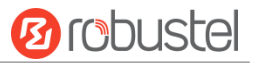

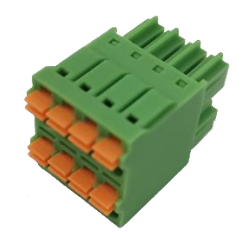

1 x 2\*3-pin 3.5 mm male terminal block for DI/DO/AI interface

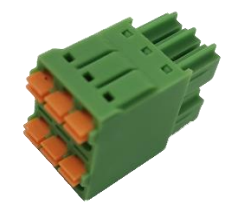

1 x SMA-J cellular antenna (rubber antenna)

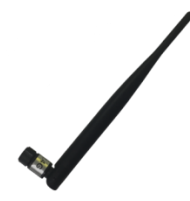

1 x RP-SMA-J WiFi antenna (rubber antenna)

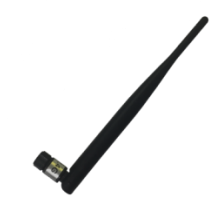

Ethernet cable

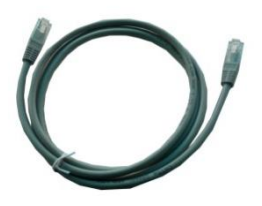

• 1 x SIM Card Sticker

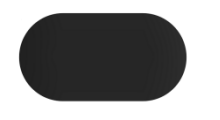

#### **Optional Accessories** (sold separately)

 SMA-J cellular antenna (rubber antenna or Magnet antenna is optional) rubber antenna Magnet antenna

٠

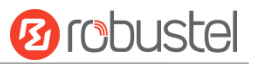

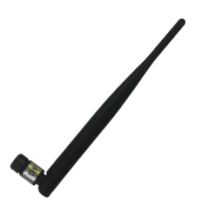

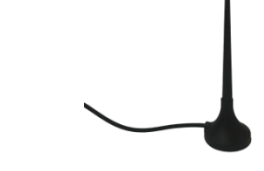

 RP-SMA-J WiFi antenna (rubber antenna or Magnet antenna is optional) rubber antenna Magnet antenna

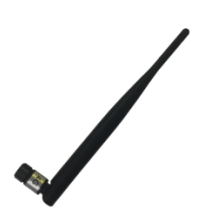

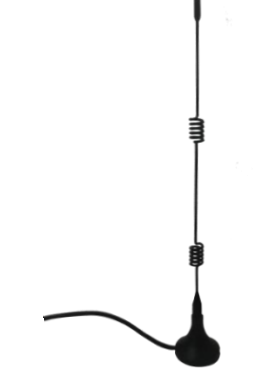

SMA-J GPS antenna (Magnetic or adhesive is optional)

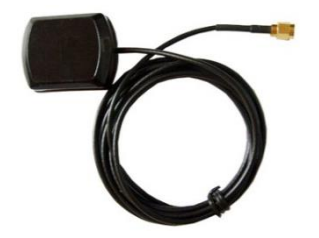

35 mm DIN Rail mounting kit

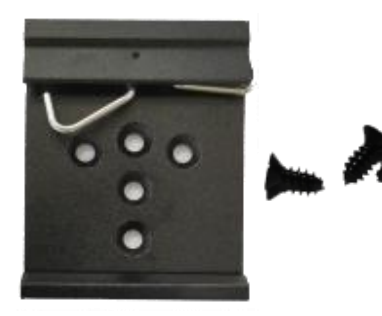

• AC/DC power adapter (12V DC, 1.5 A; EU/US/UK/AU plug optional)

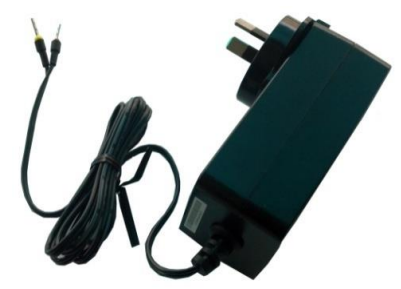

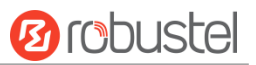

### <span id="page-12-0"></span>1.3 Specifications

#### Cellular Interface

- Number of antennas: 2 (MAIN + AUX)
- Connector: SMA-K
- SIM: 2 , Standard SIM or eSIM
- Standards: FDD LTE/TDD LTE, backward compatible to 2G/3G

#### Ethernet Interface

- Number of ports: 5 x 10/100 Mbps (It can be configured as 5x LAN or 4 x LAN + 1 x WAN)
- ETH0 port: supports 802.3at PD function
- Magnet isolation protection: 1.5 KV

#### WiFi Interface

- Number of antennas: 2 (WiFi1 + WiFi2)
- Connector: RP-SMA-K
- Standards: 802.11b/g/n, 2\*2 MIMO, supports AP and Client modes
- Frequency bands: 2.4GHz
- Security: Open、WPA、WPA2、WEP
- Encryption: AES、TKIP、WEP64
- Data speed: Maximum rate is 300 Mbps

**GPS Interface** (Optional, depending on the cellular module)

- Number of antennas: 1
- Connector: SMA-K, 50 ohm characteristic impedance
- Positioning technology: GPS, QZSS, GLONASS, Galileo, BeiDou

#### **Serial Interface**

- Number of ports: 1 x RS-232 and 1 x RS-485
- Connector: 2 \*4-pin 3.5 mm female socket
- ESD protection: ±8 KV Air
- RS-232: TxD, RxD, RTS, CTS, SGND
- RS-485: Data+ (A), Data- (B)

#### DI/DO

- Type:  $1 \times$  DI (wet contact) +  $1 \times$  DO (wet contact)
- Connector: 2\*3-pin 3.5 mm female socket
- Isolation: 3KVDC
- Absolute maximum : "V+" + 30 V DC  $(DI, 30 V DC(DO))$
- Maximum input current of DI: 10 mA
- Maximum output current of DO: 10 mA

#### Analog Input

- Type: 1 x AI
- Connector: 2\*3-pin 3.5 mm female socket(Shared with DI / DO)

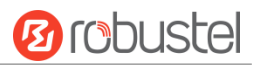

Measuring range: 4 ~ 20mA / 0 ~ 24V

#### **Others**

- 1 x Reset button (Tact Switch)
- 1 x 480 Mbps high-speed USB 2.0 interface (host mode), Type A, 5V / 500 mA
- LED indicators 1 x RUN, 1 x Modem, 1 x USR, 1 x WiFi, 1 x RSSI

#### Power Supply and Consumption

- Connector: 2-pin 3.5 mm female socket with lock
- Input voltage: 9 to 36V DC
- Power consumption: Idle: 100 mA@12 V;
	- Data link: 1000 mA (peak) @12 V

#### Physical Characteristics

- Ingress protection: IP30
- Housing & Weight: Plastic, 250 g
- Dimensions: 105mm (length) x 90mm(width) x 46mm(thickness)
- Installations: Desktop, wall mounting or DIN rail mounting (Wall mounting and Din rail mounting installation requires additional installation accessories)
- Operating Temperature: -25~+70 °C
- Storage Temperature: -40~+85 °C
- Relative Humidity: 5~95% RH

### <span id="page-13-0"></span>1.4 Dimensions

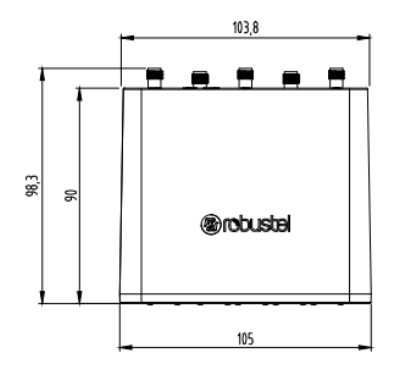

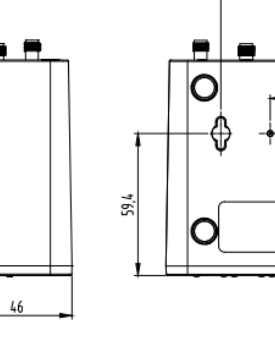

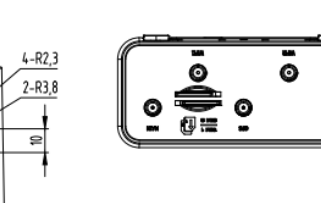

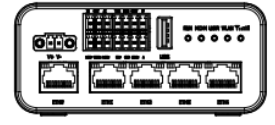

Front View

Side View

Rear View

 $59,2$ 

Top&Bottom View

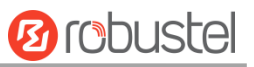

# <span id="page-14-0"></span>Chapter 2 Hardware Installation

### <span id="page-14-1"></span>2.1 Definition of Power Interface

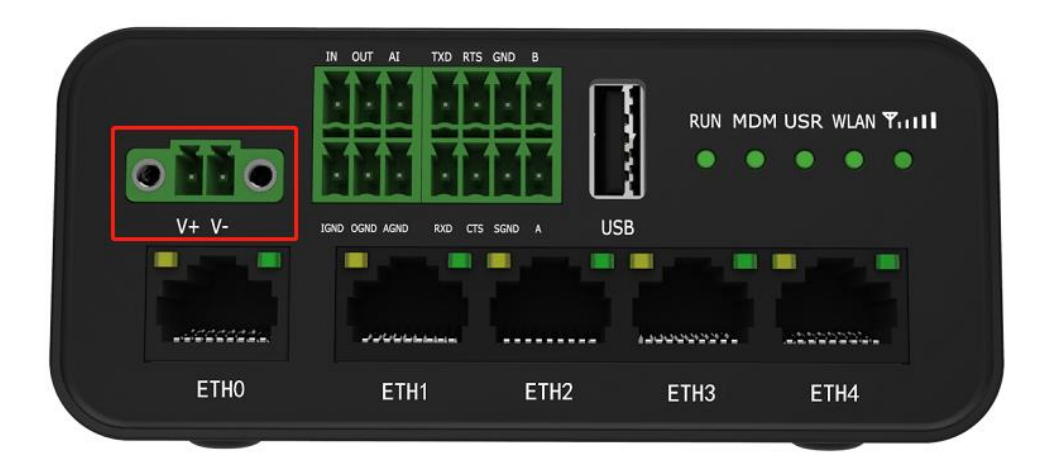

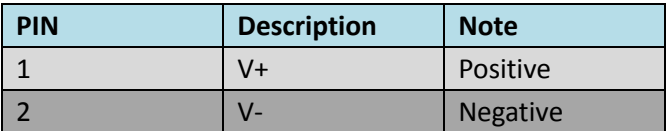

### <span id="page-14-2"></span>2.2 Interface Definition of 2 \* 3 3.5mm

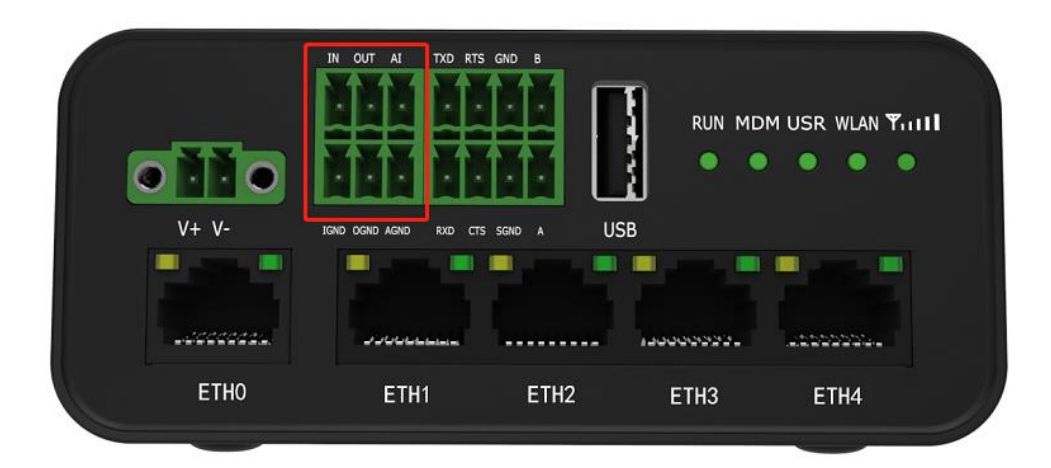

٠

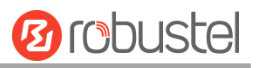

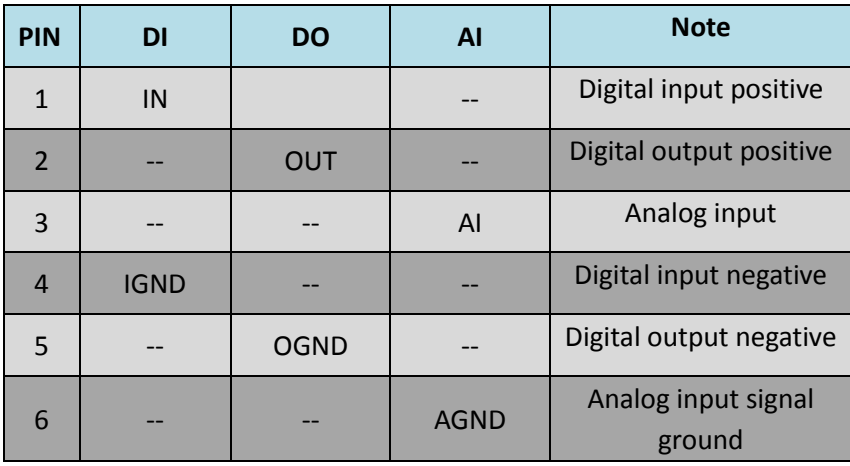

### <span id="page-15-0"></span>2.3 Interface Definition of 2 \* 4 3.5mm

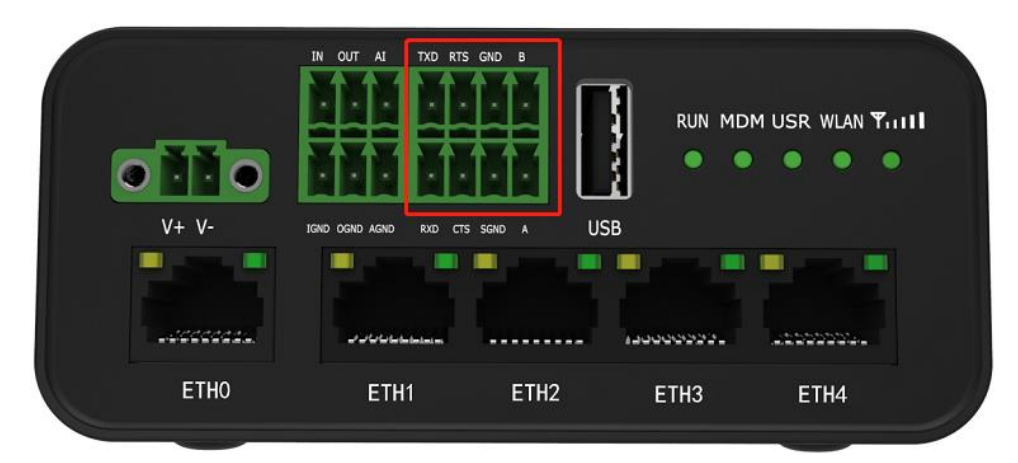

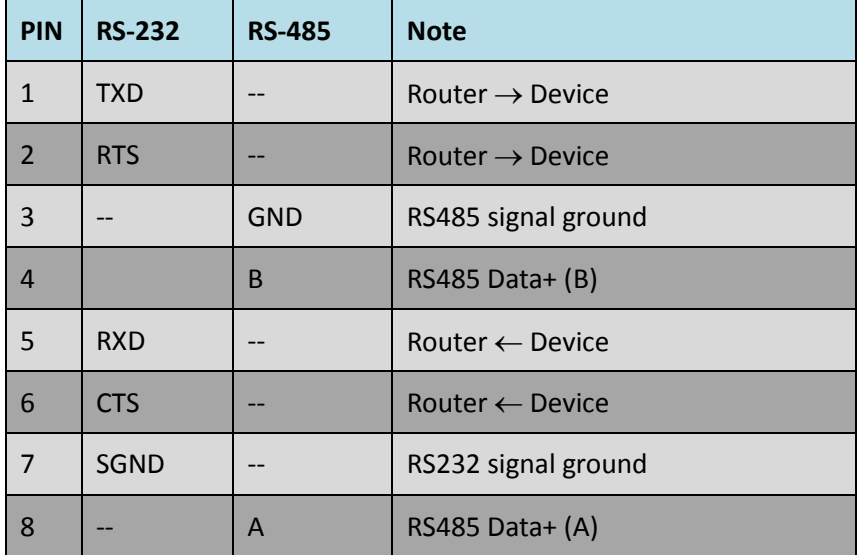

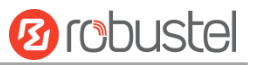

### <span id="page-16-0"></span>2.4 LED indicator

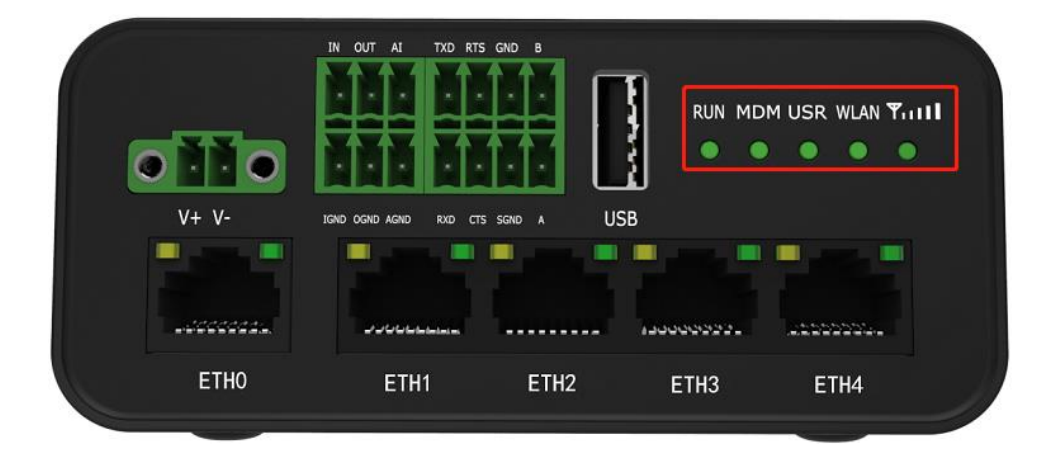

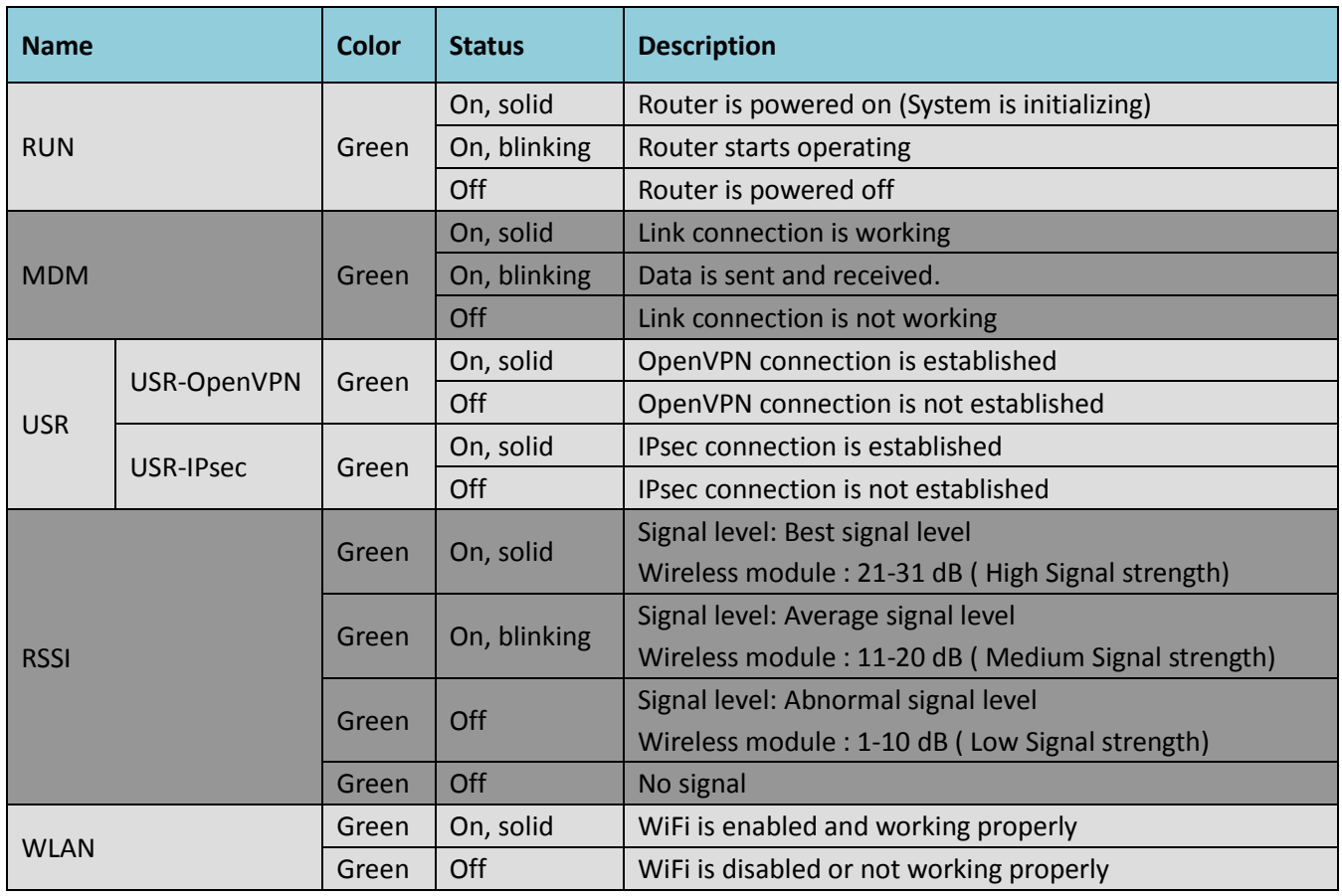

**Note:** 1. click Services > Advanced > system > System Settings > Custom LED Indicator type to set the display type of USR LED.

2. When the LEDs start blinking one by one, the WLAN indicator will not turn on and off.

٠

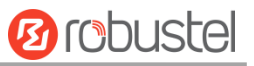

### <span id="page-17-0"></span>2.5 USB Interface

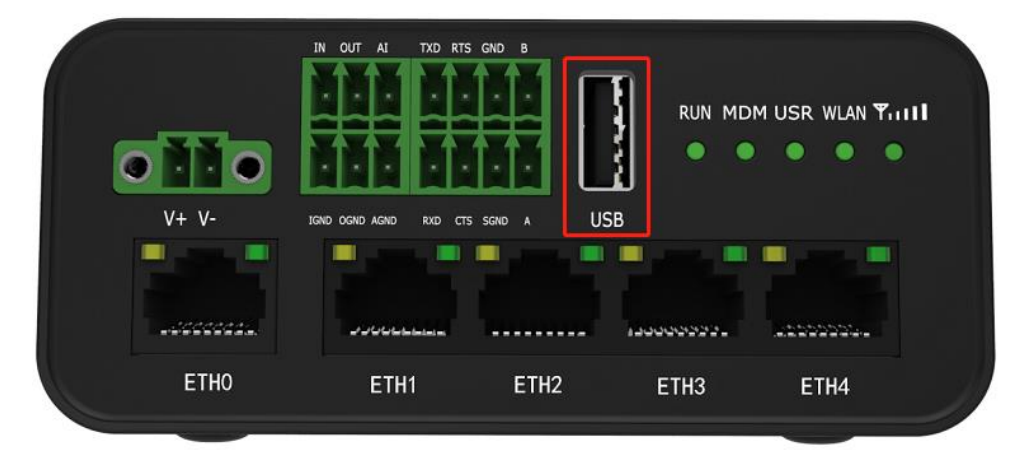

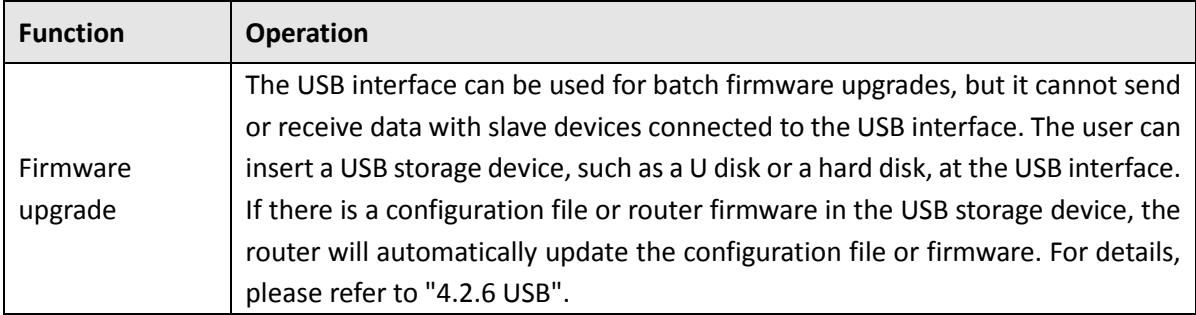

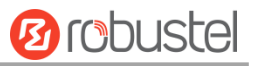

### <span id="page-18-0"></span>2.6 Reset Button

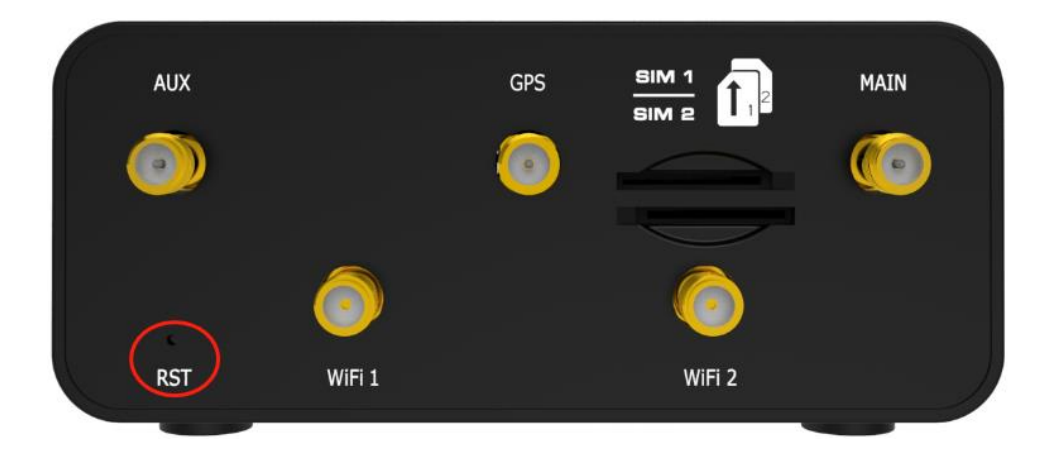

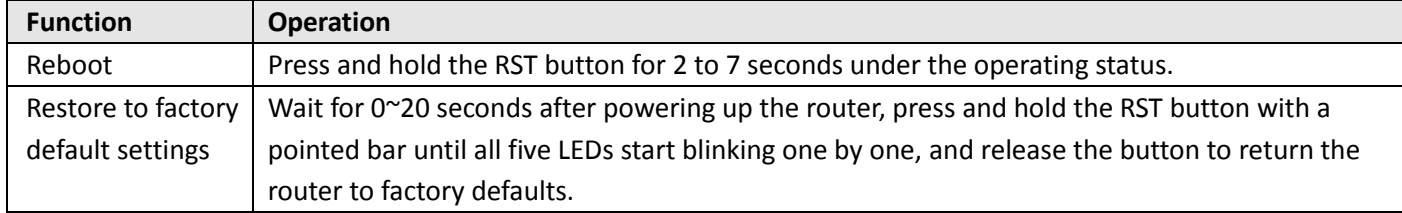

### <span id="page-18-1"></span>2.7 Ethernet Ports

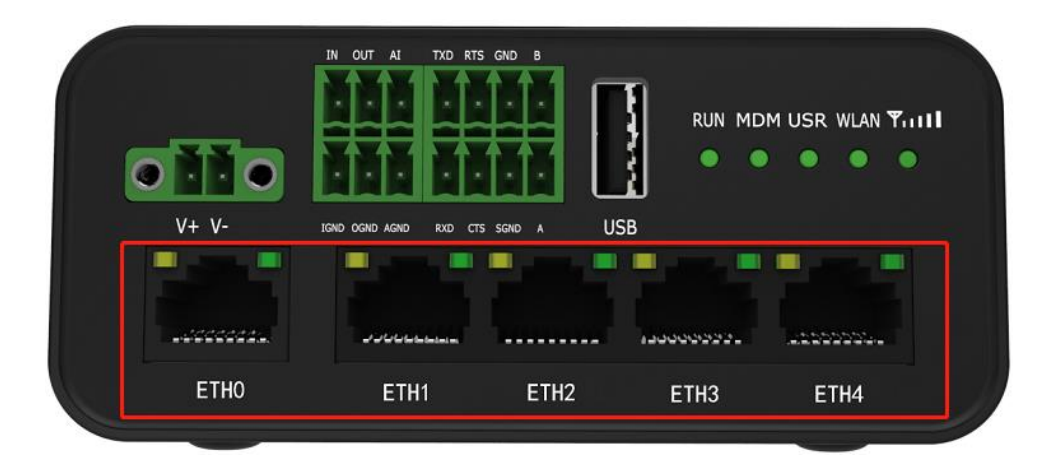

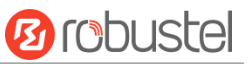

There are five Ethernet ports on R1520, including ETH0 (POE), ETH1, ETH2, ETH3 and ETH4. Each has two LED indicators. The green one is a link indicator but the yellow one doesn't mean anything. For details about status, see the table below.

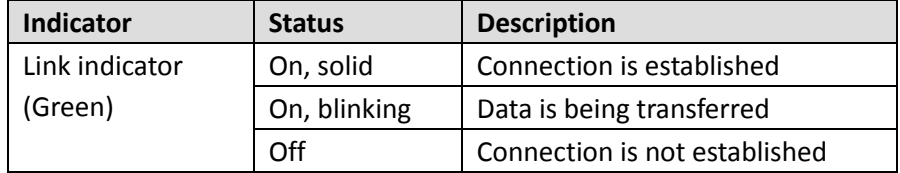

### <span id="page-19-0"></span>2.8 Insert or Remove SIM Card

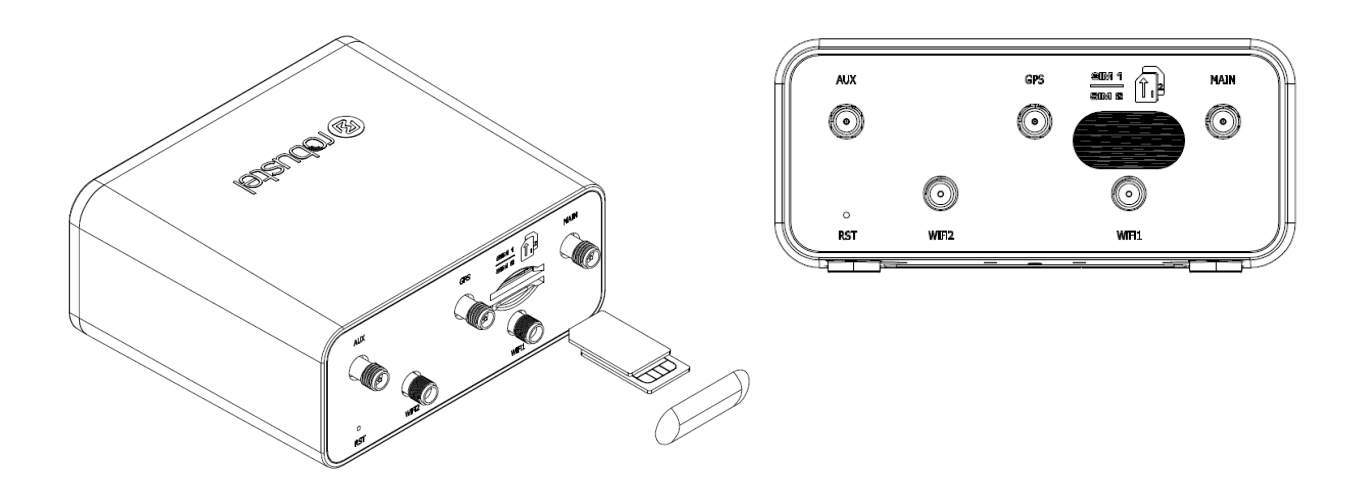

Insert or remove the SIM card as shown in the following steps.

#### **Insert SIM card**

- 1. Make sure router is powered off.
- 2. To insert SIM card, press the card with finger until you hear a click.
- 3. After the SIM card is inserted, attach the SIM card sticker to the card slot.

#### **Remove SIM card**

- 1. Make sure router is powered off.
- 2. Tear the SIM card sticker from the slot.
- 3. To remove SIM card, press the SIM card with finger until you hear a click and it pops out and then take out the card.

#### **Note:**

- 1. Use the specific M2M SIM card when the device is working in extreme temperature, because the regular card for long-time working in harsh environment will be disconnected frequently.
- 2. Do not touch the metal of the card surface in case information in the card will lose or be destroyed.

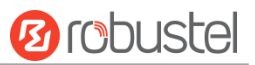

- 3. Do not bend or scratch the card.
- 4. Keep the card away from electricity and magnetism.
- 5. Make sure router is powered off before inserting or removing the card.

### <span id="page-20-0"></span>2.9 Attach External Antenna (SMA Type)

Attach an external SMA antenna to the router's antenna connector and twist tightly. Make sure the antenna is within the correct frequency range provided by the ISP and with 50 Ohm impedance. **Note:** Recommended torque for tightening is 0.35 N.m.

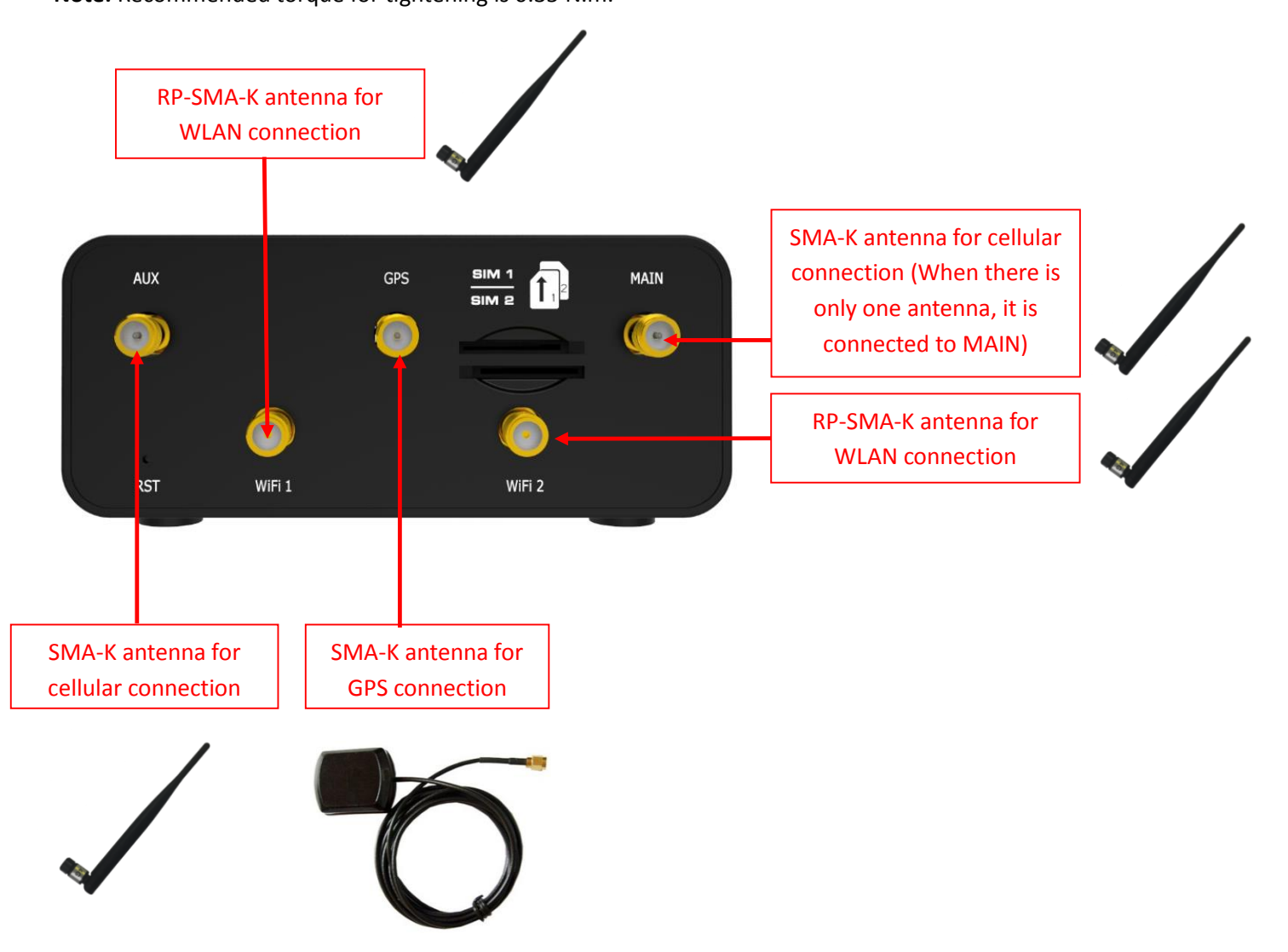

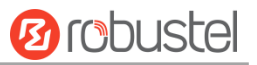

### <span id="page-21-0"></span>2.10 Mount the Router

The router can be placed on a desktop or mounted to a wall or a 35 mm DIN rail.

#### **Two methods for mounting the router**

1. Wall mounting (measured in mm)

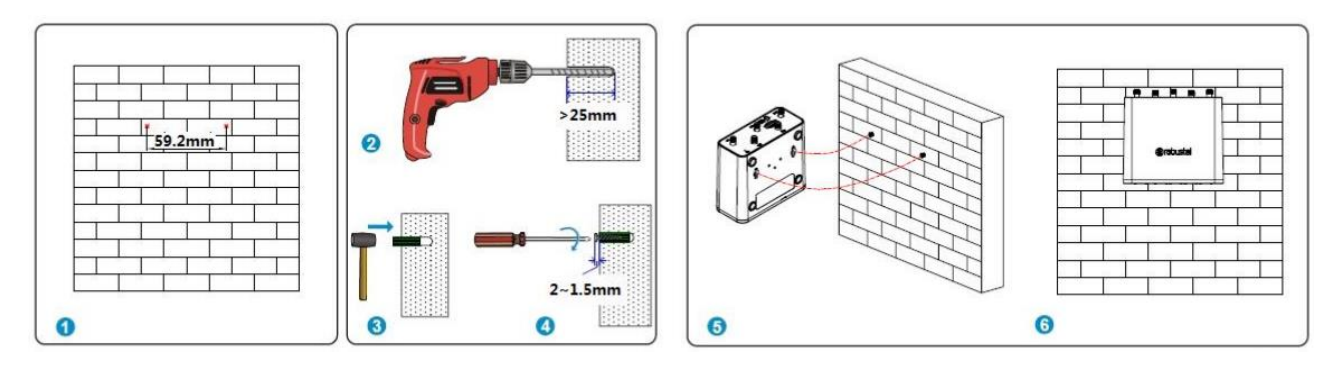

First, drill holes on the wall, the distance between the two holes is 60mm, then knock the expansion pipe into the wall with a rubber hammer, align the screw with the expansion pipe, insert the screw and reserve the corresponding length, and finally fix the product on the wall.

χŗ

**Note:** Recommended torque for mounting is 1.0 N.m, and the maximum allowed is 1.2 N.m.

2. DIN rail mounting (measured in mm) Option 1: Vertical installation

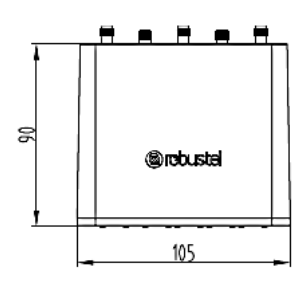

Front View

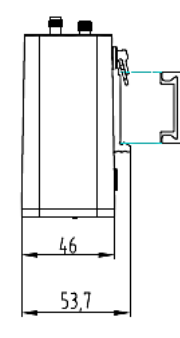

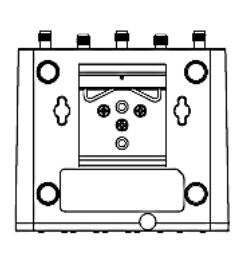

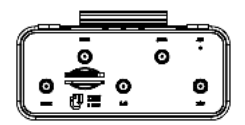

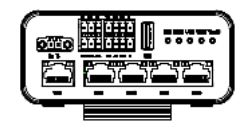

Side View

Rear View

Top&Bottom View

# **Ø** robustel

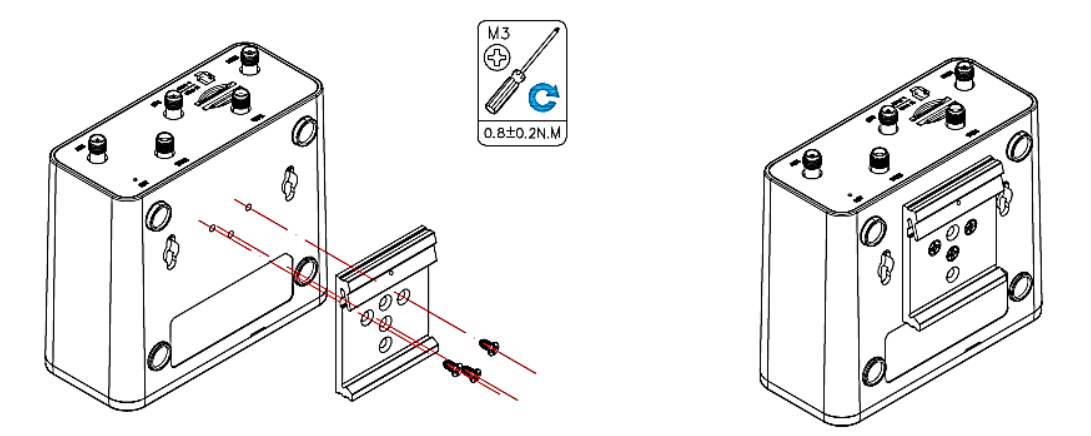

Use 3 pcs of M3\*8 Black cross recessed countersunk head tapping screwsto mount the router on the DIN rail, and then hang the DIN rail on the holder. You need to choose a standard holder.

**Note:** Recommended torque for mounting is 0.8 N.m, and the maximum allowed is 1.0 N.m.

Option 2: Horizontal installation

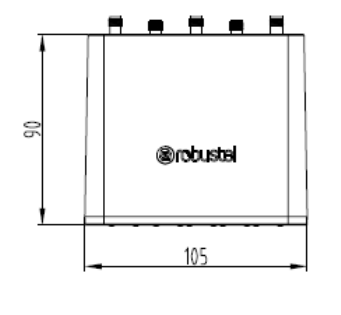

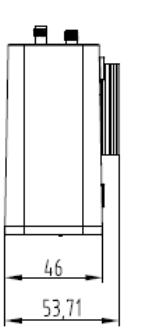

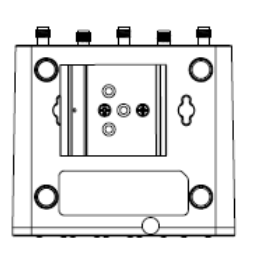

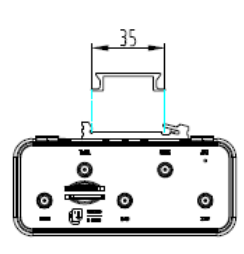

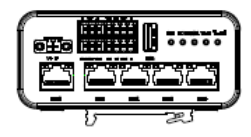

Front View

Side View

Rear View

Top&Bottom View

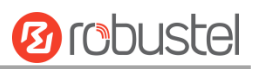

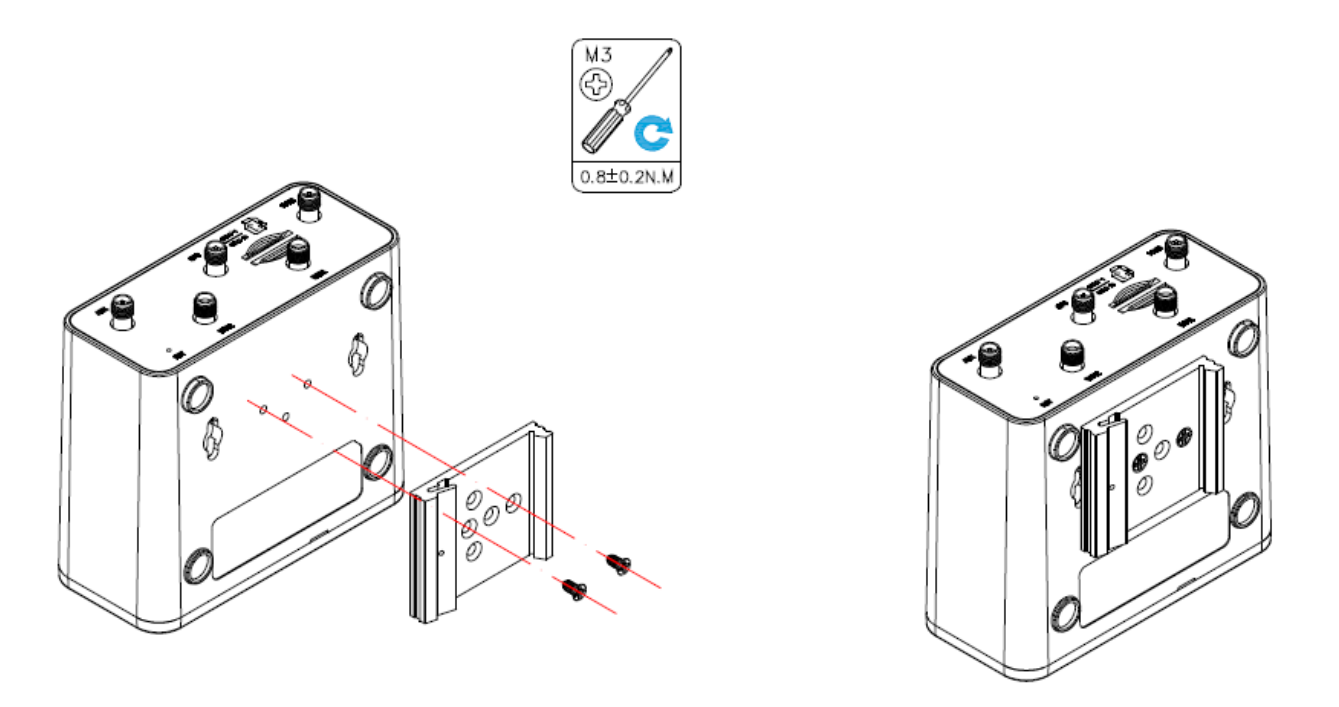

Use 3 pcs of M3\*8 Black cross recessed countersunk head tapping screwsto mount the router on the DIN rail, and then hang the DIN rail on the holder. You need to choose a standard holder.

**Note:** Recommended torque for mounting is 0.8 N.m, and the maximum allowed is 1.0 N.m.

### <span id="page-23-0"></span>2.11 Connect the Router to a Computer

Connect the Ethernet port (ETH1  $\sim$  ETH4) of the router to a PC with a standard crossover cable.

### <span id="page-23-1"></span>2.12 Power Supply

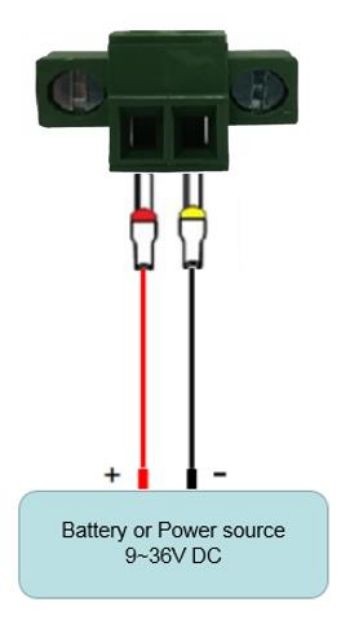

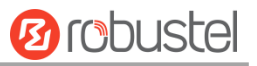

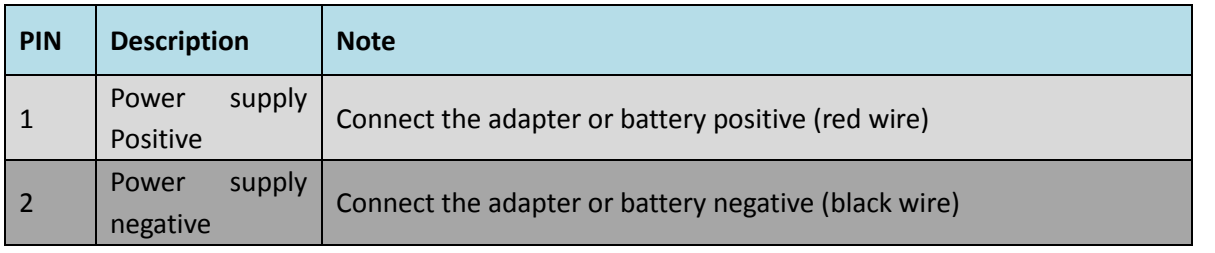

### <span id="page-24-0"></span>2.13 DI/DO Interface

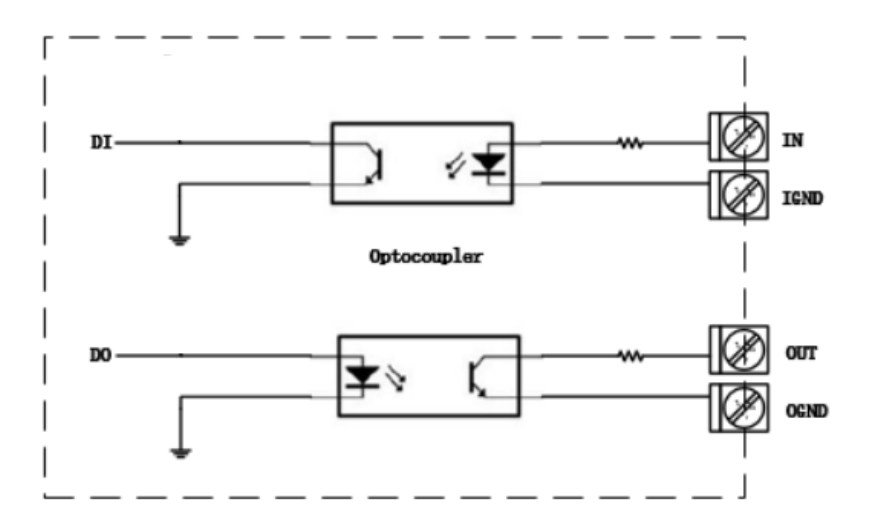

R1520 supports 1 channel DI and 1 channel DO, the internal schematic diagram is as shown above;

#### 1. DI application

R1520 DI input is internally isolated by opt coupler, internal current-limiting design, within the working level of 0  $\sim$ 30V, external input does not need current limiting, DI input logic level range is as follows:

Logic 1 level range: min 3.5 V to max 30 V;

Logic 0 level range: min 0 V to max 1 V;

The application example is as follows:

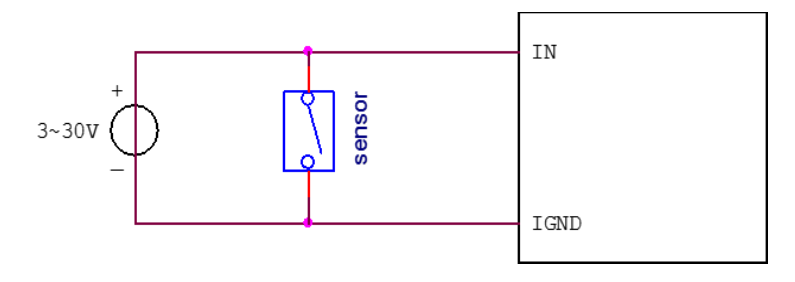

#### 2. DO application

R1520 DO output is internally isolated by opt ocoupler, OUT is OC gate output, Normal use requires external resistor pull-up, the pull-up voltage range is 3V ~ 30V (for actual use, please consult Technical Support Engineer for selection of pull-up resistor);

The application example is as follows:

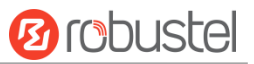

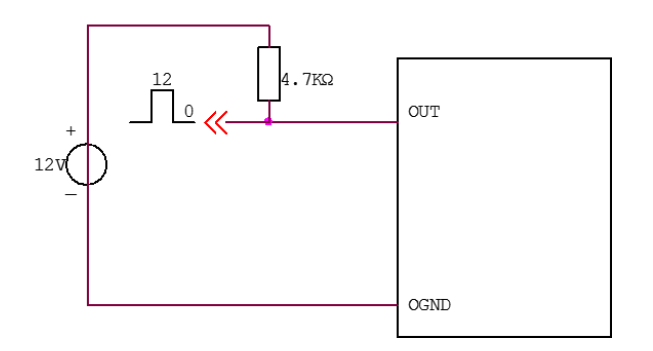

### <span id="page-25-0"></span>2.14 AI Interface

R1520 supports one channel AI interface for analog signal voltage and current measurement;

1.  $0$   $\sim$  24V voltage measurement, wiring as shown below:

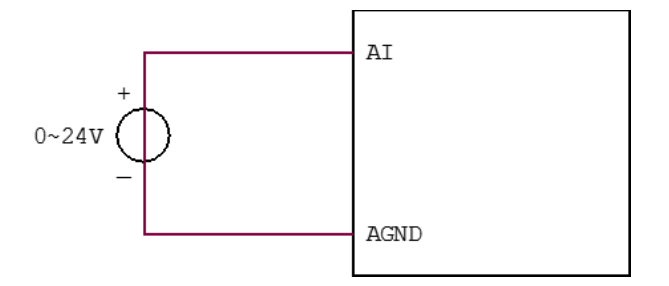

2. 4 ~ 20mA current signal measurement requires an external parallel 1.2kohm resistor, wiring as shown below:

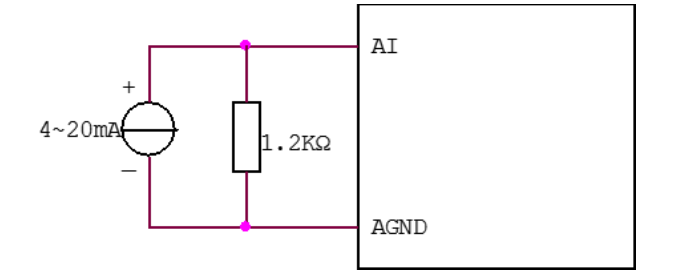

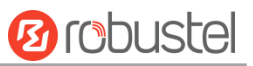

# <span id="page-26-0"></span>Chapter 3 Initial Configuration

The router can be configured through your web browser that including IE 8.0 or above, Chrome and Firefox, etc. A web browser is included as a standard application in the following operating systems: Linux, Mac OS, Windows 98/NT/2000/XP/Me/Vista/7/8, etc. It provides an easy and user-friendly interface for configuration. There are various ways to connect the router, either through an external repeater/hub or connect directly to your PC. However, make sure that your PC has an Ethernet interface properly installed prior to connecting the router. You must configure your PC to obtain an IP address through a DHCP server or a fixed IP address that must be in the same subnet as the router. If you encounter any problems accessing the router web interface, it is advisable to uninstall your firewall program on your PC, as this tends to cause problems accessing the IP address of the router.

### <span id="page-26-1"></span>3.1 Configure the PC

There are two methods to get IP address for the PC. One is to obtain an IP address automatically from "Local Area Connection", and another is to configure a static IP address manually within the same subnet of the router. Please refer to the steps below.

Here take **Windows 7** as example, and the configuration for windows system is similar.

1. Click **Start > Control Panel**, double-click **Network and Internet**, and then double-click **Network Connections.**

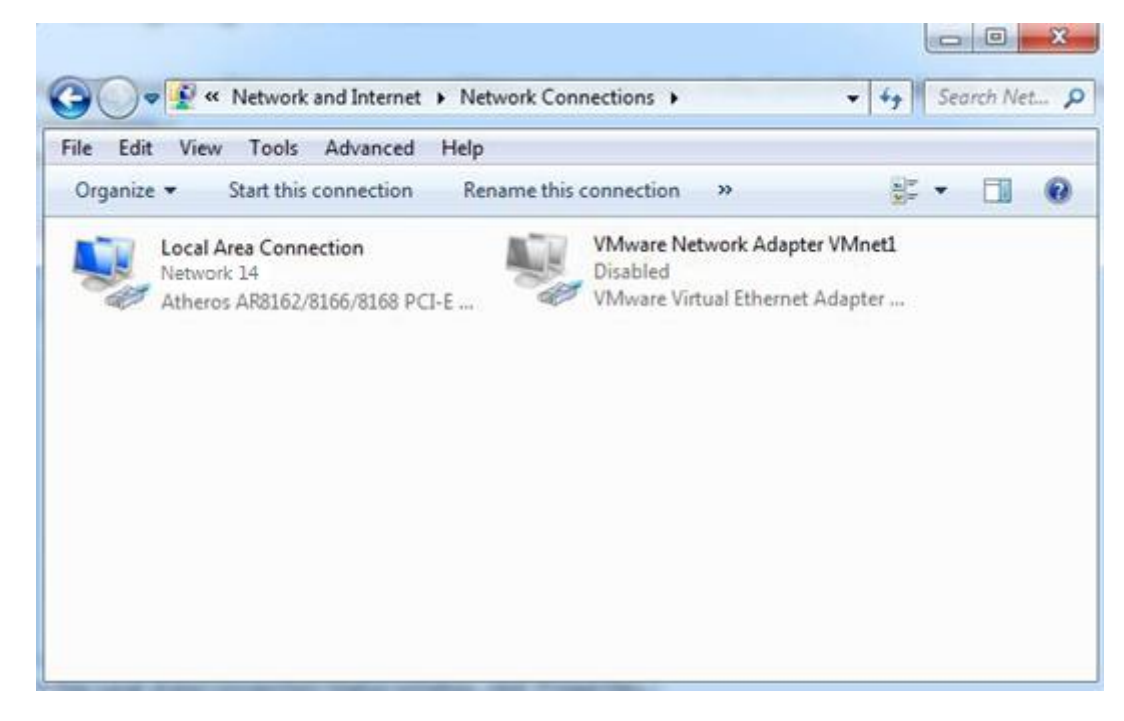

٠

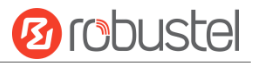

2. Click **Properties** in the window of **Local Area Connection Status**.

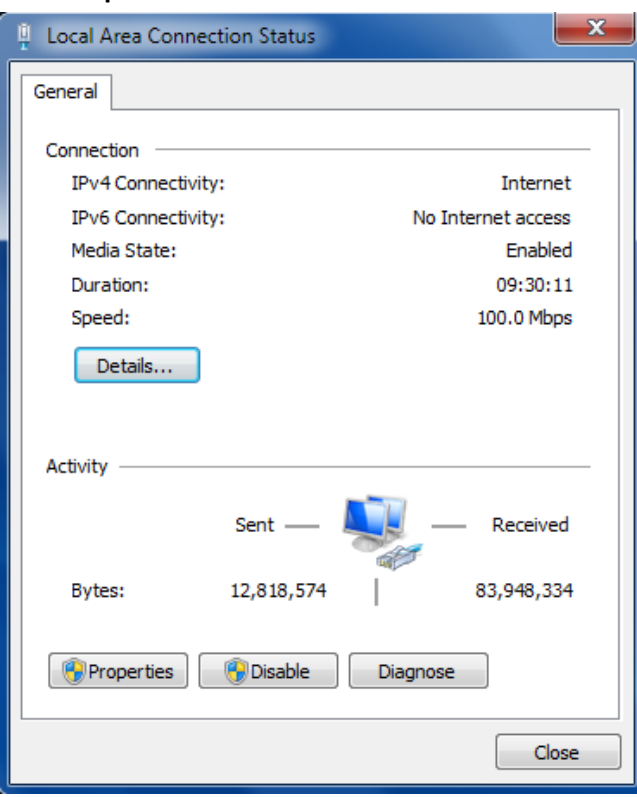

3. Choose **Internet Protocol Version 4 (TCP/IPv4)** and click **Properties**.

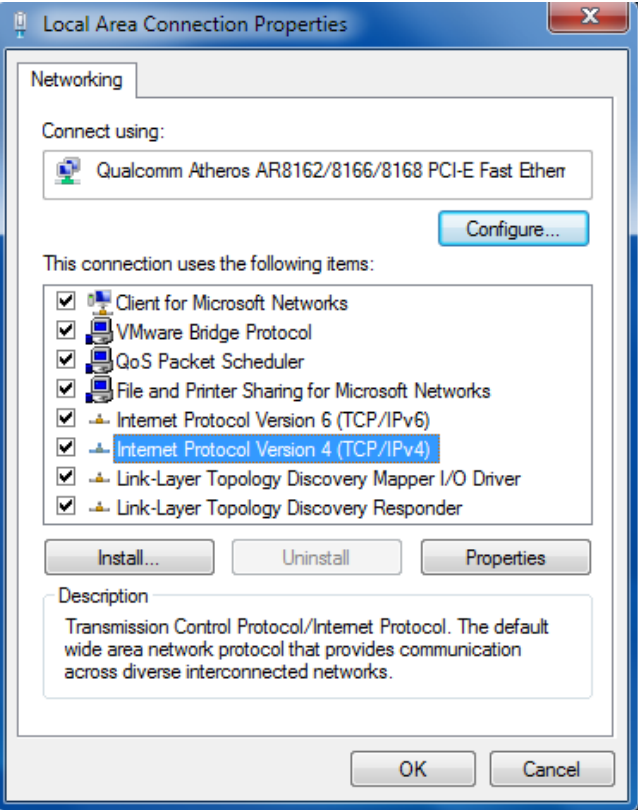

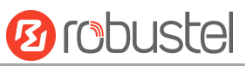

4. Two ways for configuring the IP address of PC

Obtain an IP address from the DHCP server automatically; Click **"Obtain an IP address automatically ";**

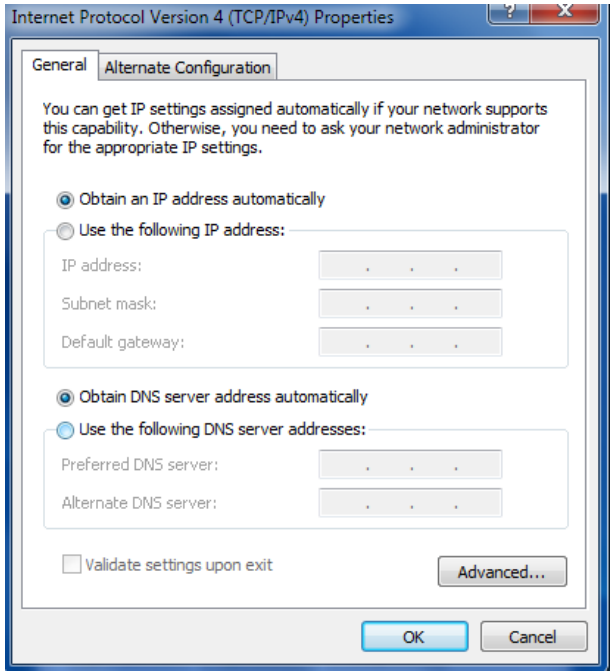

#### **Use the following IP address:**

(Configured a static IP address manually within the same subnet of the router, click and configure "**Use the following IP address**"

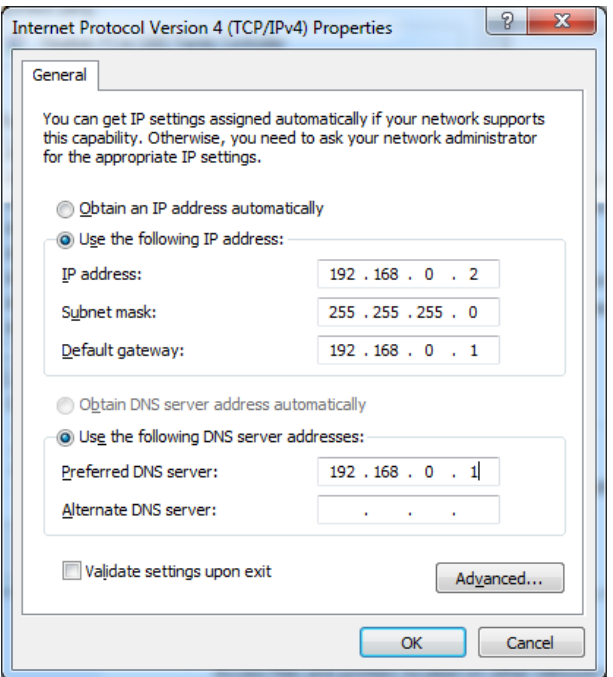

5. Click **OK** to finish the configuration.

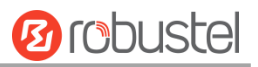

### <span id="page-29-0"></span>3.2 Factory Default Settings

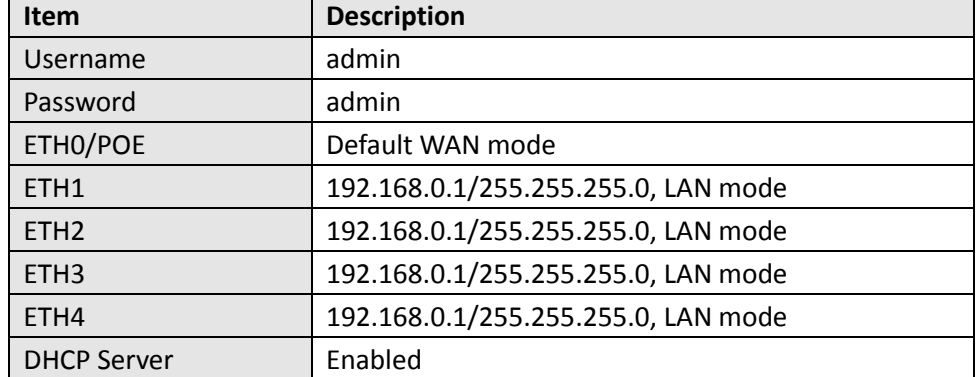

Before configuring your router, you need to know the following default settings.

### <span id="page-29-1"></span>3.3 Log in the Router

To log in to the management page and view the configuration status of your router, please follow the steps below.

- 1. On your PC, open a web browser such as Internet Explorer and Google, etc.
- 2. From your web browser, type the IP address of the router into the address bar and press enter. The default IP address of the router i[s http://192.168.0.1/,](http://192.168.0.1/) though the actual address may vary.

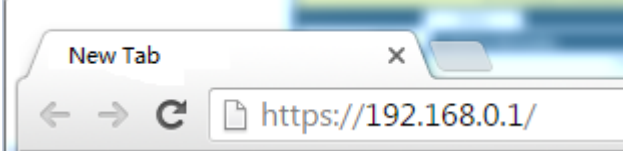

3. In the login page, enter the username and password, choose language and then click **LOGIN**. The default username and password are "admin".

**Note:** If enter the wrong username or password over 6 times, the login web will be locked for 5 minutes.

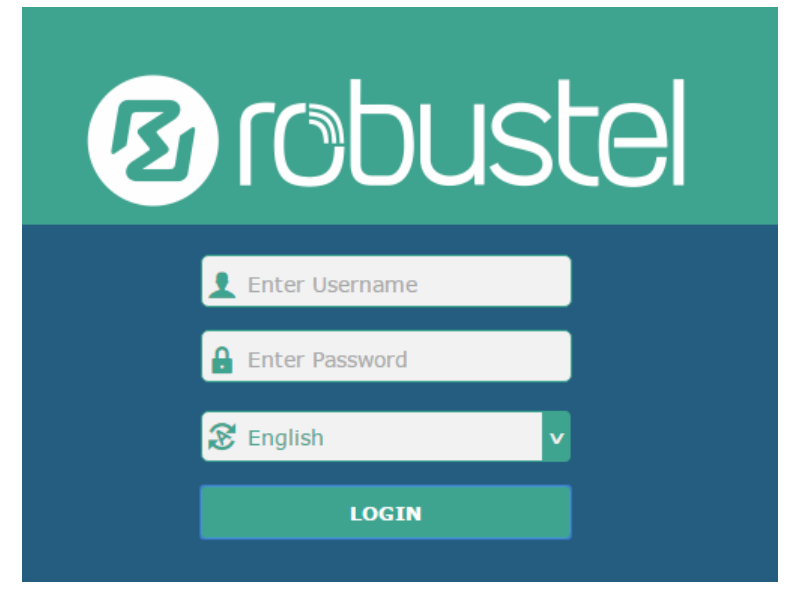

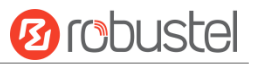

### <span id="page-30-0"></span>3.4 Control Panel

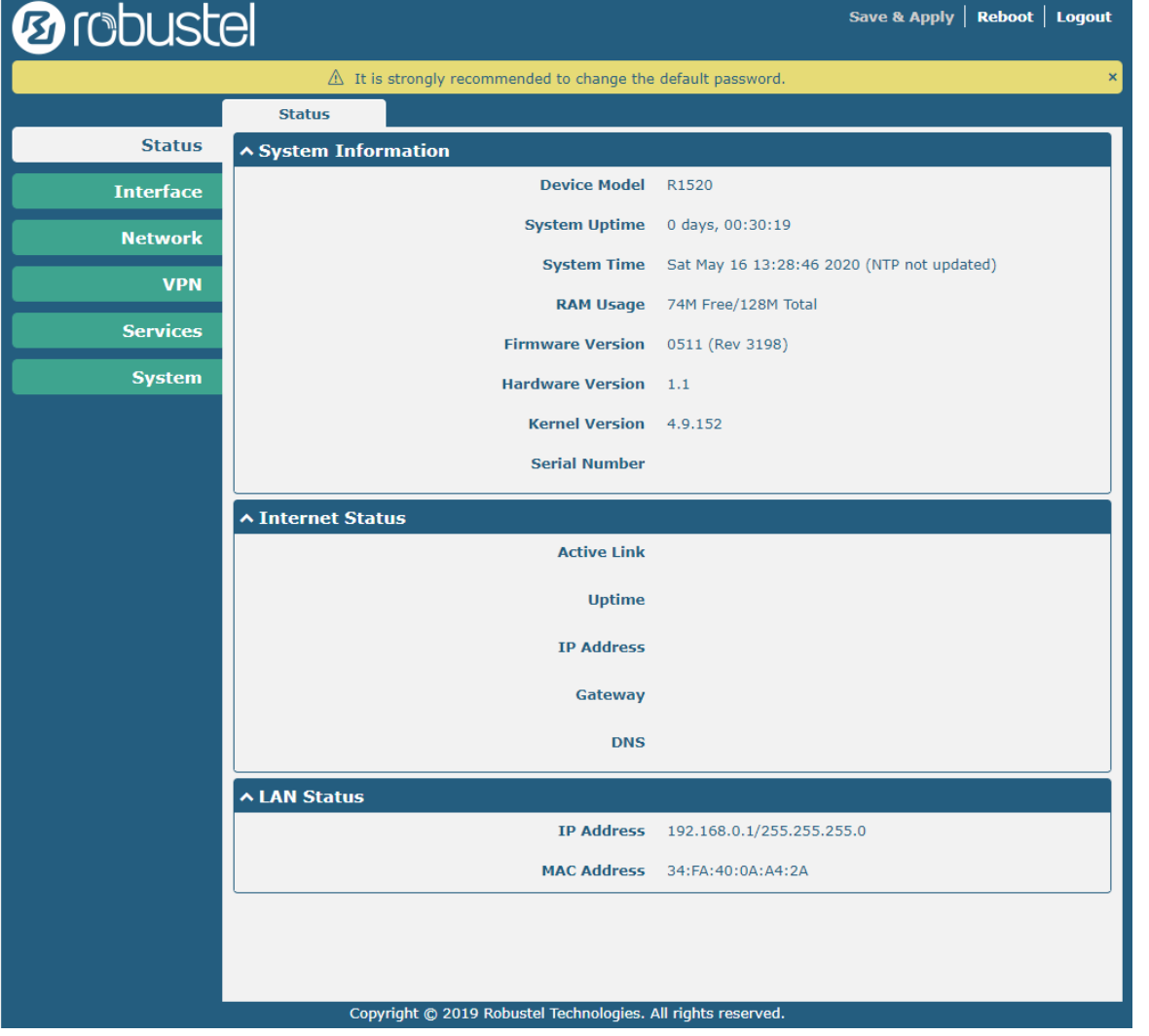

After successfully logging into the R1520 router, the home page is as shown in the figure below:

In the home page, the user can save the configuration, restart the router, log out, and so on.

Using the original username and password to log in the router, the page will pop up the following tab.

 $\hat{\triangle}$  It is strongly recommended to change the default password.

It is strongly recommended for security purposes that you change the default username and/or password.

Click the x to close the popup. To change your username and/or password, see 4.6.6 User Management.

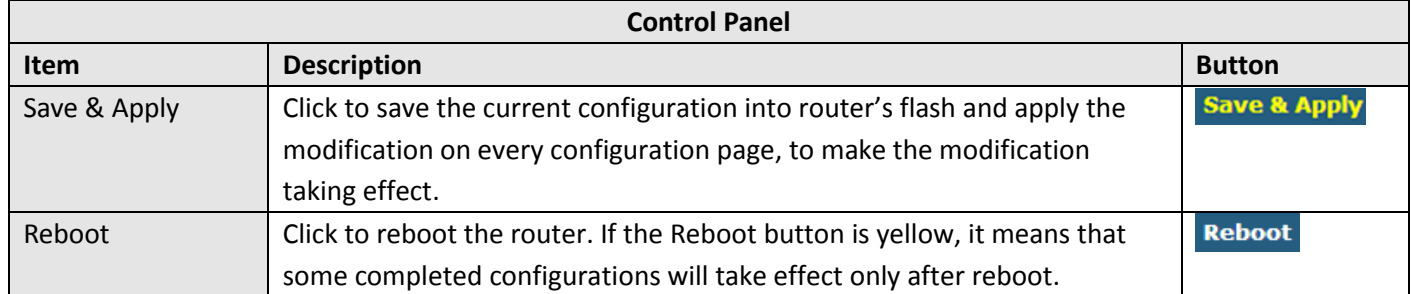

٠

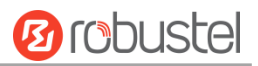

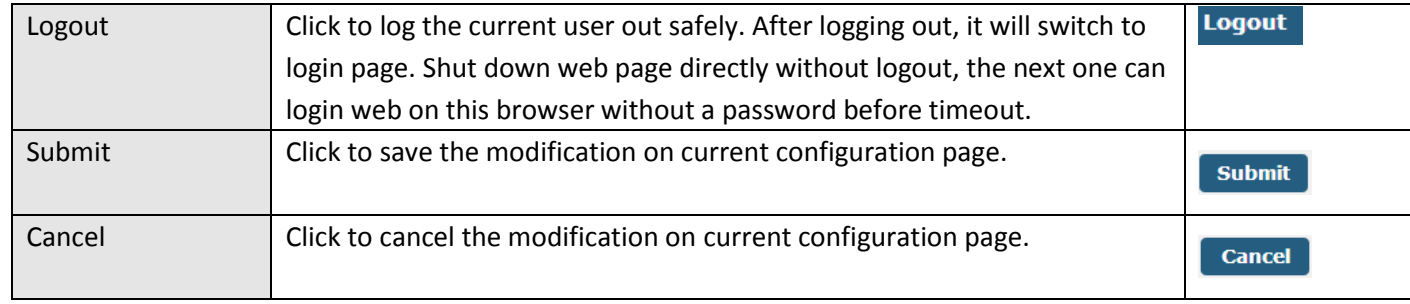

**Note:** The steps of how to modify configuration are as bellow:

- 1. Modify in one page;
- 2. Click submit under this page;
- 3. Modify in another page;
- 4. Click submit under this page;
- 5. Complete all modification;
- 6. Click Save & Apply

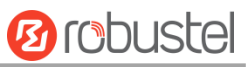

# <span id="page-32-0"></span>Chapter 4 Router Configuration

### <span id="page-32-1"></span>4.1 Status

### <span id="page-32-2"></span>**4.1.1 System Information**

This section allows you to view the System Information of your Router.

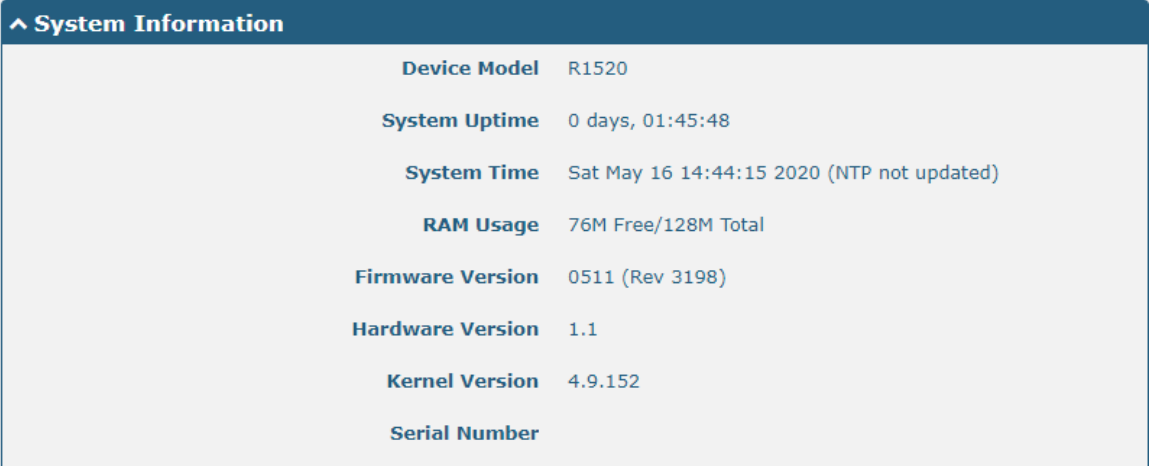

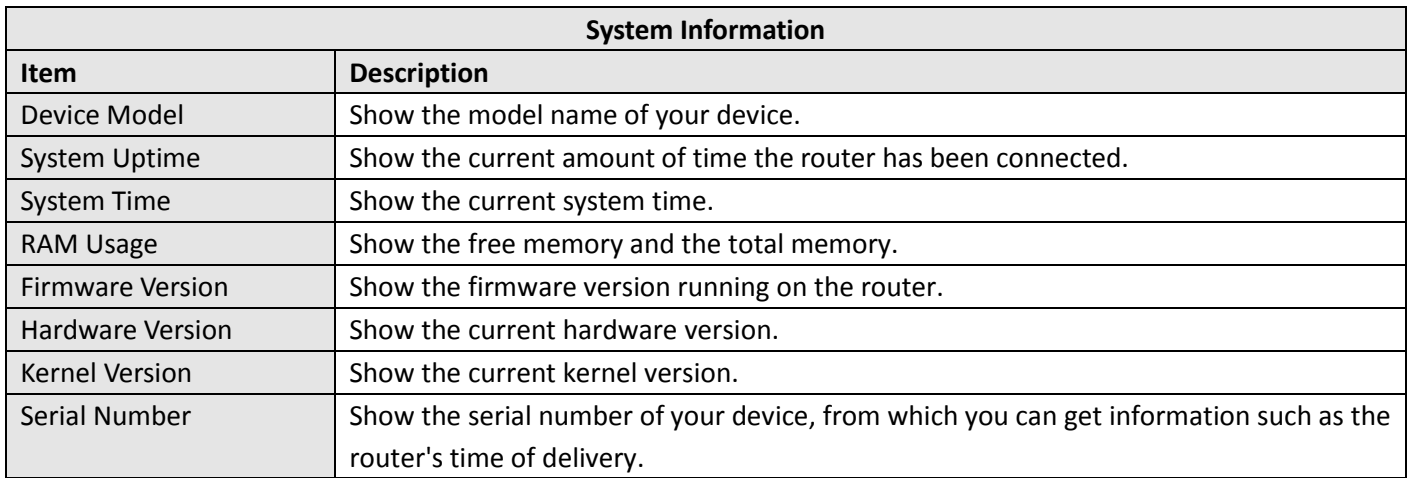

### <span id="page-33-0"></span>**4.1.2 Internet Status**

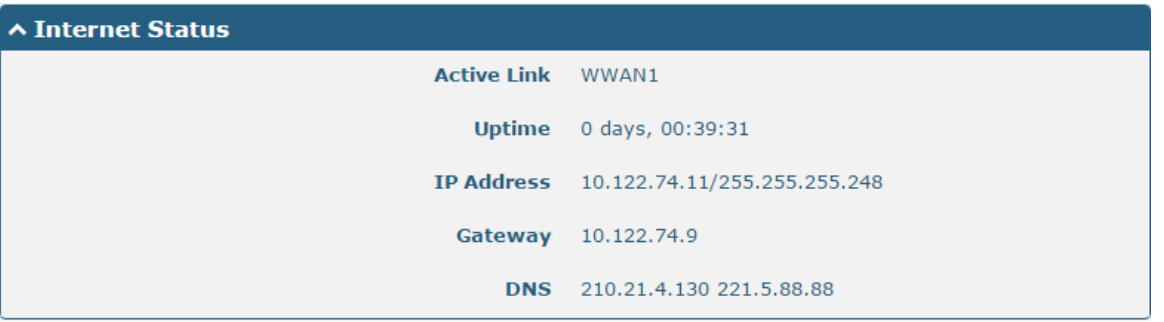

This section shows the Internet status information of your Router.

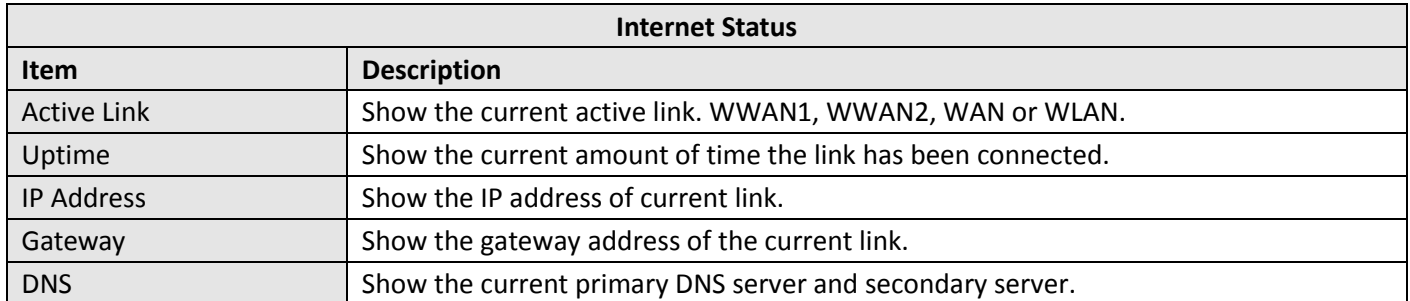

### <span id="page-33-1"></span>**4.1.3 LAN Status**

This section shows the router's LAN status information.

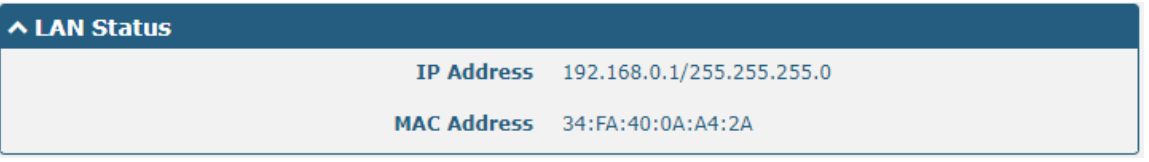

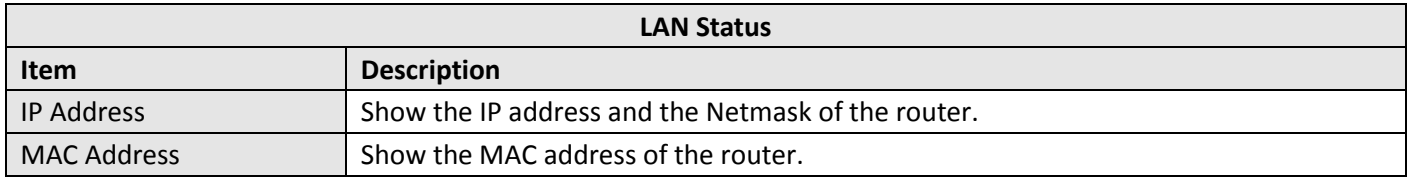

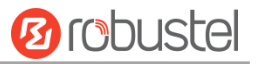

### <span id="page-34-0"></span>4.2 Interface

### <span id="page-34-1"></span>**4.2.1 Link Manager**

This section allows you to setup the connection of Link Manager. Link manager is a network link backup function that provides mobile network and Ethernet link backups.

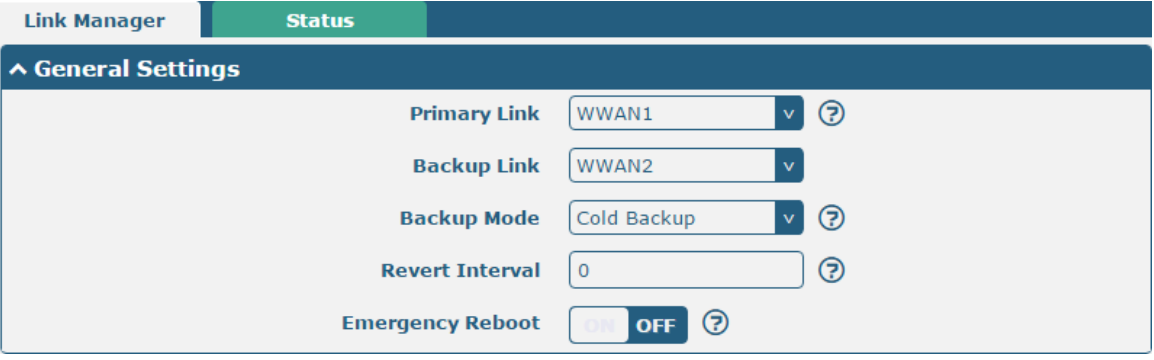

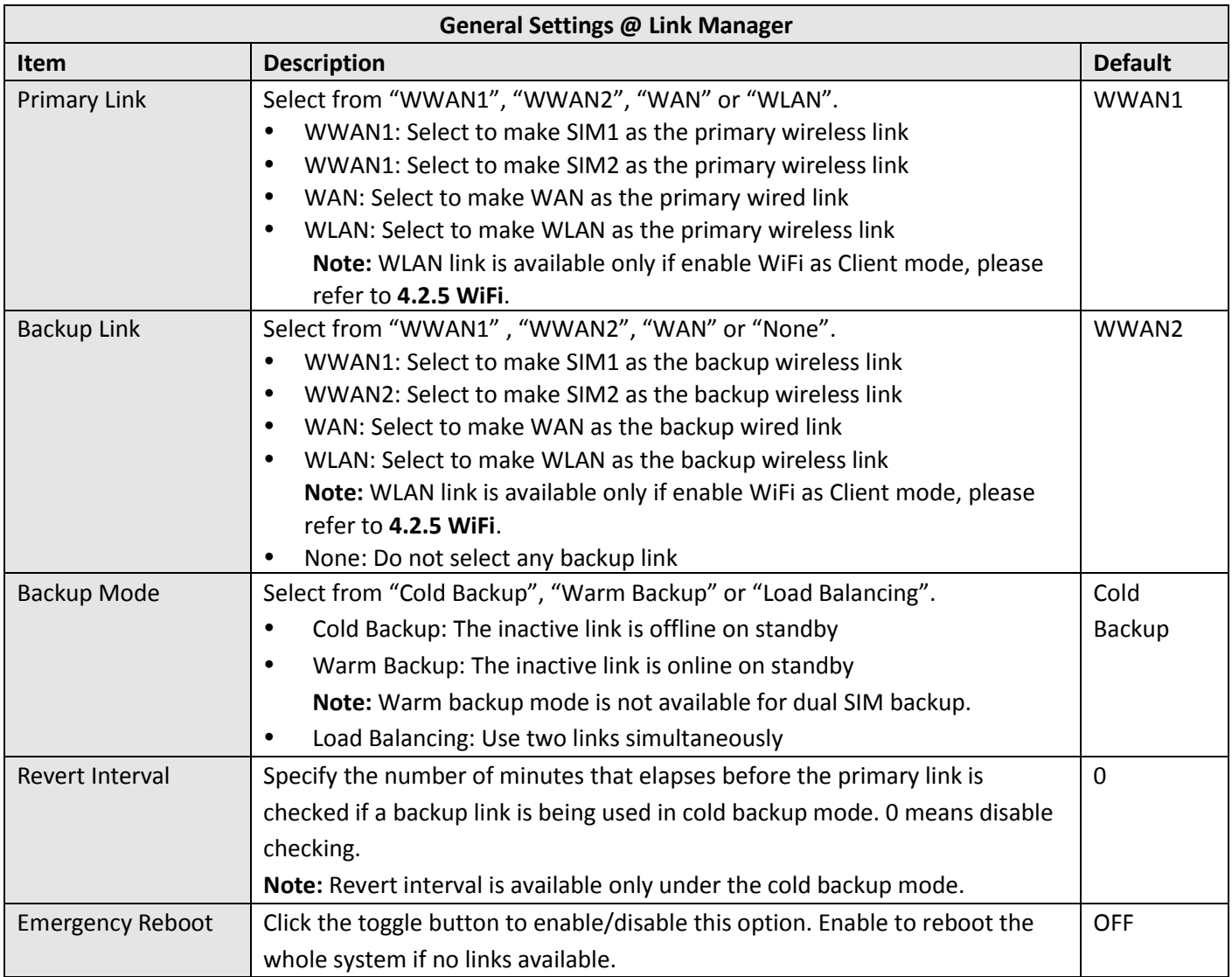

#### **Note:** Click **for** help.

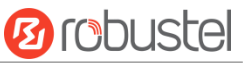

**Link Settings** allows you to configure the parameters of link connection, including WWAN1, WWAN2, WAN and WLAN. It is recommended to enable Ping detection to keep the router always online. The Ping detection increases the reliability and also costs the data traffic.

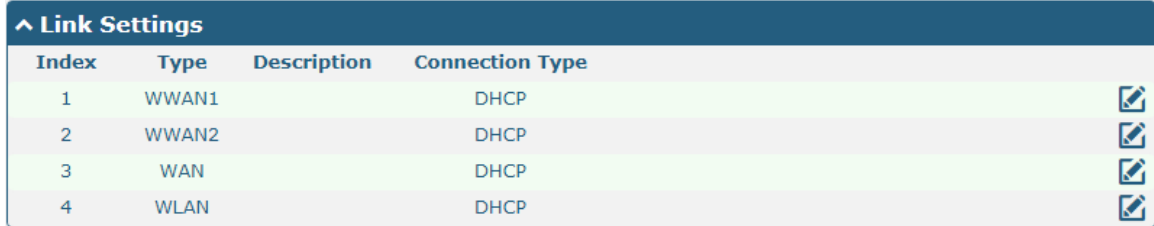

Click  $\Box$  on the right-most of WWAN1/WWAN2/WAN/WLAN to enter the configuration window.

### **WWAN1/ WWAN2**

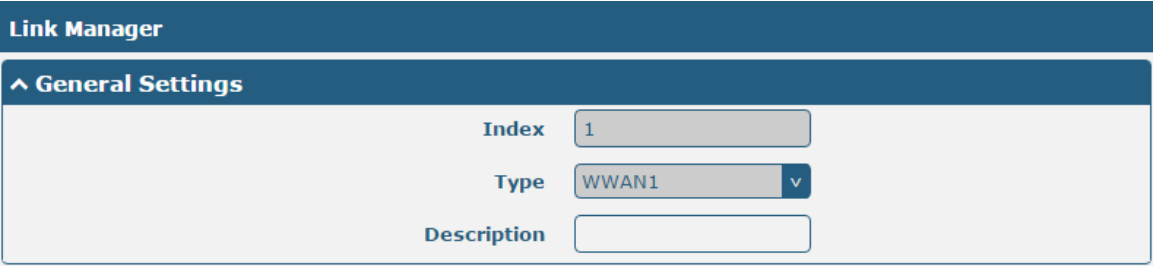

The window is displayed as below when enabling the "Automatic APN Selection" option.

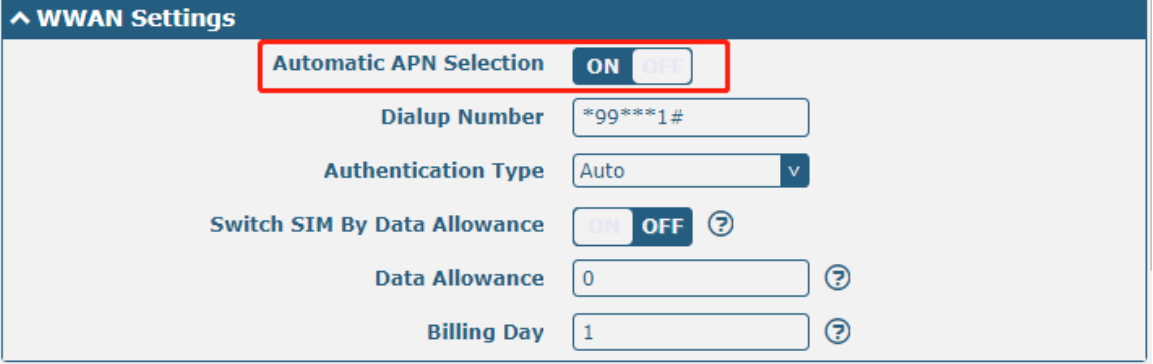

The window is displayed as below when disabling the "Automatic APN Selection" option.
m.

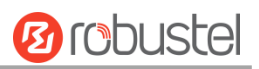

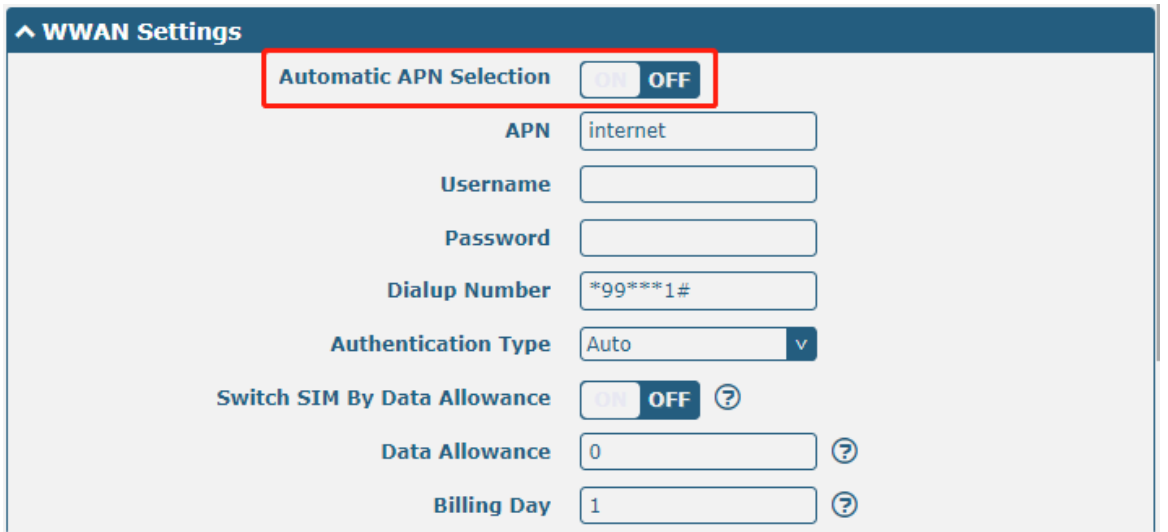

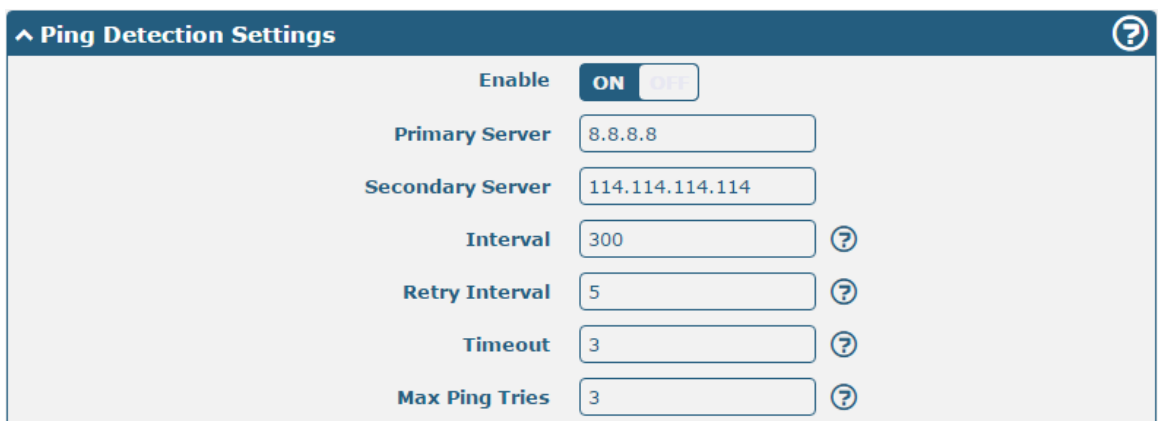

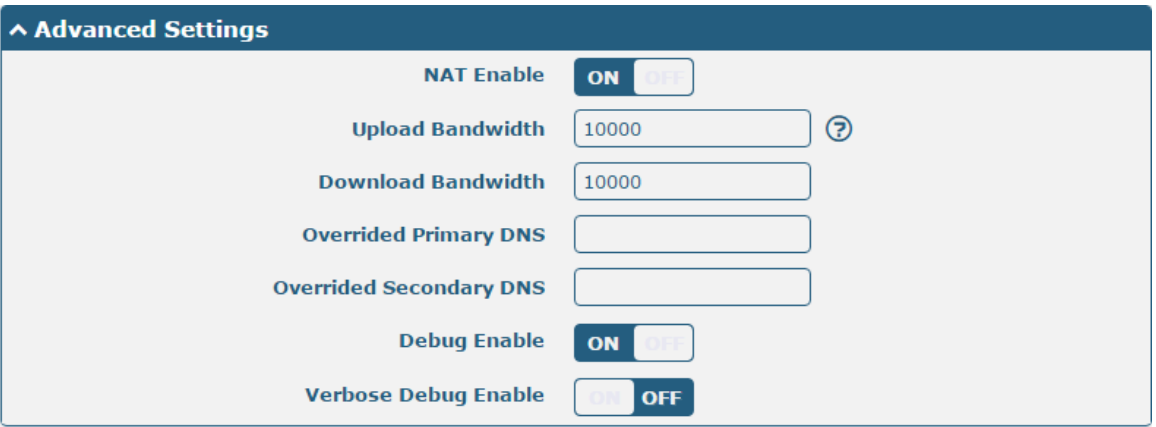

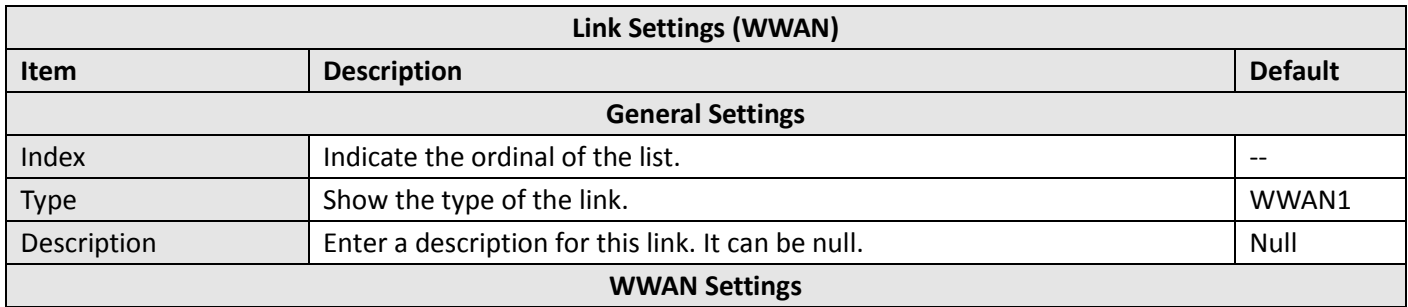

and the control of the control of the

۰

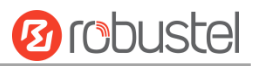

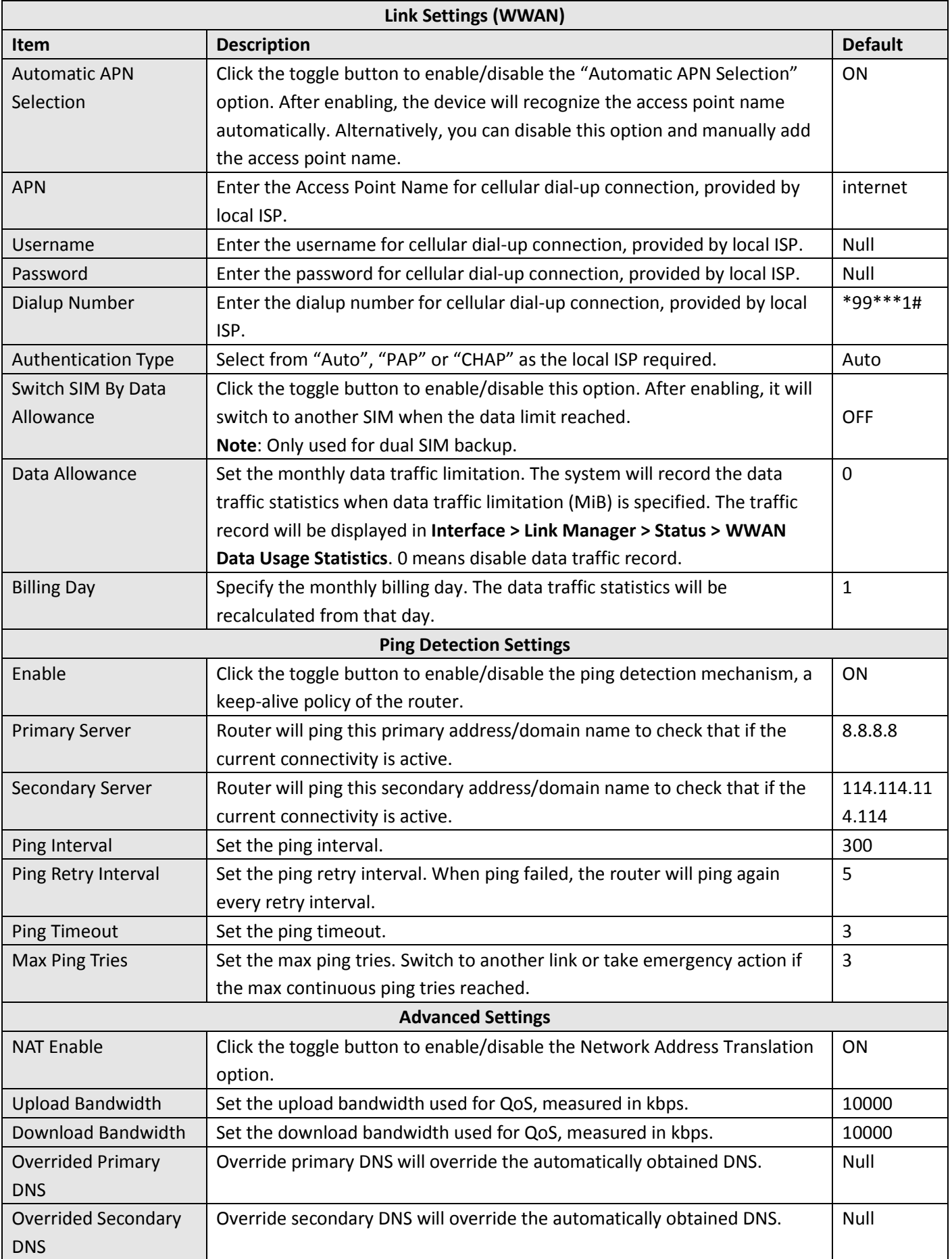

۰

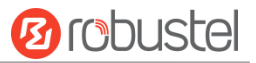

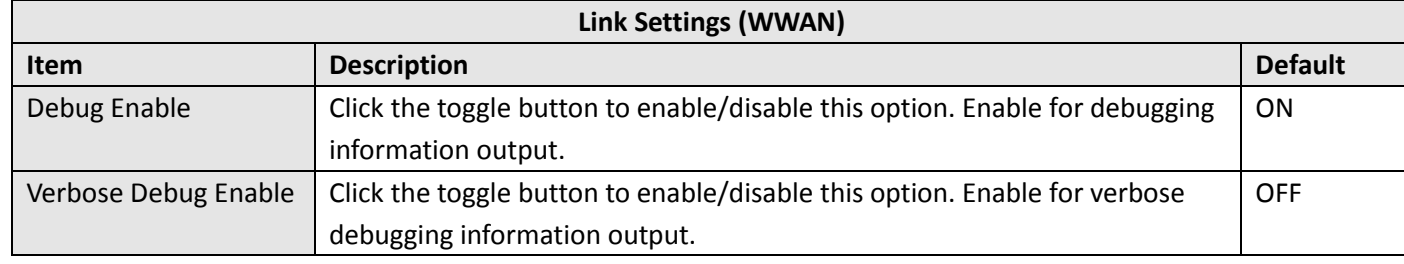

#### **WAN**

Router will obtain IP automatically from DHCP server if choosing "DHCP" as connection type. The window is displayed as below.

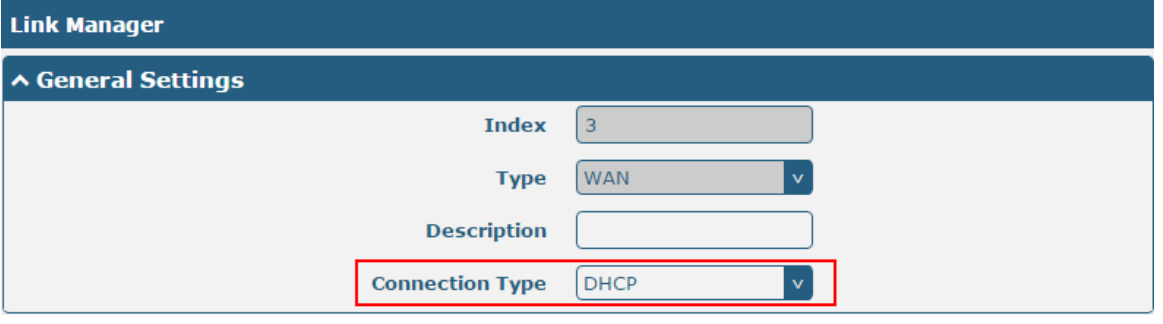

The window is displayed as below when choosing "Static" as the connection type.

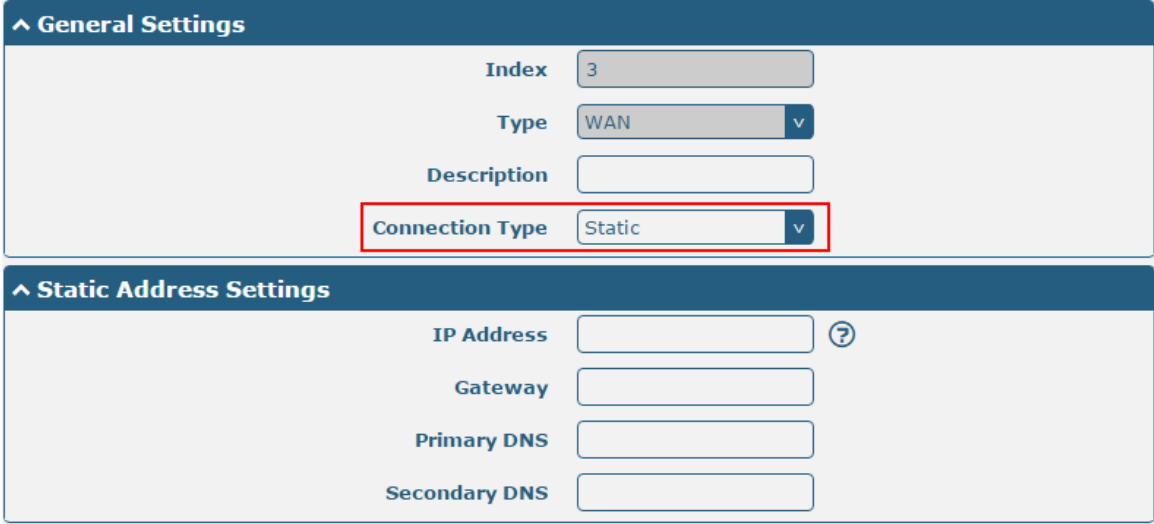

The window is displayed as below when choosing "PPPoE" as the connection type.

m.

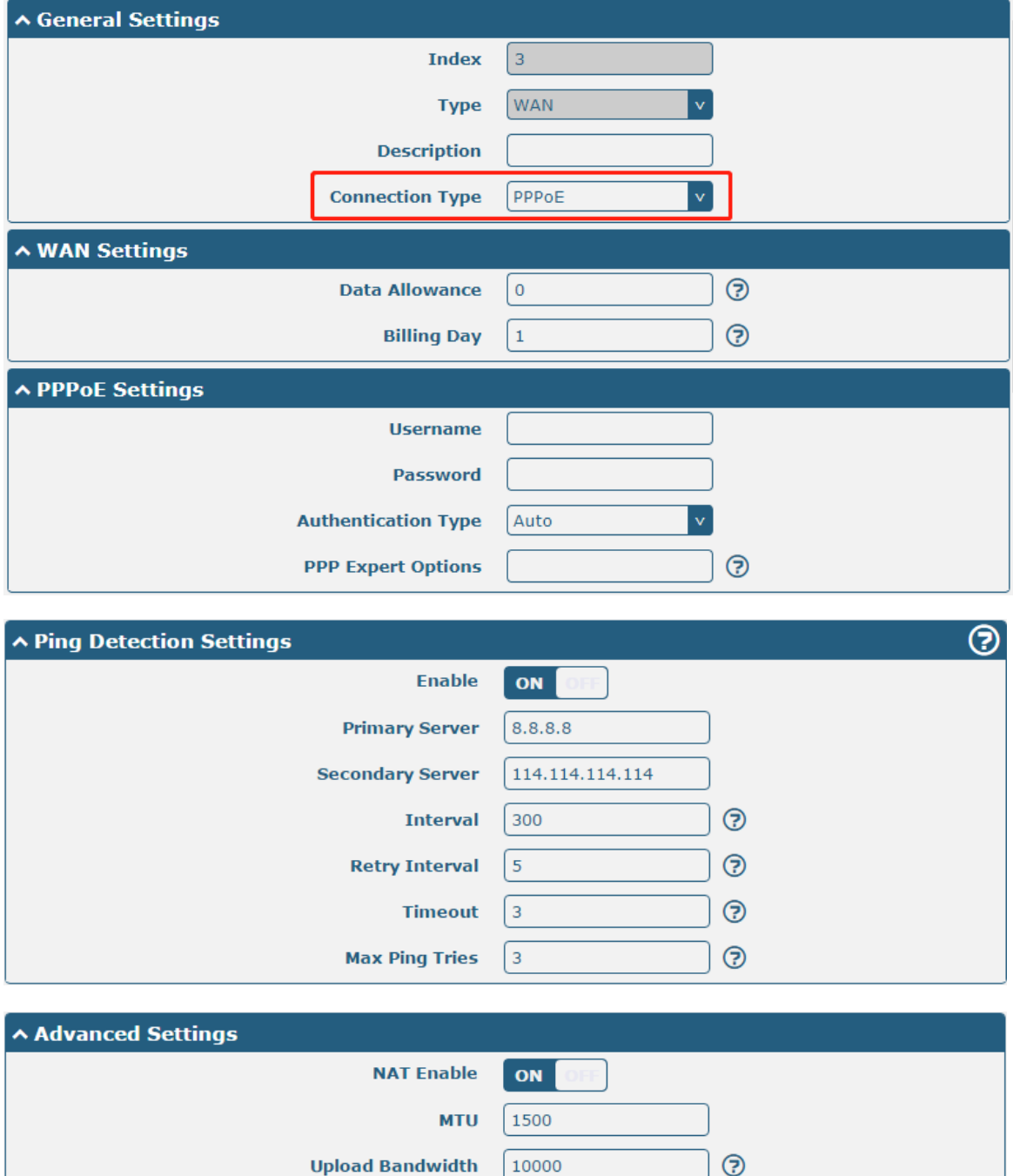

10000

ON

OFF

**Download Bandwidth** 

**Overrided Primary DNS** 

**Verbose Debug Enable** 

**Debug Enable** 

**Overrided Secondary DNS** 

**Service Control** 

۰

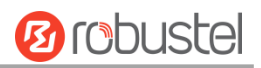

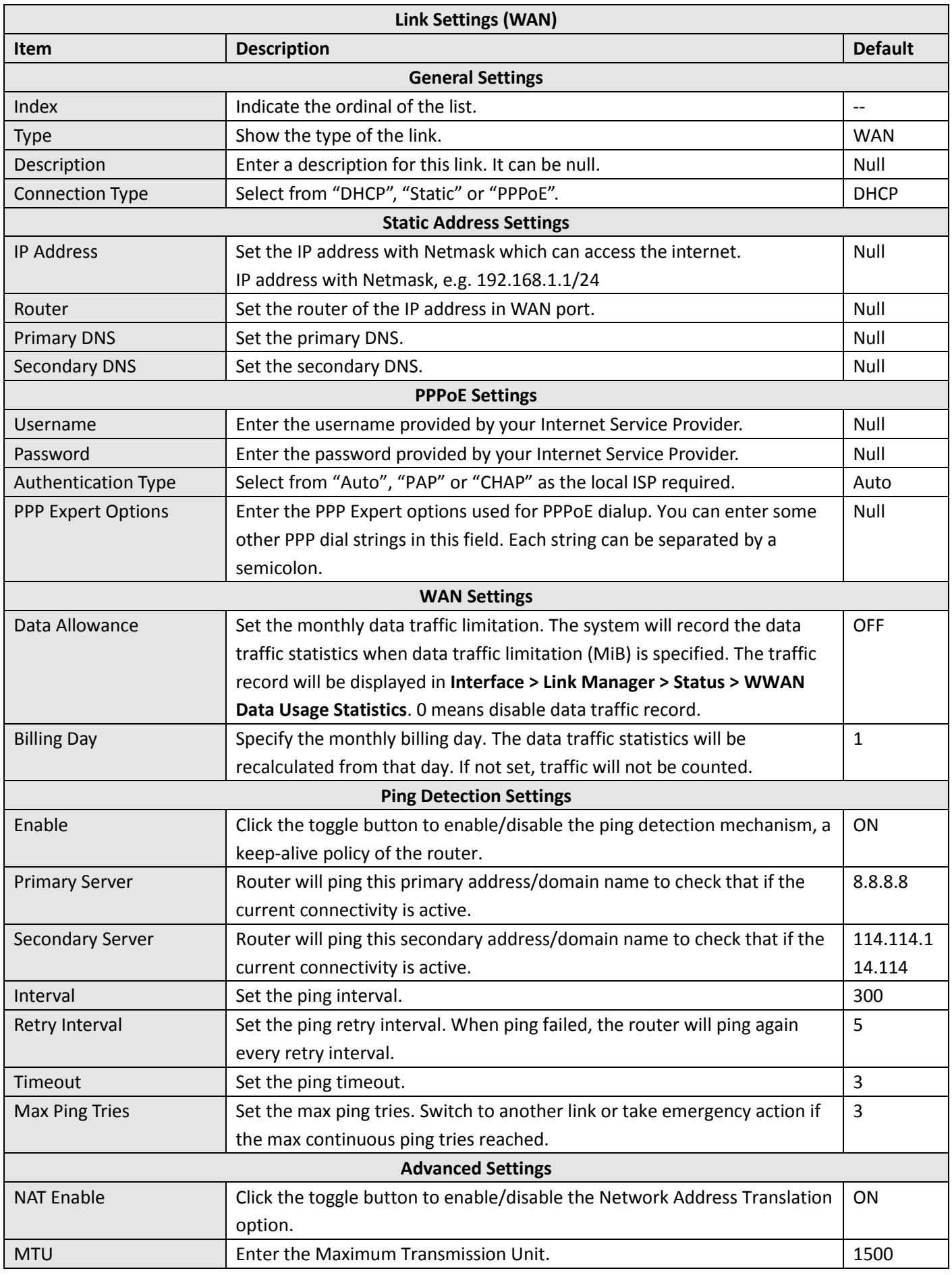

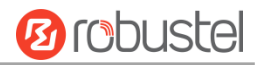

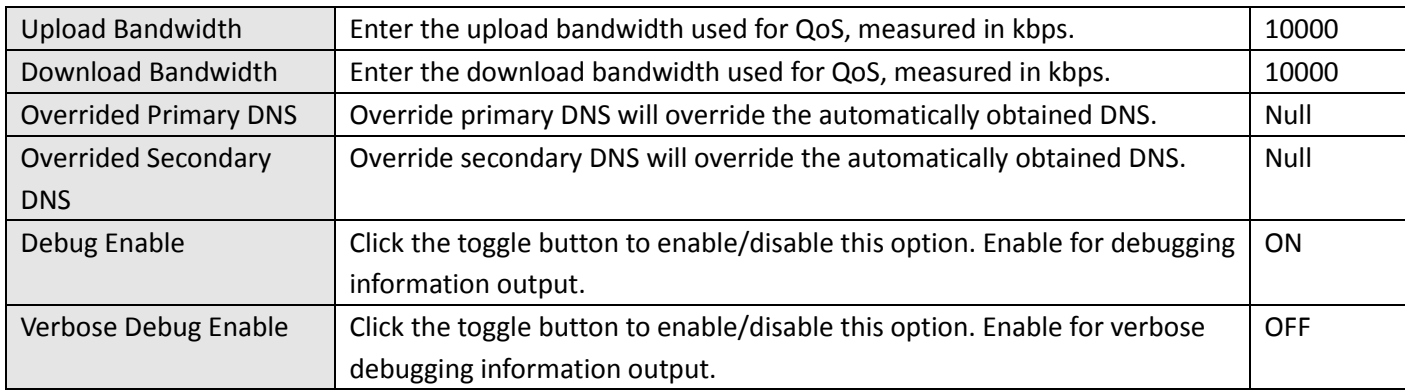

## **WLAN**

٠

Router will obtain IP automatically from the WLAN AP if choosing "DHCP" as the connection type. The specific parameter configuration of SSID is shown as below.

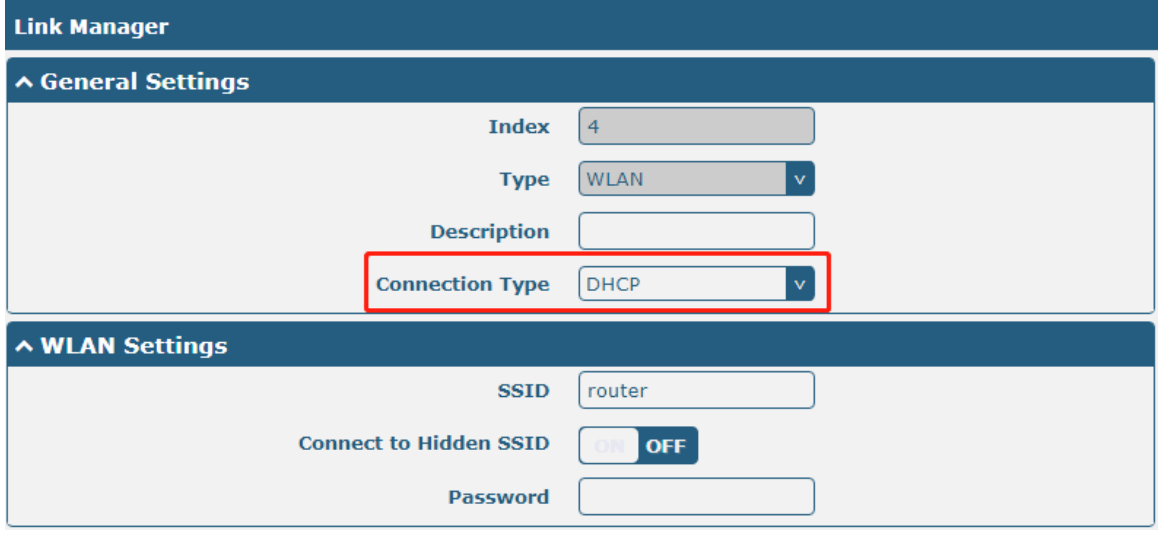

The window is displayed as below when choosing "Static" as the connection type.

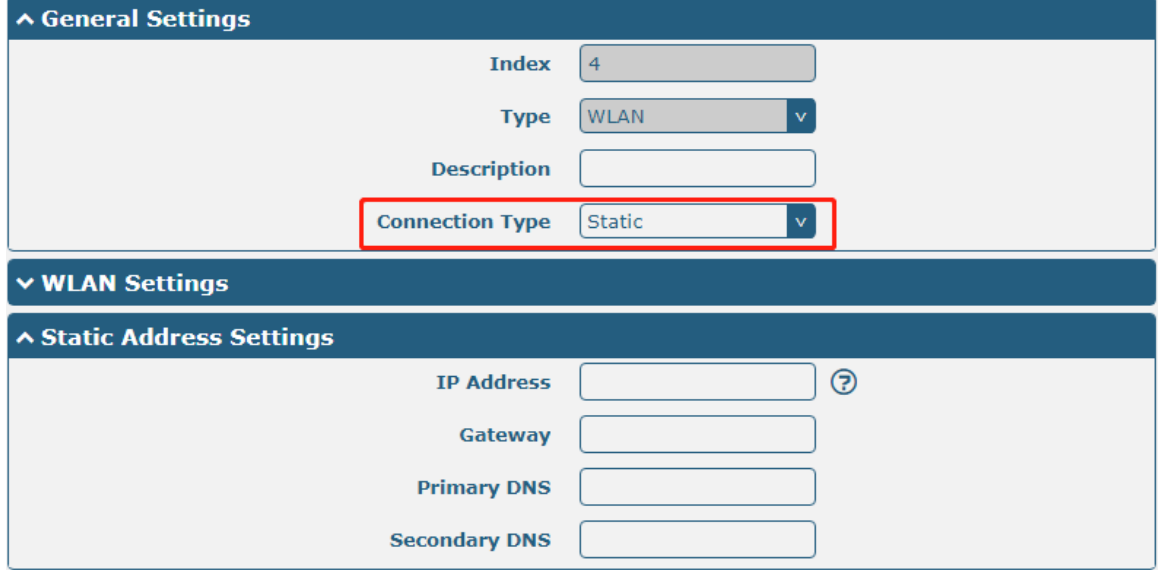

R1520 does not support "PPPoE" WLAN connection types.

and the control of the control of

m.

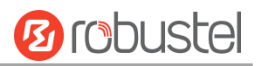

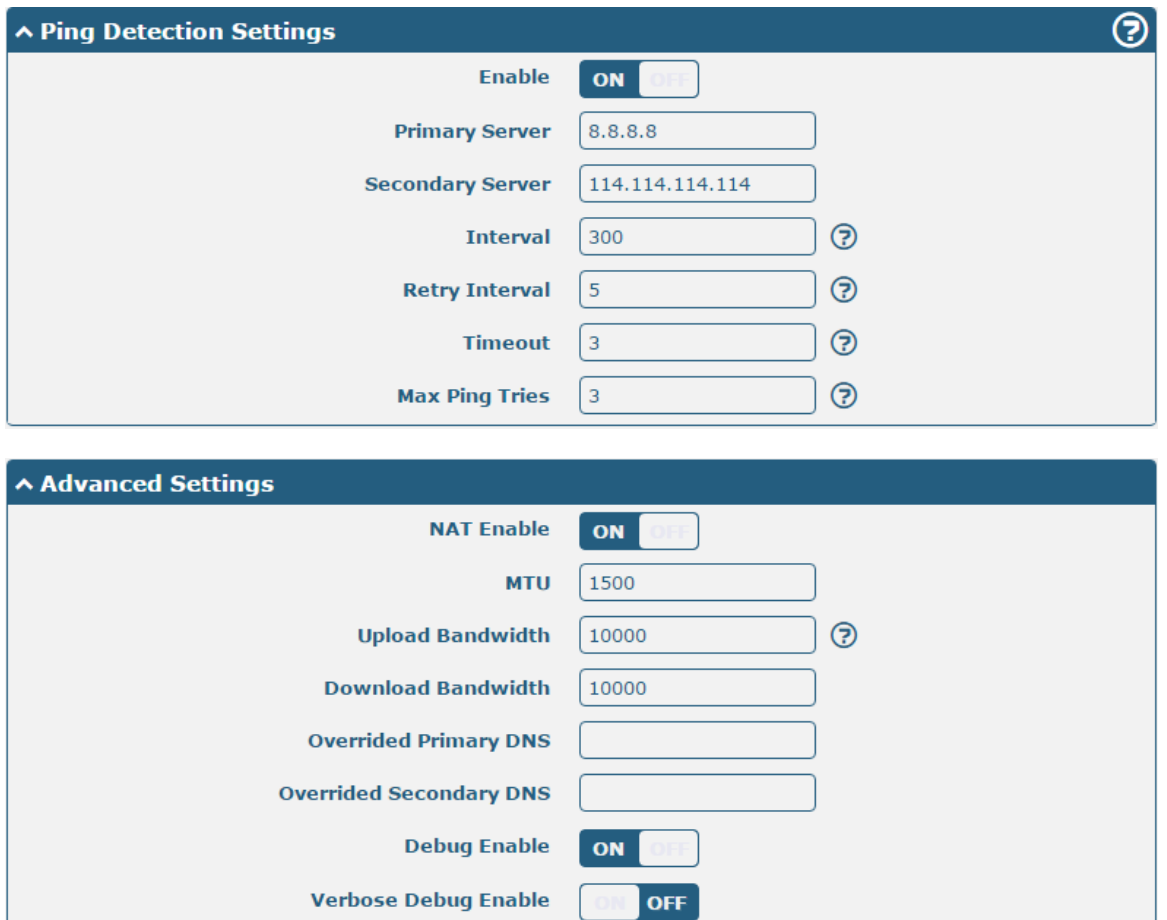

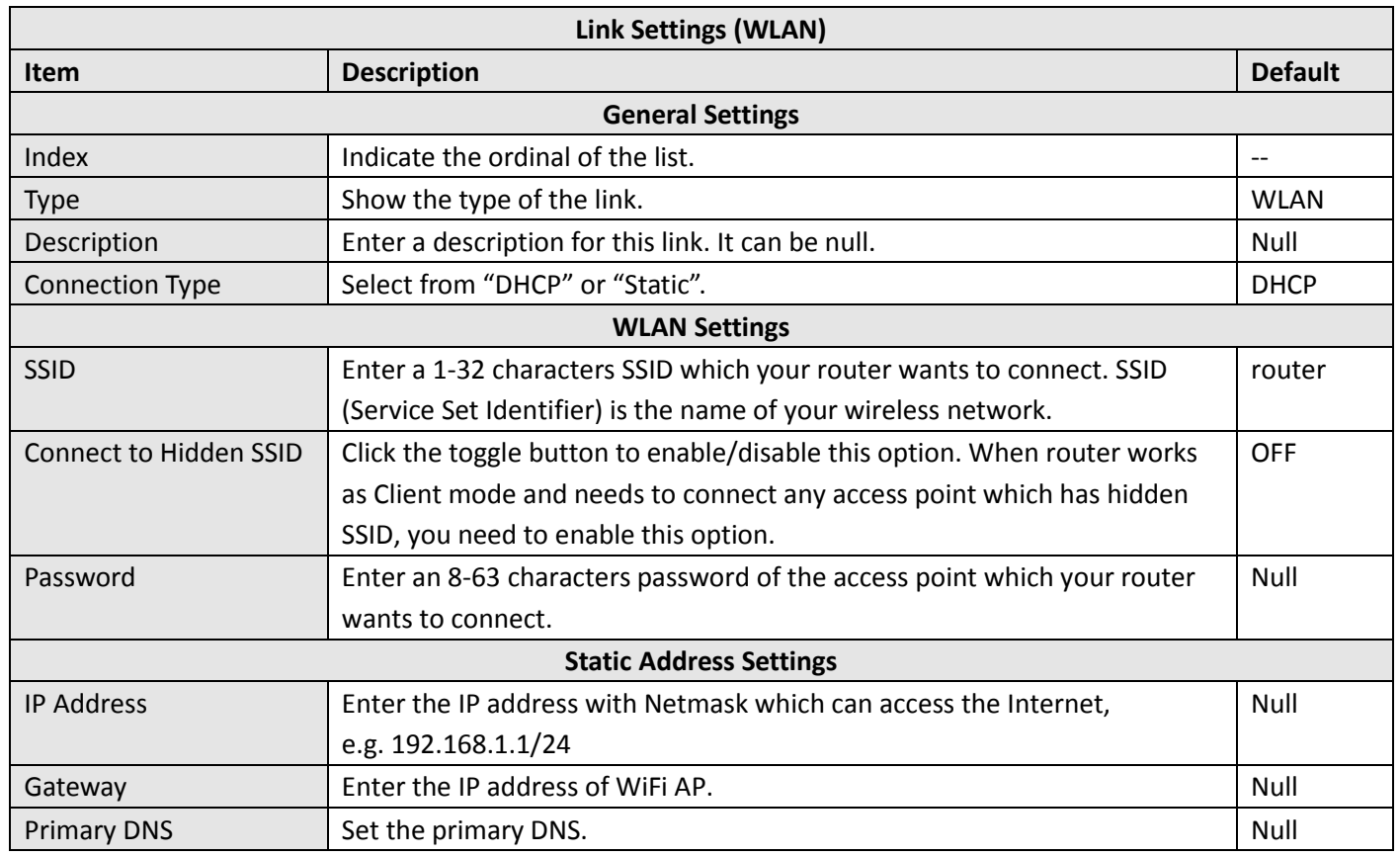

٠

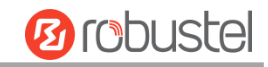

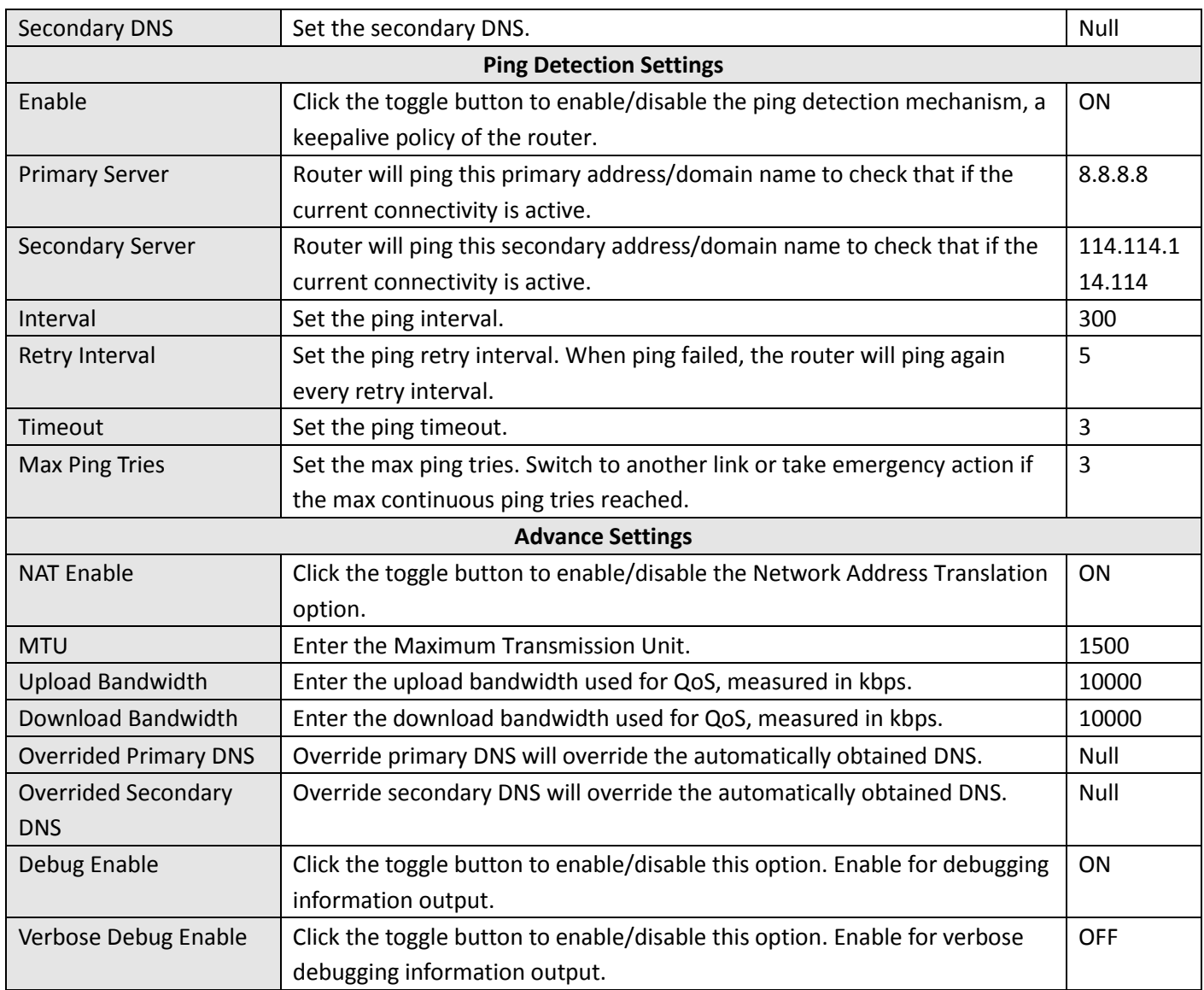

## **Status**

This page allows you to view the status of link connection and clear the monthly data usage statistics.

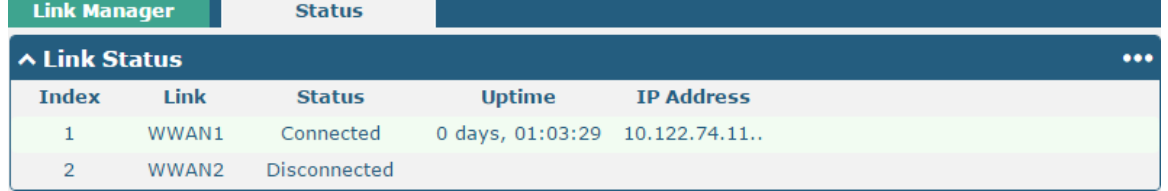

Click the right-most button  $\cdots$  to select the connection status of the current link.

٠

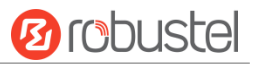

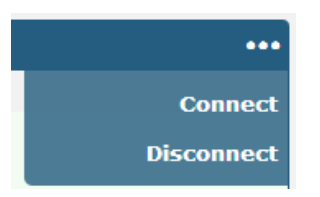

Click the row of the link, and it will show the details information of the current link connection under the row.

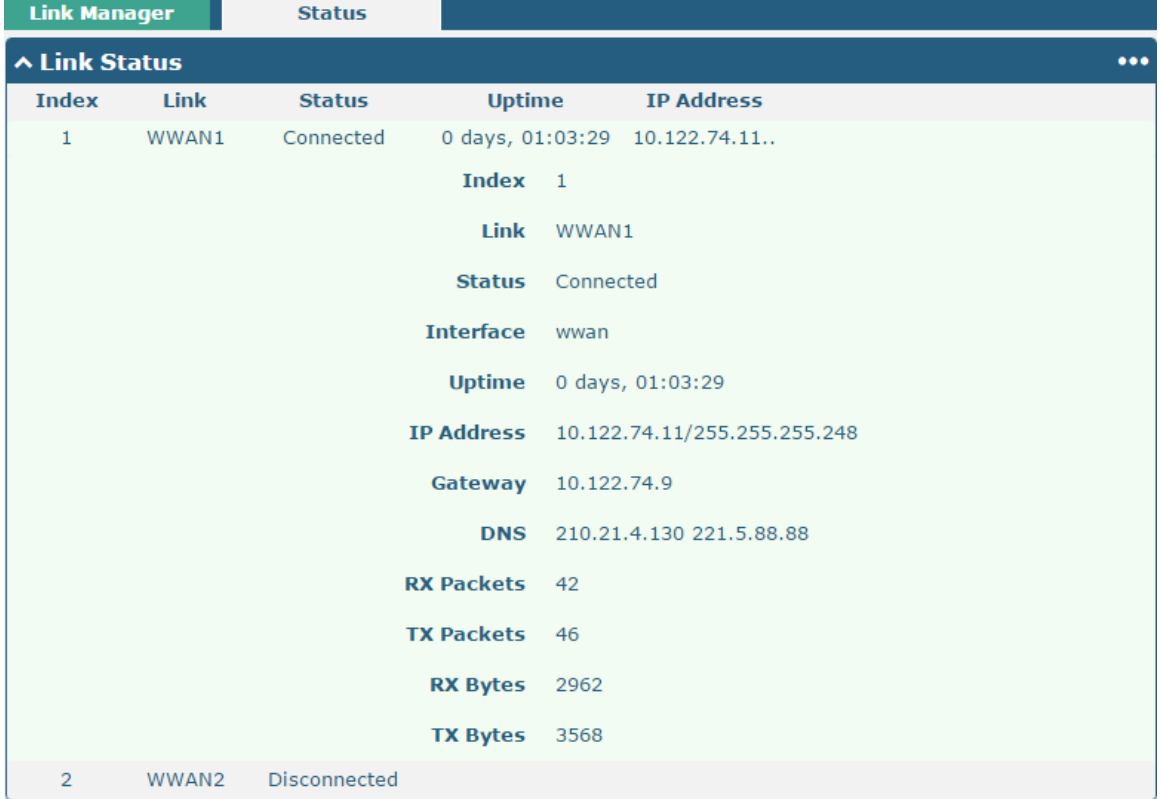

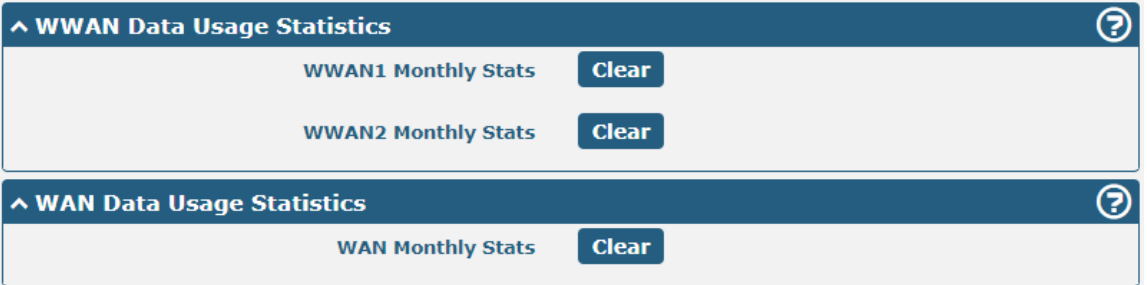

WWAN usage data statistics and WAN usage data statistics respectively count the packet flow of the cellular module and WAN.

Click the **Clear** button to clear the monthly data traffic usage statistics of SIM1 or SIM2. Data statistics will be

displayed only if enable the Data Allowance function in **Interface > Link Manager > Link Settings > WWAN1/WWAN2/WAN Settings > Data Allowance** .

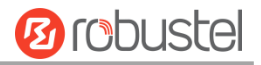

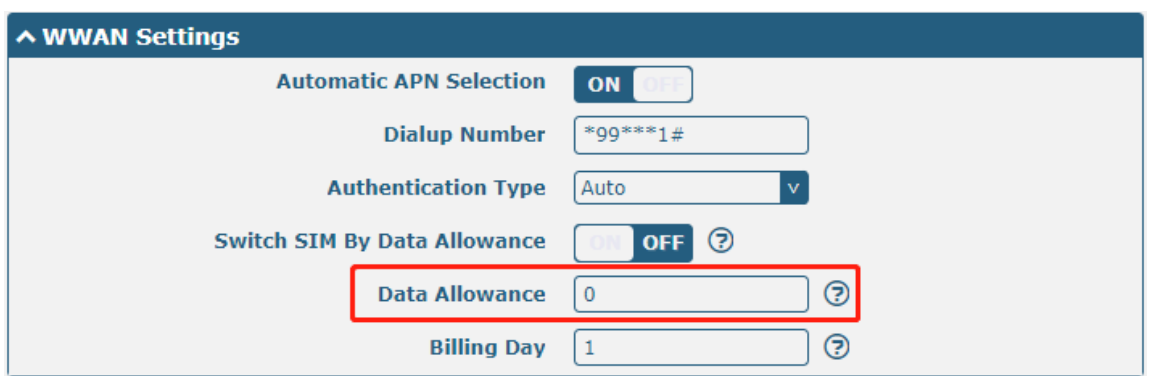

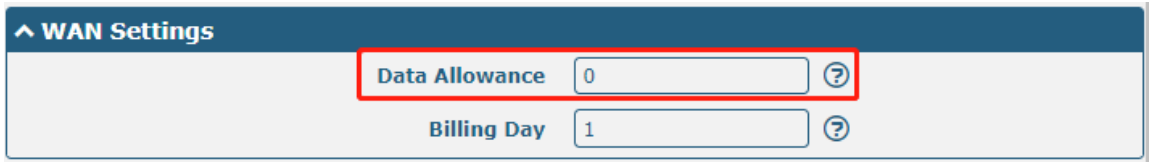

## **4.2.2 LAN**

This section allows you to set the related parameters for LAN port. When ETH0 is configured as WAN, the router has four LAN ports, ETH1, ETH2, ETH3, and ETH4. The ETH1, ETH2, ETH3 and ETH4 can freely choose from lan0, lan1, lan2 and lan3. When ETH0 is configured as LAN, the router has five LAN ports, ETH0, ETH1, ETH2, ETH3, and ETH4. The ETH0, ETH1, ETH2, ETH3 and ETH4 can freely choose from lan0, lan1, lan2, lan3 or lan4. Whether it is four LAN ports or five LAN ports, lan0 must be selected by at least one LAN port. The default settings of ETH1/ETH2/ETH3/ETH4 are lan0 and their default IP are 192.168.0.1/255.255.255.0.

#### **LAN**

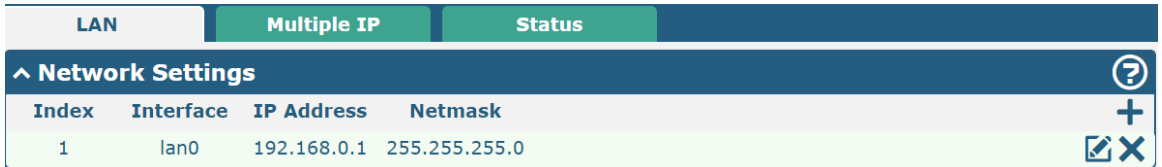

**Note:** Lan0 cannot be deleted.

You may click  $+$  to add a new LAN port, or click  $\times$  to delete the current LAN port. Now, click  $\bullet$  to edit the configuration of the LAN port.

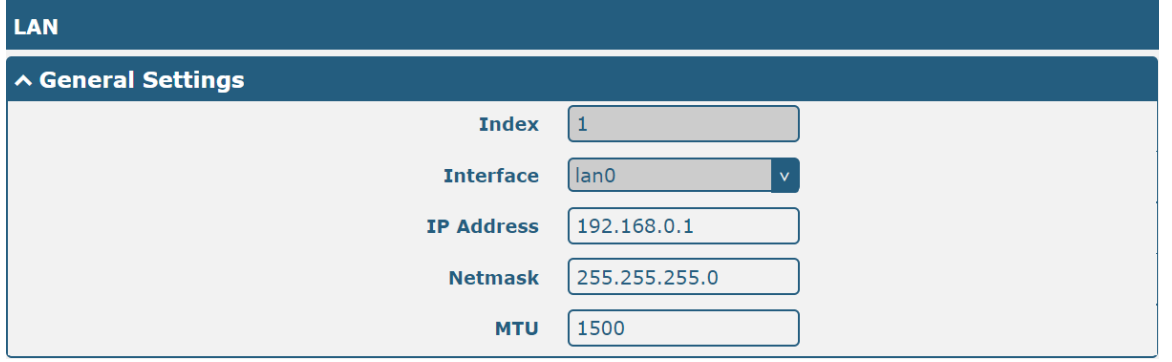

٠

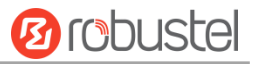

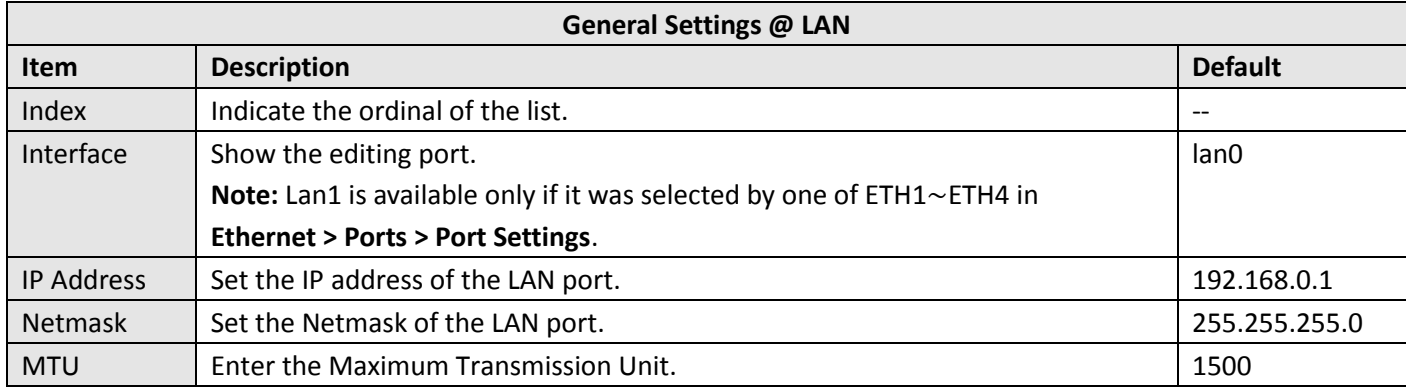

The window is displayed as below when choosing "Server" as the mode.

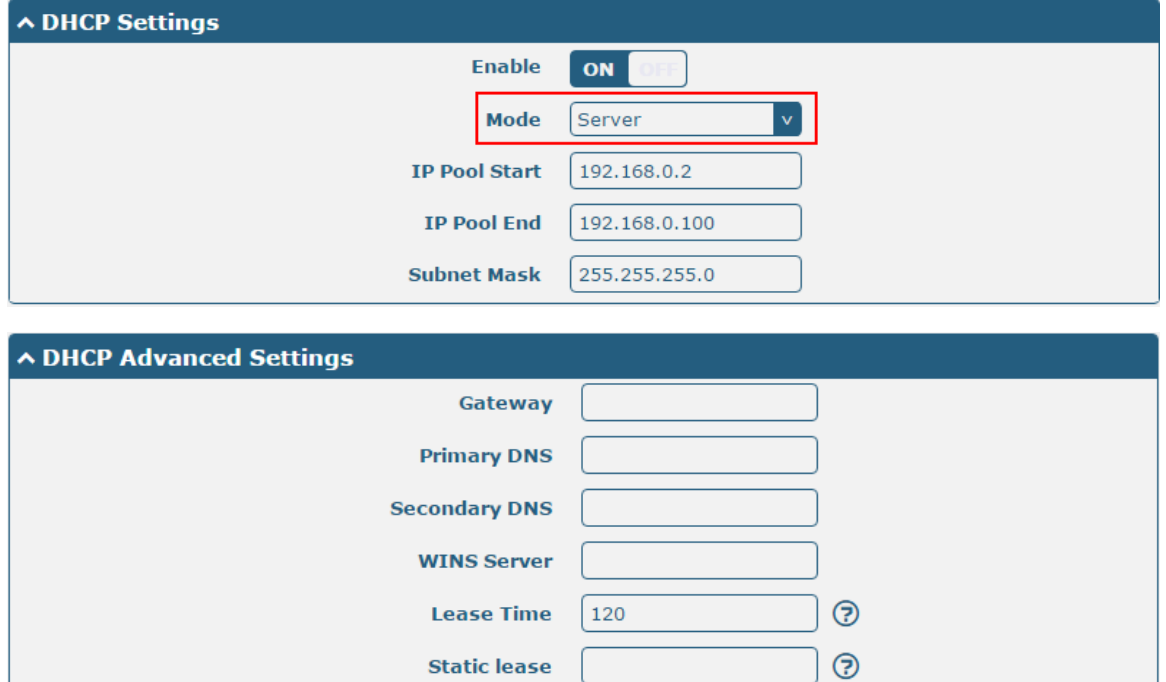

The window is displayed as below when choosing "Relay" as the mode.

**Expert Options Debug Enable** 

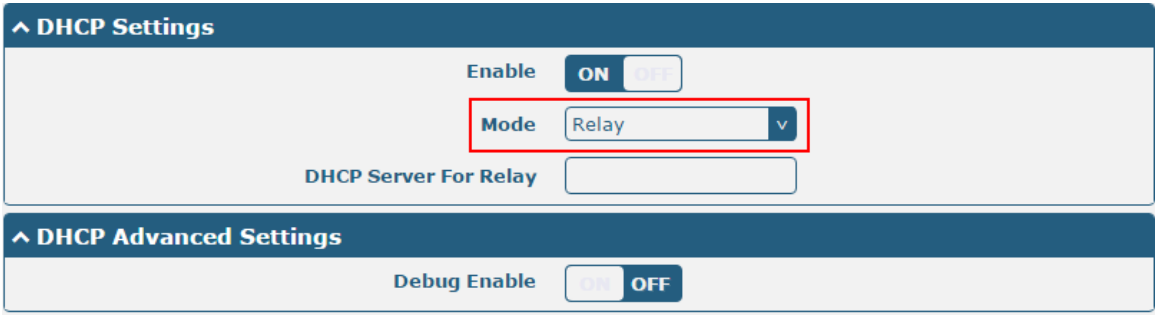

OFF

 $\odot$ 

and the state of the state of the state of

٠

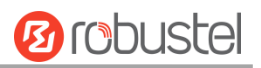

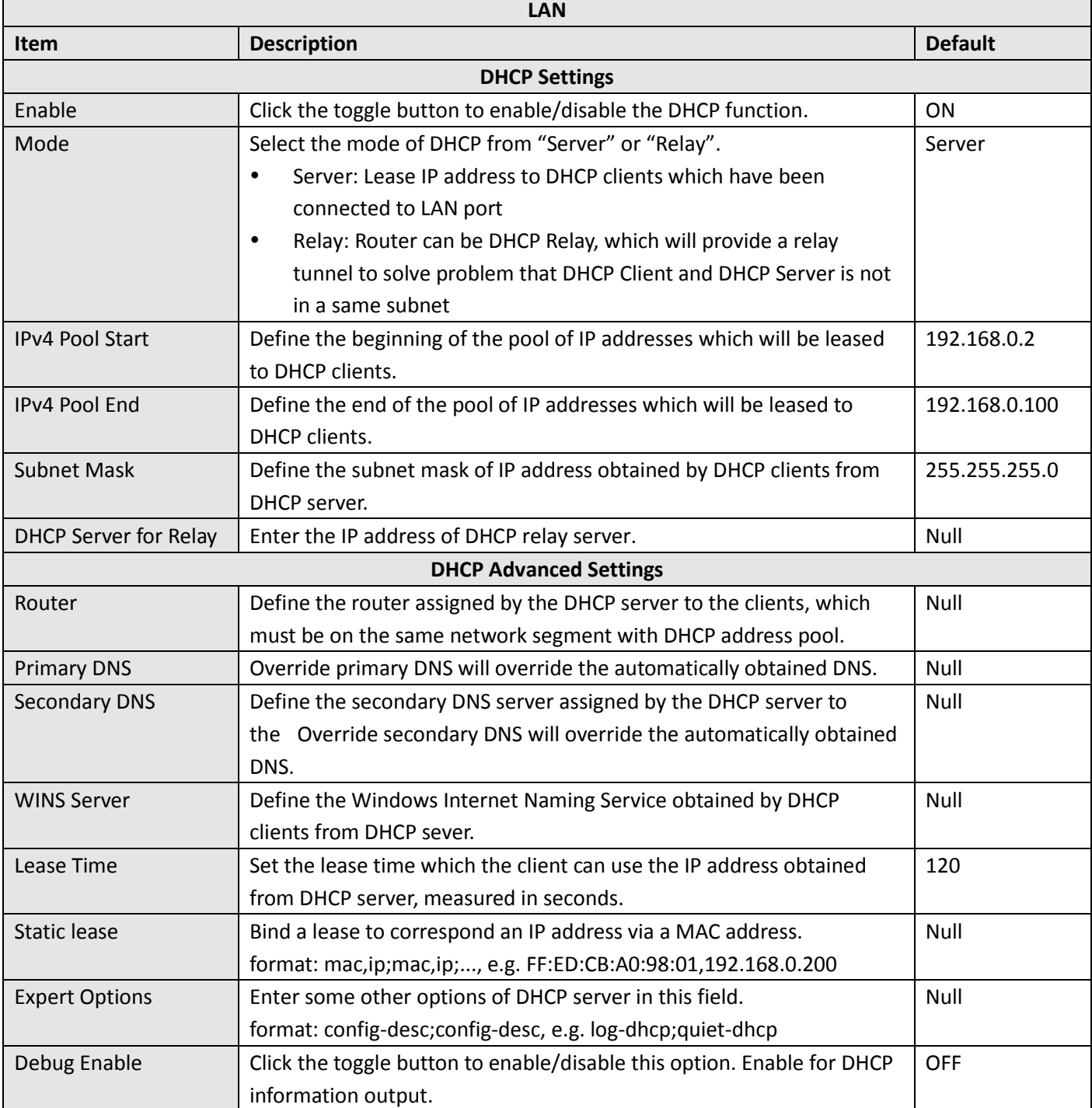

# **Multiple IP**

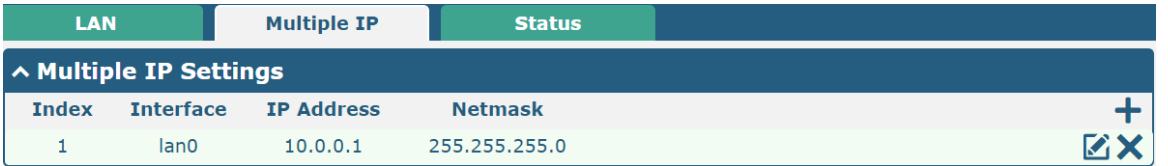

You may click  $\leq$  to edit the multiple IP of the LAN port, or click  $\times$  to delete the multiple IP of the LAN port. Now,  $click +$  to add a new multiple IP of the LAN port.

٠

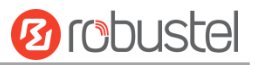

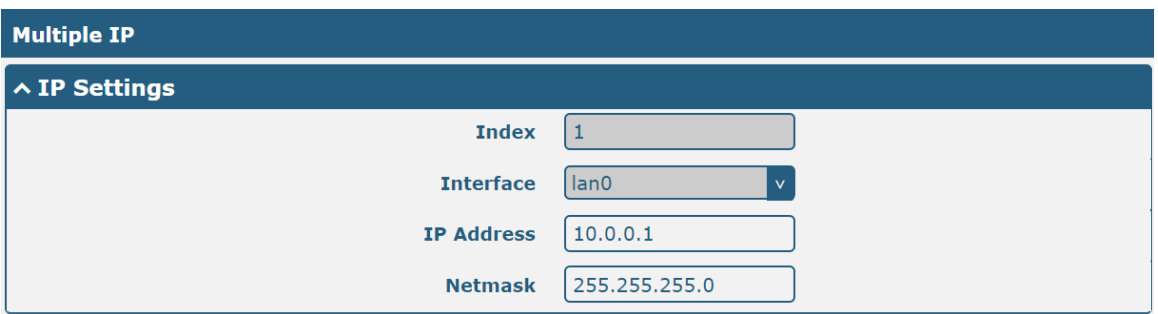

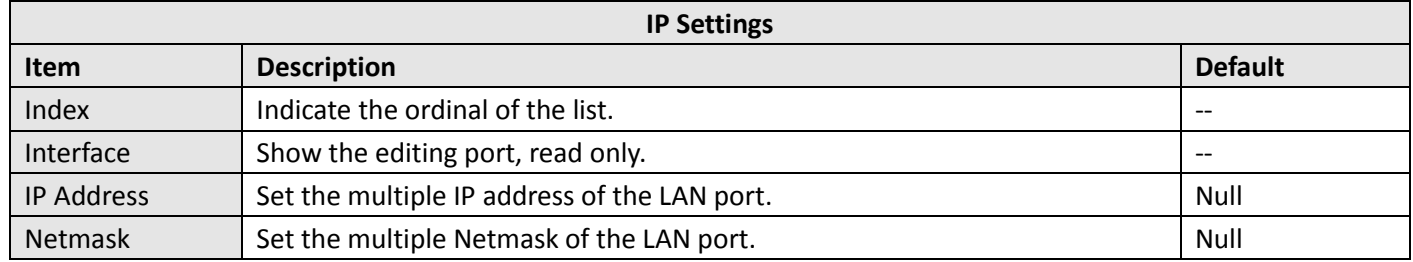

## **Status**

This section allows you to view the status of LAN connection.

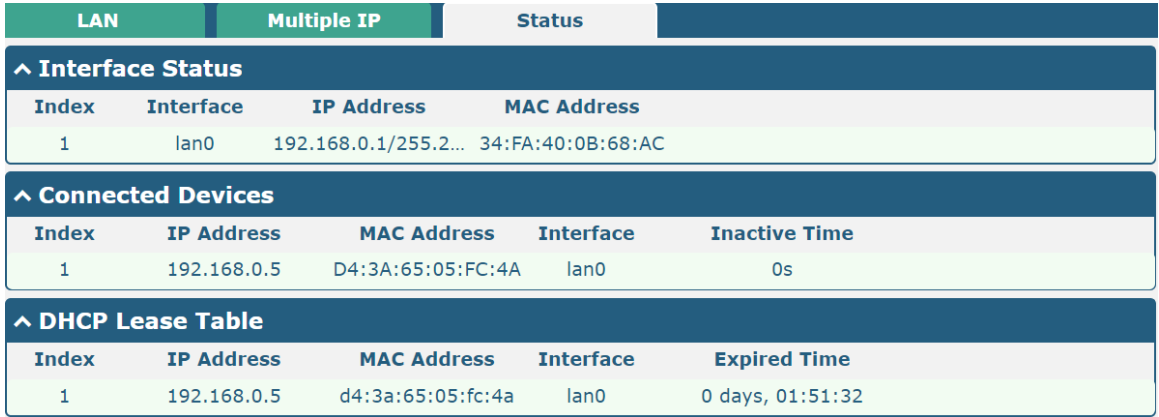

Click the row of status, the details status information will be display under the row.

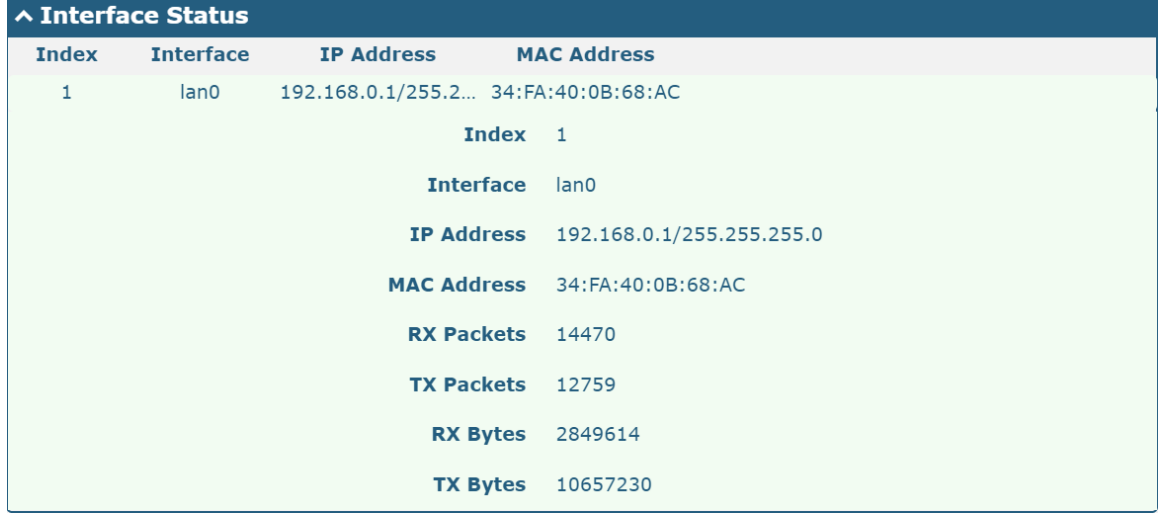

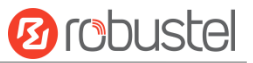

# **4.2.3 Ethernet**

This section allows you to set the related parameters for Ethernet. There are five Ethernet ports on R1520 Router, including ETH0, ETH1, ETH2, ETH3 and ETH4 . ETH0 can be configured as the WAN port for the router to access the outer network or the LAN port for the lower end devices to connect with the router. ETH1, ETH2, ETH3 and ETH4 can only be configured as a LAN port for the lower device to connect to the router. The default factory settings of ETH0 is Wan. ETH1, ETH2, ETH3 and ETH4 are lan0, and the default IP is 192.168.0.1/255.255.255.0.

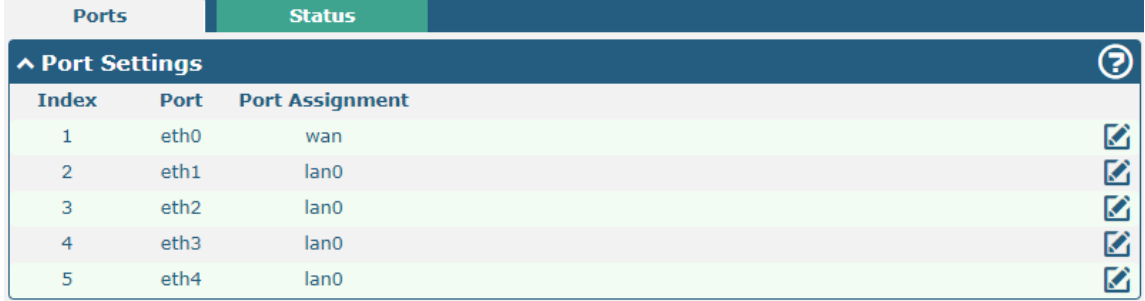

Click the **button on the right-most of eth1 to change the port parameters in the port window that pops up.** 

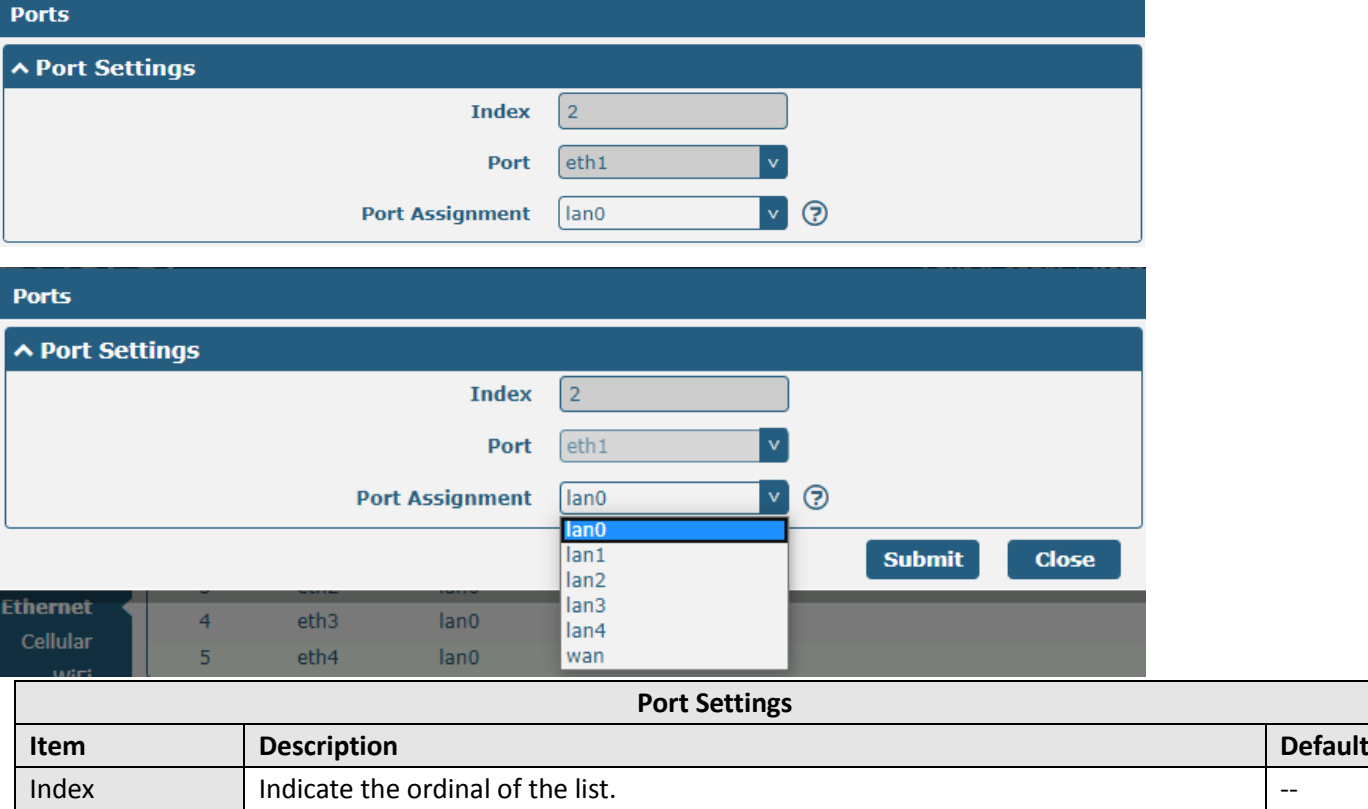

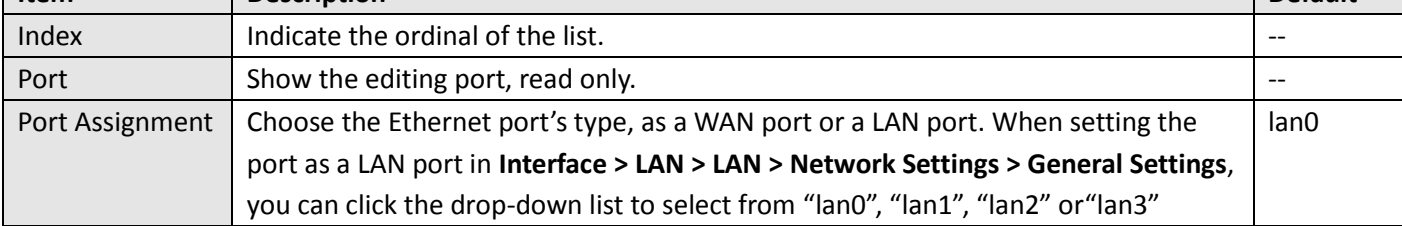

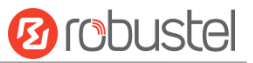

Click the status column to view the connection status of all Ethernet ports.

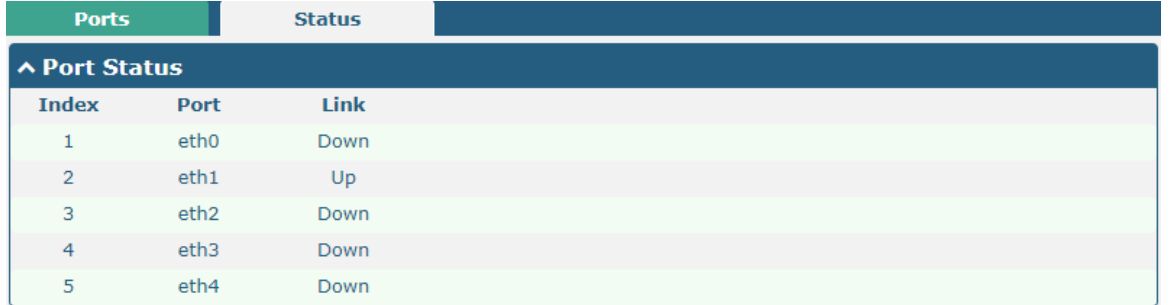

Click the row of status, the details status information will be display under the row. Please refer to the screenshot below.

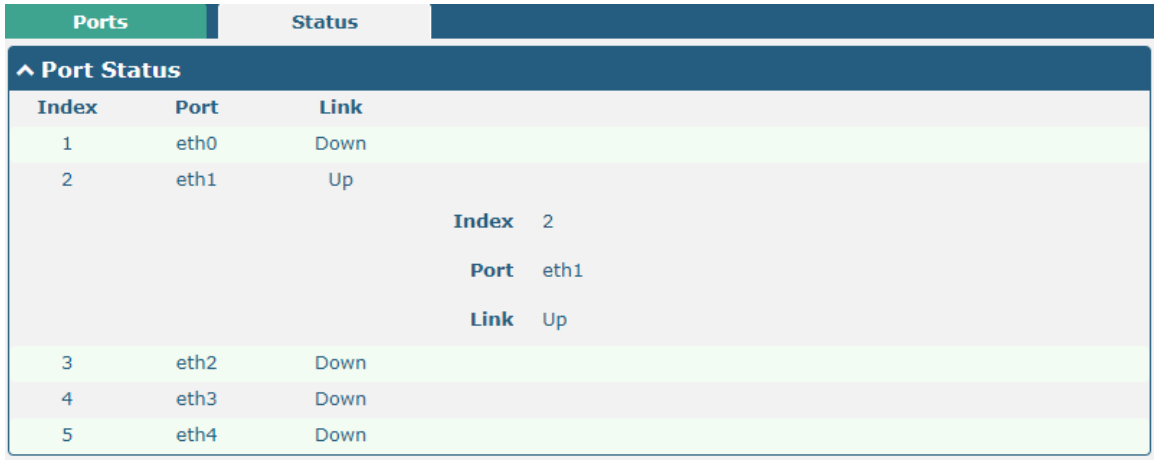

# **4.2.4 Cellular**

This section allows you to set the related parameters of Cellular. The R1520 Router has two SIM card slot. When inserting a single SIM card for the first time, both Sim1 and sim2 slots are available.

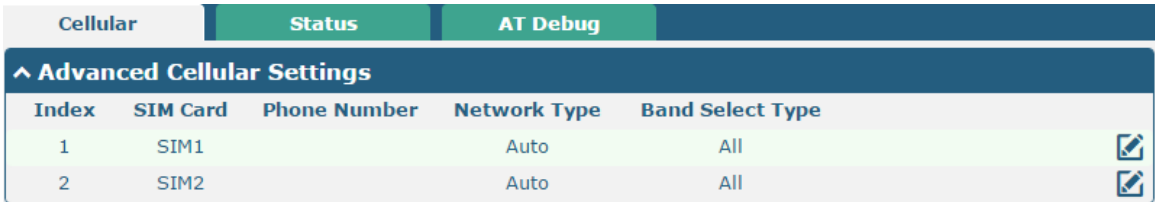

Click the right most button  $\Box$  of SIM 1 to edit the parameters.

٠

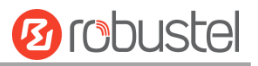

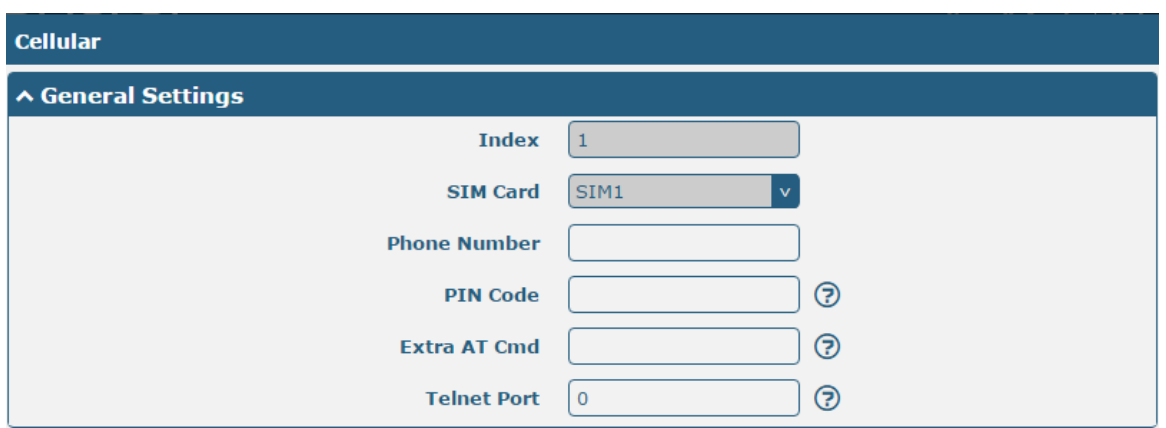

The window is displayed as below when choosing "Auto" as the network type.

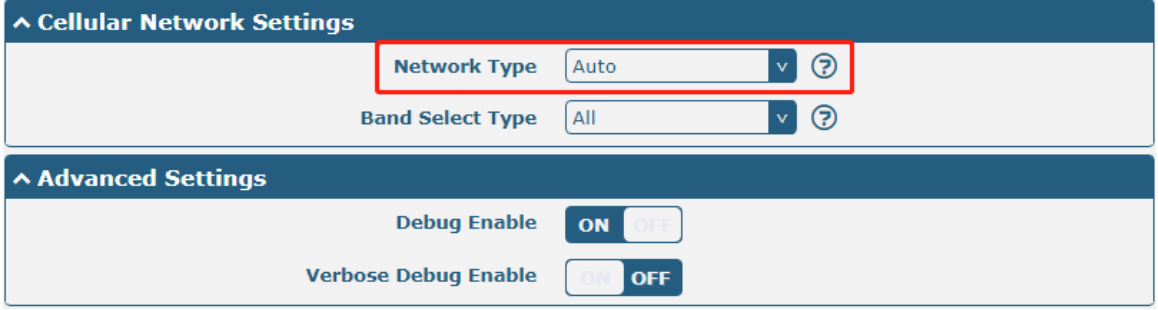

The window is displayed as below when choosing "Specify" as the band select type.

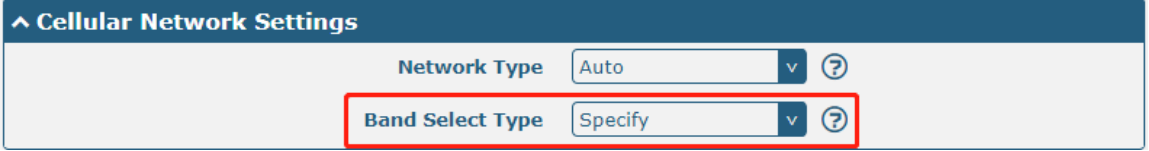

m.

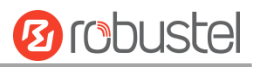

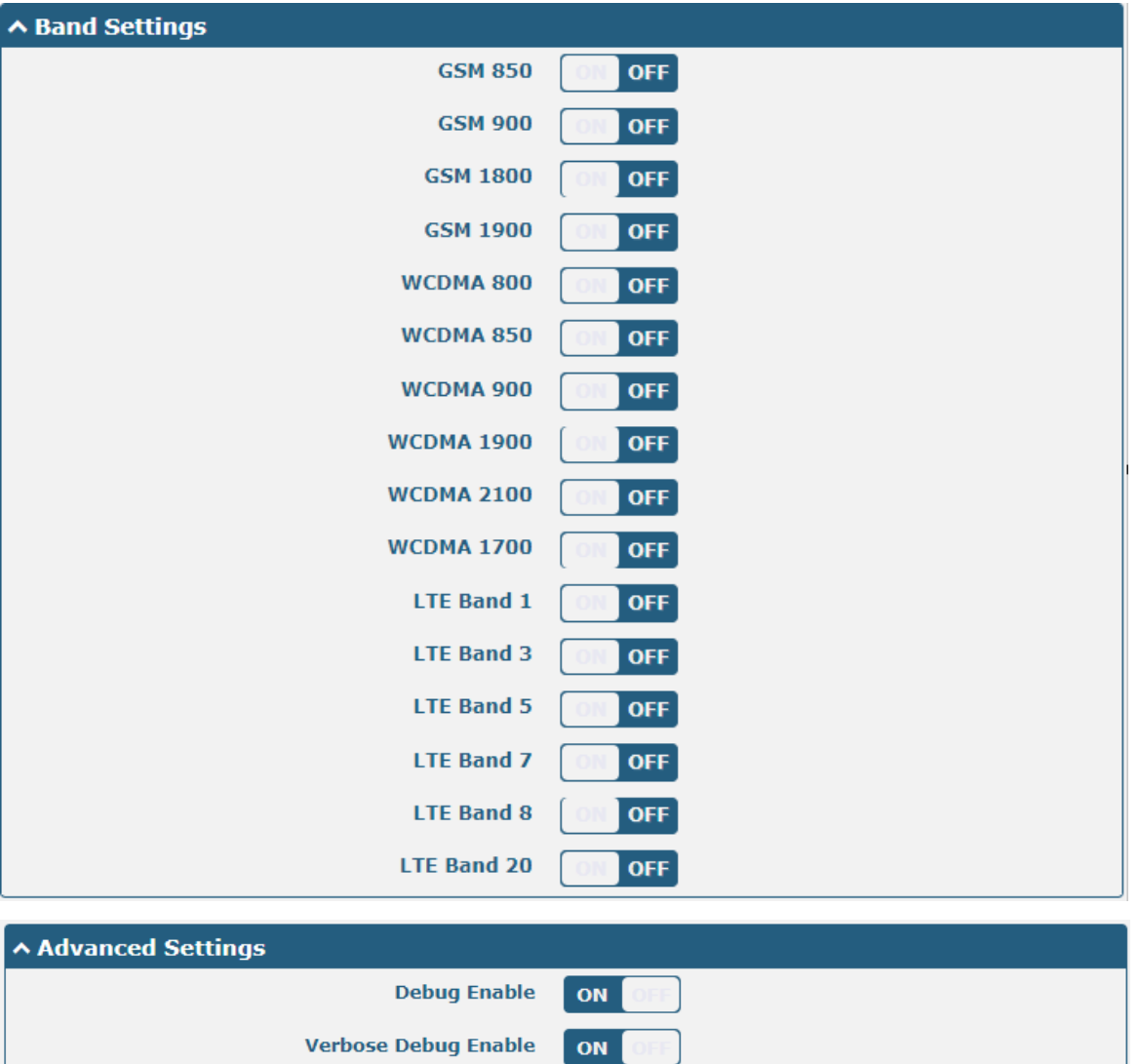

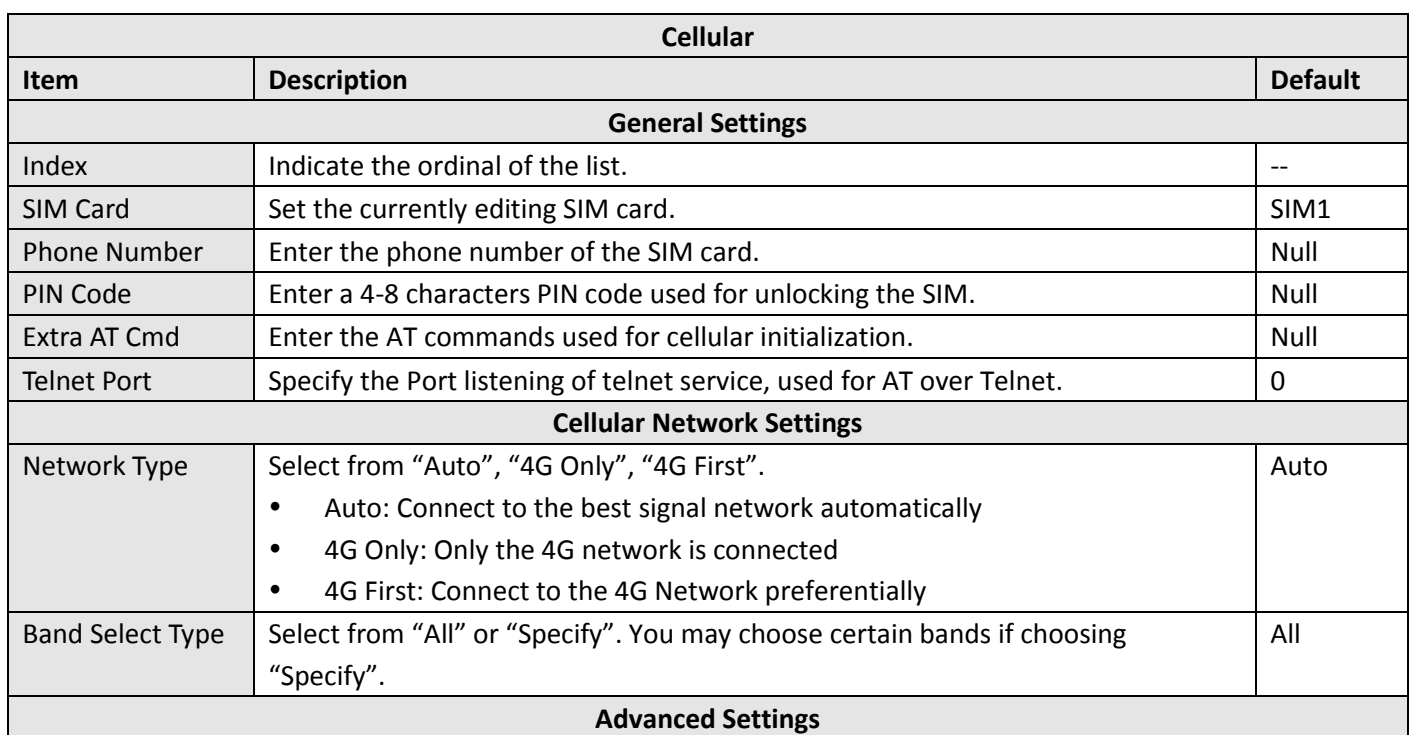

п

m.

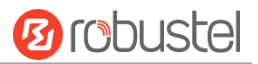

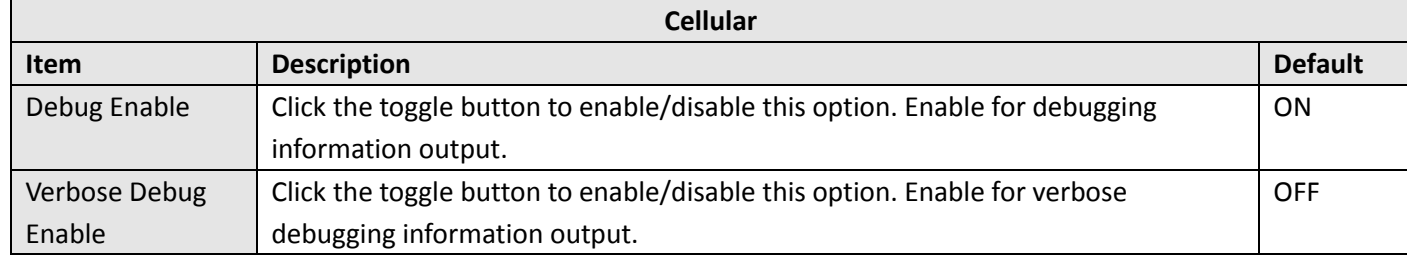

This section allows you to view the status of the cellular connection.

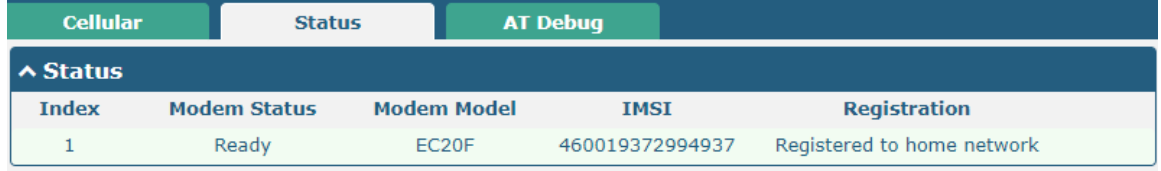

i.

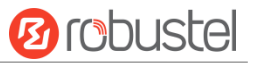

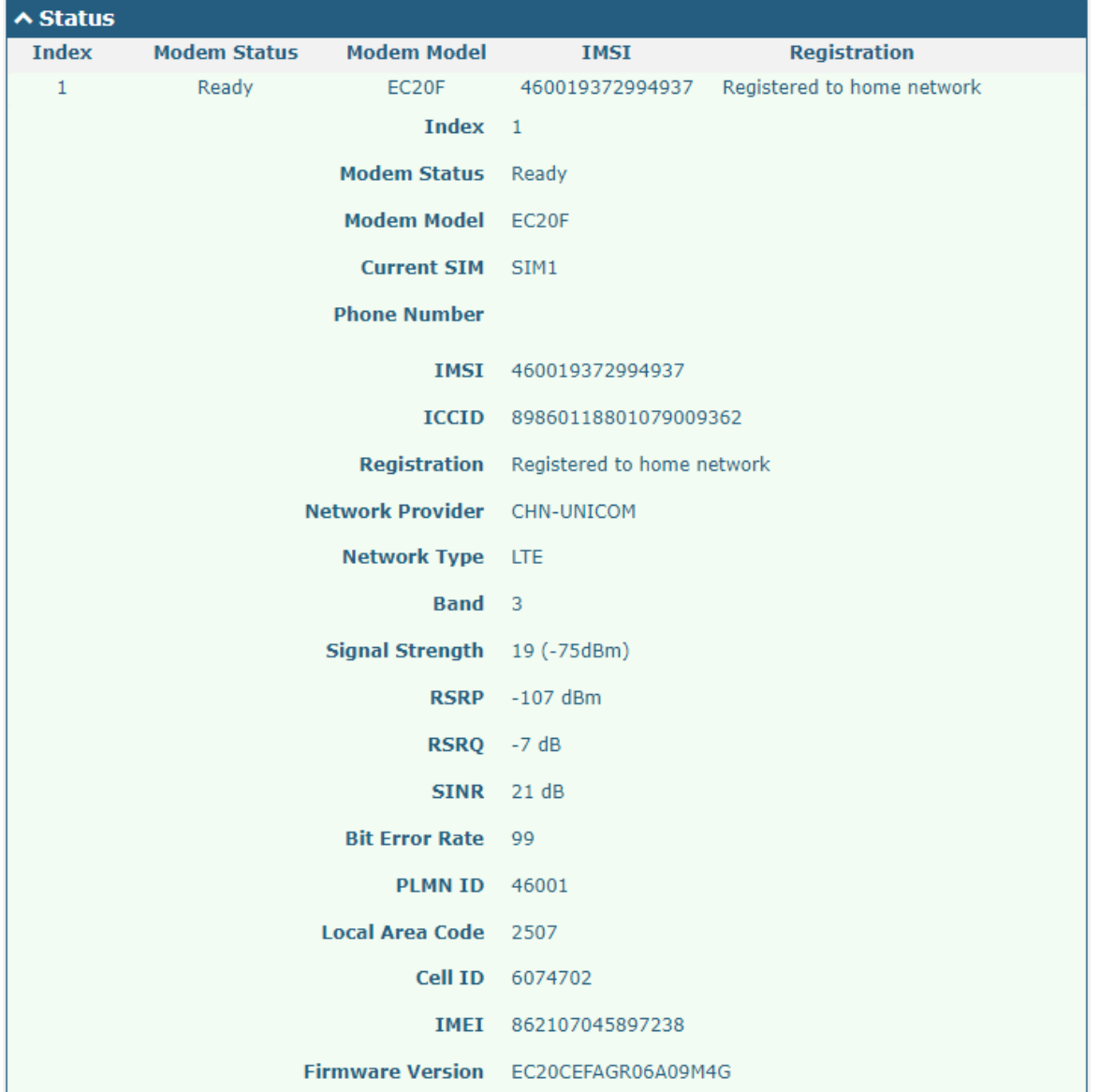

## Click the row of status, the details status information will be displayed under the row.

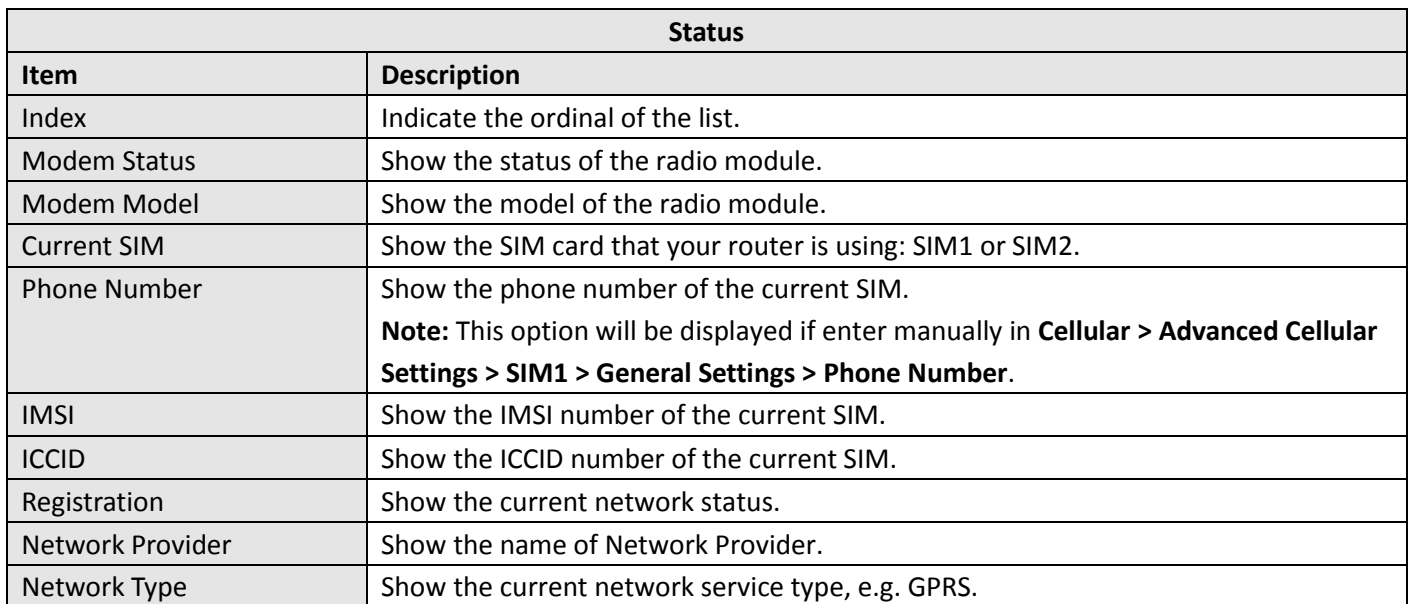

ш

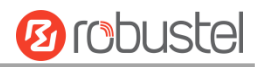

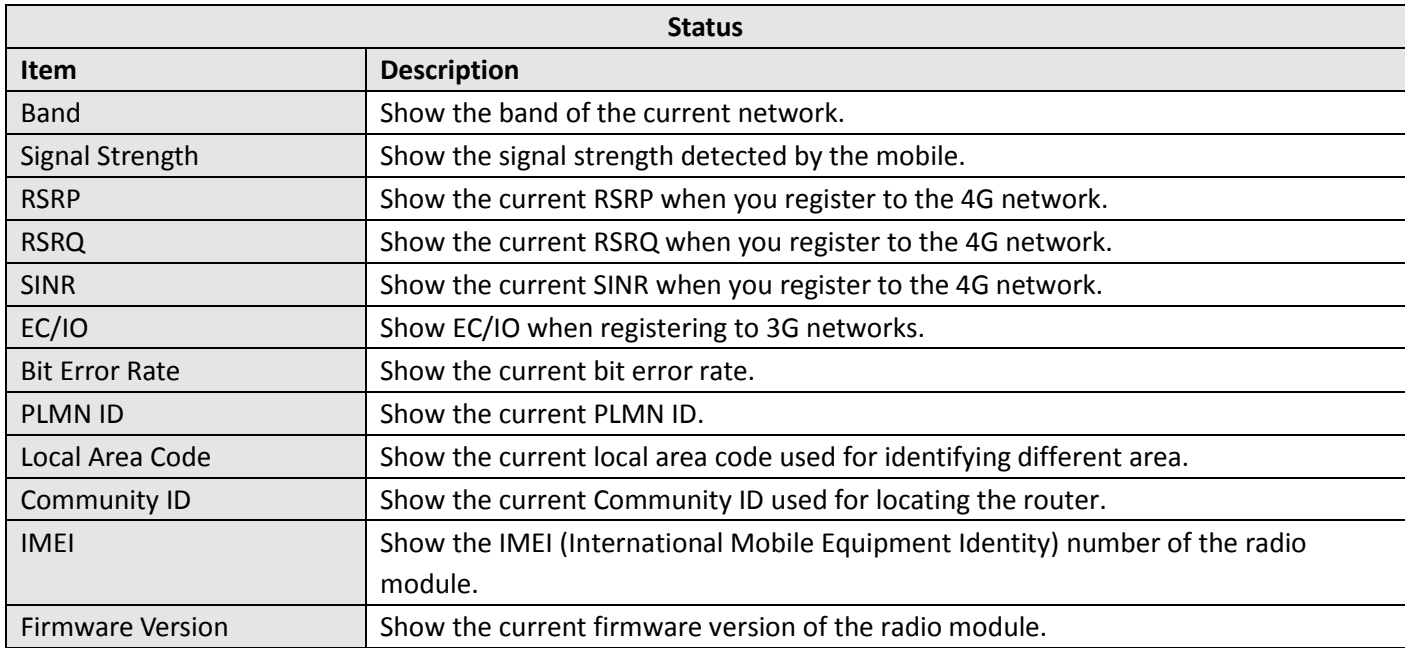

## Click the "AT Debug" to detect the AT command.

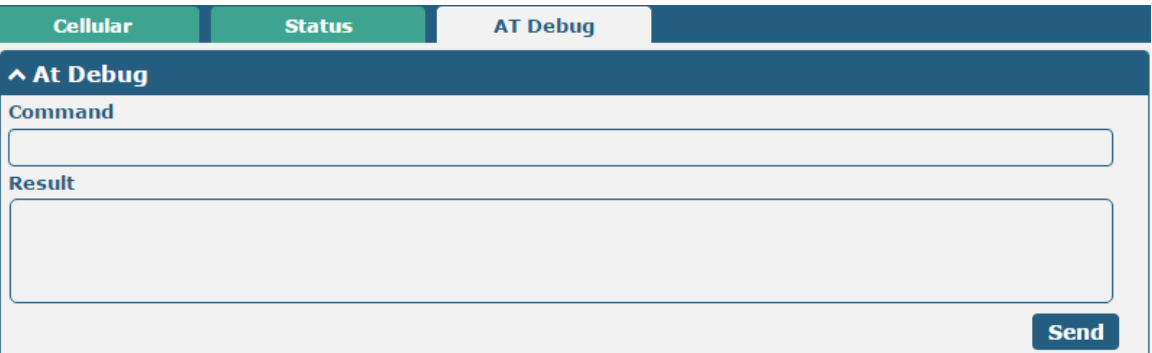

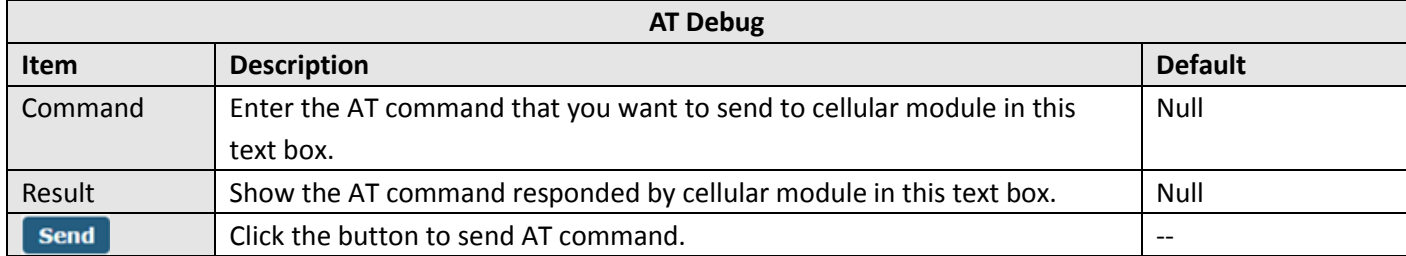

**4.2.5 WiFi**

This section allows you to configure the parameters of WiFi AP and WiFi Clinet. Router supports either WiFi AP mode or Client mode, and defaults as AP.

#### **WiFi AP**

#### **Configure Router as WiFi AP**

Click **Interface > WiFi > WiFi**, select "AP" as the mode and click "Submit". **Access Point** WiFi **Advanced ACL Status** ∧ General Settings  $\sqrt{2}$ Mode AP  $\odot$ **Region SE** 

**Note:** Please remember to click **Save & Apply** after finish the configuration, so that the configuration can be took effect.

Click the **Access Point** column to configure the parameters of WiFi AP. By default, the security mode is set as "Disabled".

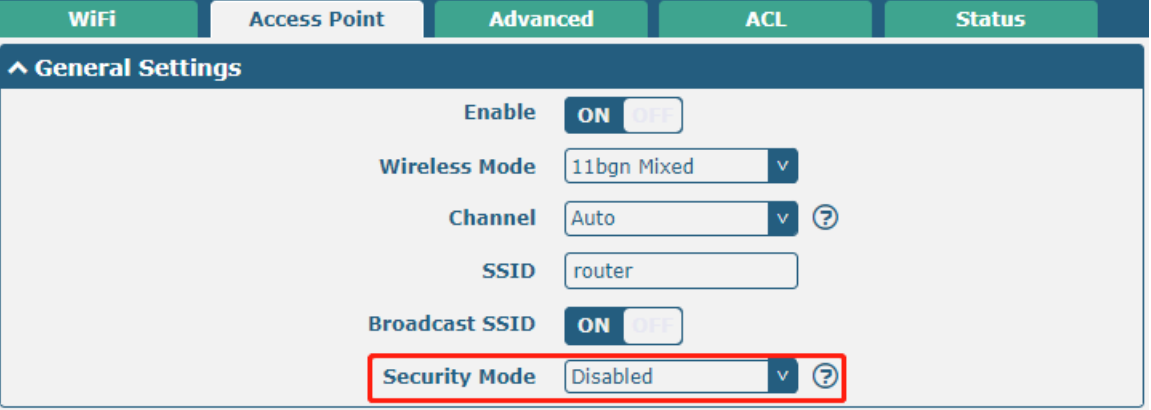

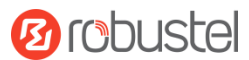

#### The window is displayed as below when setting "WPA-Personal" as the security mode.

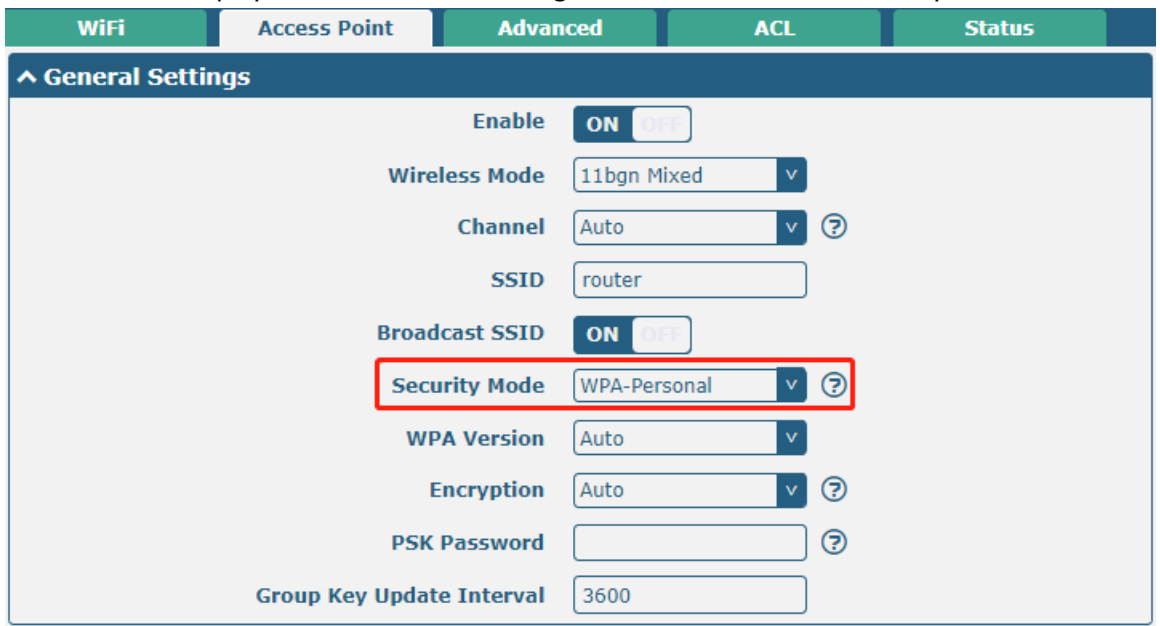

The window is displayed as below when setting "WPA-Enterprise" as the security mode.

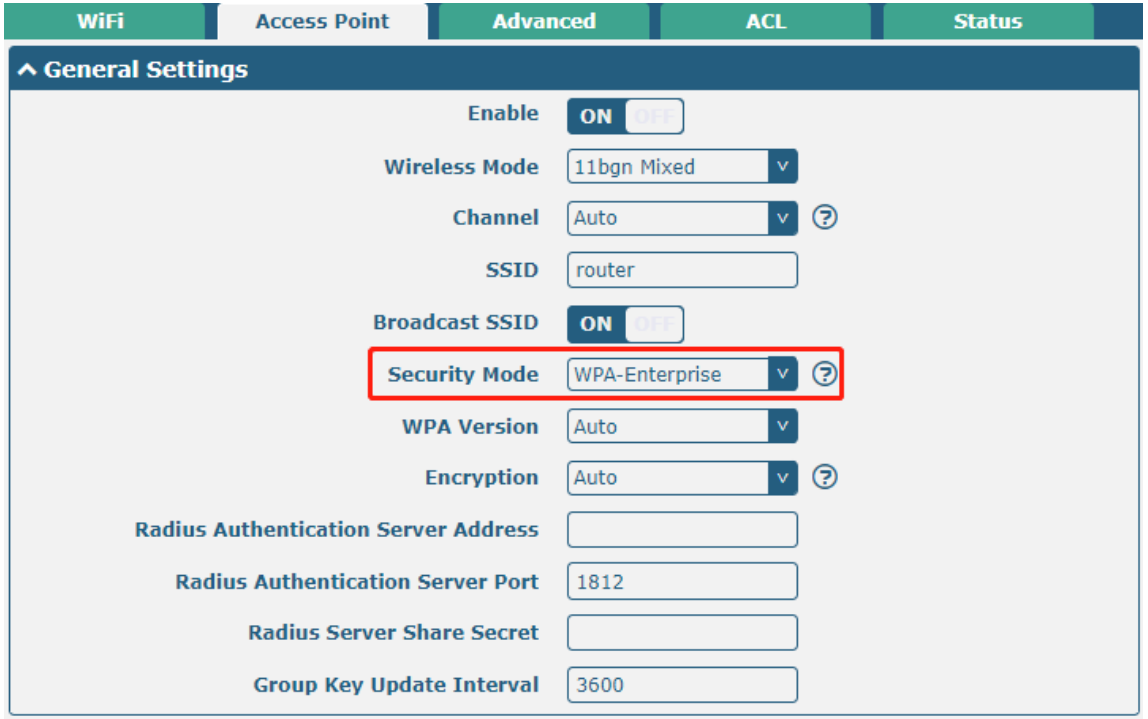

The window is displayed as below when setting "WEP" as the security mode.

and the company of the company

۰

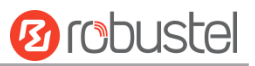

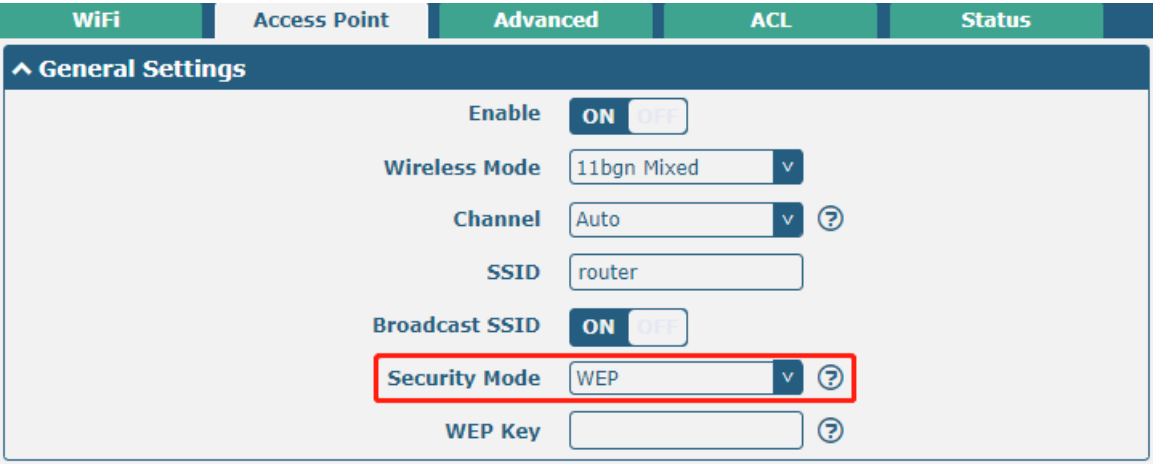

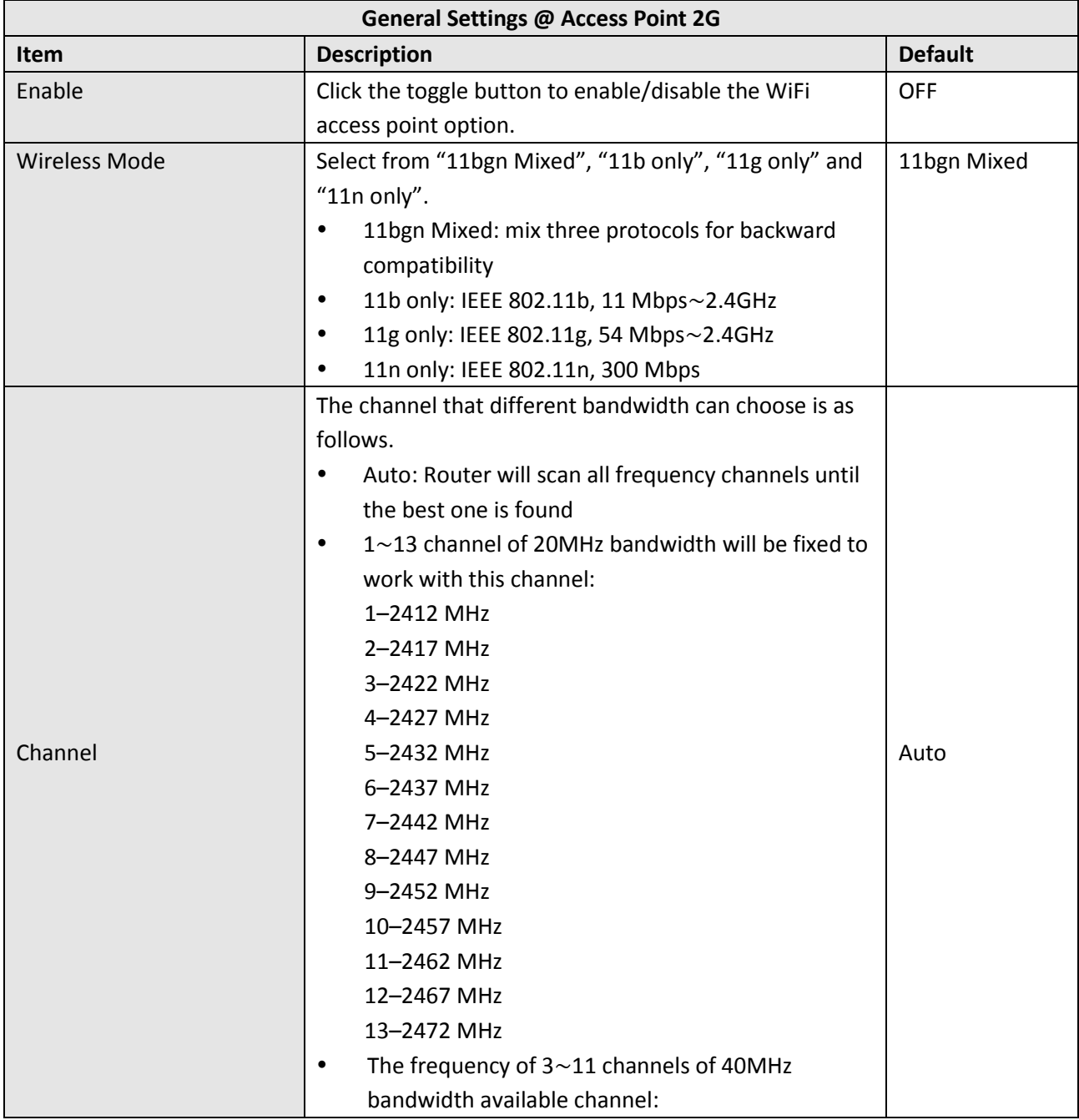

m.

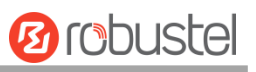

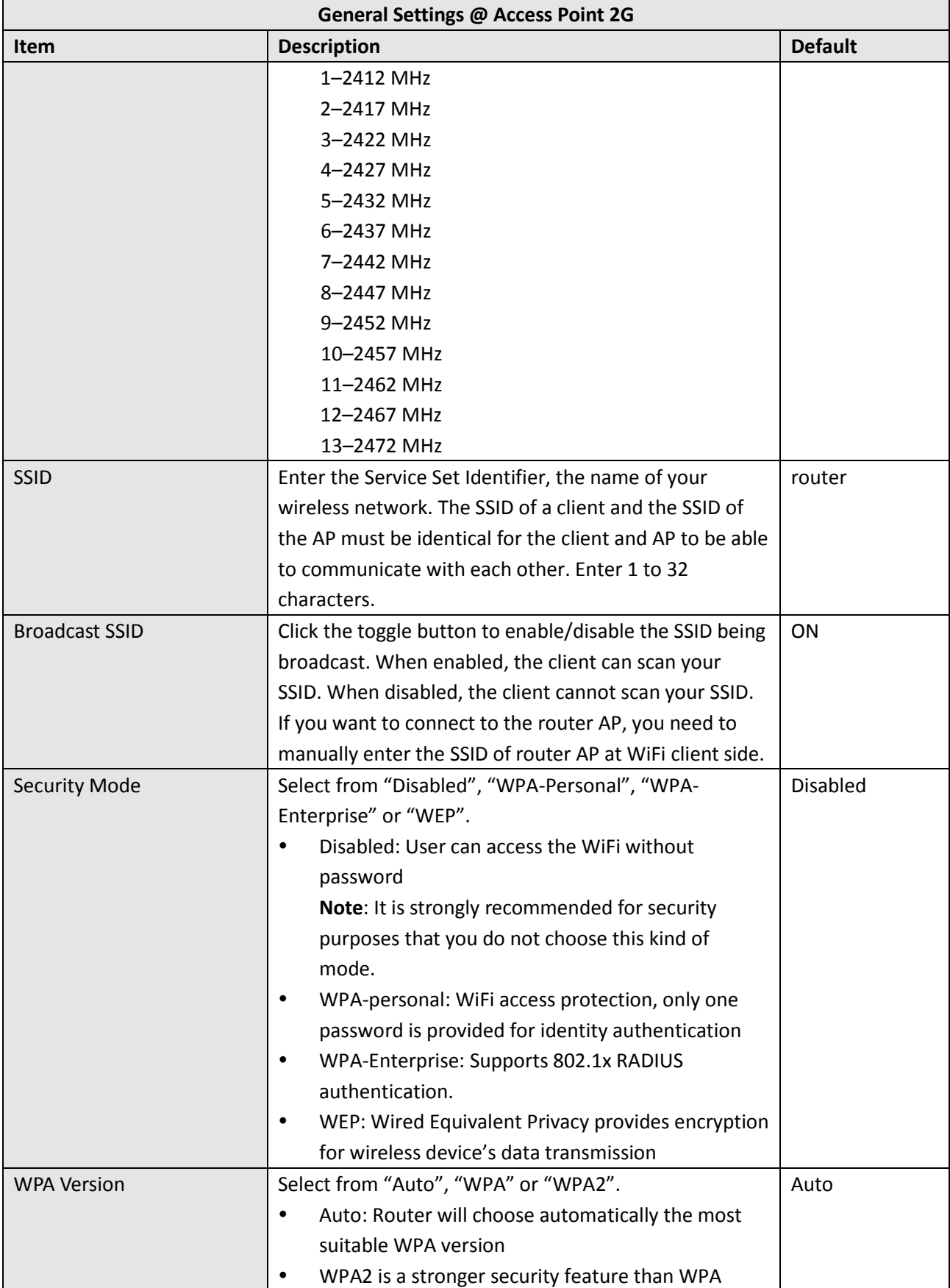

m.

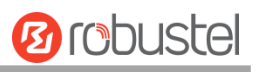

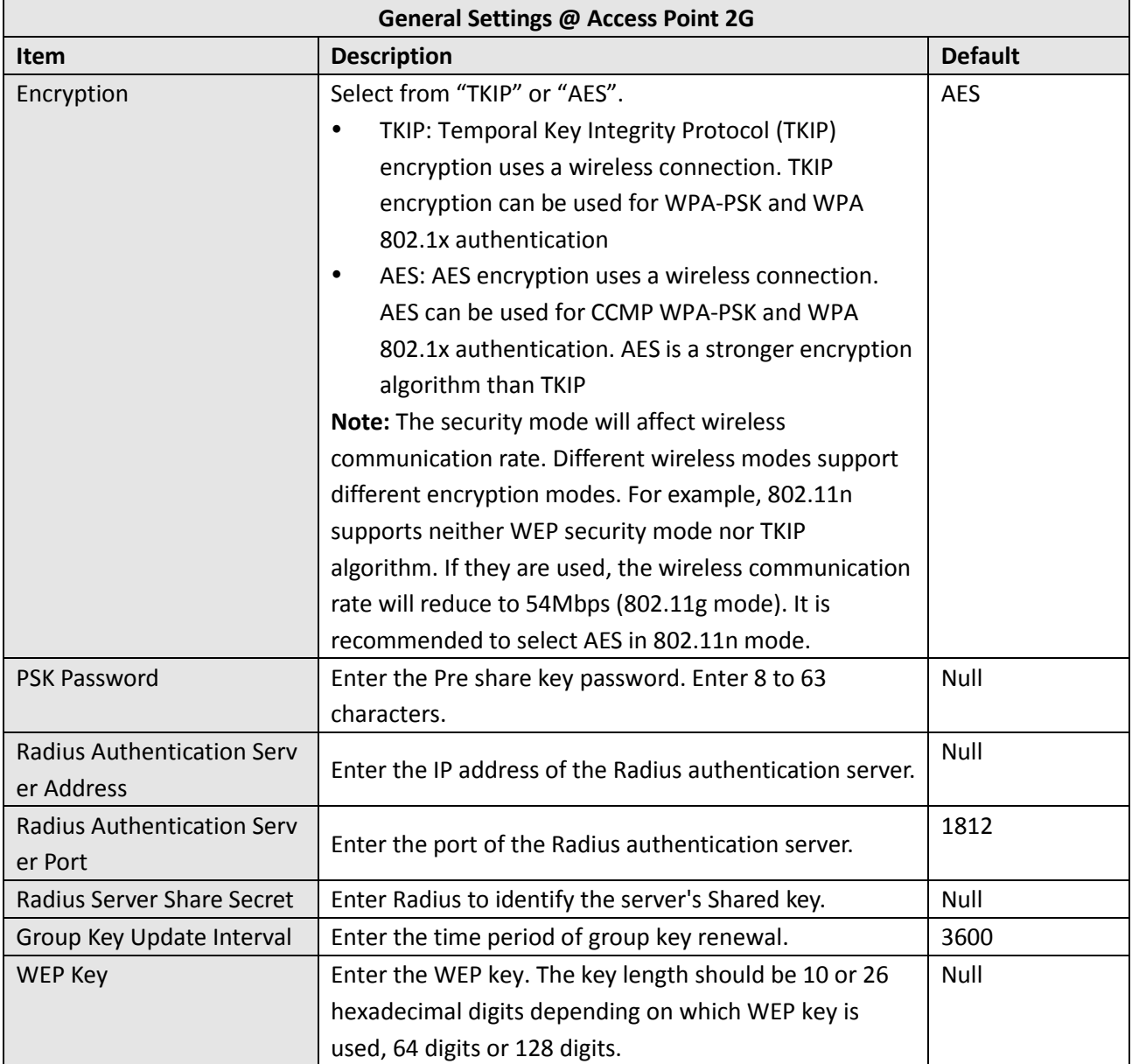

and the control of the control of the

۰

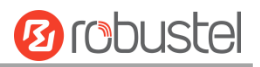

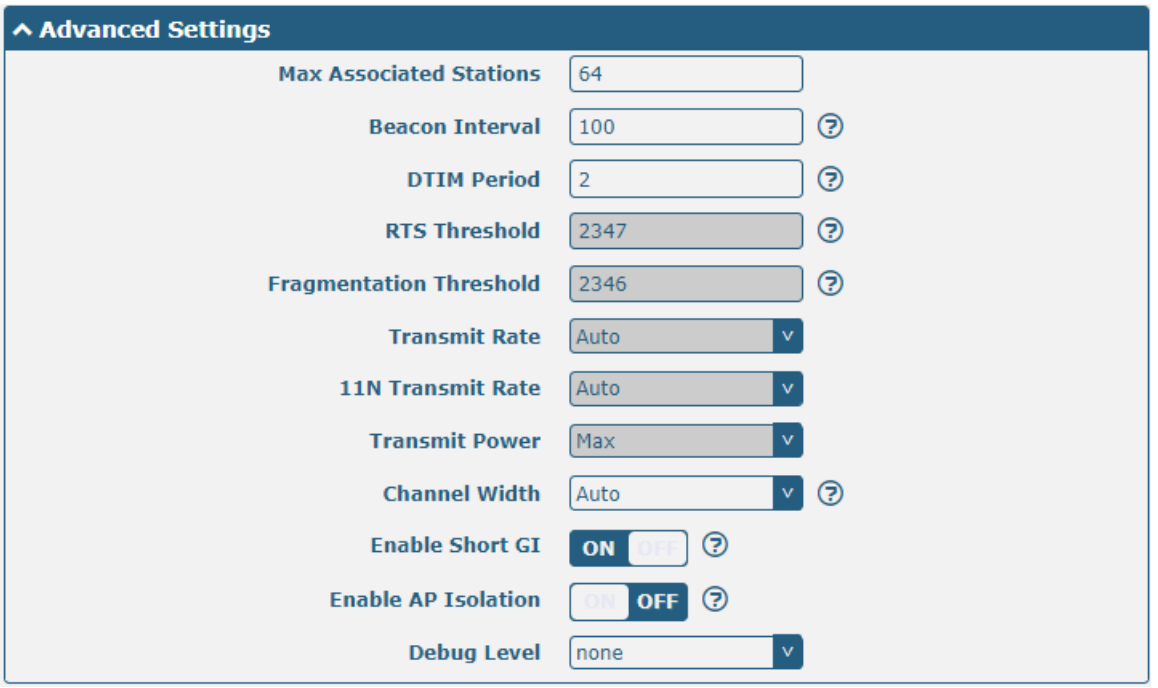

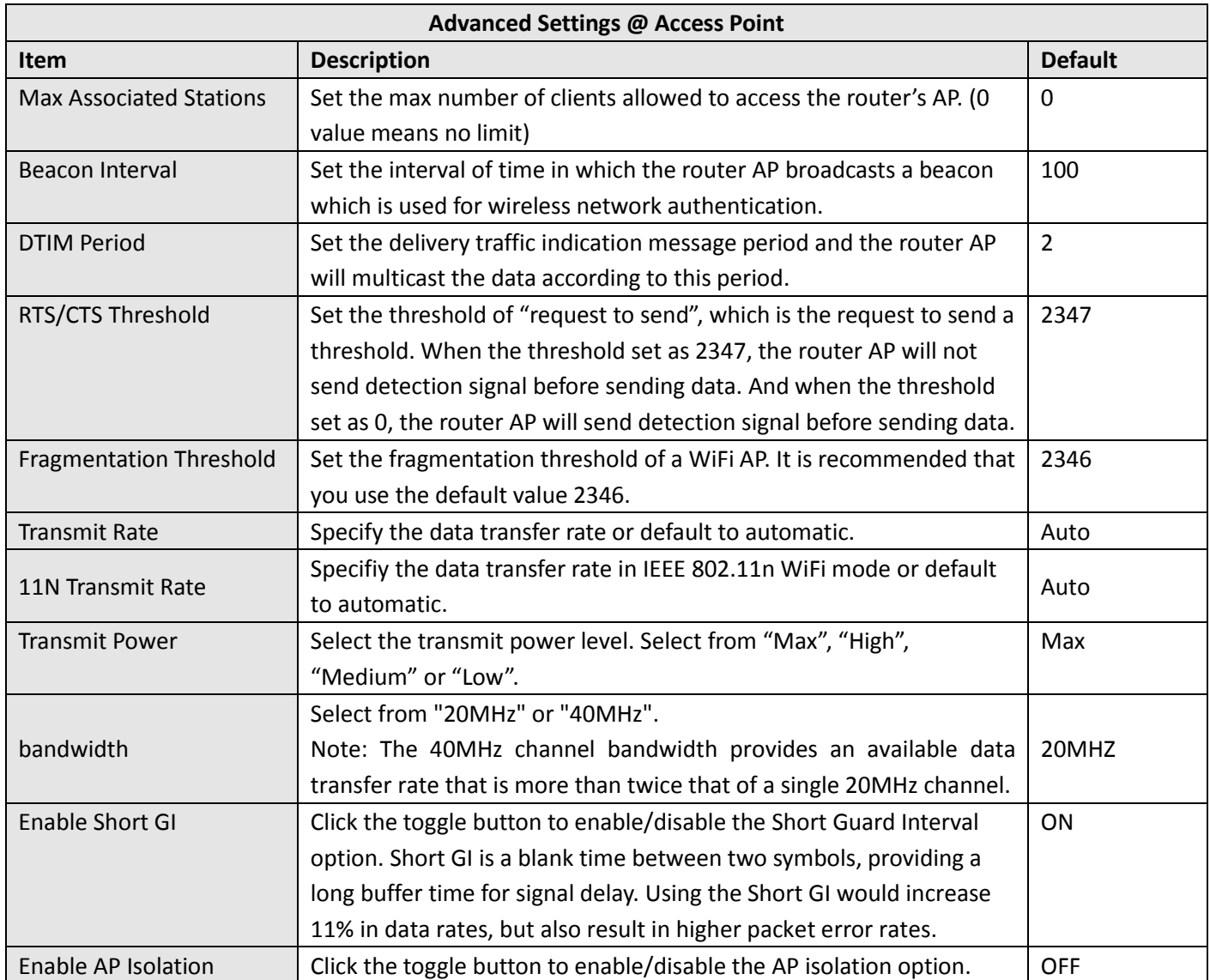

п

٠

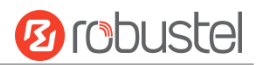

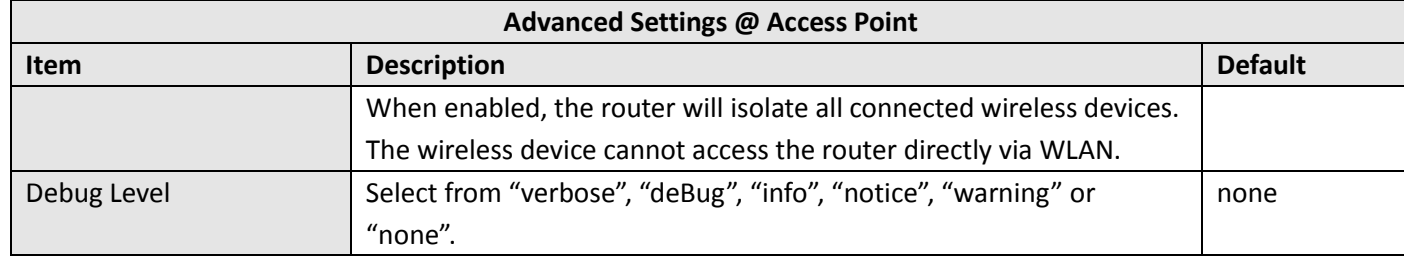

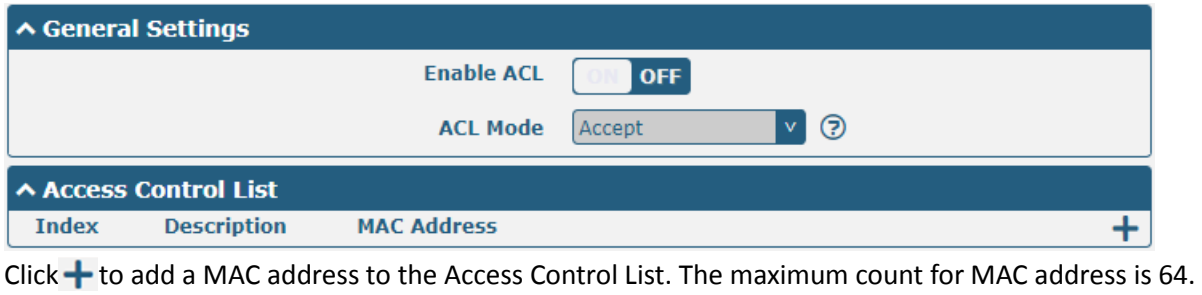

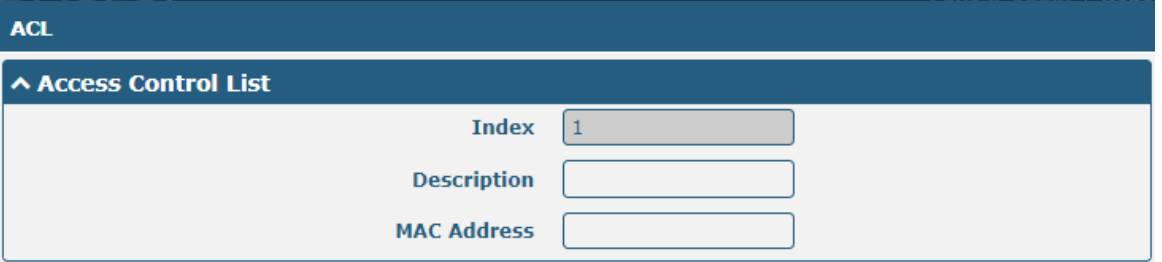

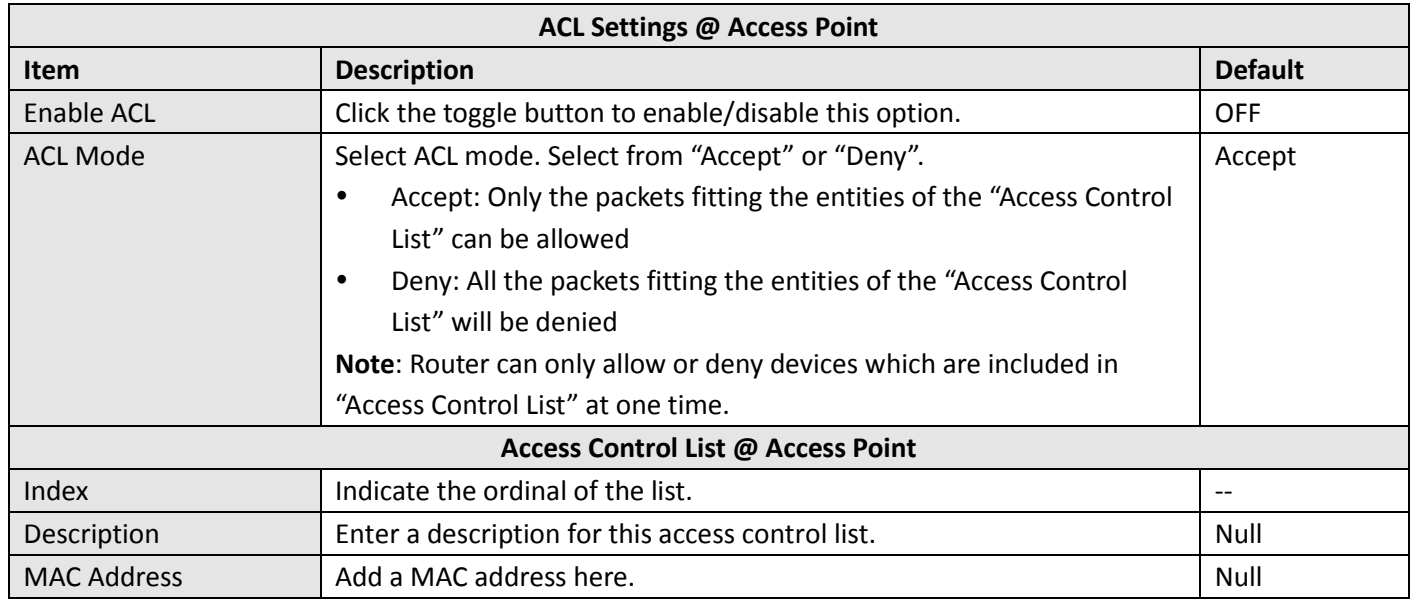

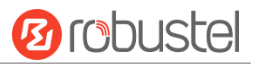

This section allows you to view the status of AP.

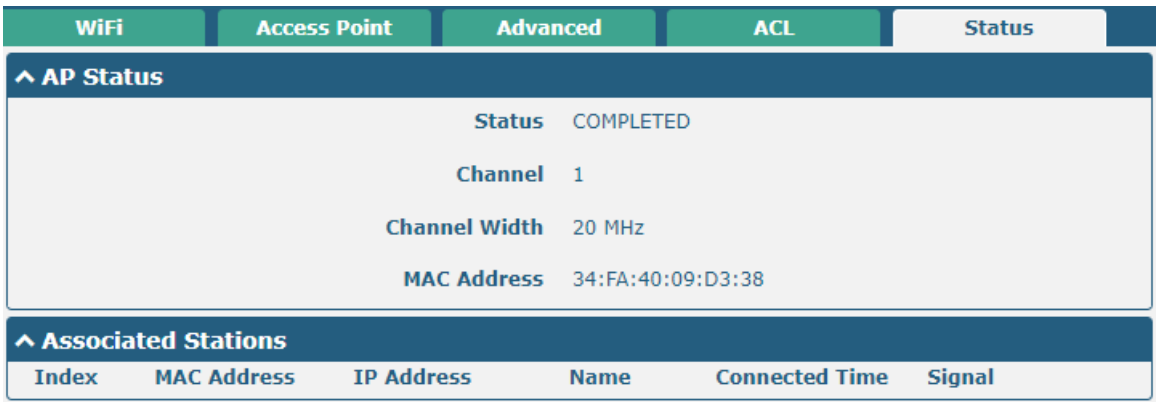

**Note**: WiFi is off by default. Follow the steps below to enable it and configure the router as WiFi client.

## **WiFi Client**

#### **Configure Router as WiFi Client**

Click **Interface > WiFi > WiFi**, select "Client" as the mode and regarding the AP type to choose the related Client Band then click "Submit".

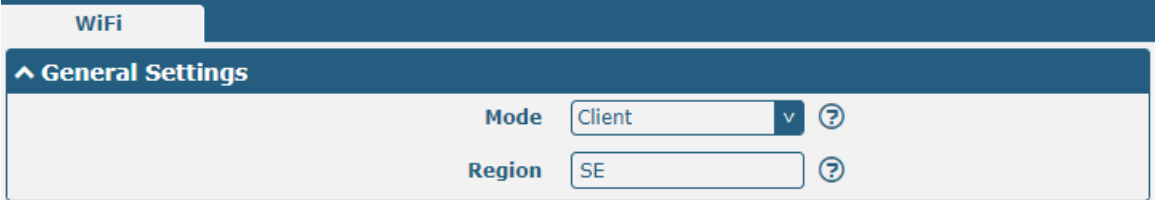

And then a "WLAN" column will appear under the Interface list.

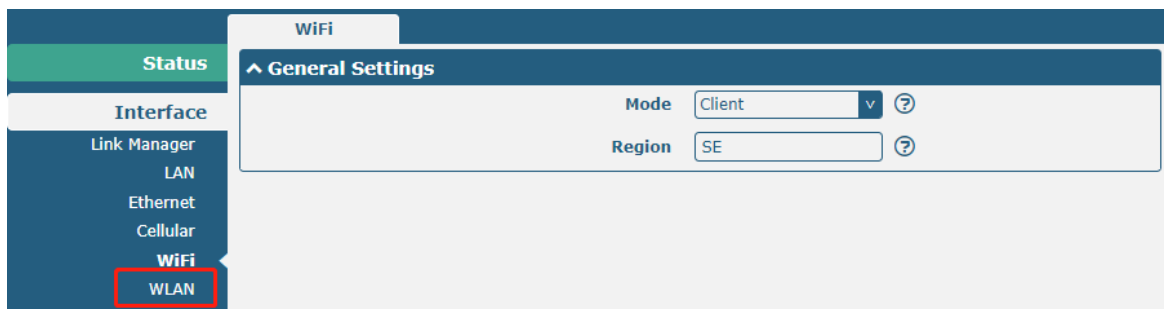

Click **Interface > Link Manager > Link Settings**, and click the edit button of WLAN, then configure its related parameters.

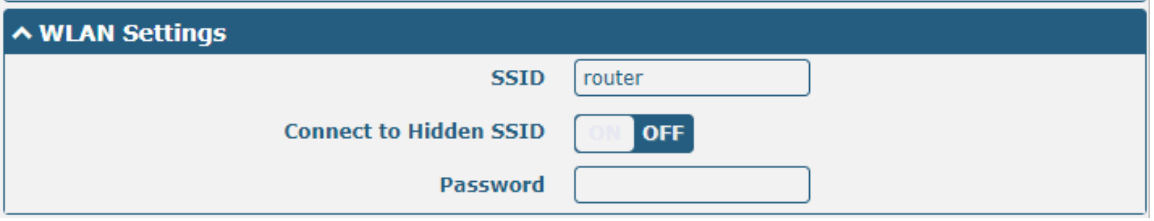

Click **Interface > WLAN** to configure the parameters of WiFi Client after setting the mode as Client.

**Status ∧ WLAN Status Status** Connected **Uptime** 0 days, 00:02:40 IP Address 172.16.23.246/255.255.255.0 Gateway 172.16.23.1 DNS 172.16.23.2 114.114.114.114 MAC Address 34:fa:40:09:d3:38 ∧ Link Status Signal -74 dBm Noise -95 dBm Width 20 MHz TX Bitrate 1.0 MBit/s TX 2034 bytes (26 packets)

RX 662881 bytes (4446 packets)

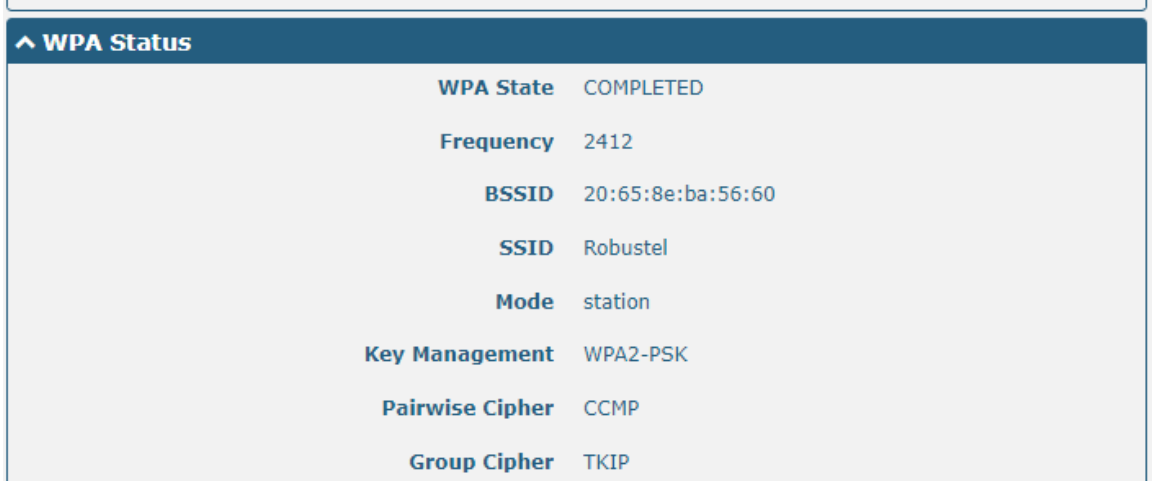

# Users can refresh the SSID scan results near the router. Click **Theorge Addam** , and then click scan to refresh the surrounding SSID

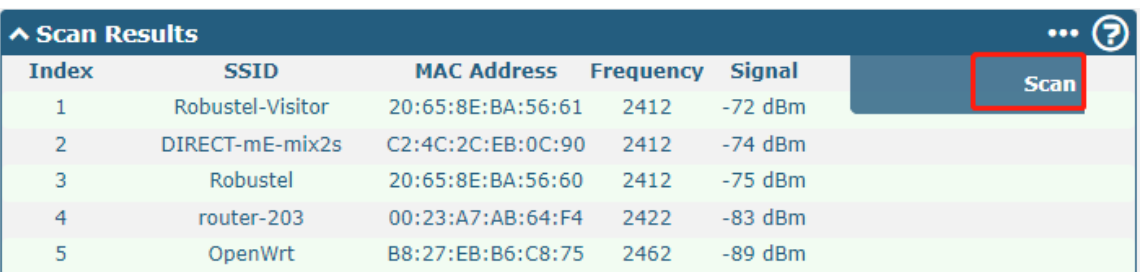

# **4.2.6 USB**

This section allows you to configure the USB parameters. The router's USB interface can be used to upgrade firmware

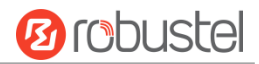

**Ø** rebustel

#### and upgrade configuration.

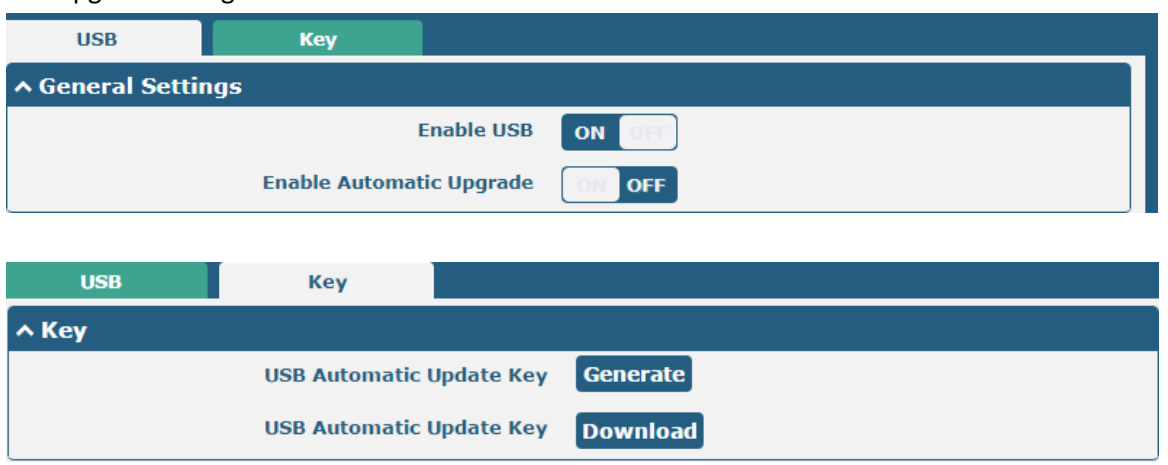

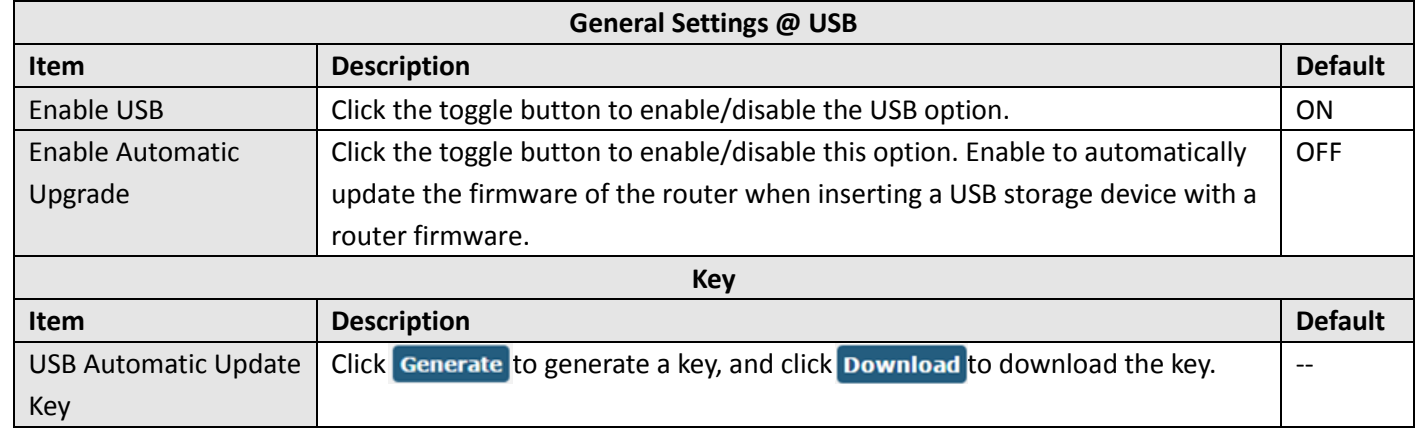

Note: when using the USB automatic upgrade function, the LEDs start blinking one by one, it means that the upgrade is in progress. When LEDs stop blinking one by one, and the USER Indicators is on, it means that the upgrade is completed. After upgrading, the device will not restart automatically. If there is no LEDs start blinking one by one all the time, it means there is an exception, and it does not enter into the automatic upgrade process.

# **4.2.7 DI/DO**

This section allows you to set the DI/DO parameters. Digital Input and Digital Output are the specific interfaces for R1520. The DI interface can be used for triggering alarm, while the DO can be used for controlling the slave device so as to realize real-time monitoring.

#### **DI**

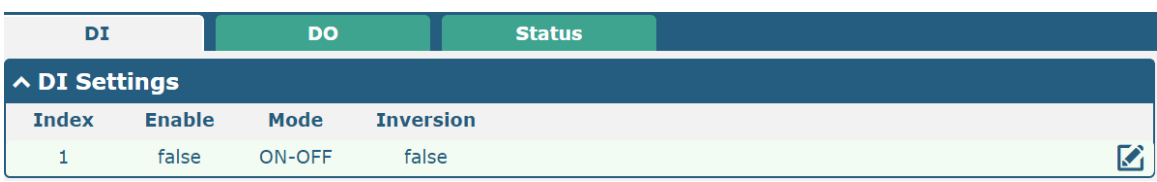

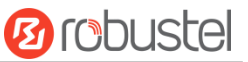

Click the right-most  $\Box$  button of DI index 1 as below. The window is displayed as below when the default mode is "ON-OFF".

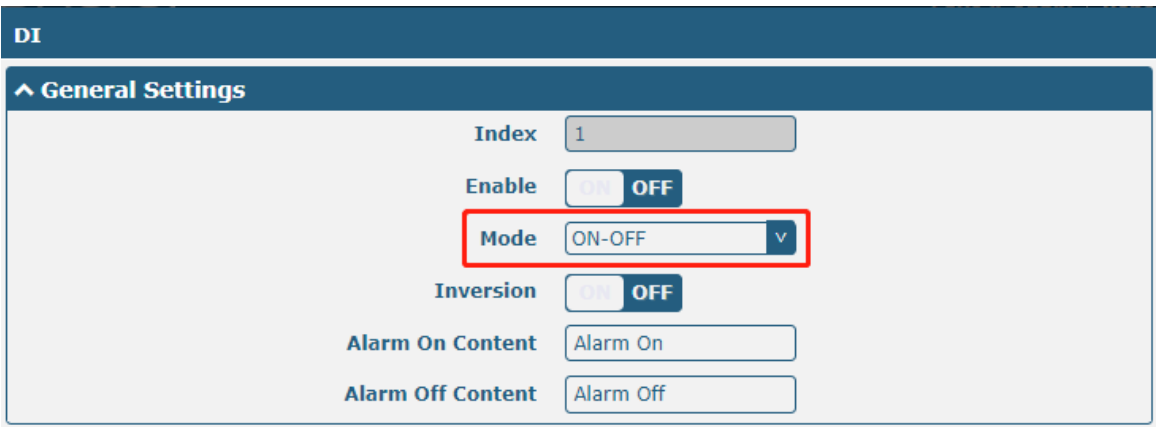

The window is displayed as below when choosing "Counter" as the mode.

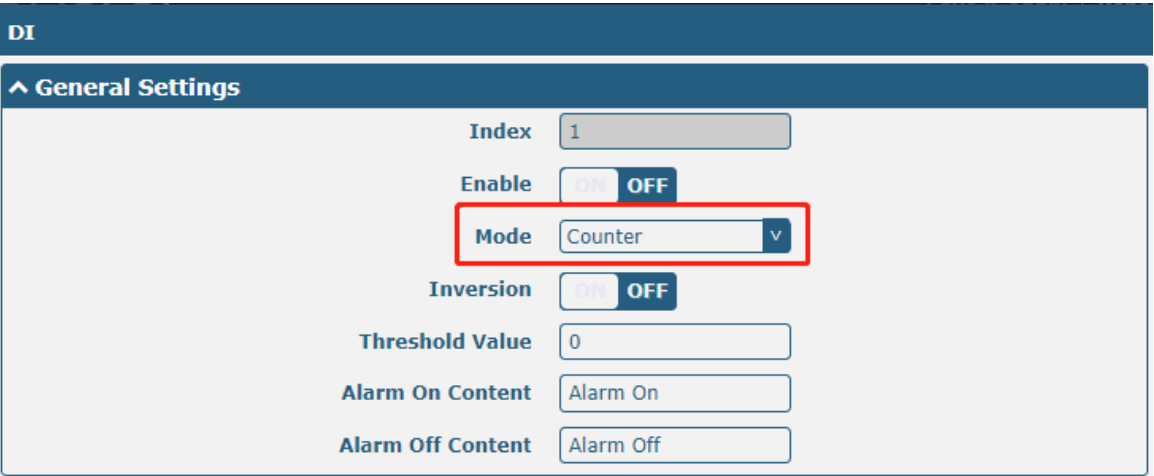

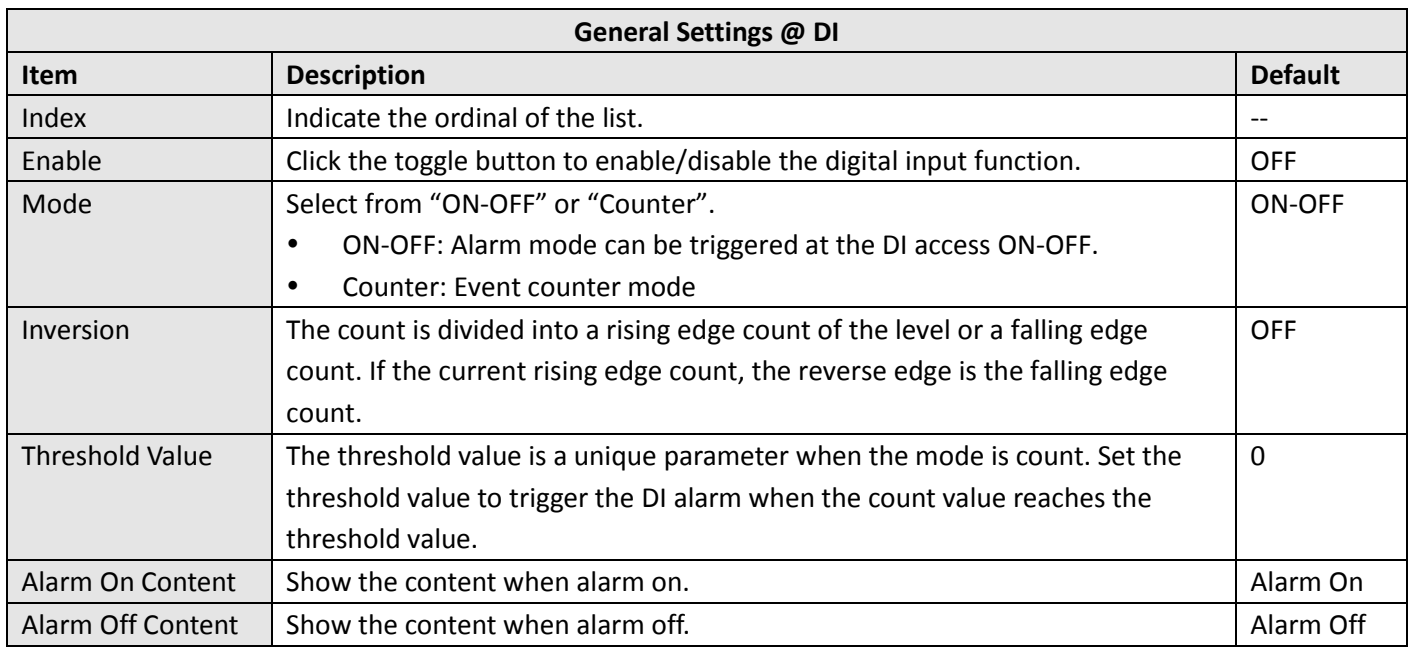

**Note:** It defaults as high alarm, while turns to low alarm after enabling the "Inversion" button.

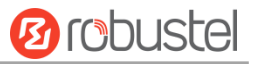

#### **DO**

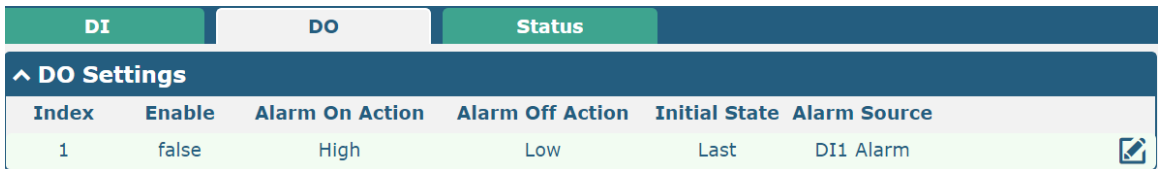

Click  $\blacksquare$  to enter the DO index 1, the configuration window is shown as below.

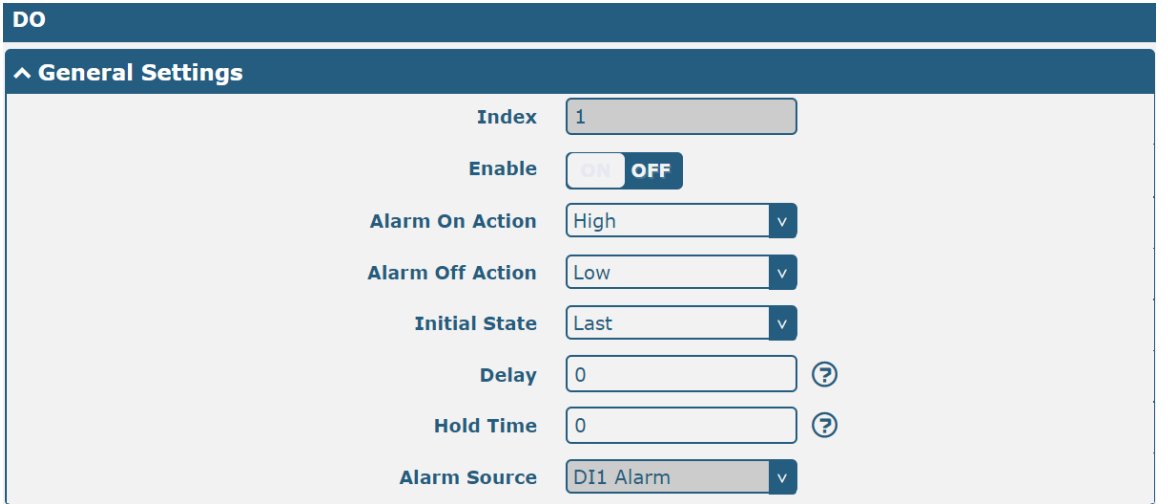

The window is displayed as below when choosing "Pulse" as the alarm on action.

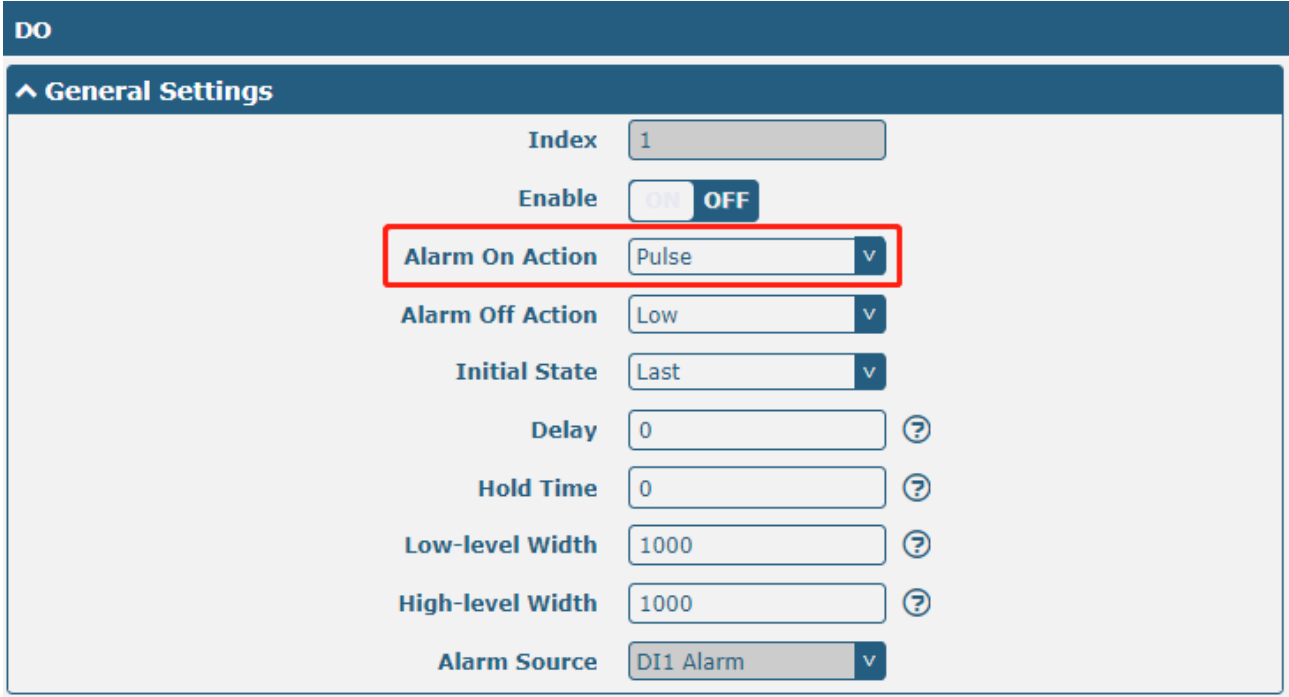

i.

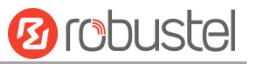

## The window is displayed as below when choosing "Pulse" as the alarm off action.

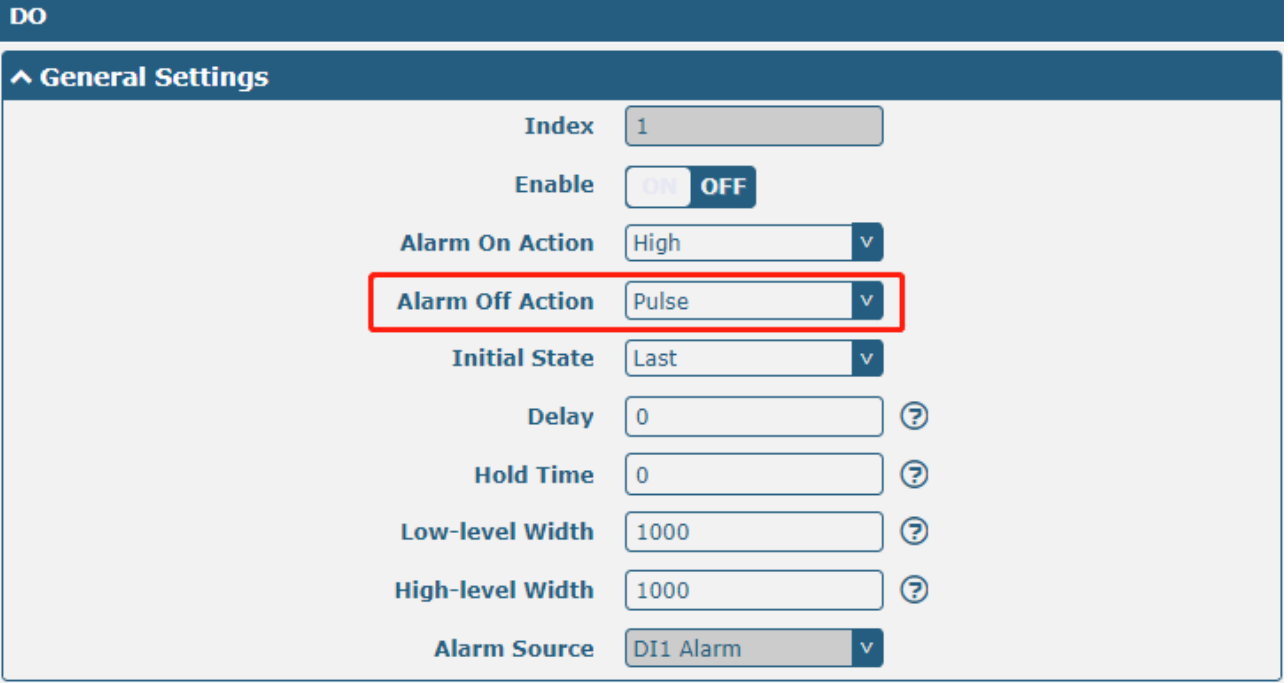

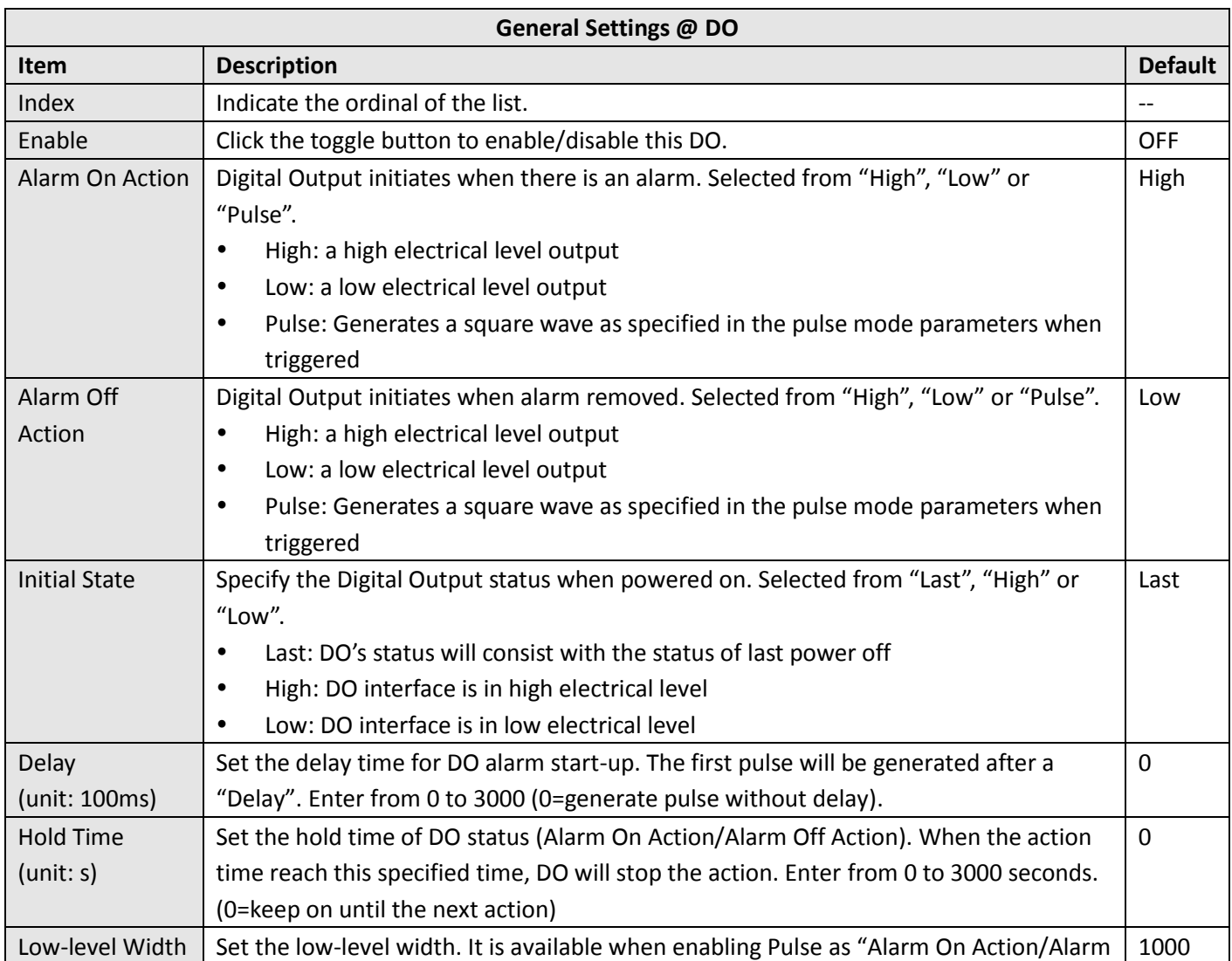

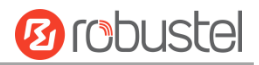

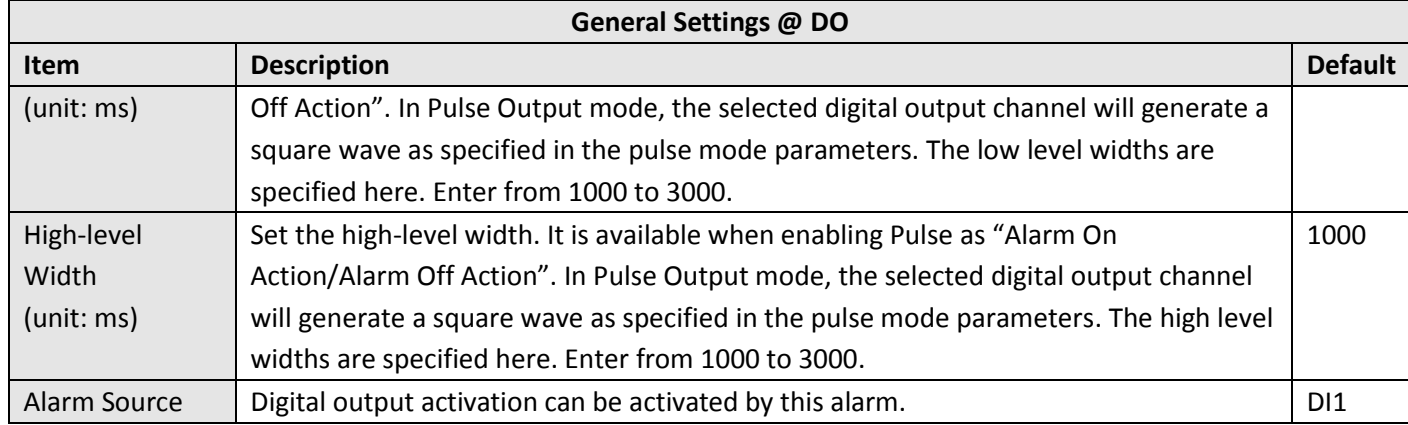

## **Status**

This window allows you to view the status of DI/DO interface. It can also clear the counter alarm of DI in here. Click **Clear** button to clear DI 1 or DI 2 monthly usage statistics info for counter alarm.

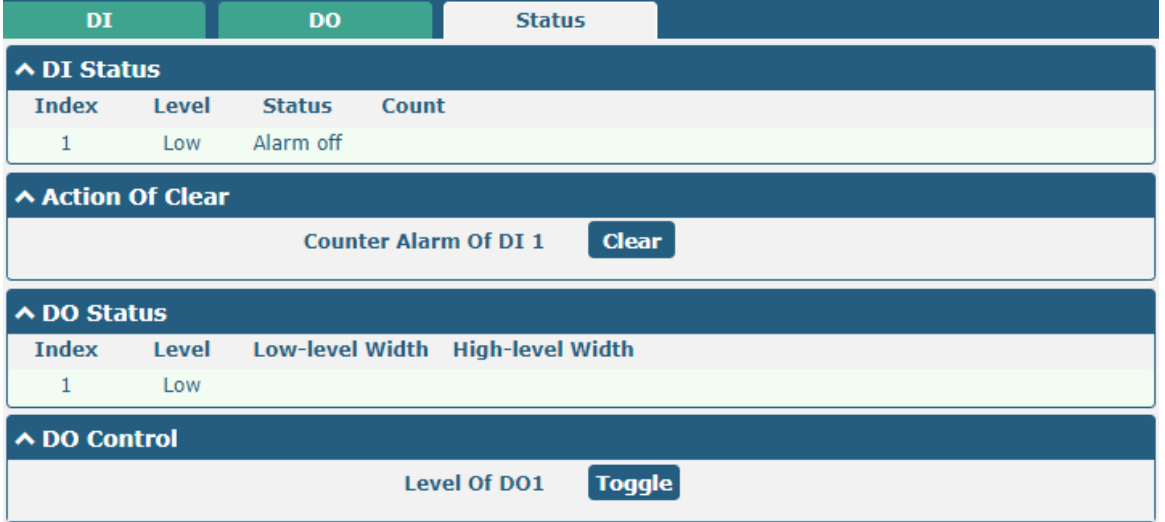

## **4.2.8 AI**

This section is used to set the parameters of analog input (AI). AI is a unique interface of R1520 router. The analog input is used to collect analog signals within a certain range, and is often used to collect continuously changing values such as voltage, current, temperature, and pressure of the sensor. The higher the accuracy of the ADC bits used for analog input, the finer the analog quantization and the more accurate the result.

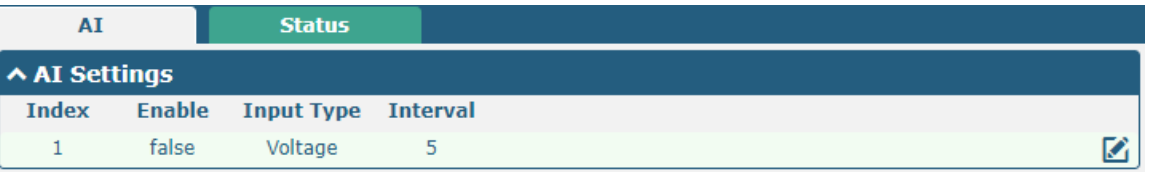

٠

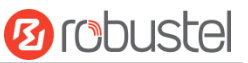

Click the right-most **button of DI** index 1 as below. The window is displayed as below when the "input type" is "voltage".

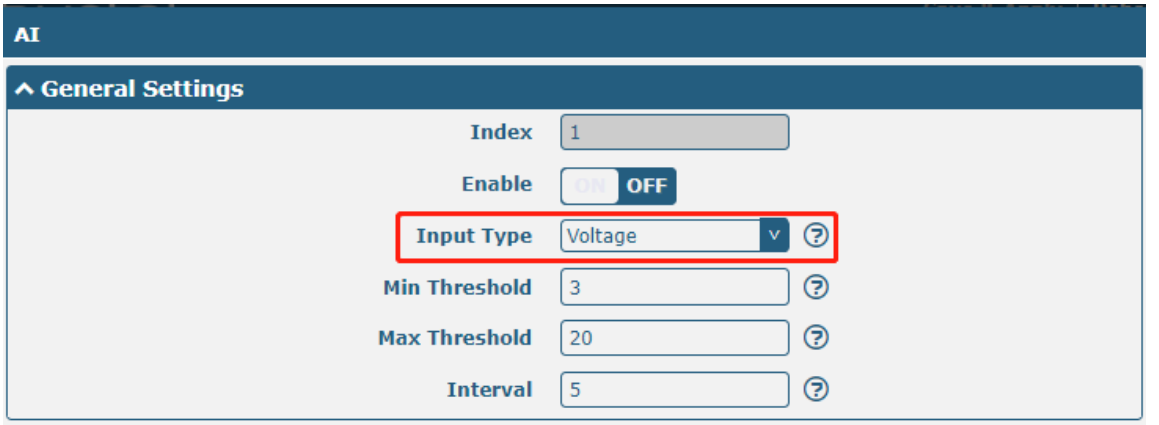

The window is displayed as below when the "input type" is "Current".

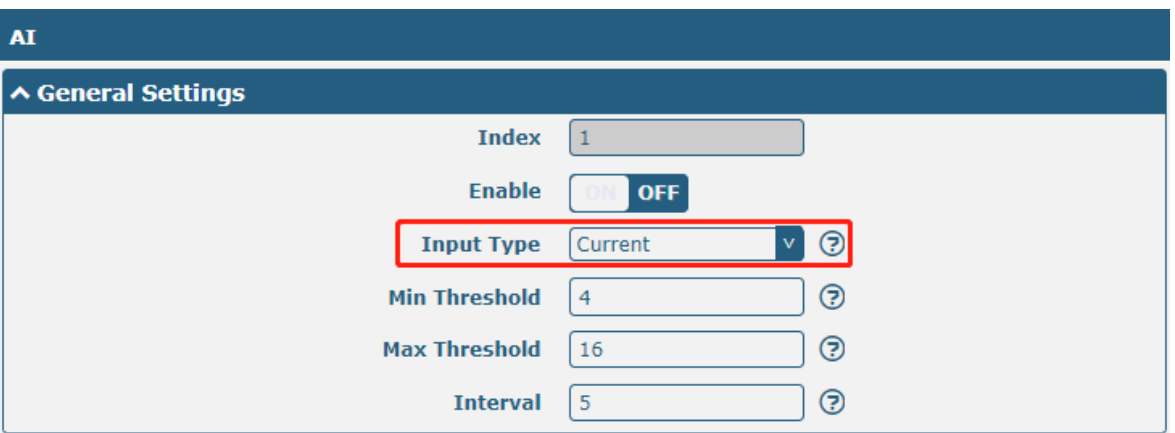

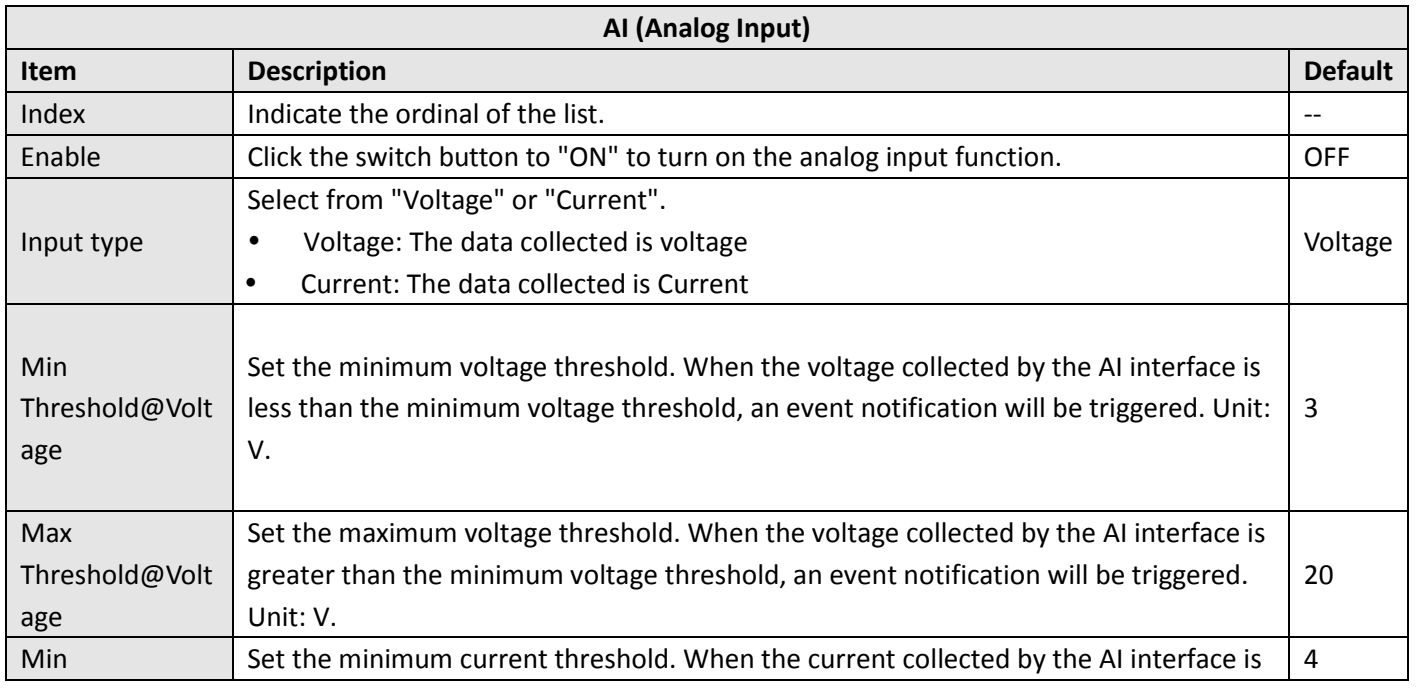

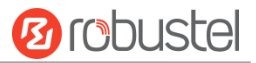

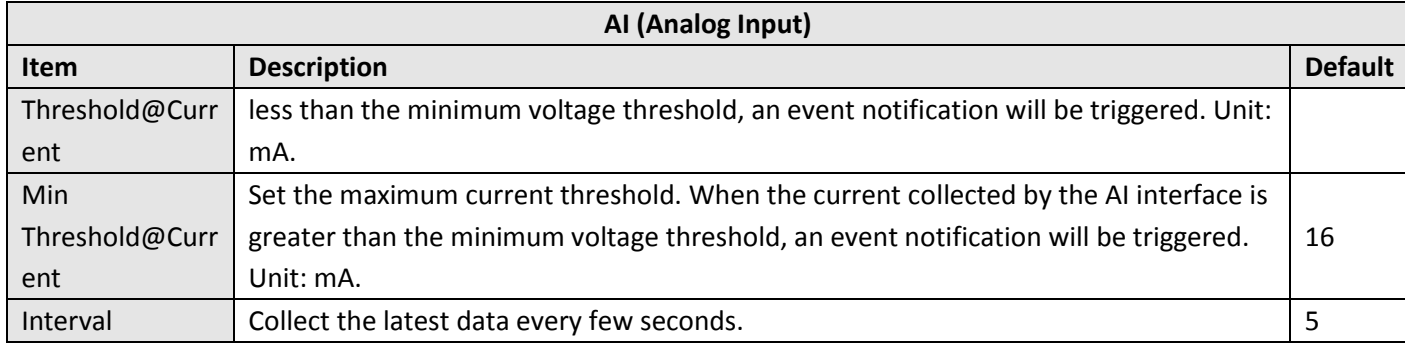

#### Click the "Status" column to view the status of the AI.

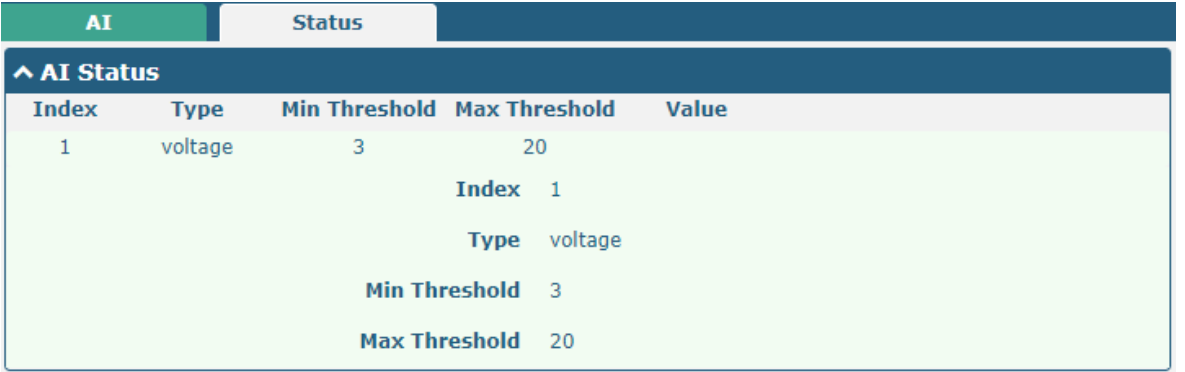

# **4.2.9 Serial Port**

This section allows you to set the serial port parameters. The R1520 router supports two serial ports, COM1 and COM2. It can also be modified according to requirements and configured as two COM1 or two COM2. The serial data can be converted into IP data or through IP data into serial data, and then the data can be transmitted through wired or wireless network, so as to realize the function of transparent data transmission.

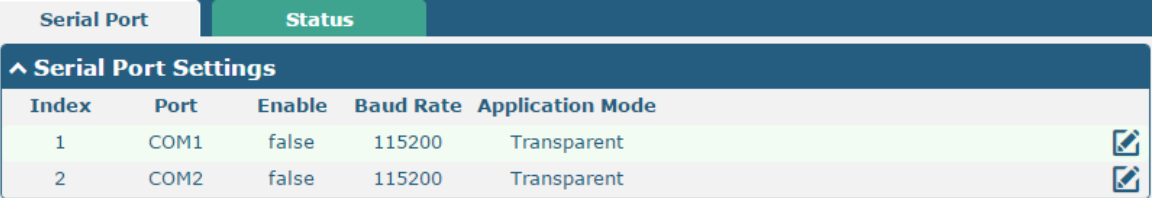

Click the right-most  $\Box$  button of COM1 as below.
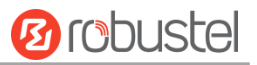

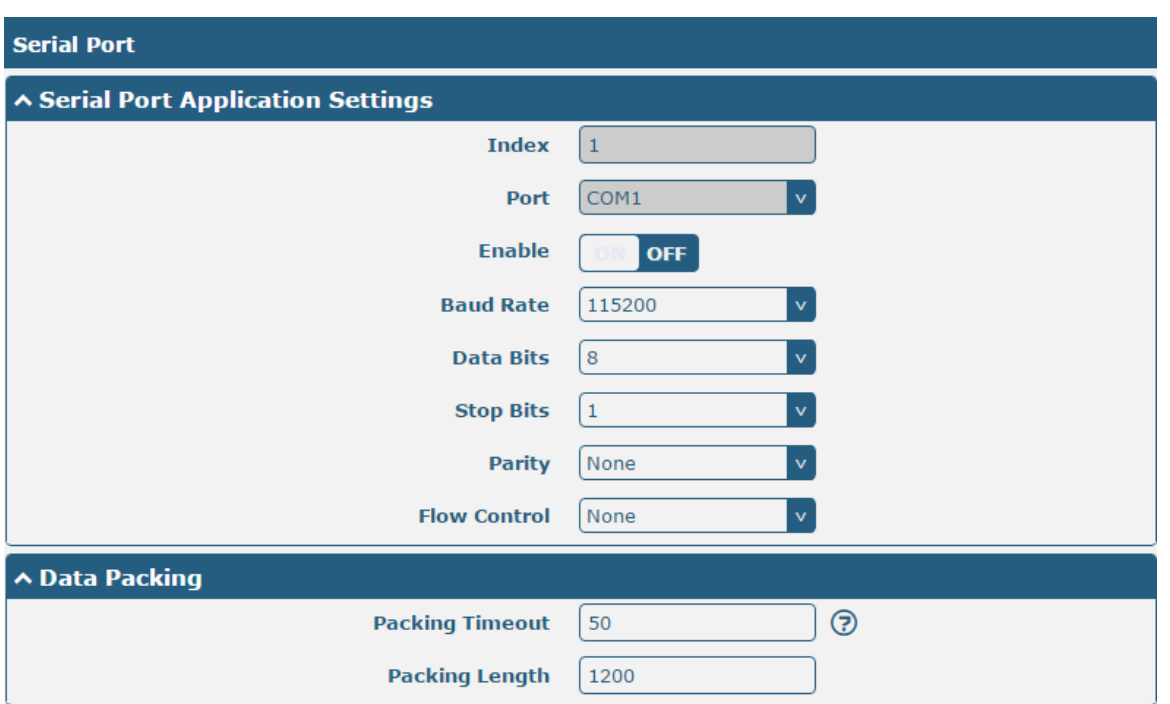

 In the "Server Settings" column, when "Transparent " is selected as the application mode and "TCP Client" as the protocol, the window is as follows:

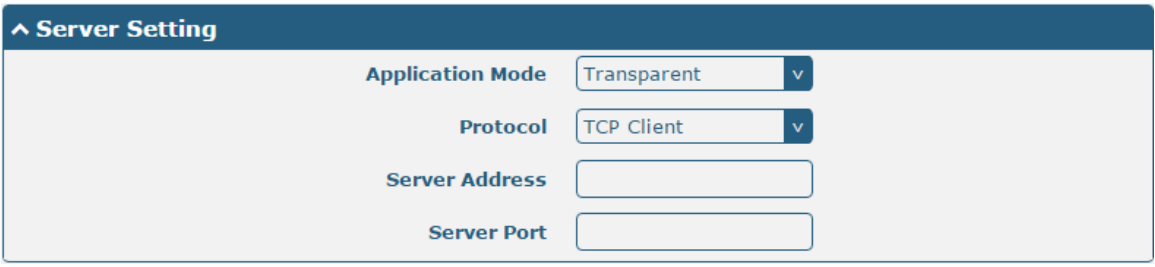

When "Transparent " is selected as the application mode and "TCP Server" as the protocol, the window is as follows:

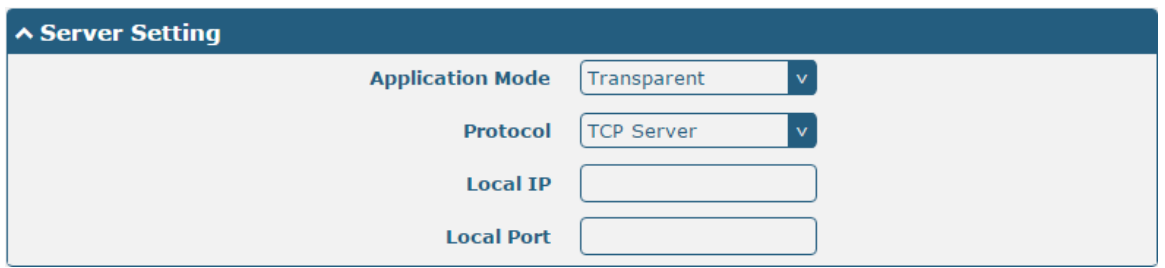

When "Transparent " is selected as the application mode and "UDP" is used as the protocol, the window is as follows:

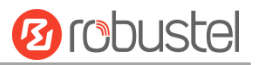

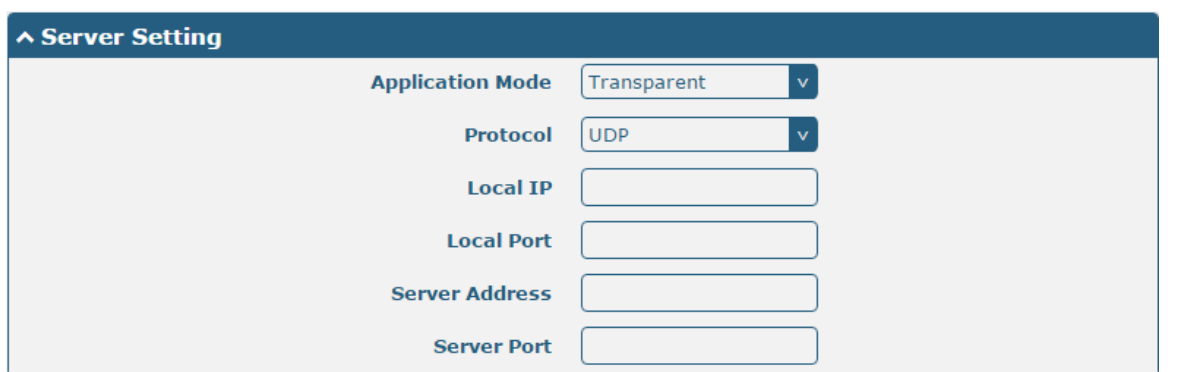

 When "ModBus RTU Gateway" is selected as the application mode and "TCP Client" as the protocol, the window is as follows:

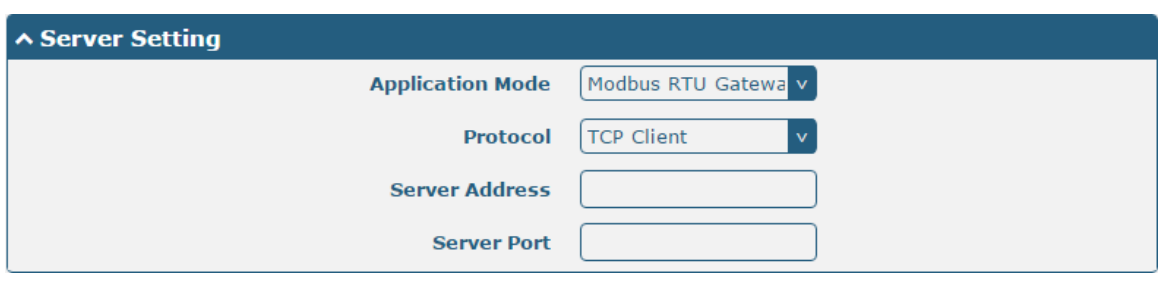

When "ModBus RTU Gateway" is selected as the application mode and "TCP Server" as the protocol, the window is as follows:

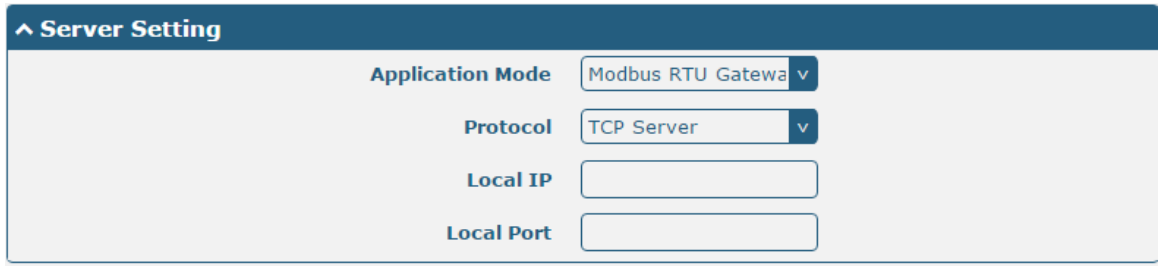

When selecting "ModBus RTU Gateway" as the application mode and "UDP" as the protocol, the window is as follows:

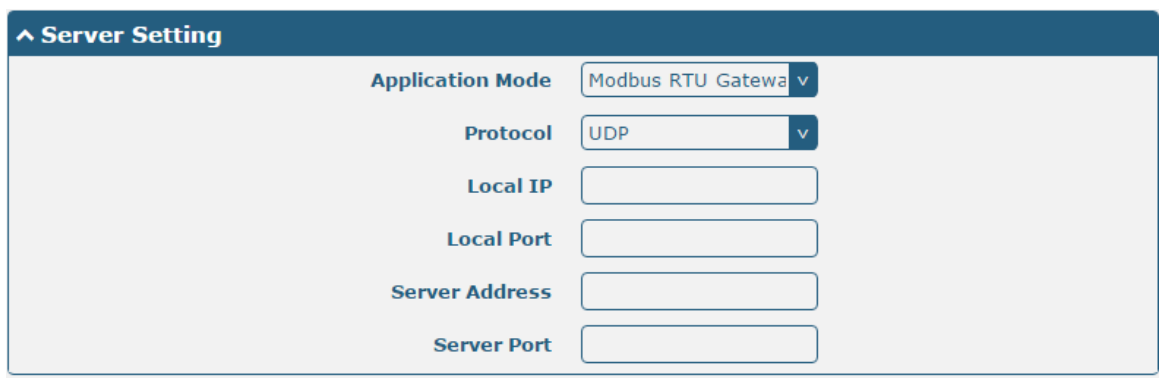

 When "ModBus ASCII Gateway" is selected as the application mode and "TCP Client" as the protocol, the window is as follows:

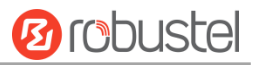

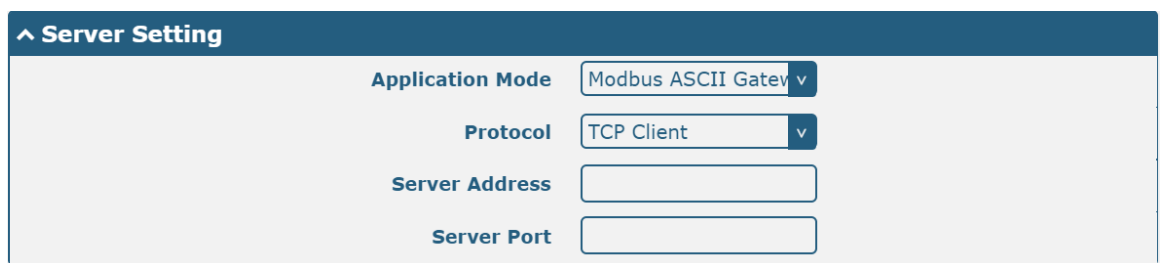

When selecting "ModBus ASCII Gateway" as the application mode and "TCP Server" as the protocol, the window is as follows:

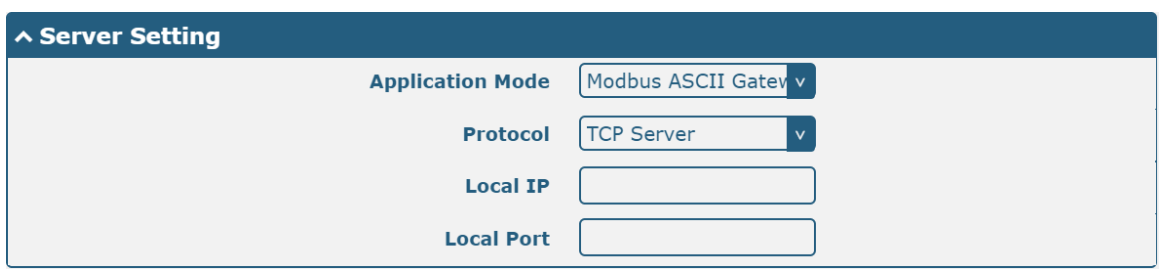

When selecting "ModBus ASCII Gateway" as the application mode and "UDP" as the protocol, the window is as follows:

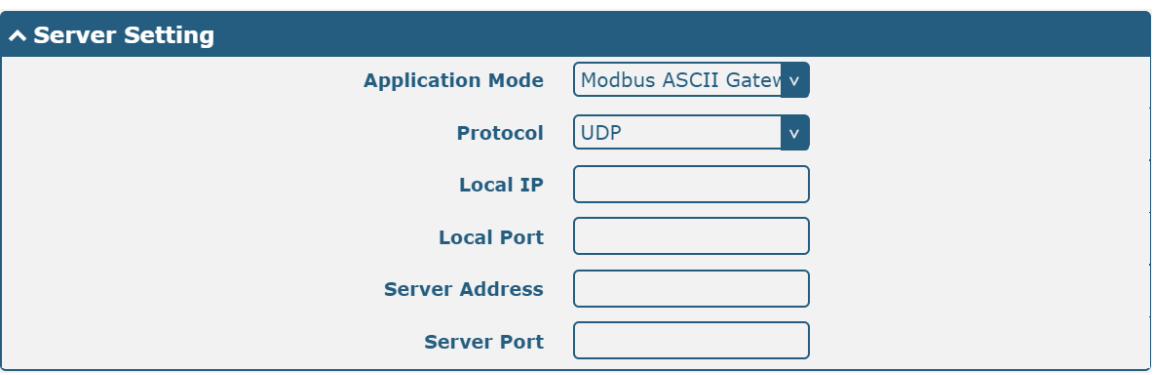

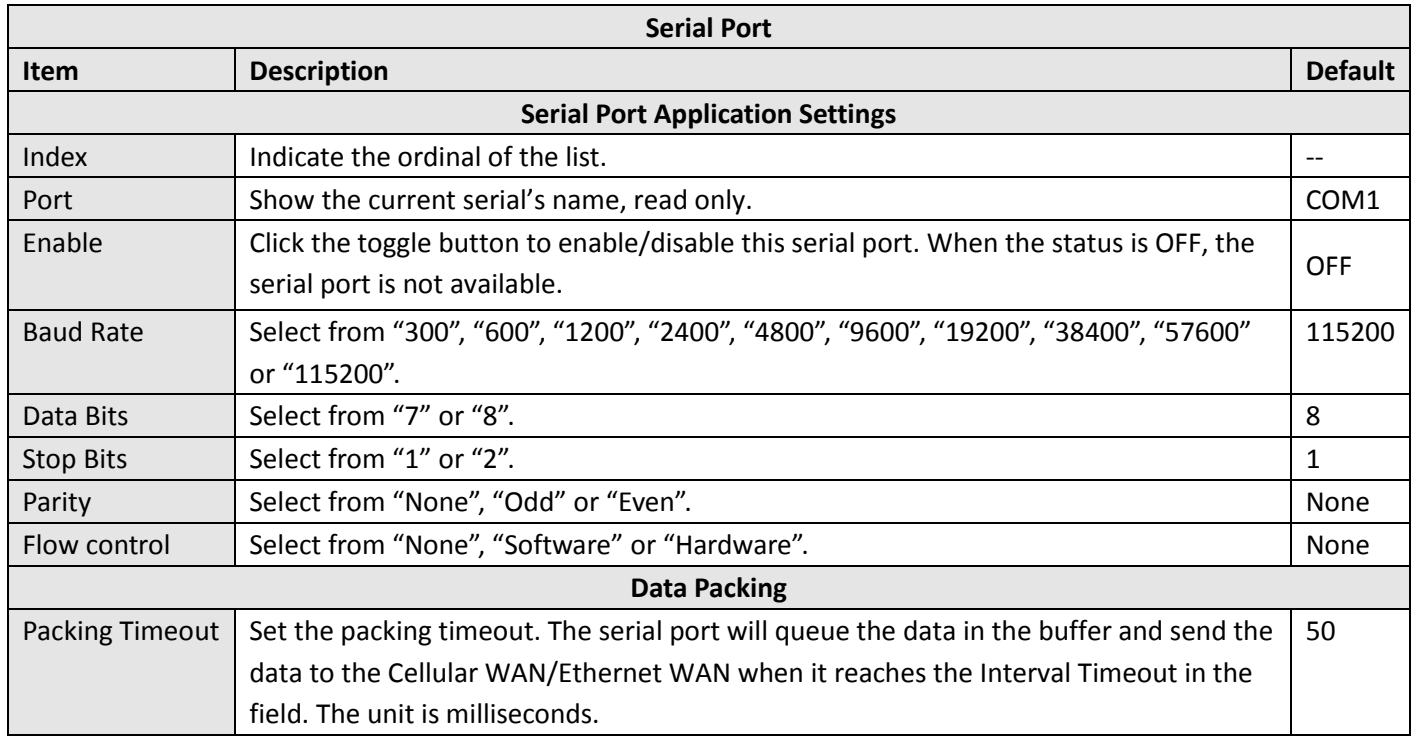

m.

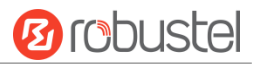

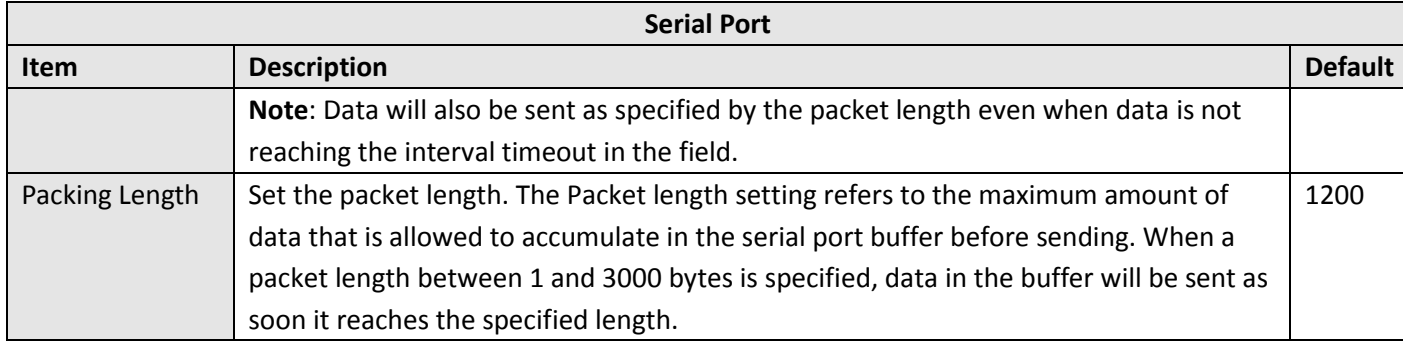

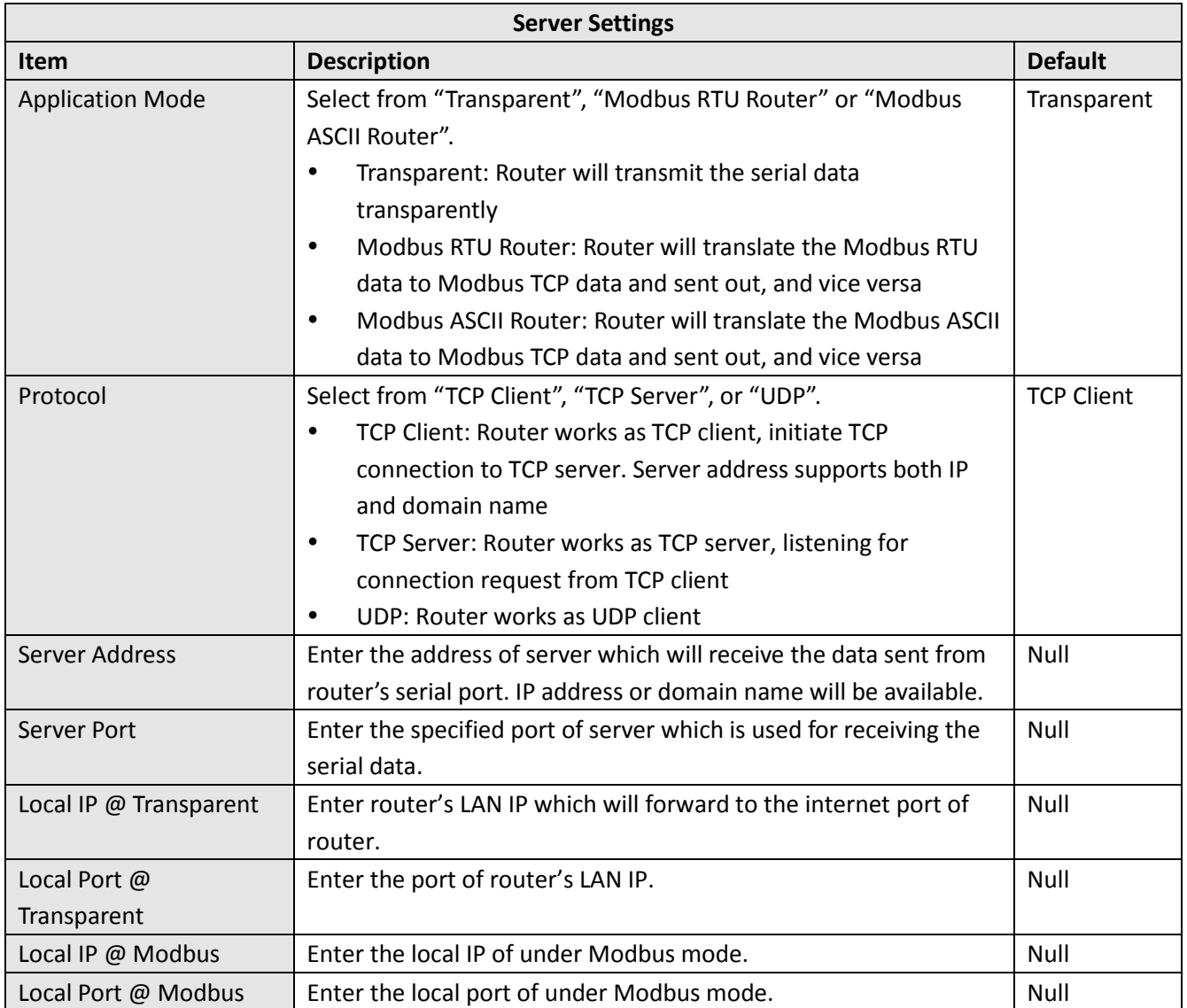

Click the "Status" column to view the current serial port type.

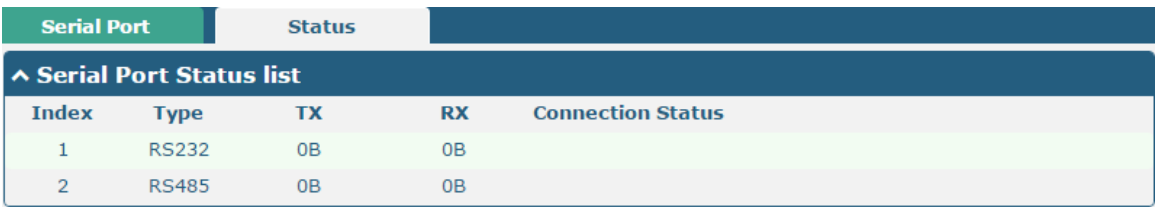

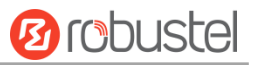

# 4.3 Network

## **4.3.1 Route**

This section allows you to set the static route. Static routes are routes based on destination addresses. Up to 20 static routes can be added to the router. Routing Information Protocol, or RIP (Route Information Protocol), is widely used in small networks with stable rate changes. The OSPF (Open Shortest Path First) protocol is used for decision routing within a single autonomous system and is suitable for large networks.

Click Network> Routing> Static Route to enter the static routing table, which allows users to manually add, delete, or modify static routing rules.

#### **Static Route**

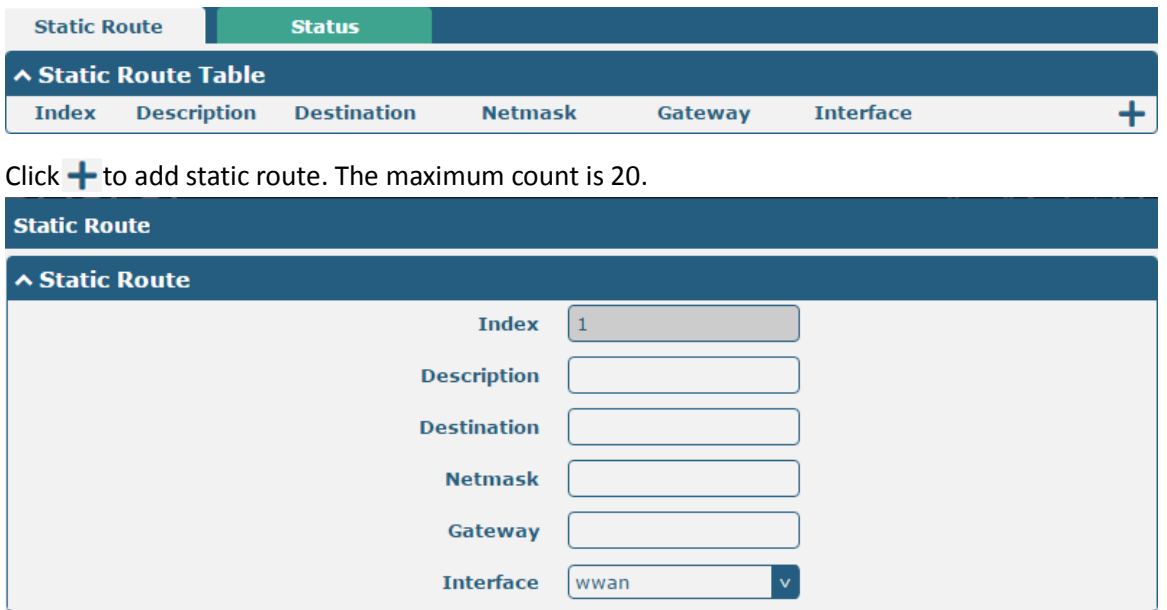

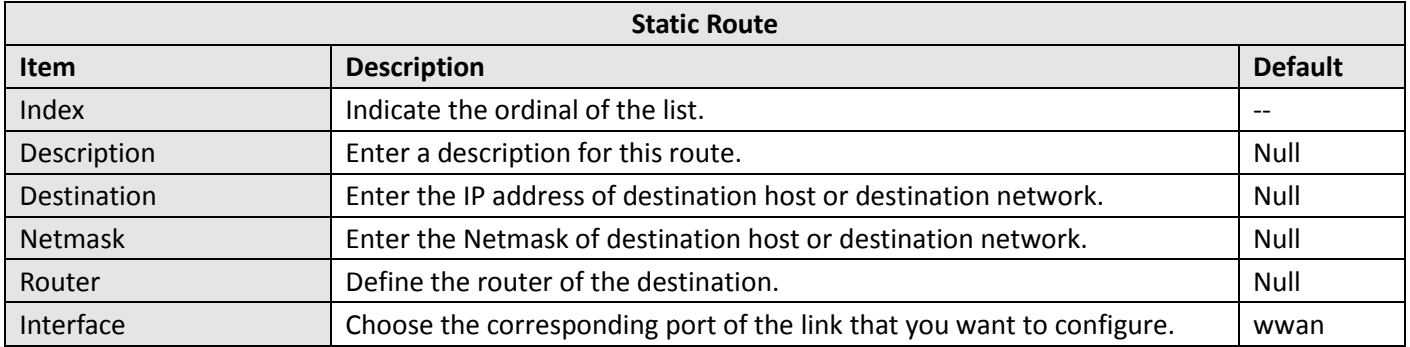

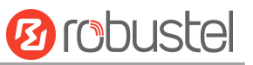

#### **Status**

ш

This window allows you to view the status of route.

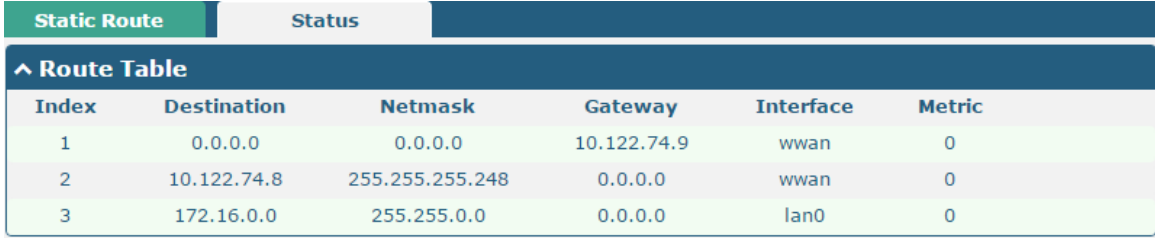

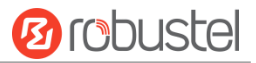

# **4.3.2 Firewall**

This section allows you to set the firewall and its related parameters, including Filtering, Port Mapping, Custom Rules, DMZ and Status. Filtering rules allow users to custom accept or discard a specified access source, filtering its IP address or MAC address.

Click "> firewall > filter" to display as follows:

#### **Filtering**

The filtering rules can be used to either accept or block certain users or ports from accessing your router.

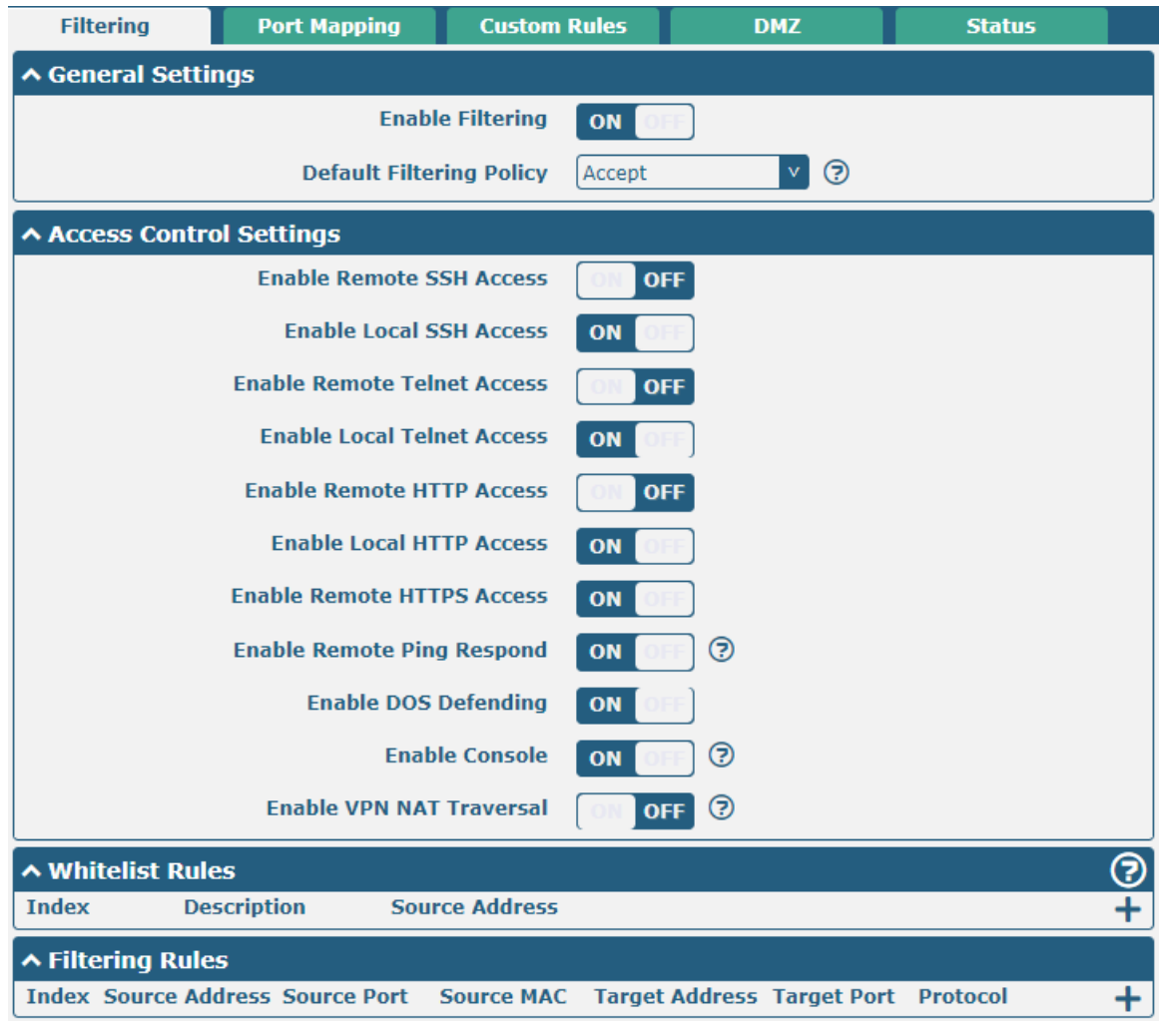

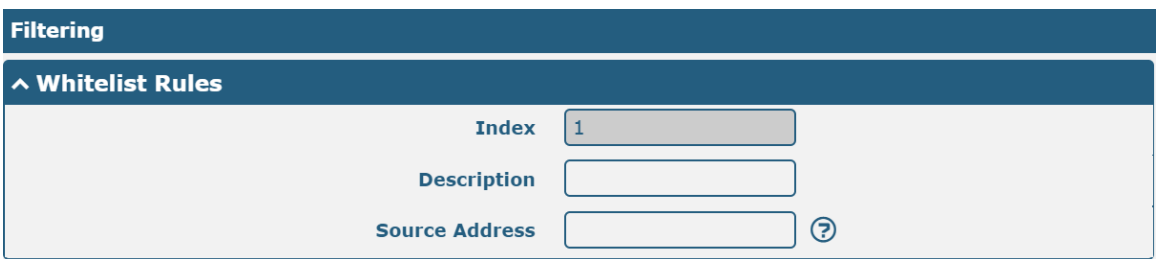

Click  $\bigstar$  to add whitelist rules. The maximum count is 50.

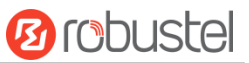

Click  $\bigstar$  to add filtering rules. The maximum count is 50. The window is displayed as below when defaulting "All" or choosing "ICMP" as the protocol. Here take "All" as an example.

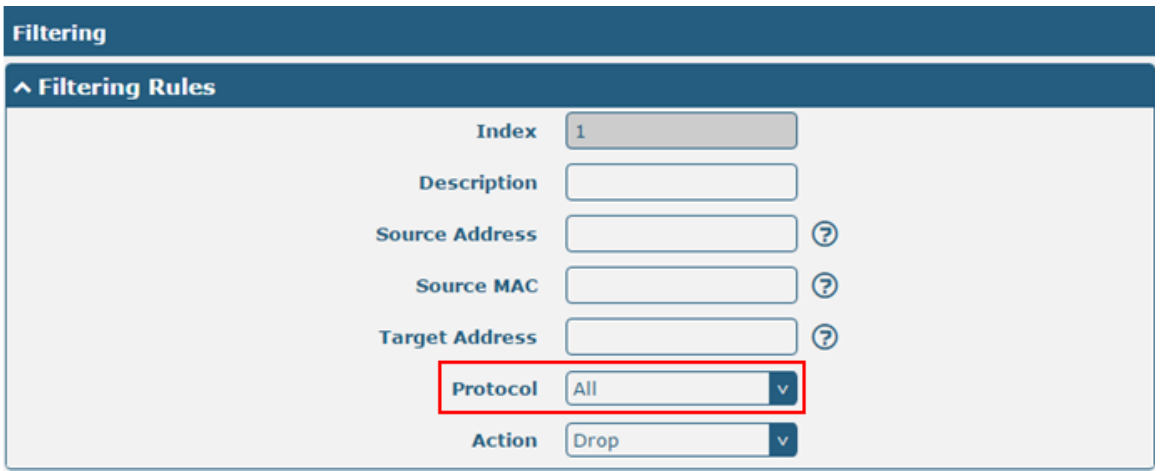

The window is displayed as below when choosing "TCP", "UDP" or "TCP-UDP" as the protocol. Here take "TCP" as an example.

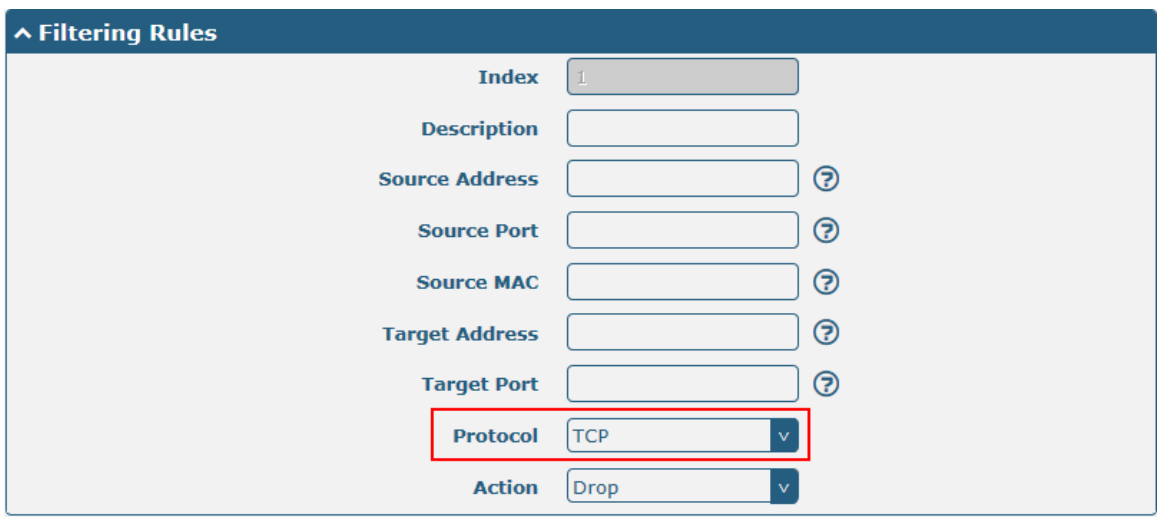

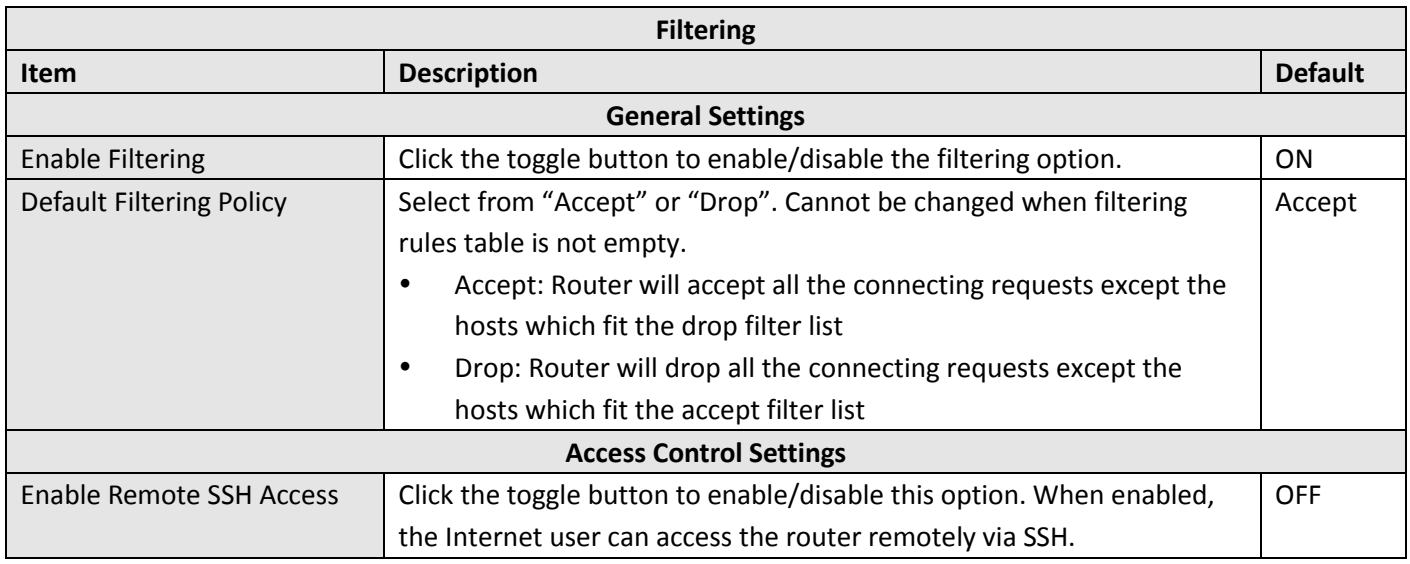

and the company of the company

۰

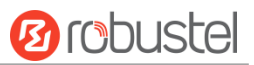

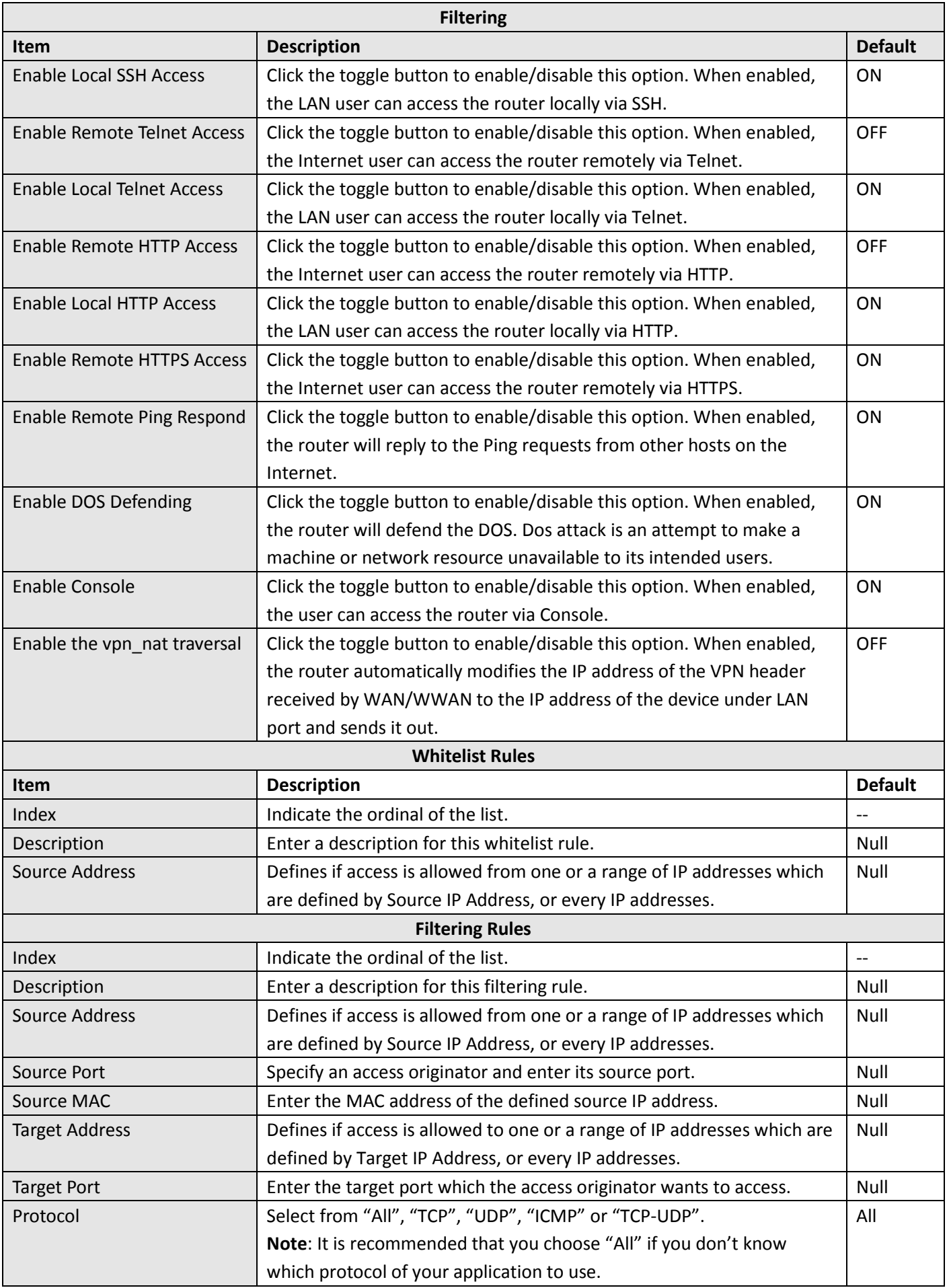

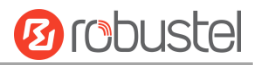

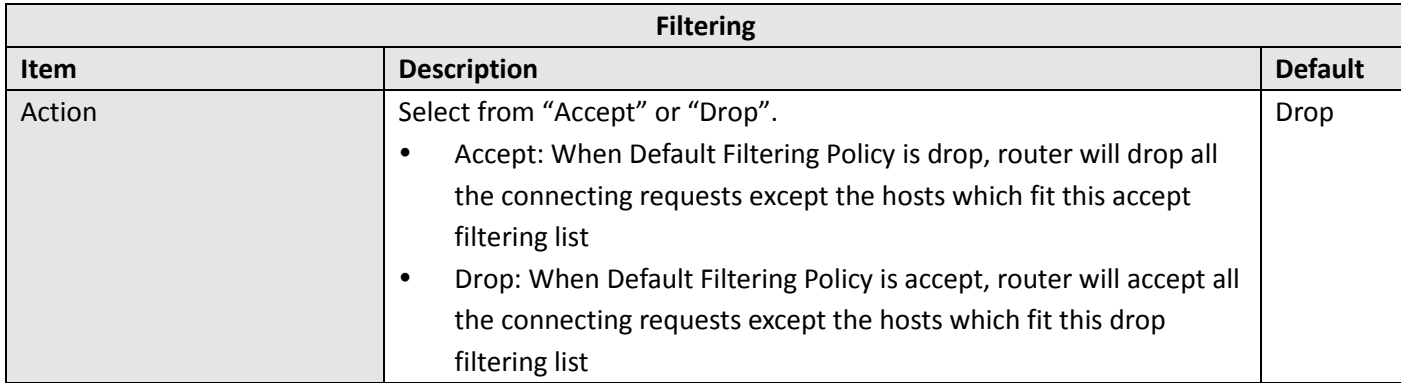

### **Port Mapping**

Port mapping is defined manually in the router, and the data received from some ports in the public network are all forwarded to a port of an IP in the internal network. Click "network > firewall > port mapping" to display as follows:

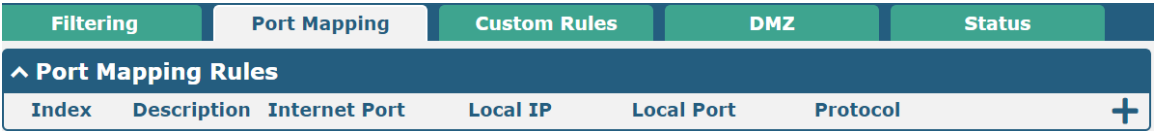

Click  $\bigstar$  to add port mapping rules. The maximum rule count is 50.

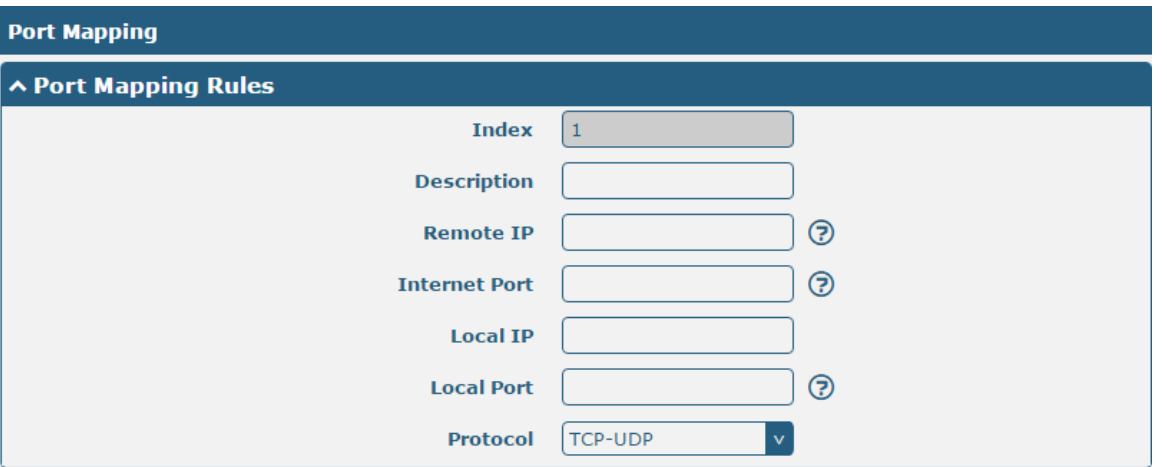

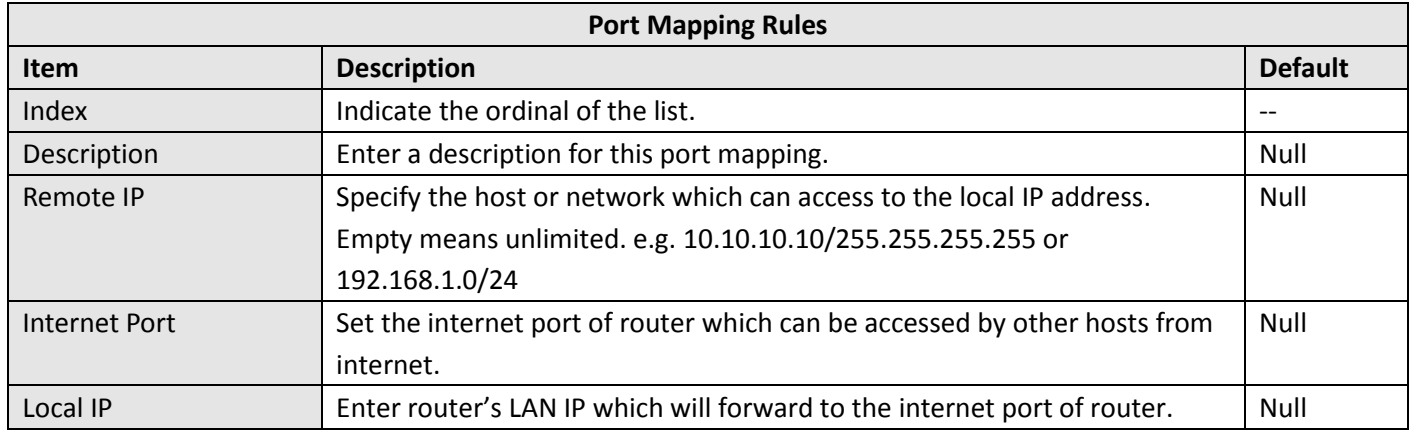

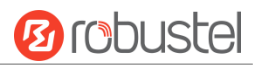

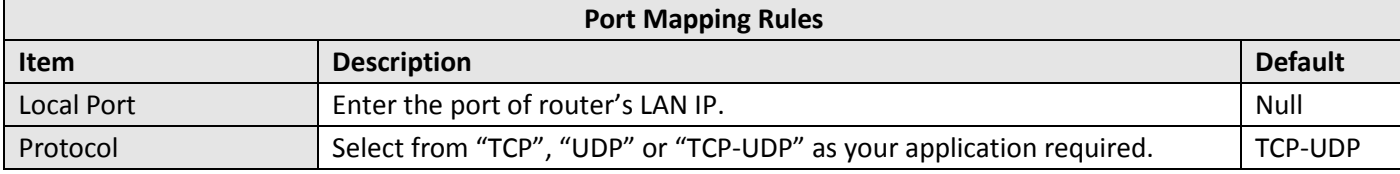

#### **Custom Rules**

Custom rules, that is, rules that you define yourself. Click "Network> Firewall> Custom Rules" to display as follows:

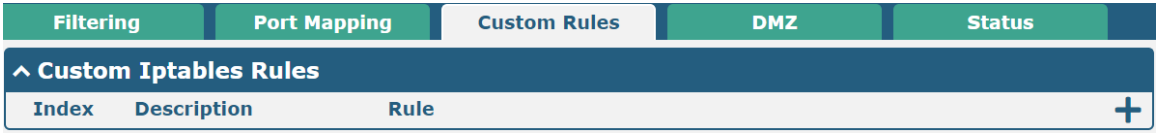

#### Click  $\bigstar$  to add custom rules. The maximum rule count is 50.

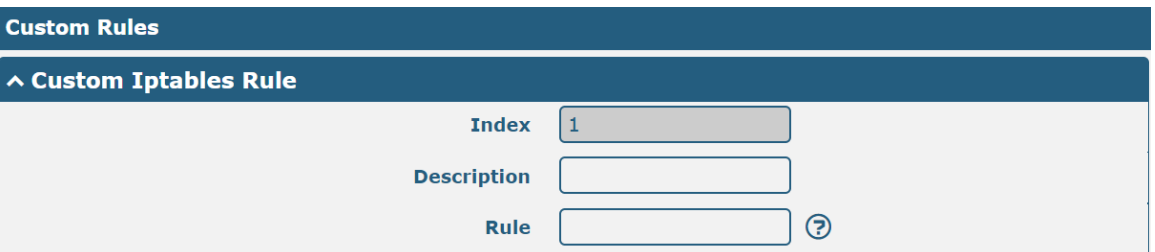

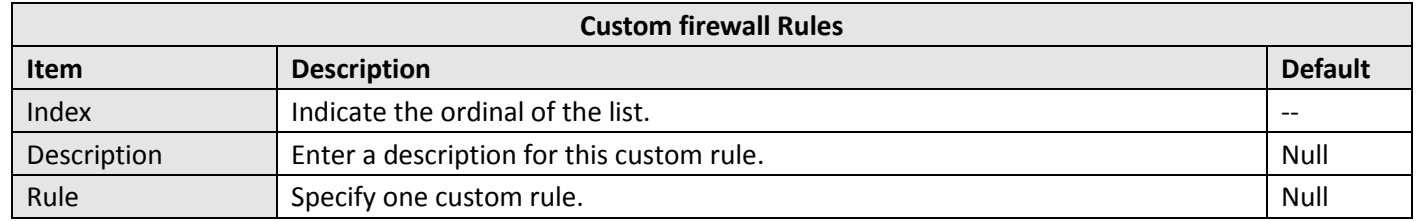

#### **DMZ**

The DMZ, also known as the Demilitarized Zone, is being transformed into a large swath of land. It is to solve the problem that the access user of the external network cannot access the internal network server after installing the firewall, and set up a buffer between the non-secure system and the secure system. A DMZ host is an Intranet host that has open access to all ports except the occupied and forwarded ports to the specified address. Click "> firewall > DMZ" to display the following:

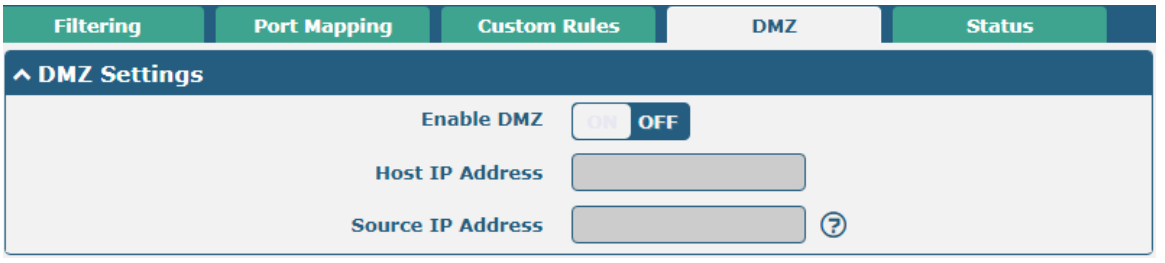

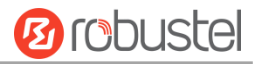

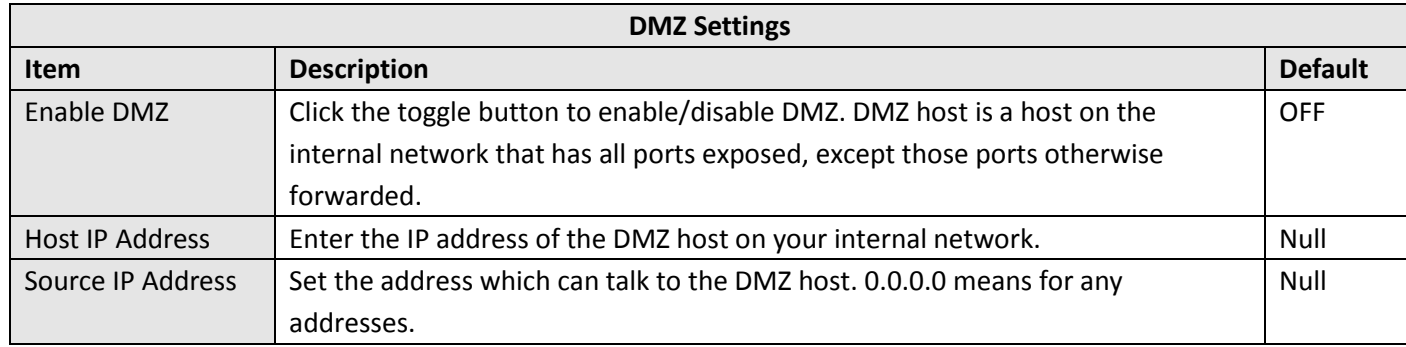

#### **Status**

This window allows you to view the status of chain input, chain forward and chain output.

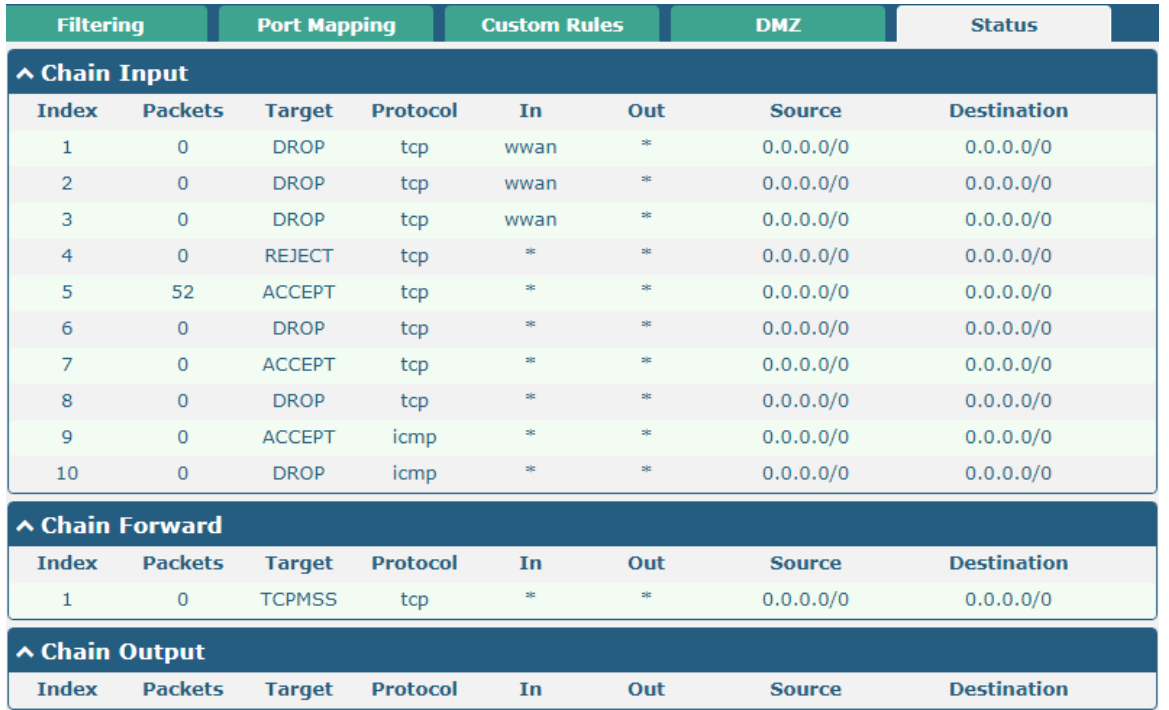

# **4.3.3 IP Passthrough**

Click **Network > IP Passthrough > IP Passthrough** to enable or disable the IP Pass-through option.

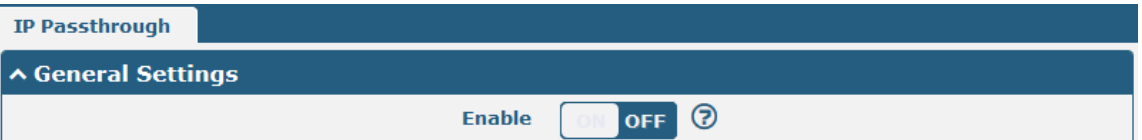

If router enables the IP Pass-through, the terminal device (such as PC) will enable the DHCP Client mode and connect to LAN port of the router; and after the router dial up successfully, the PC will automatically obtain the IP address and DNS server address which assigned by ISP. To use this function, the main link needs to be set to WWAN, and the backup link needs to be set to None.

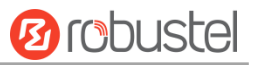

# 4.4 VPN

### **4.4.1 IPsec**

This section allows you to set the IPsec and the related parameters. Internet Protocol Security (IPsec) is a [protocol](https://en.wikipedia.org/wiki/Protocol_suite)  [suite](https://en.wikipedia.org/wiki/Protocol_suite) for secure [Internet Protocol](https://en.wikipedia.org/wiki/Internet_Protocol) (IP) communications that works by [authenticating](https://en.wikipedia.org/wiki/Authentication) an[d encrypting](https://en.wikipedia.org/wiki/Encryption) eac[h IP packet](https://en.wikipedia.org/wiki/Packet_(information_technology)#Example:_IP_packets) of a communication session.

Click **VPN > IPsec > general** to set IPsec parameters.

#### **General**

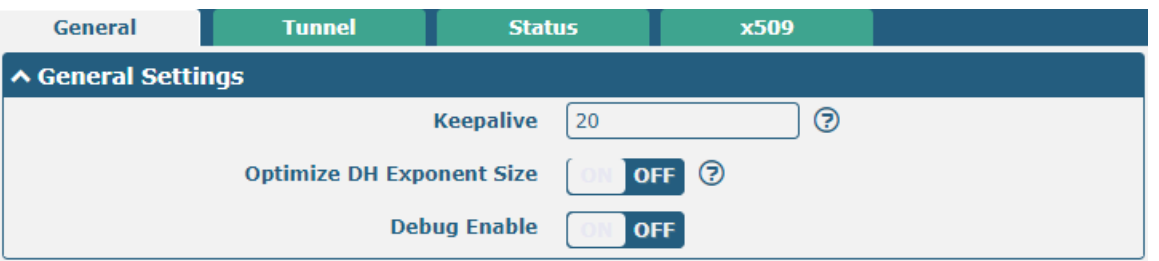

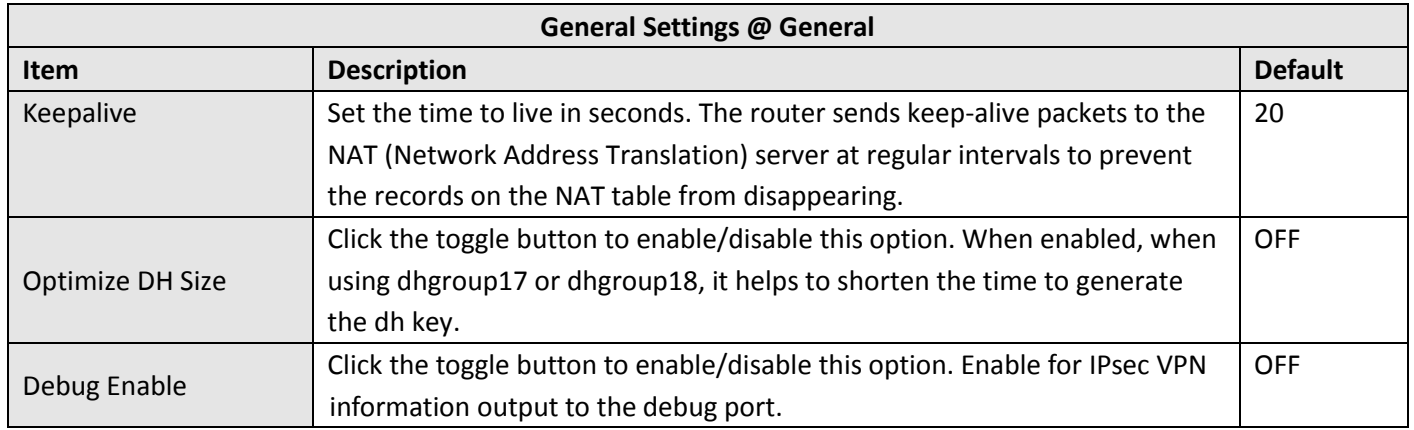

#### **Tunnel**

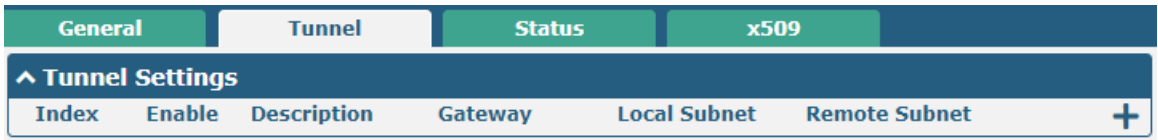

Click  $\boldsymbol{+}$  to add IPsec tunnel settings. The maximum count is 6.

ш

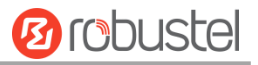

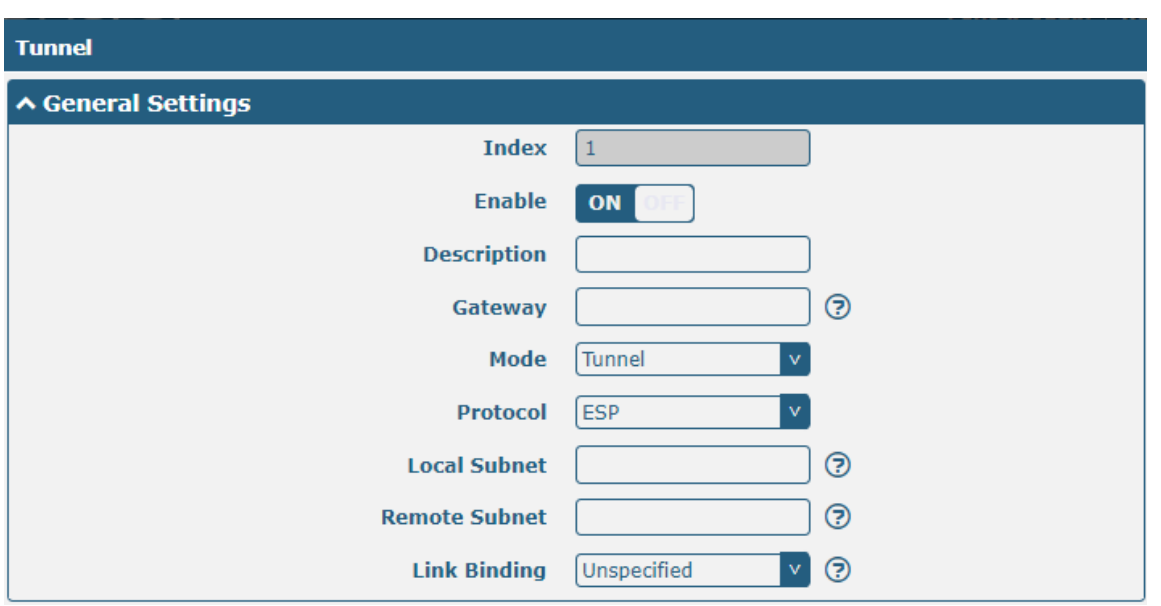

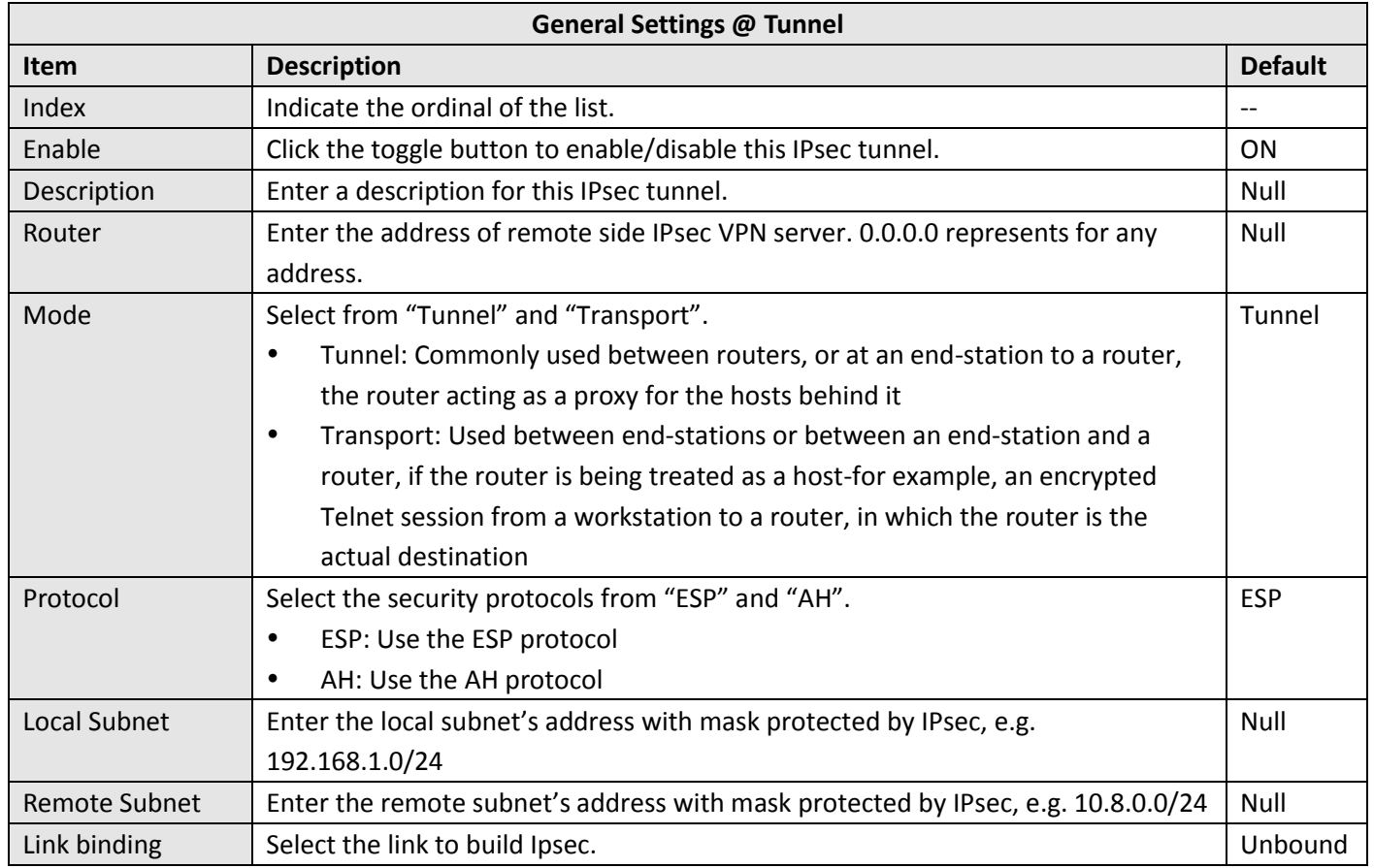

The window is displayed as below when choosing "PSK" as the authentication type.

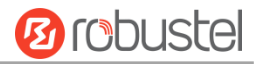

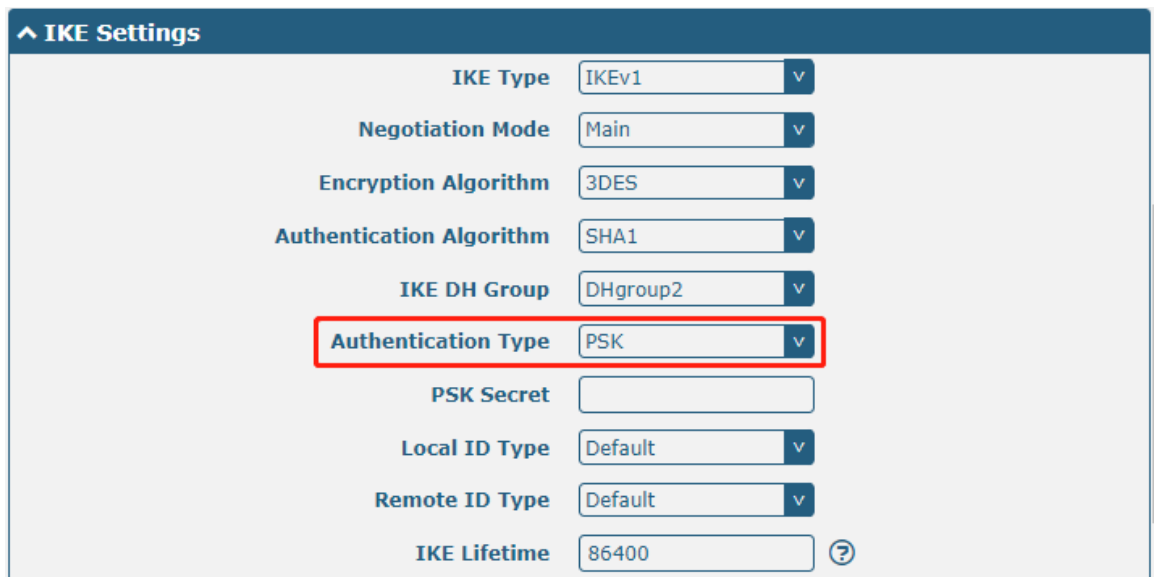

The window is displayed as below when choosing "CA" as the authentication type.

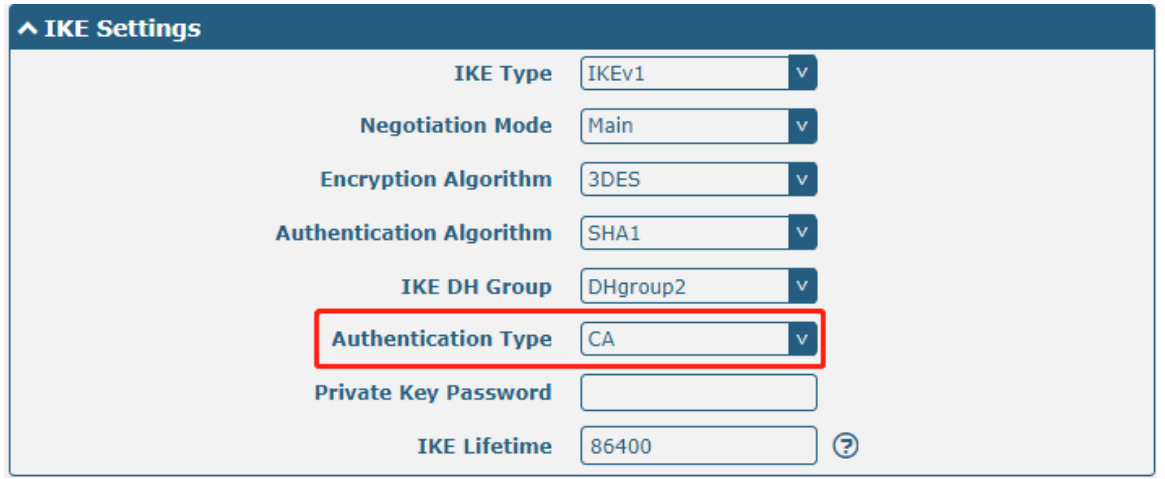

The window is displayed as below when choosing "PKCS#12" as the authentication type.

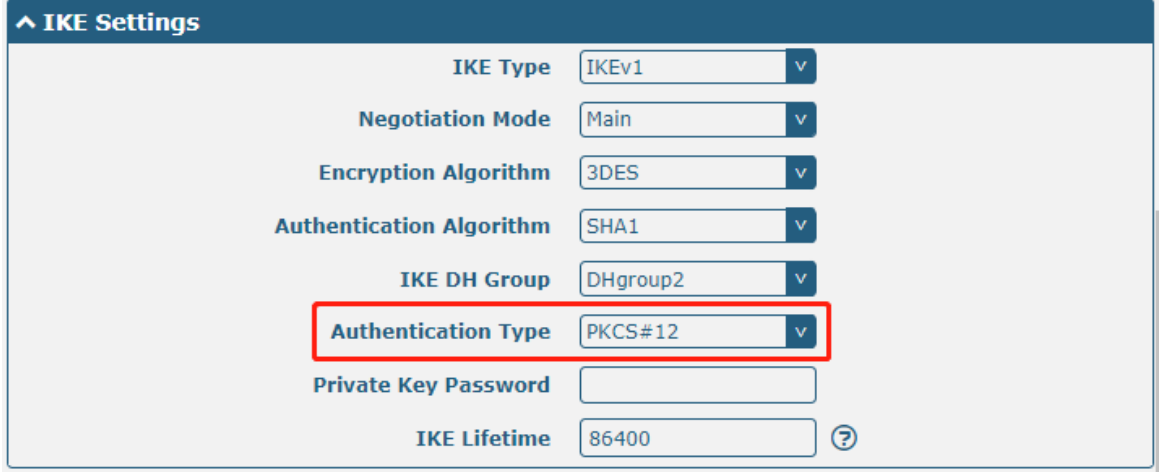

The window is displayed as below when choosing "xAuth PSK" as the authentication type.

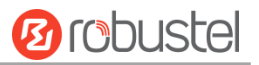

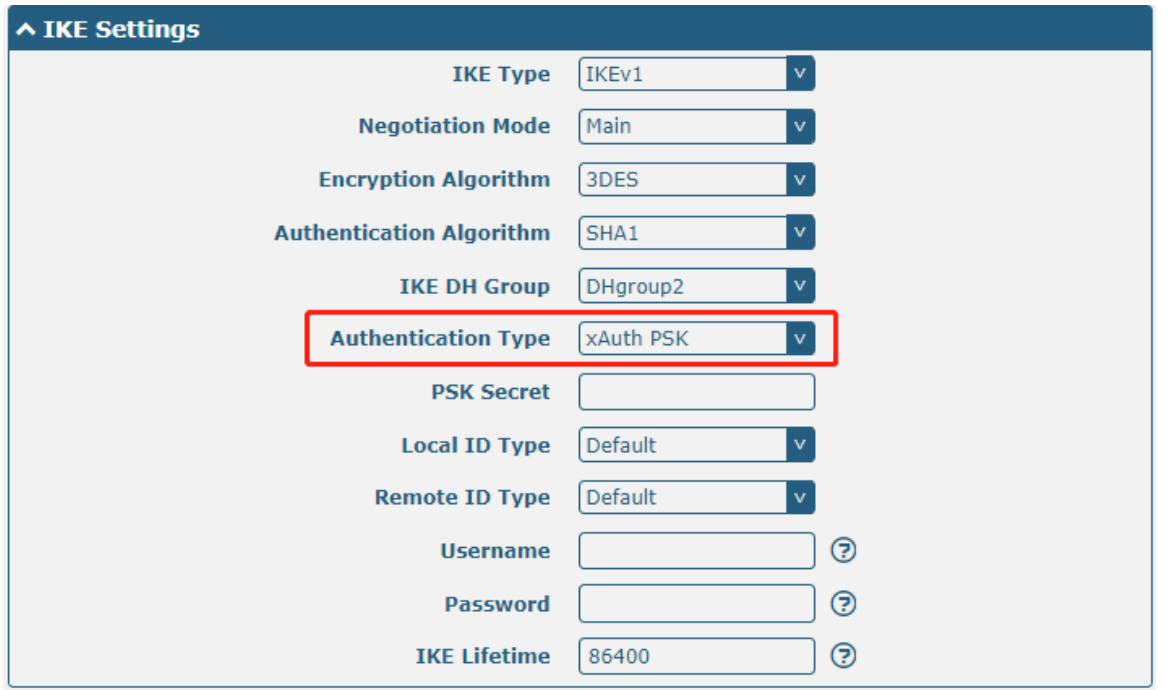

The window is displayed as below when choosing "xAuth CA" as the authentication type.

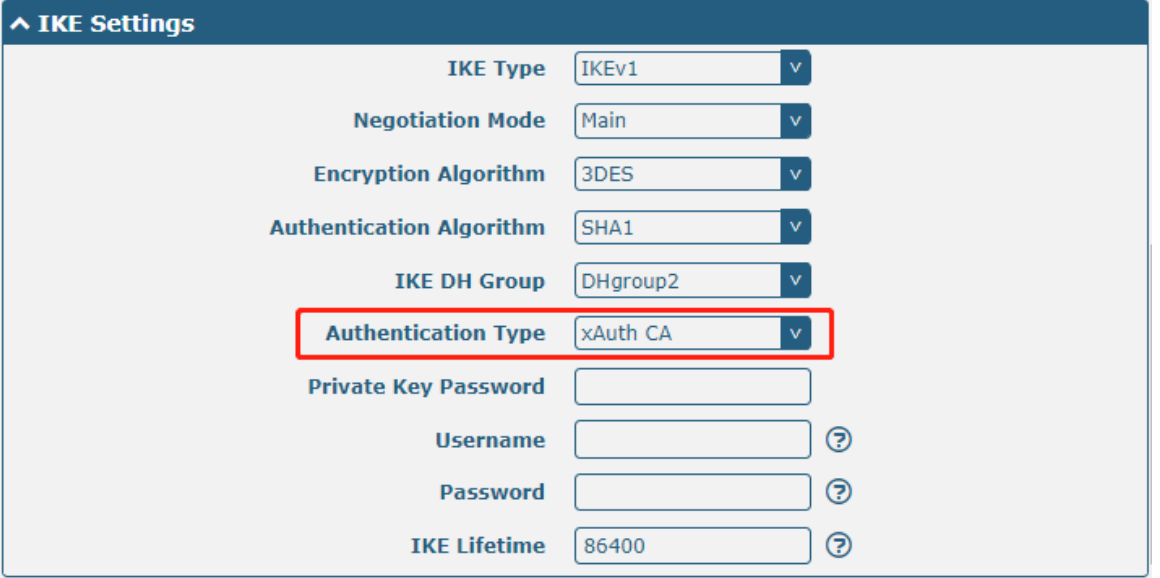

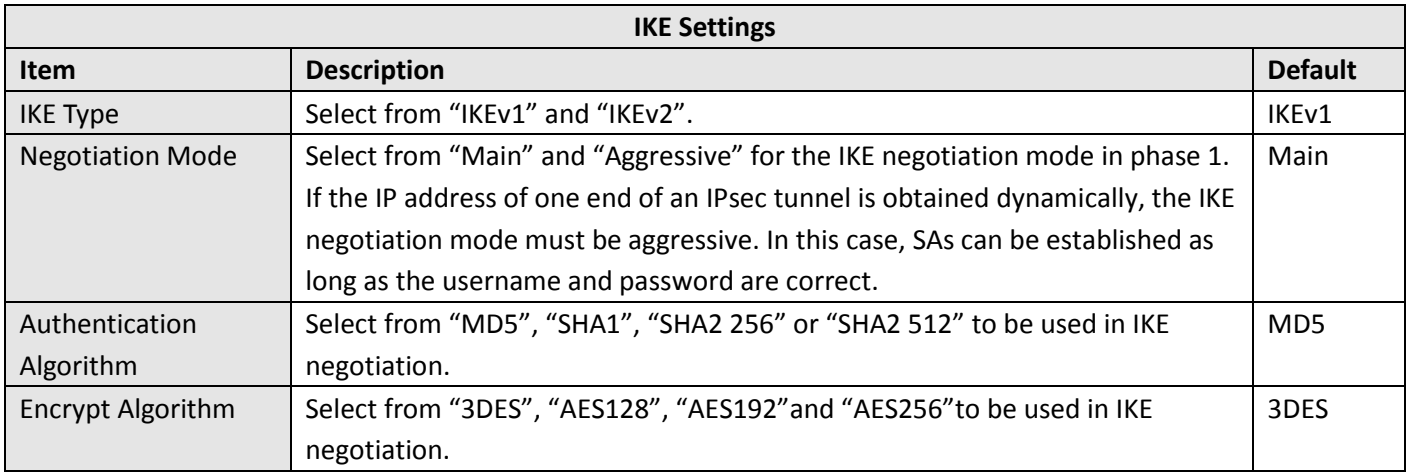

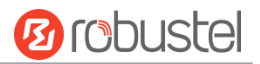

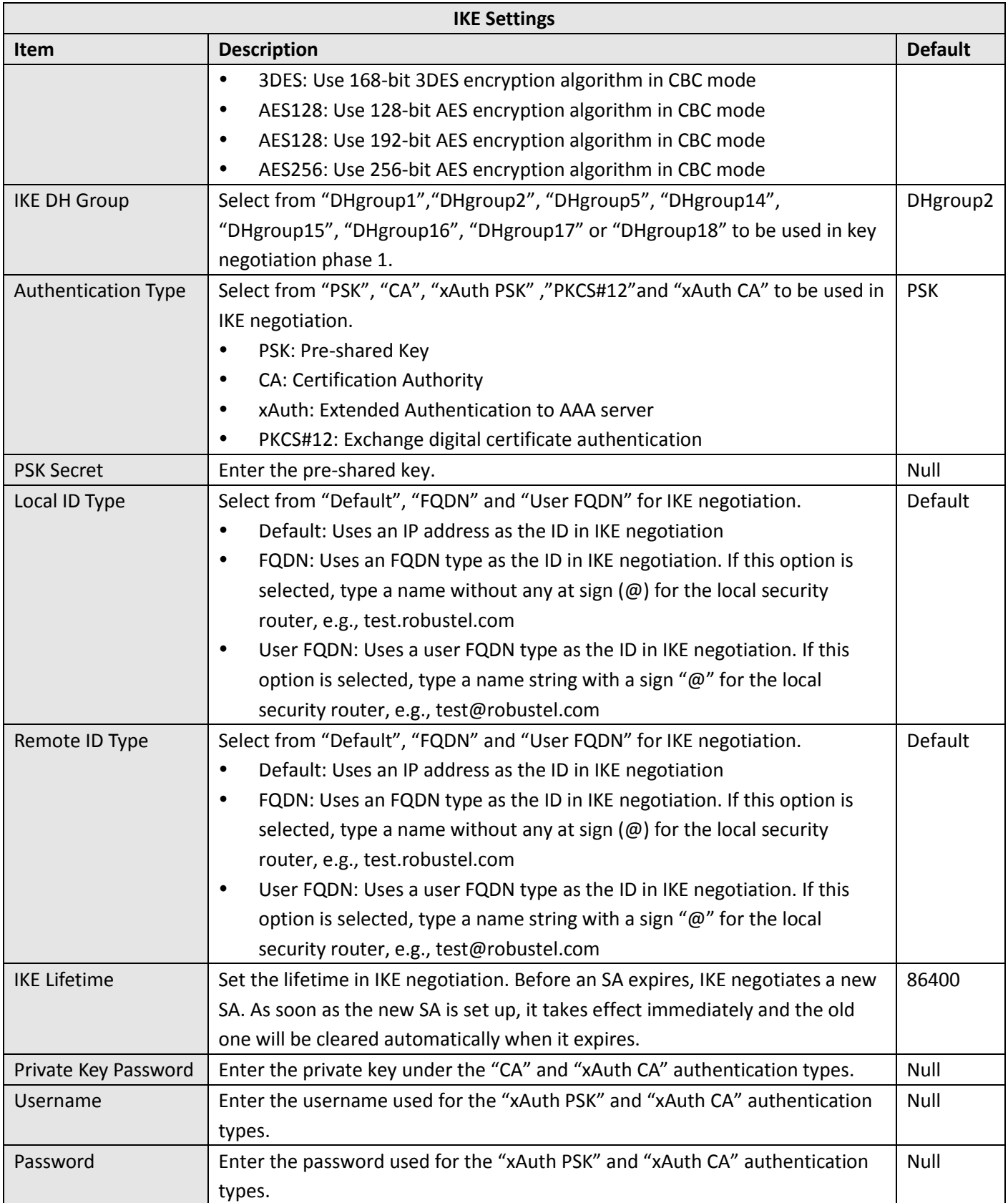

If click **VPN > IPsec > Tunnel > General Settings**, and choose **ESP** as protocol. The specific parameter configuration is shown as below.

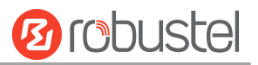

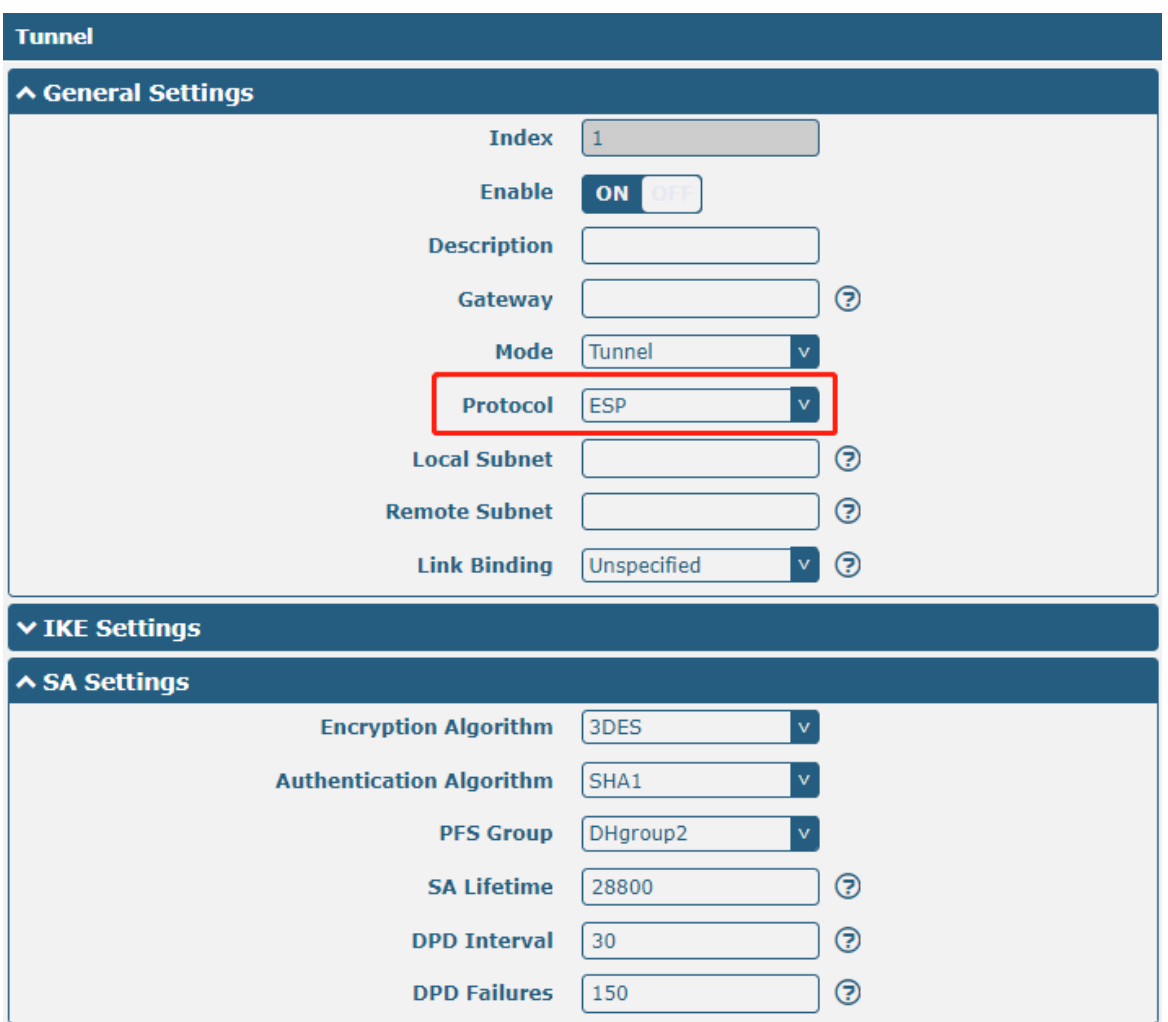

When the protocol in "Virtual Private Network> IPsec> Tunnel> General Settings" selects "**AH**", the SA settings are displayed as follows:

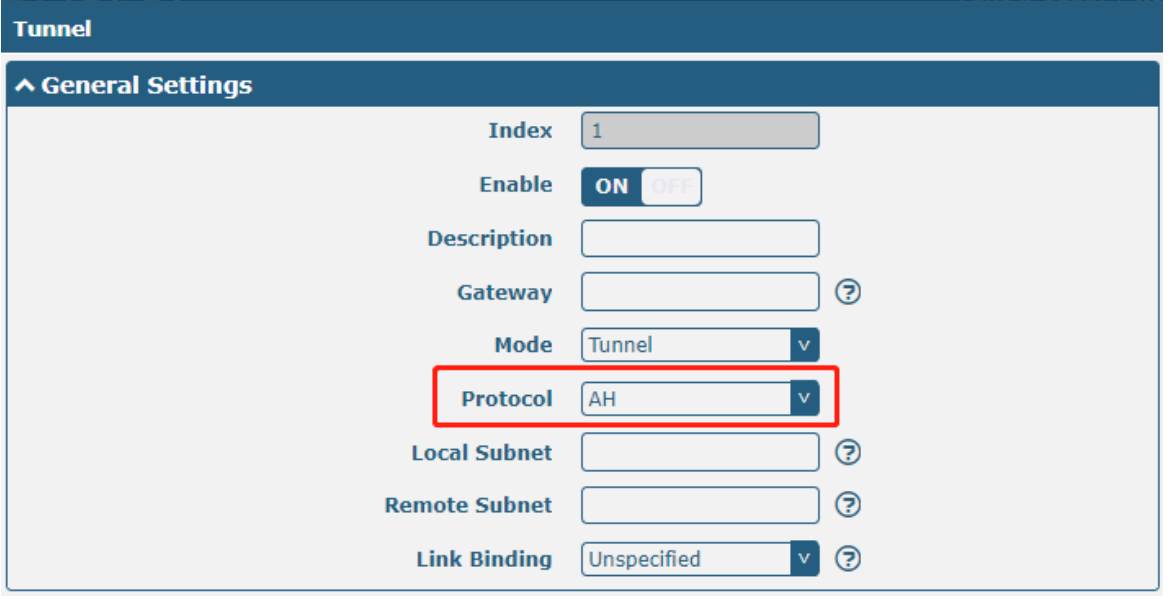

and the control of the con-

۰

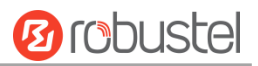

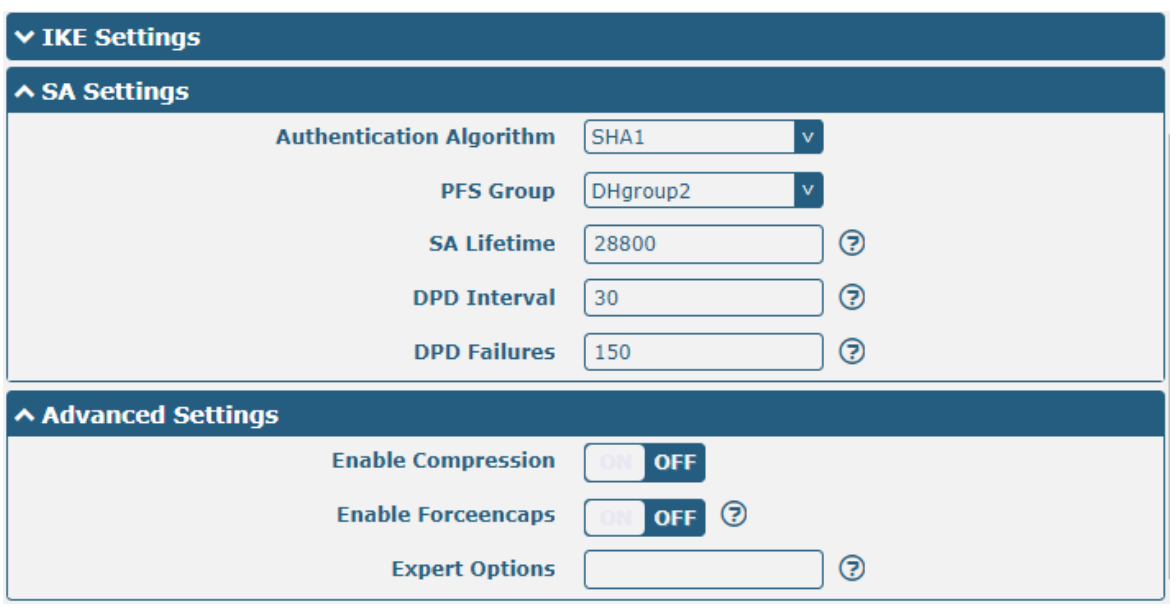

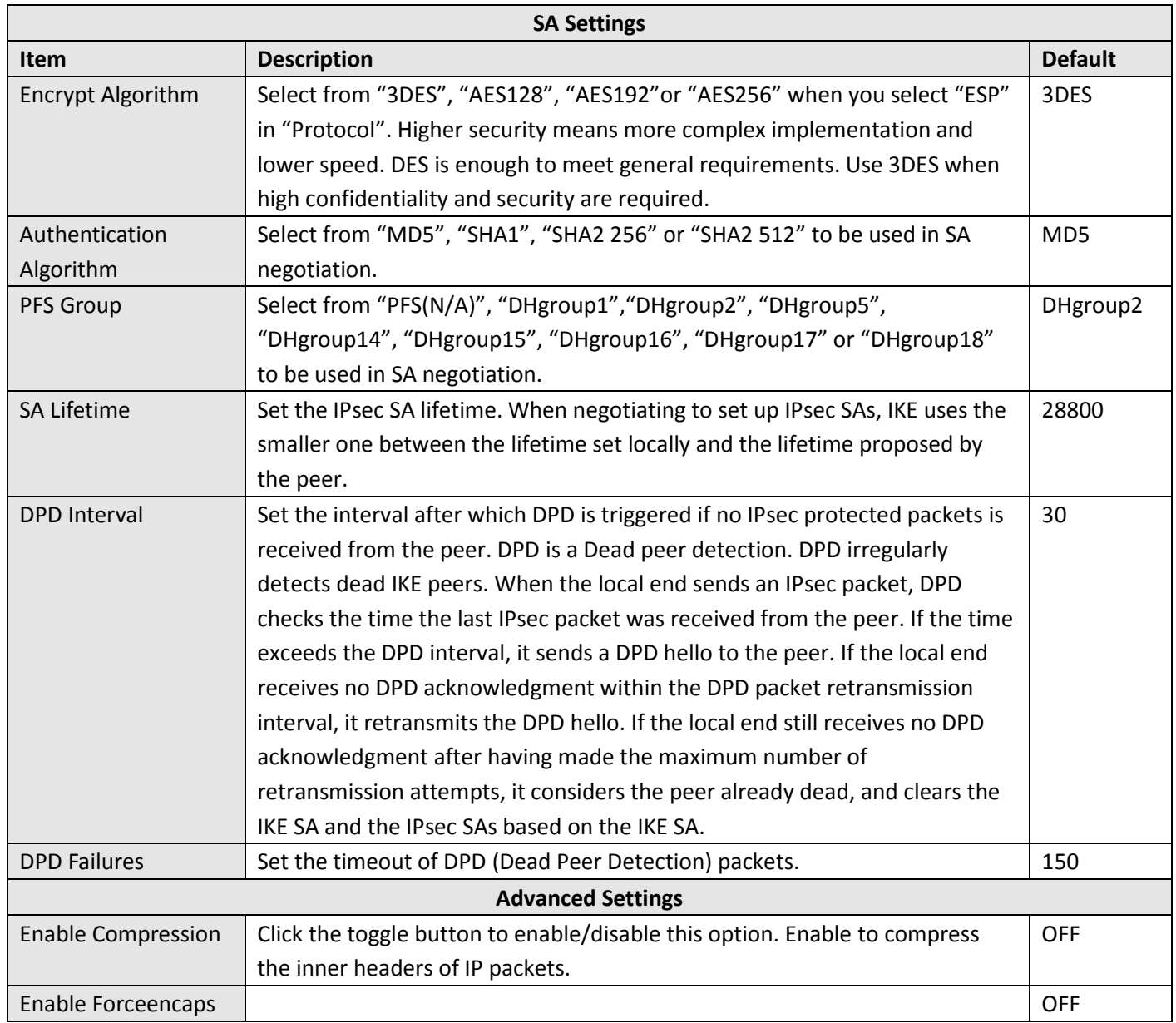

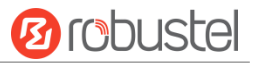

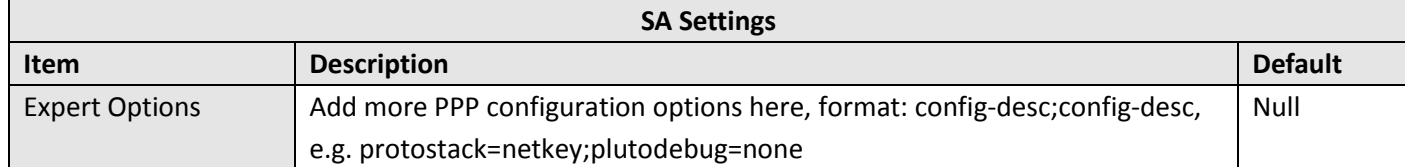

### **Status**

m.

This section allows you to view the status of the IPsec tunnel.

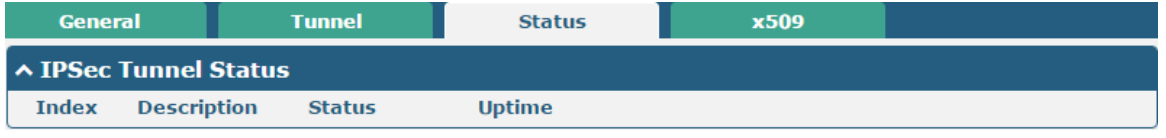

#### **x509**

User can upload the CA certificates for the IPsec tunnel in this section.

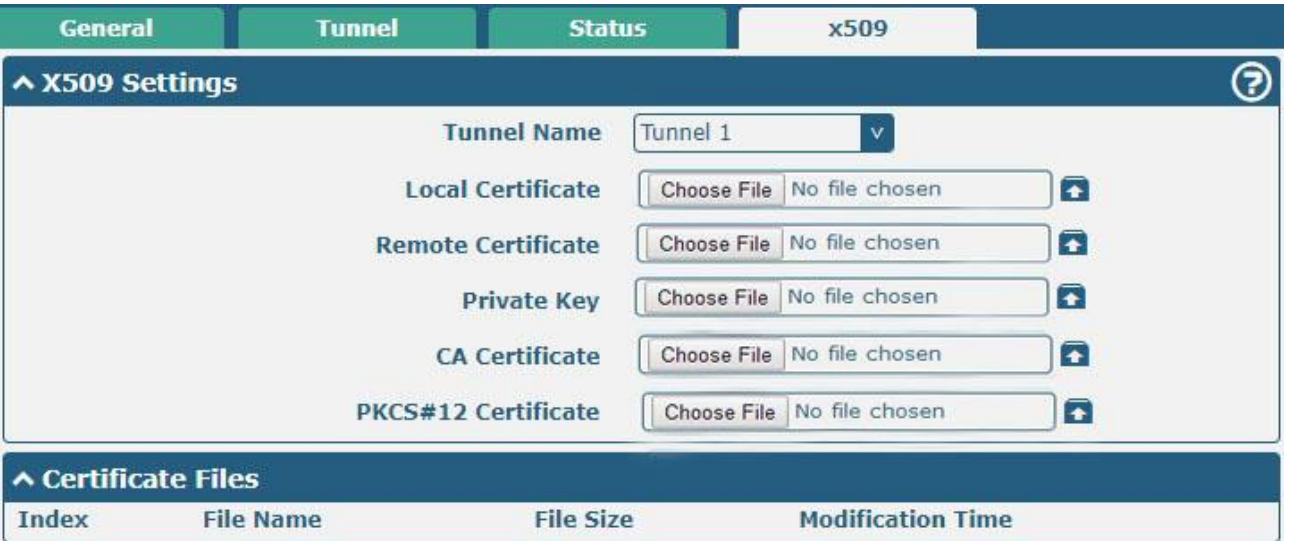

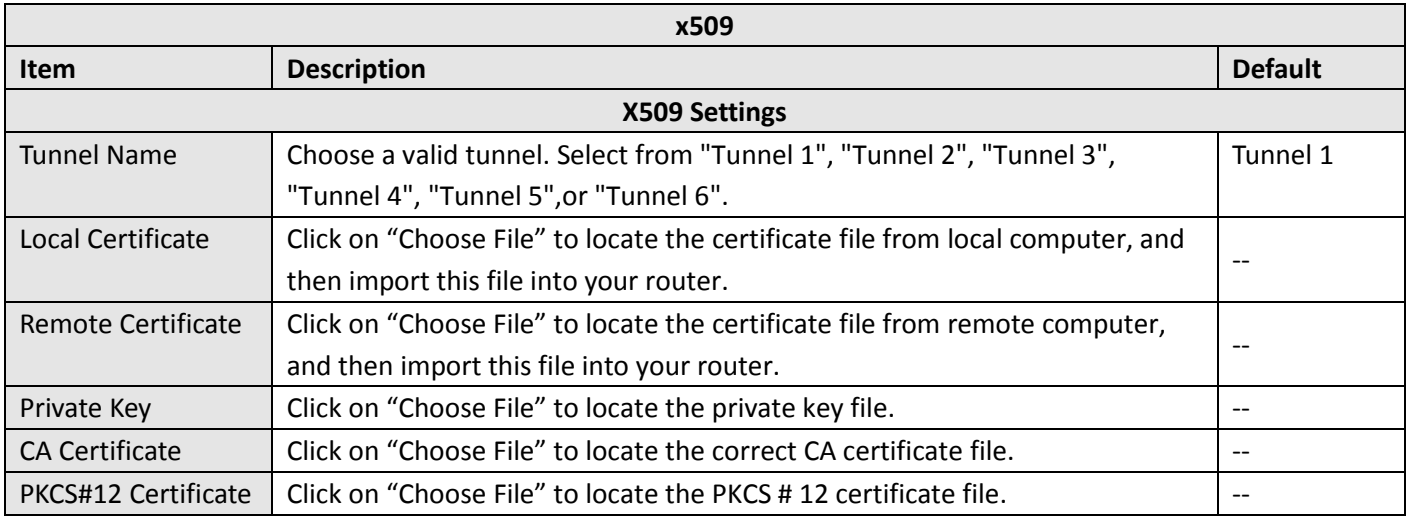

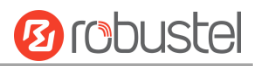

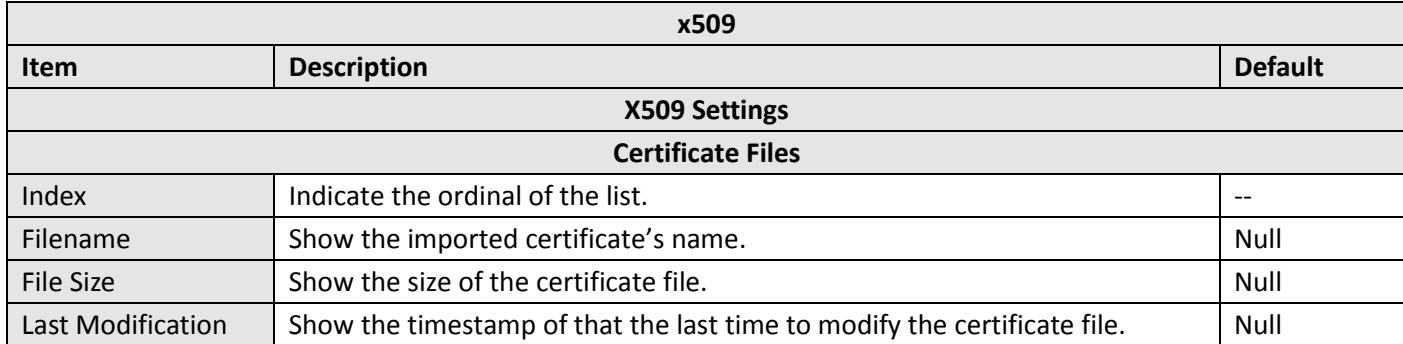

## **4.4.2 OpenVPN**

This section allows you to set the OpenVPN and the related parameters. OpenVPN is an open-source software application that implements [virtual private network](https://en.wikipedia.org/wiki/Virtual_private_network) (VPN) techniques for creating secure point-to-point or site-tosite connections in routed or bridged configurations and remote access facilities. Router supports point-to-point and point-to-points connections.

Click "**VPN > OpenVPN > OpenVPN**" to display as follows:

#### **OpenVPN**

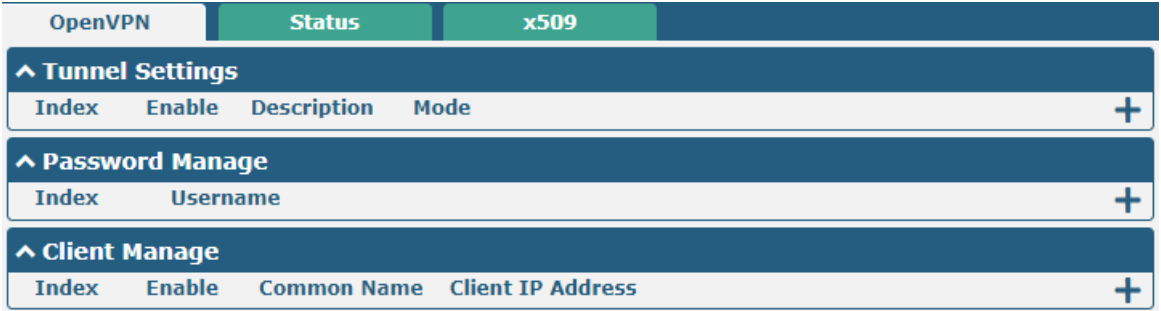

Click  $\pm$  to add OpenVPN tunnel settings. The maximum count is 5. By default, the mode is "P2P". The window is displayed as below when choosing "P2P" as the mode.

ш

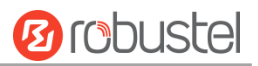

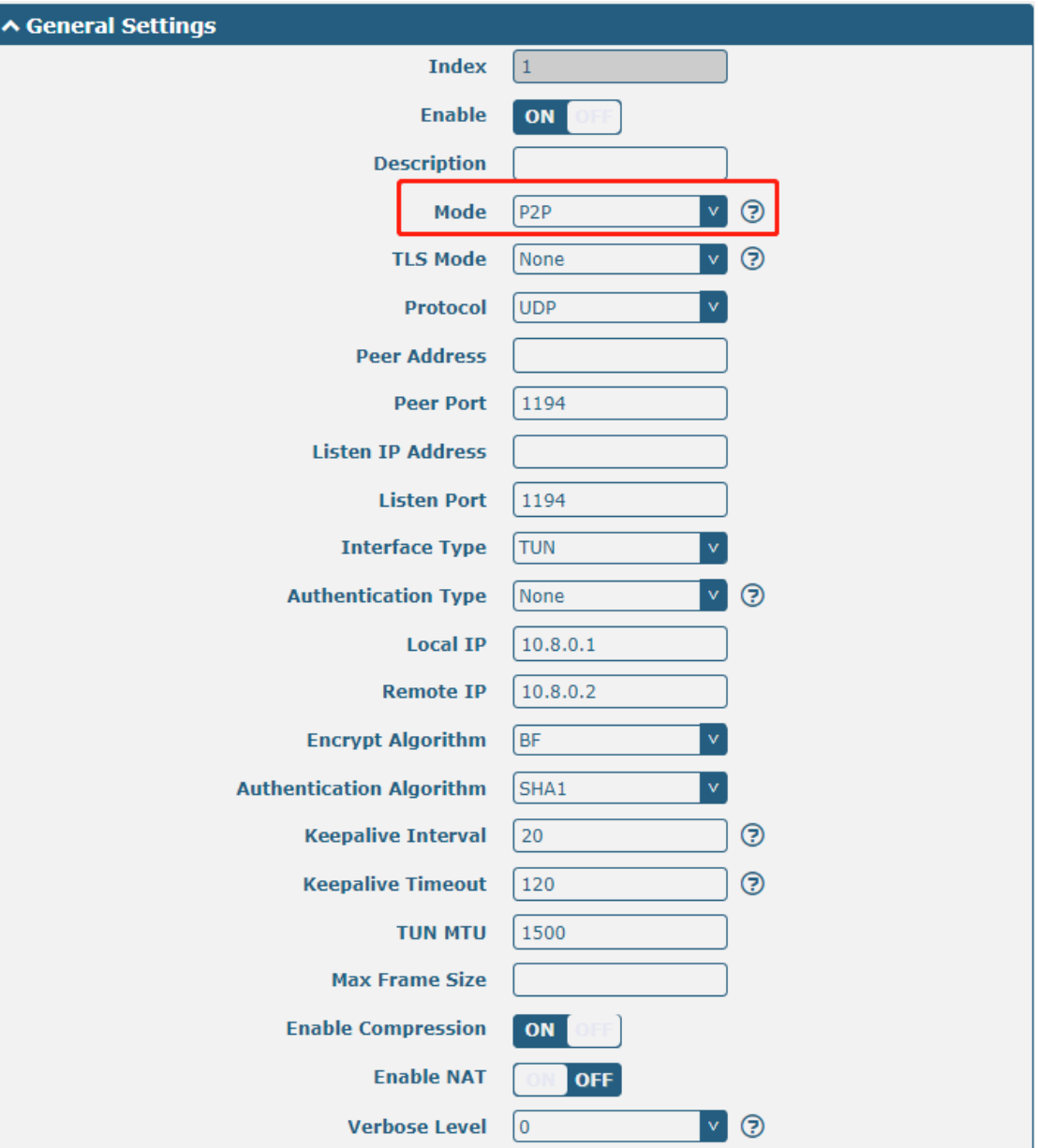

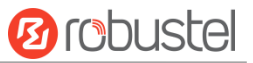

#### The window is displayed as below when choosing "Auto" as the mode.

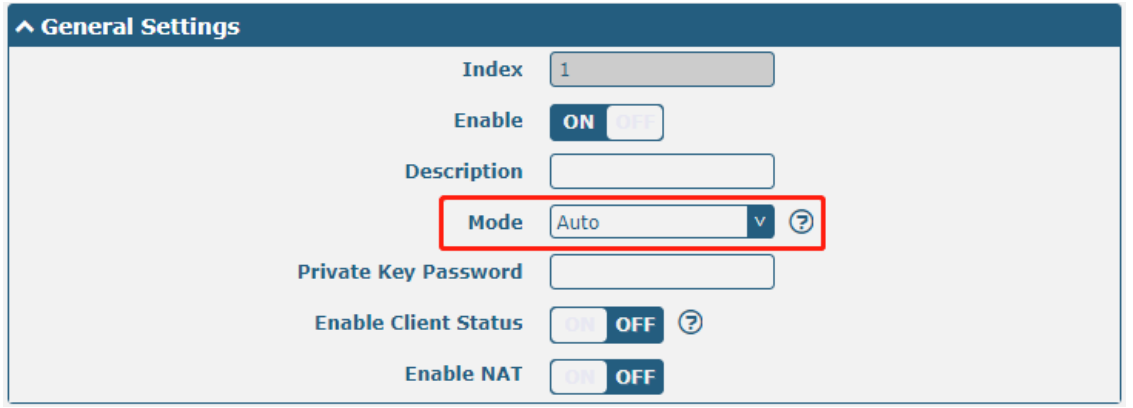

The window is displayed as below when choosing "Client" as the mode.

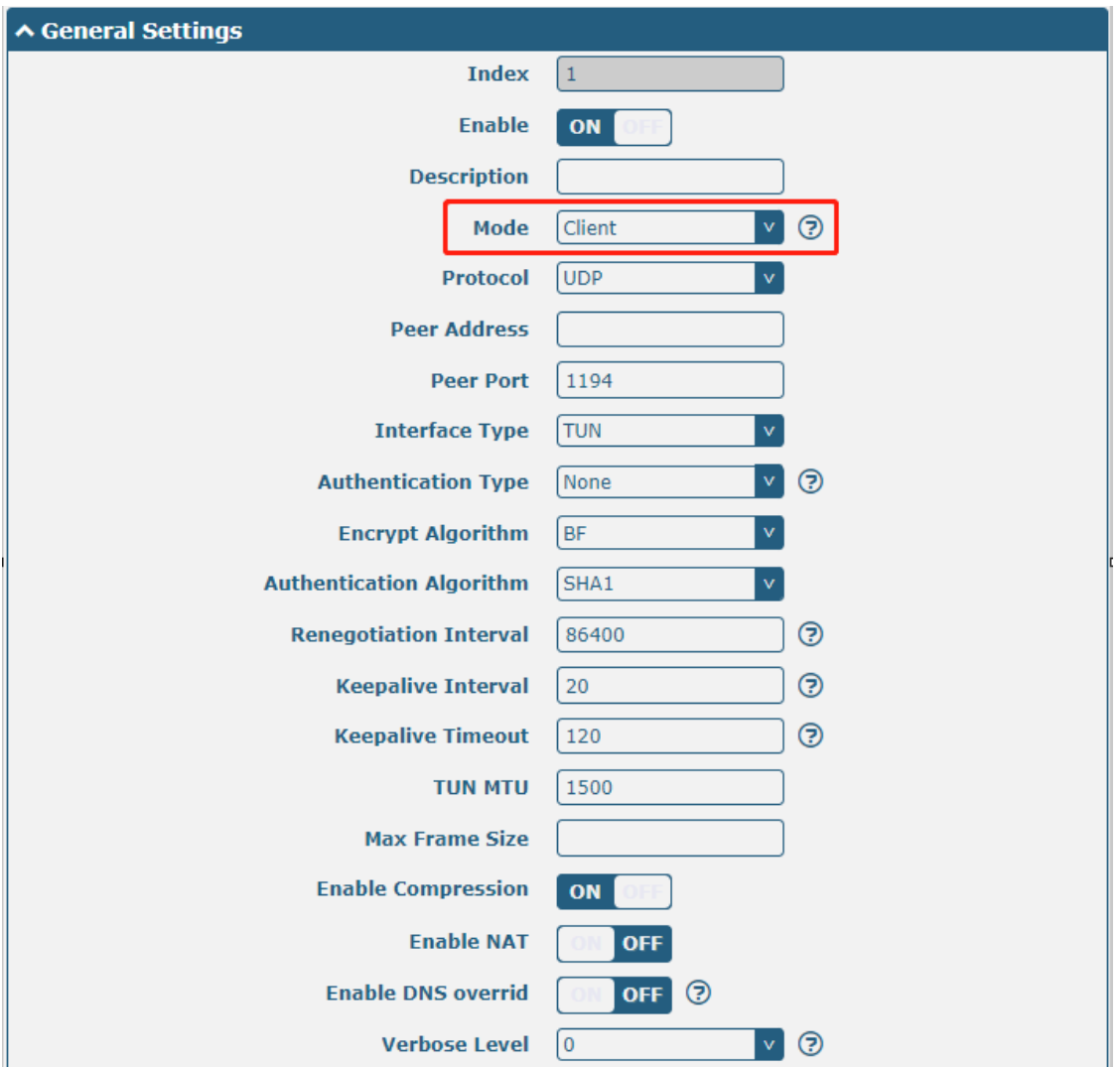

i.

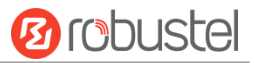

The window is displayed as below when choosing "Server" as the mode.

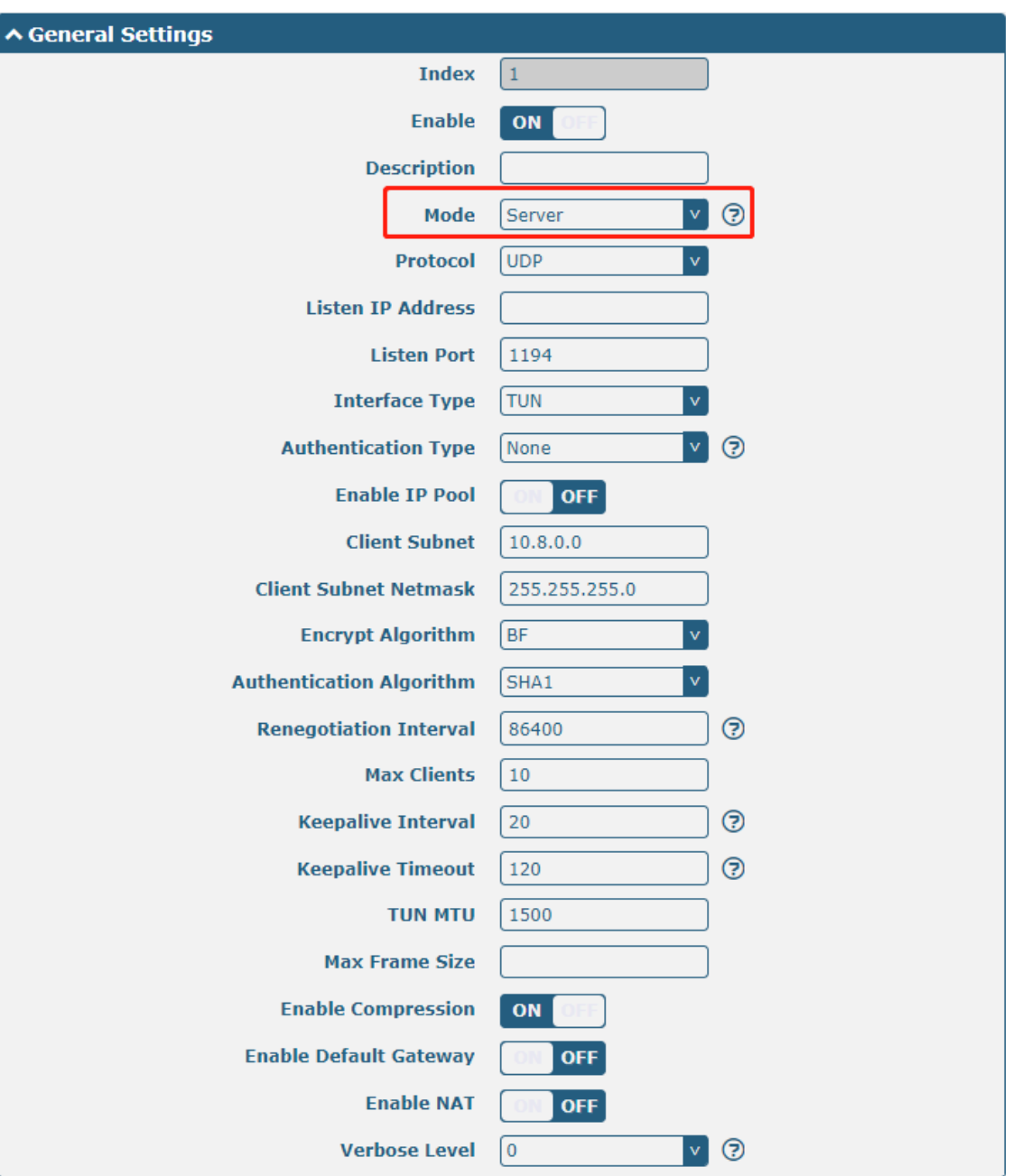

i.

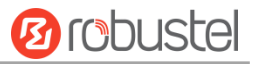

The window is displayed as below when choosing "None" as the authentication type.

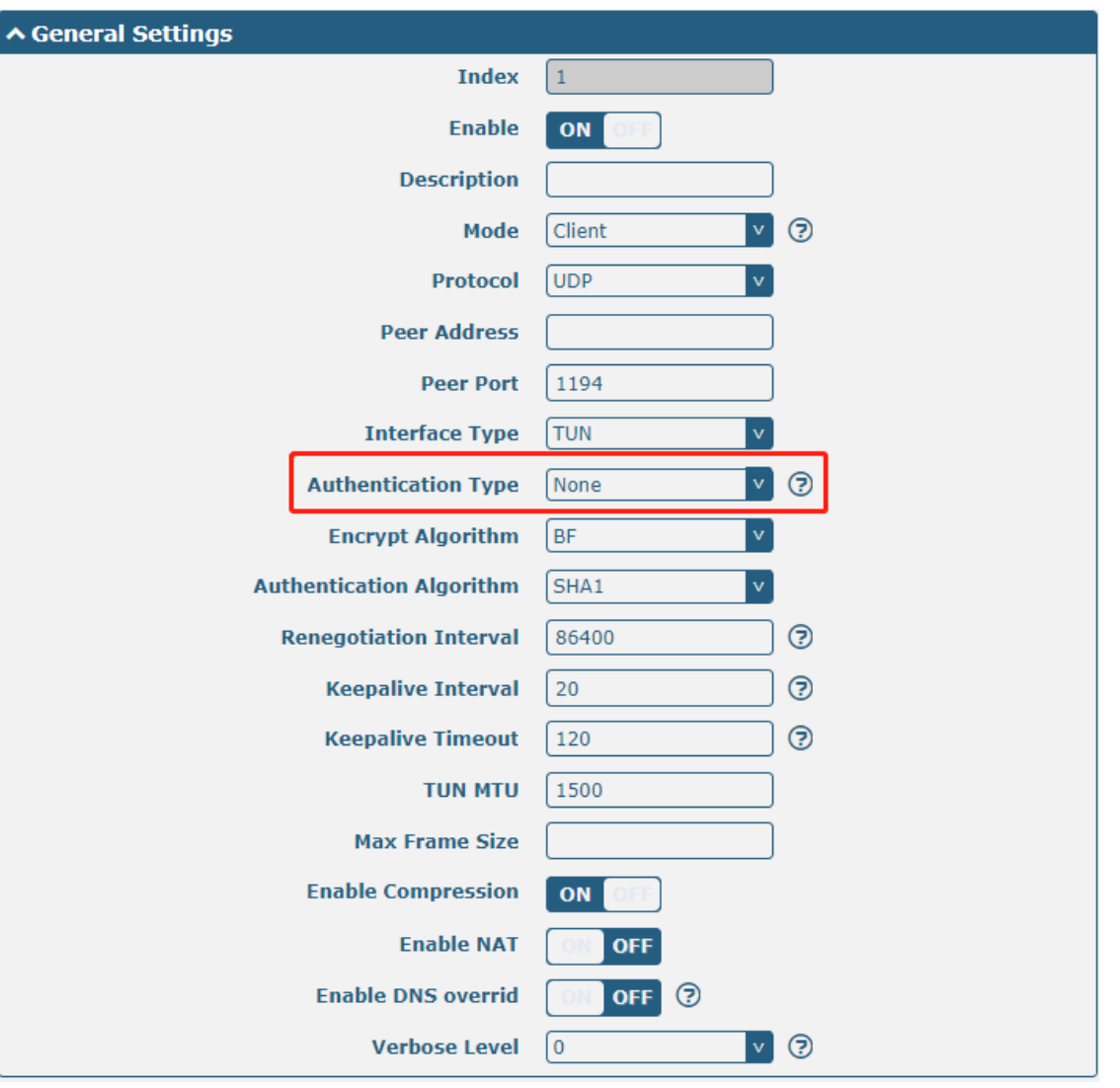

п

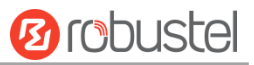

#### The window is displayed as below when choosing "Preshared" as the authentication type.

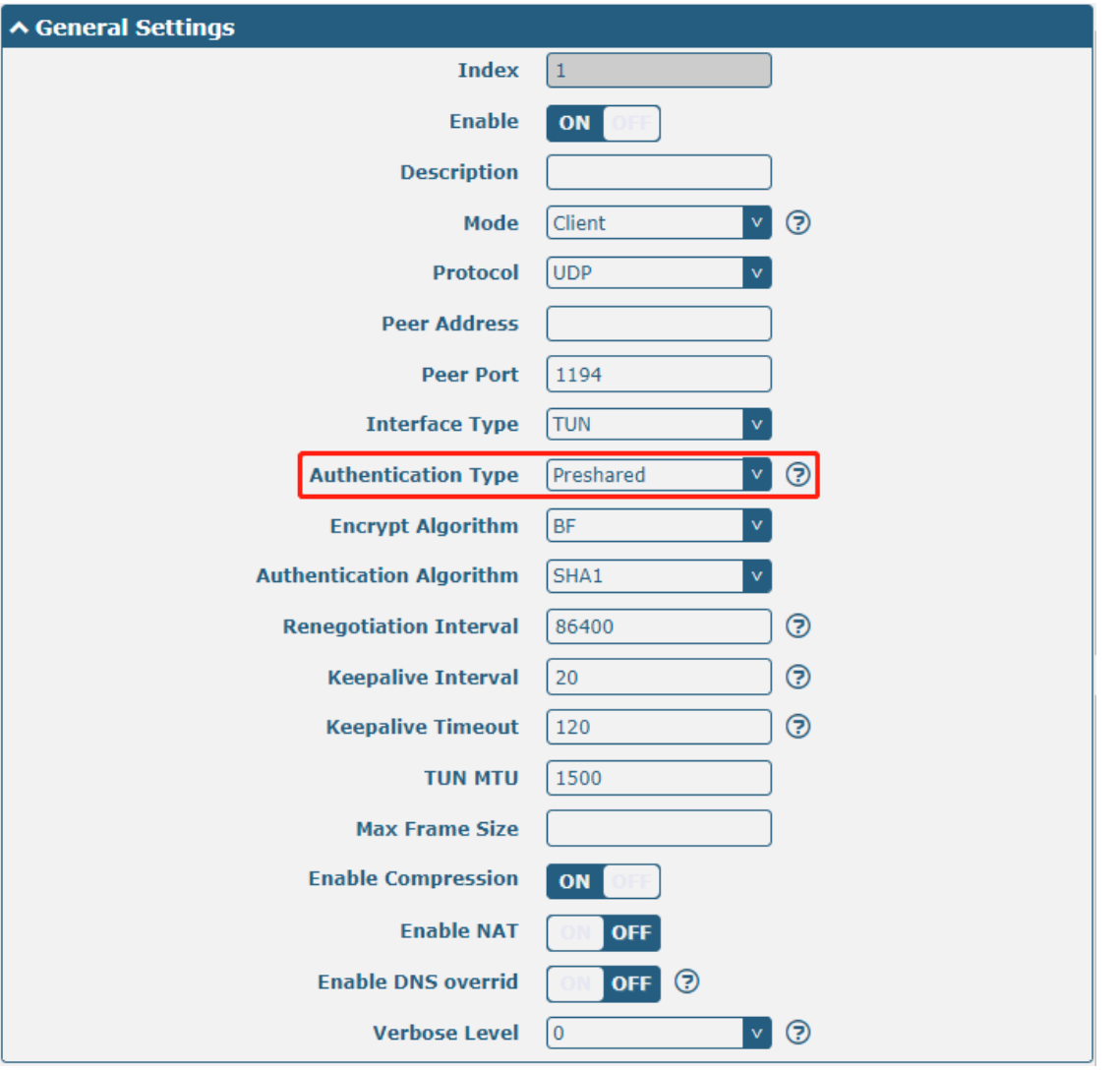

i.

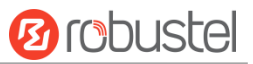

The window is displayed as below when choosing "Password" as the authentication type.

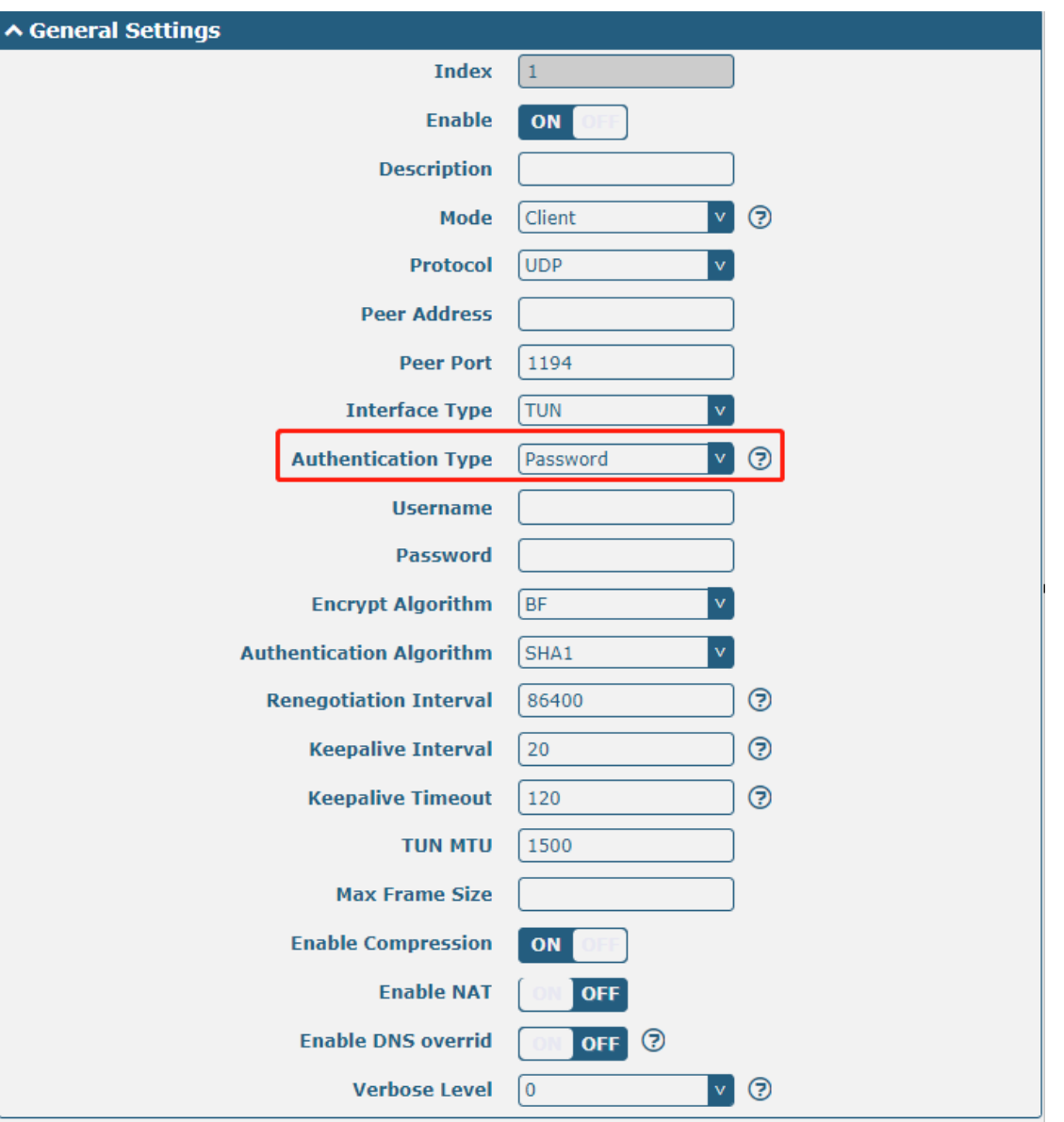

i.

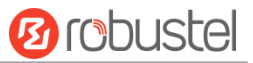

The window is displayed as below when choosing "X509CA" as the authentication type.

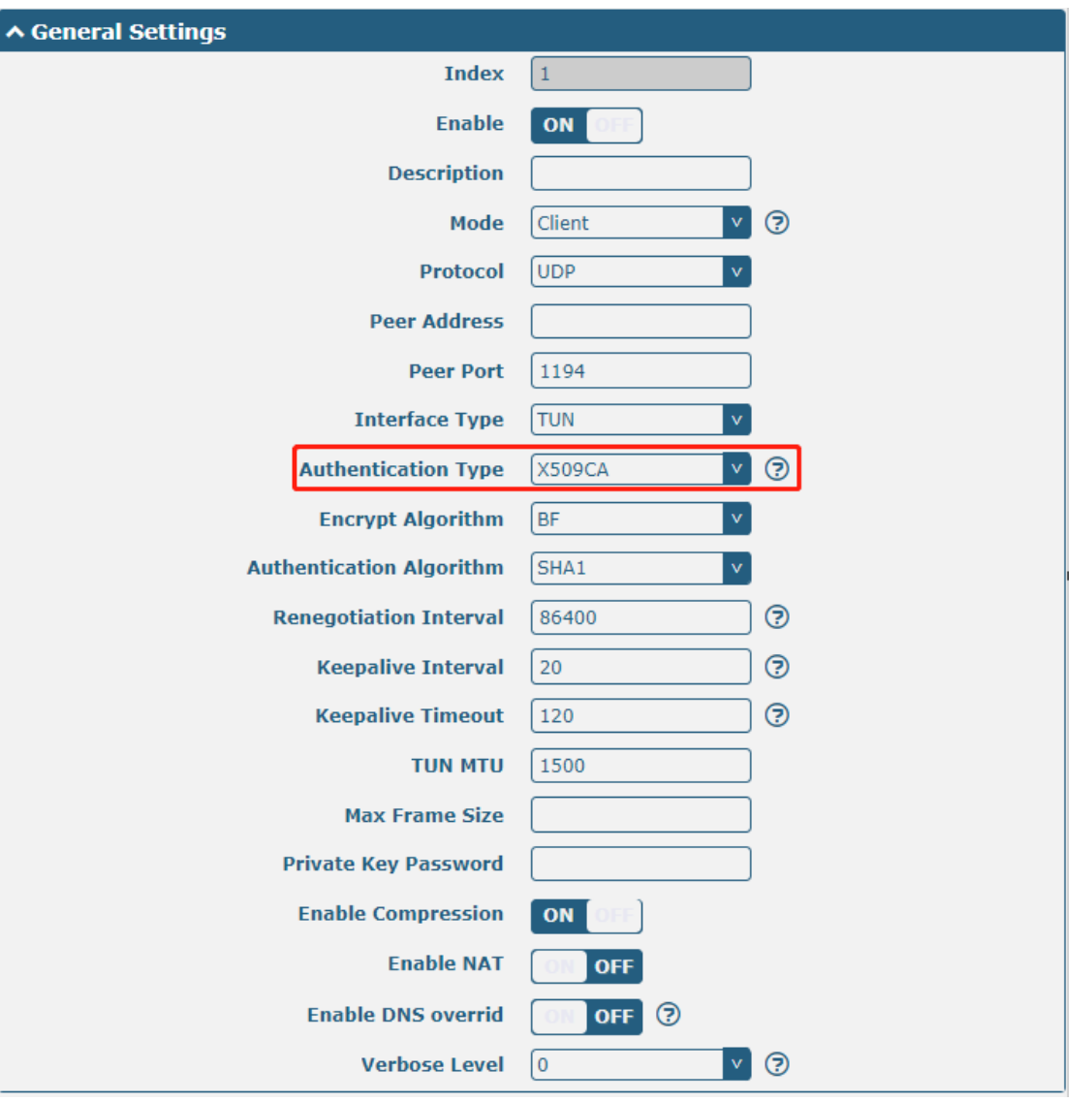

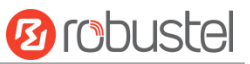

The window is displayed as below when choosing "X509CA Password" as the authentication type.

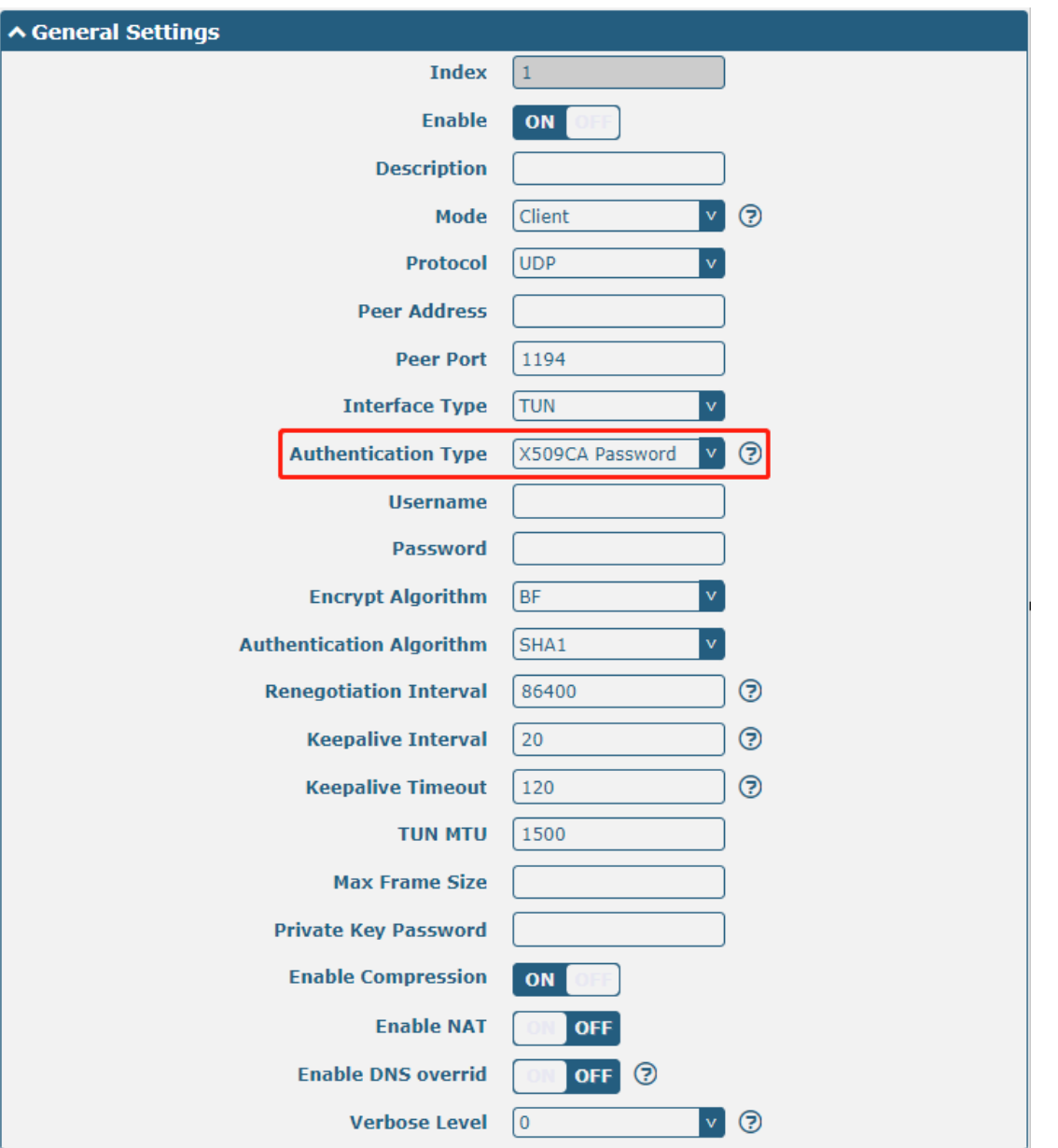

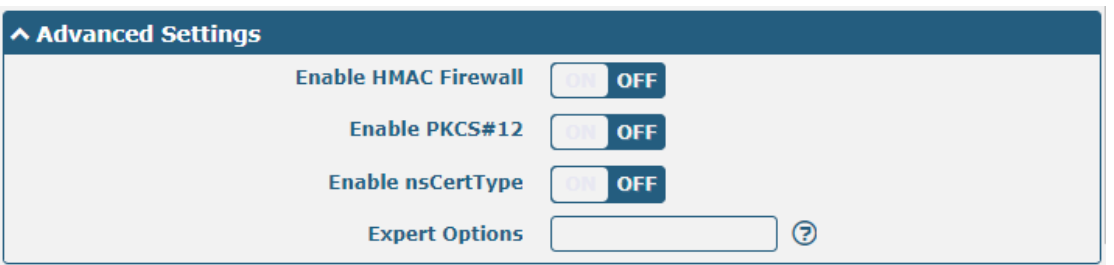

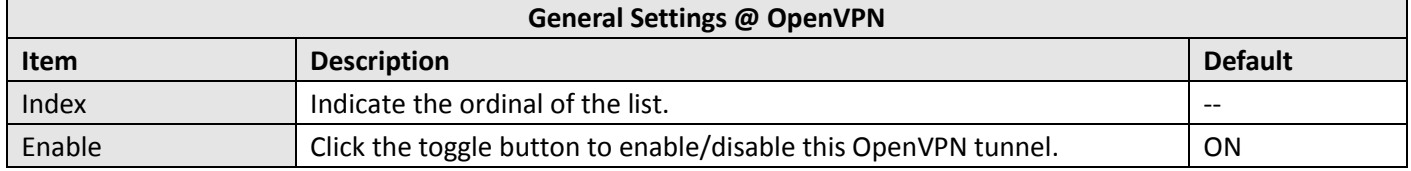

and the control of the control of

m.

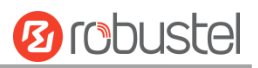

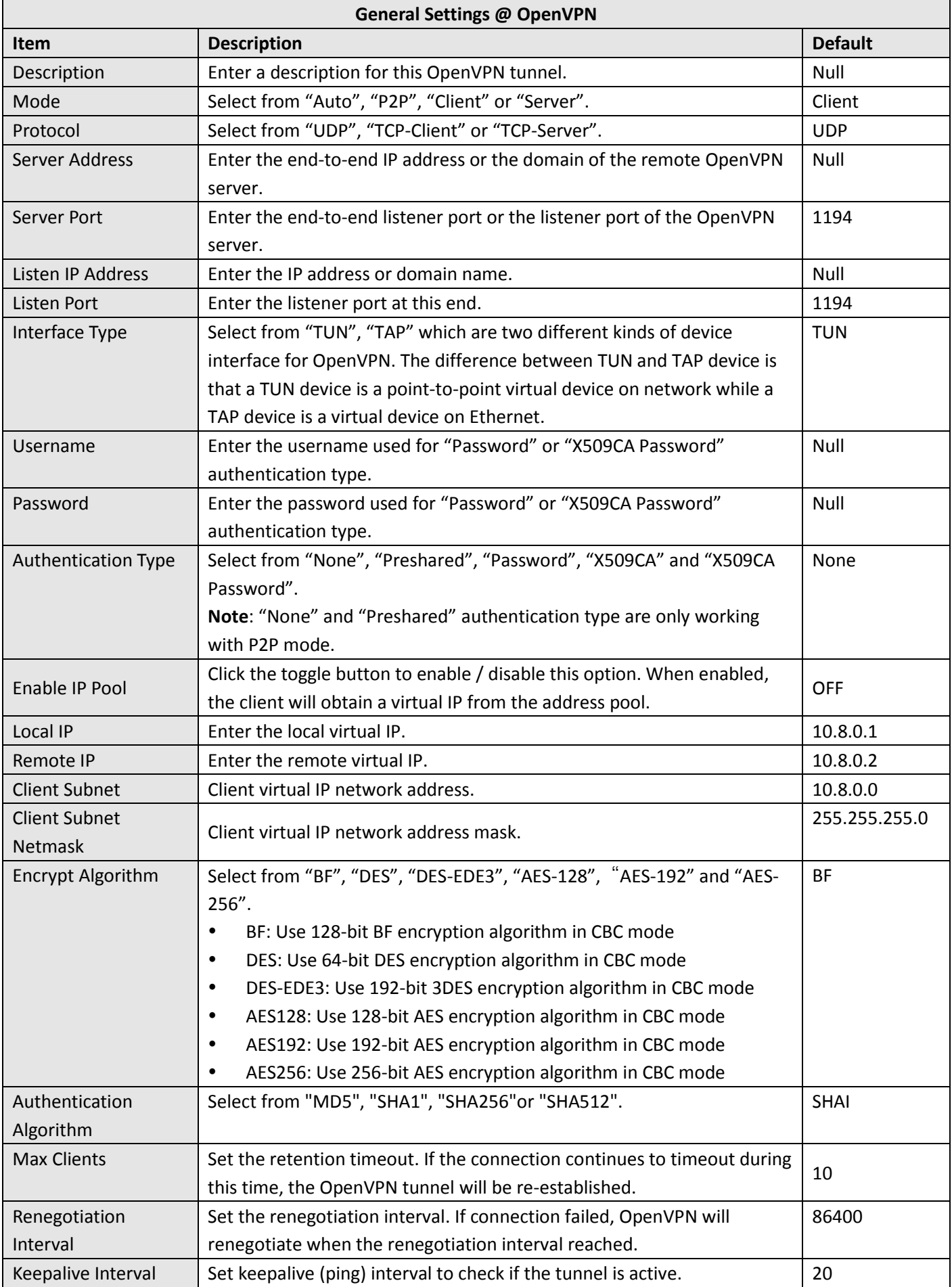

Ē.

m.

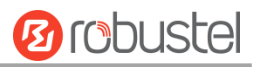

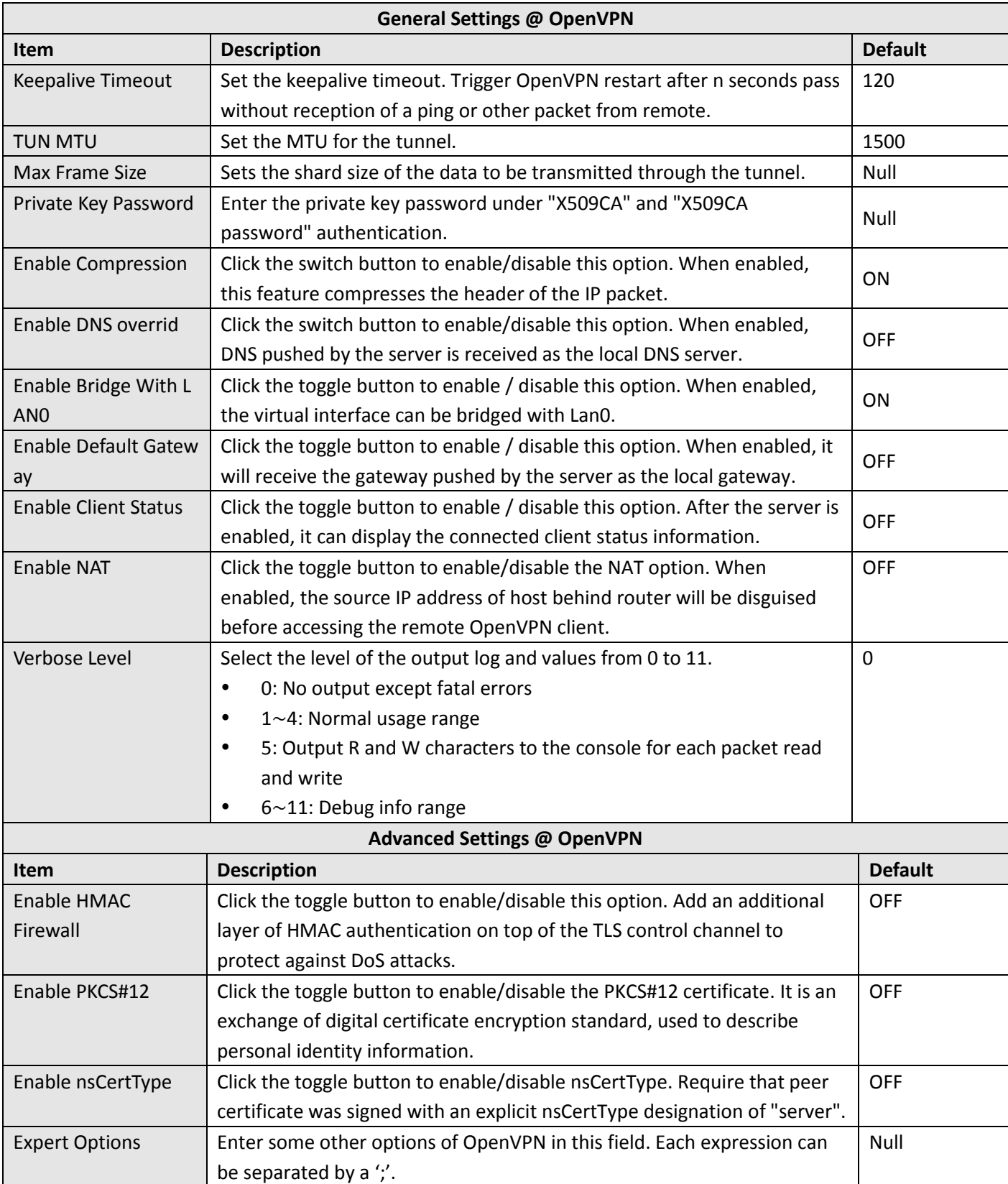

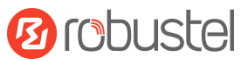

Click user password management  $\bigstar$  to add a user name and password. The maximum count is 20 as shown below.

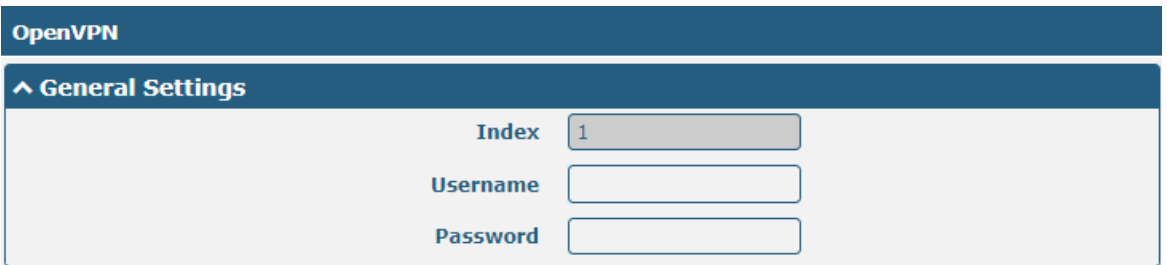

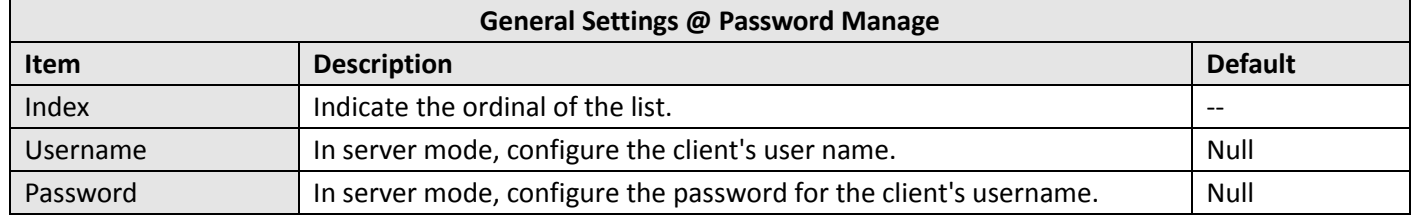

Click client administration  $\bigstar$  to add client information, The maximum count is 20 as shown below.

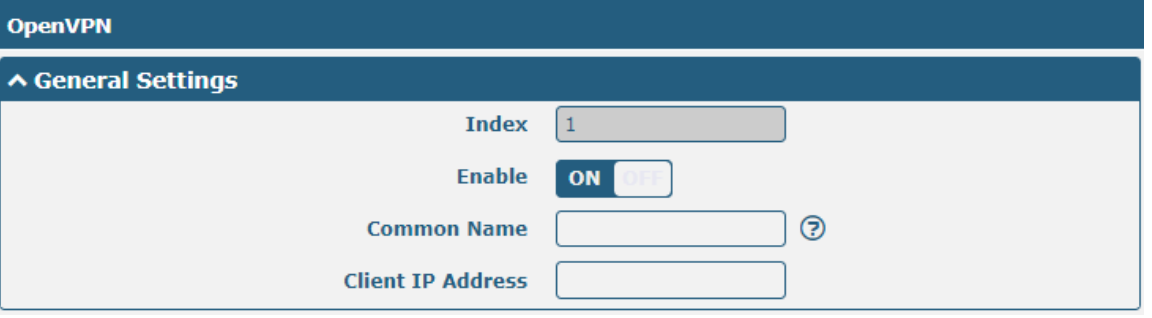

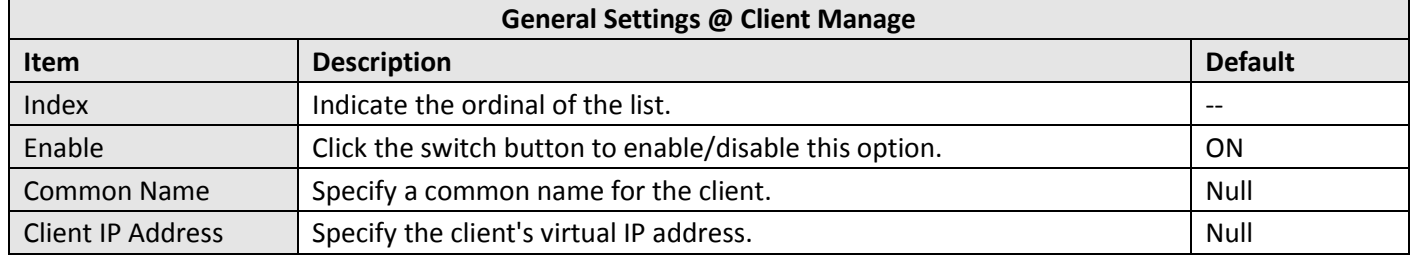

#### **Status**

This section allows you to view the status of the OpenVPN tunnel.

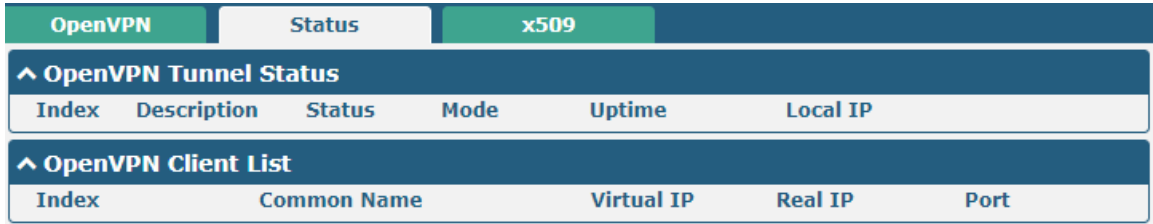

This section is used to locate the certificates such as CA.

۰

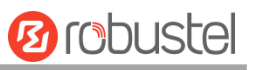

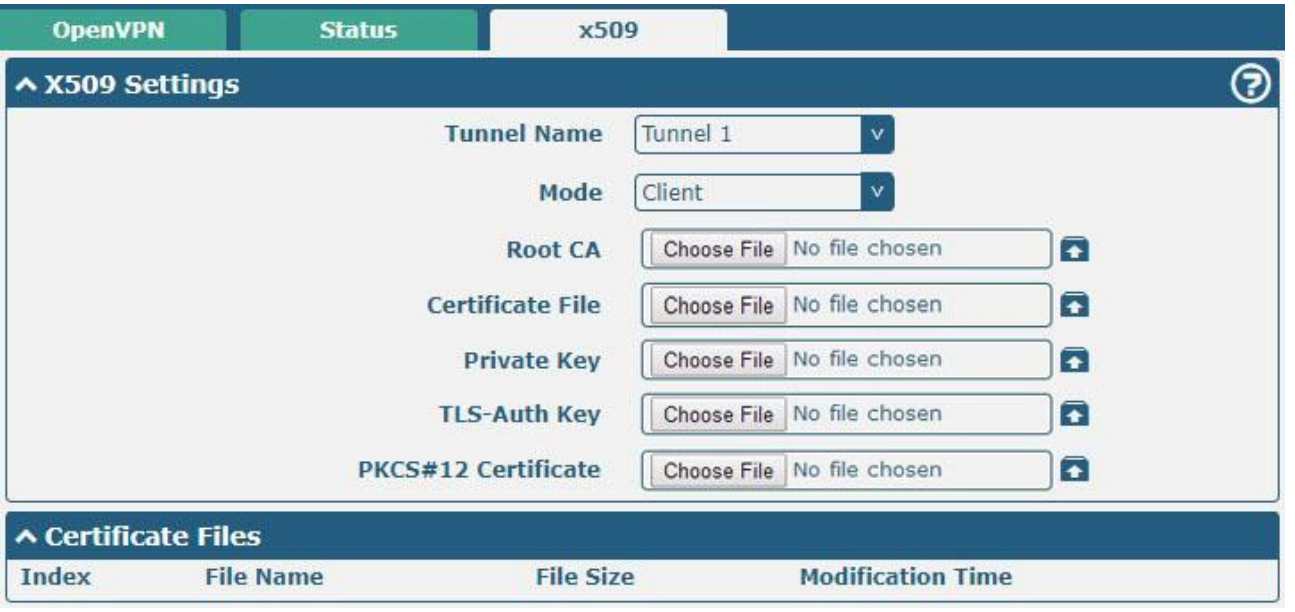

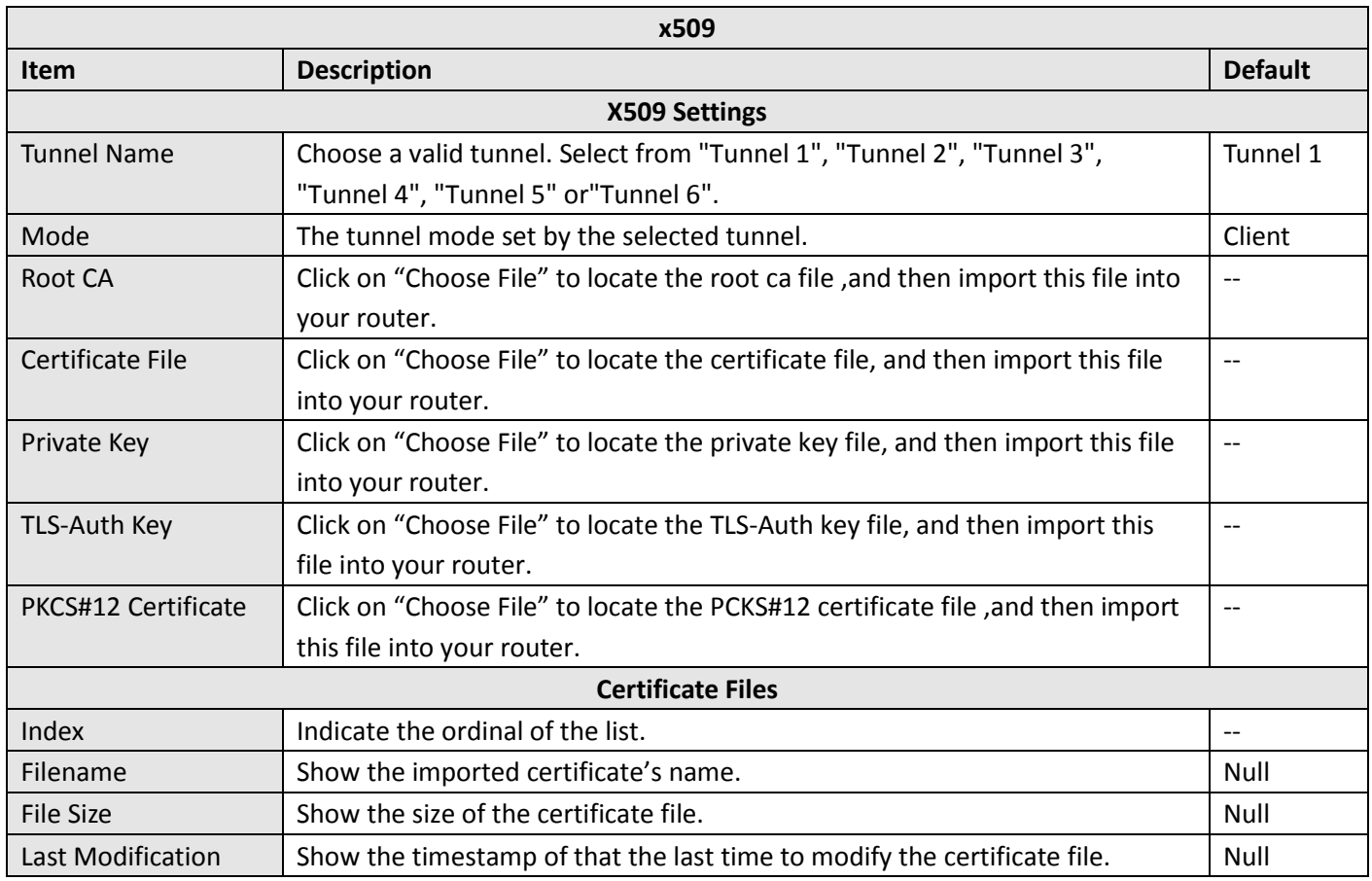

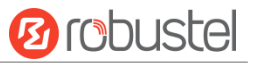

### **4.4.3 GRE**

This section allows you to set the GRE and the related parameters. Generic Routing Encapsulation (GRE) is a [tunneling protocol](https://en.wikipedia.org/wiki/Tunneling_protocol) that can [encapsulate](https://en.wikipedia.org/wiki/Encapsulation_(networking)) a wide variety o[f network layer](https://en.wikipedia.org/wiki/Network_layer) [protocols](https://en.wikipedia.org/wiki/Protocol_(computing)) inside virtua[l point-to-point links](https://en.wikipedia.org/wiki/Point-to-point_(telecommunications)) over an [Internet Protocol](https://en.wikipedia.org/wiki/Internet_Protocol) network. There are two main uses of GRE protocol: internal protocol encapsulation and private address encapsulation.

#### **GRE**

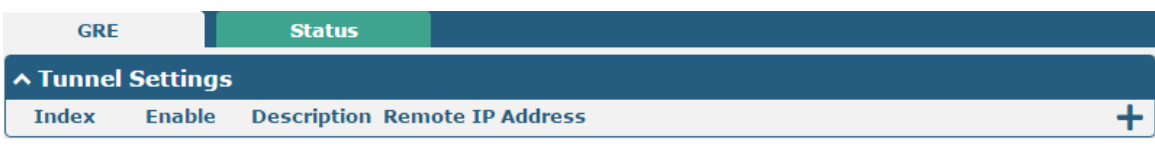

Click  $\div$  to add tunnel settings. The maximum count is 5.

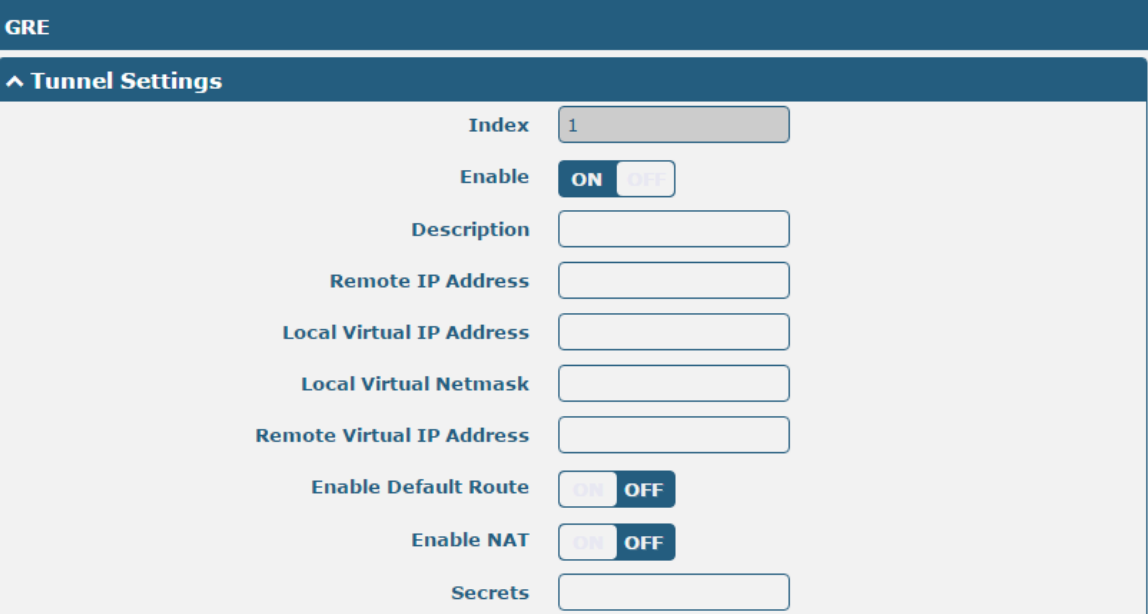

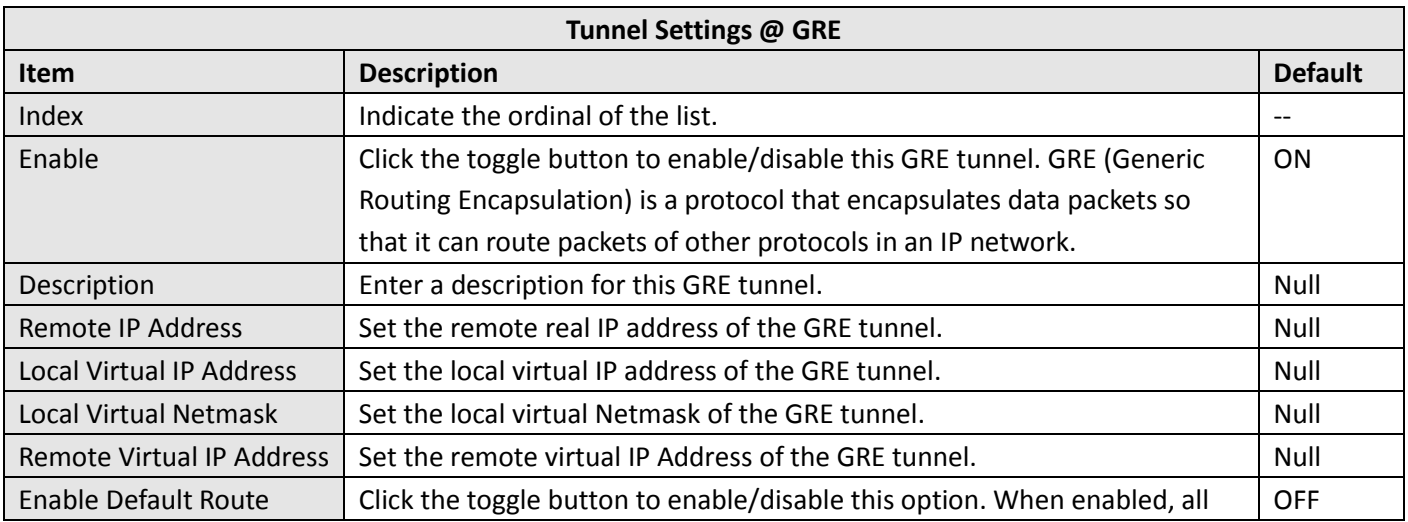

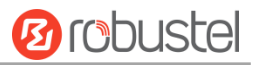

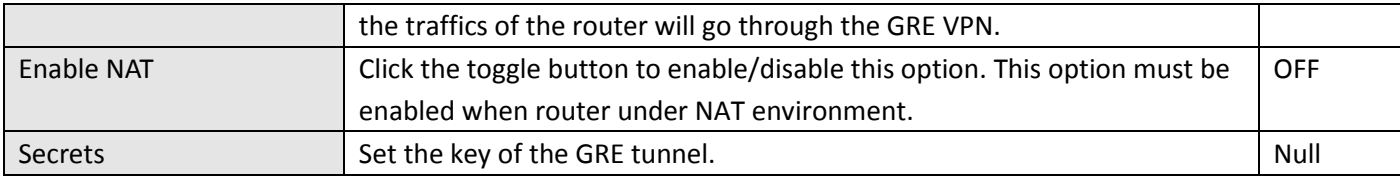

#### **Status**

This section allows you to view the GRE tunnel status.

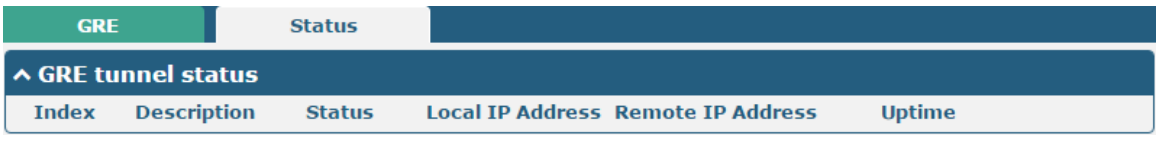

# 4.5 Services

# **4.5.1 Syslog**

This section allows you to set the syslog parameters. The system log of the router can be saved in the local, also supports to be sent to remote log server and specified application debugging. By default, the "Log to Remote" option is disabled.

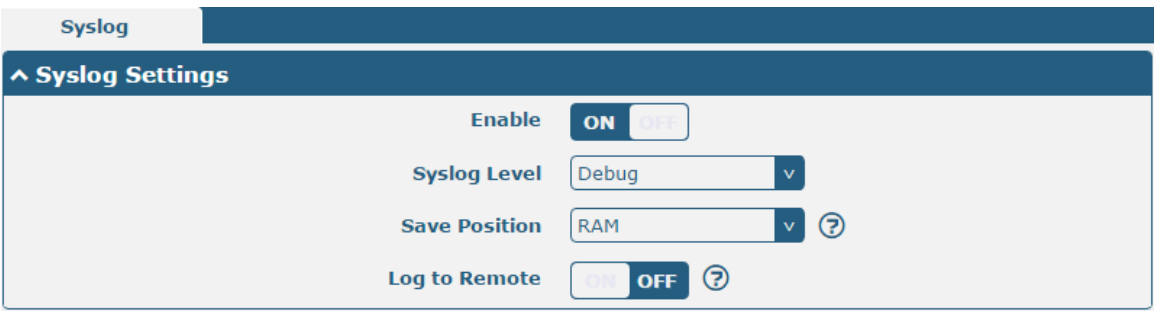

The window is displayed as below when enabling the "Log to Remote" option.

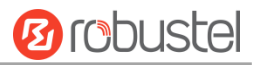

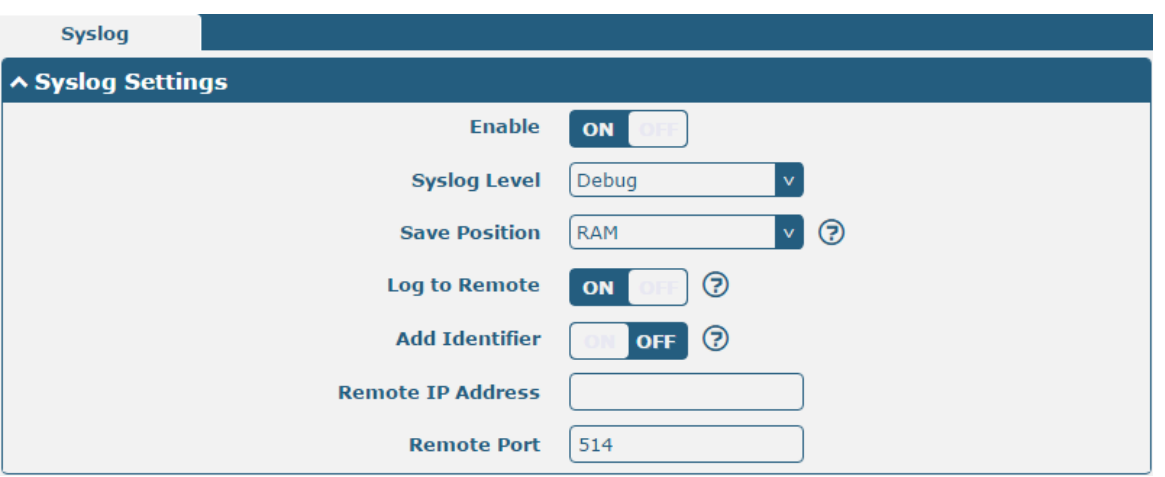

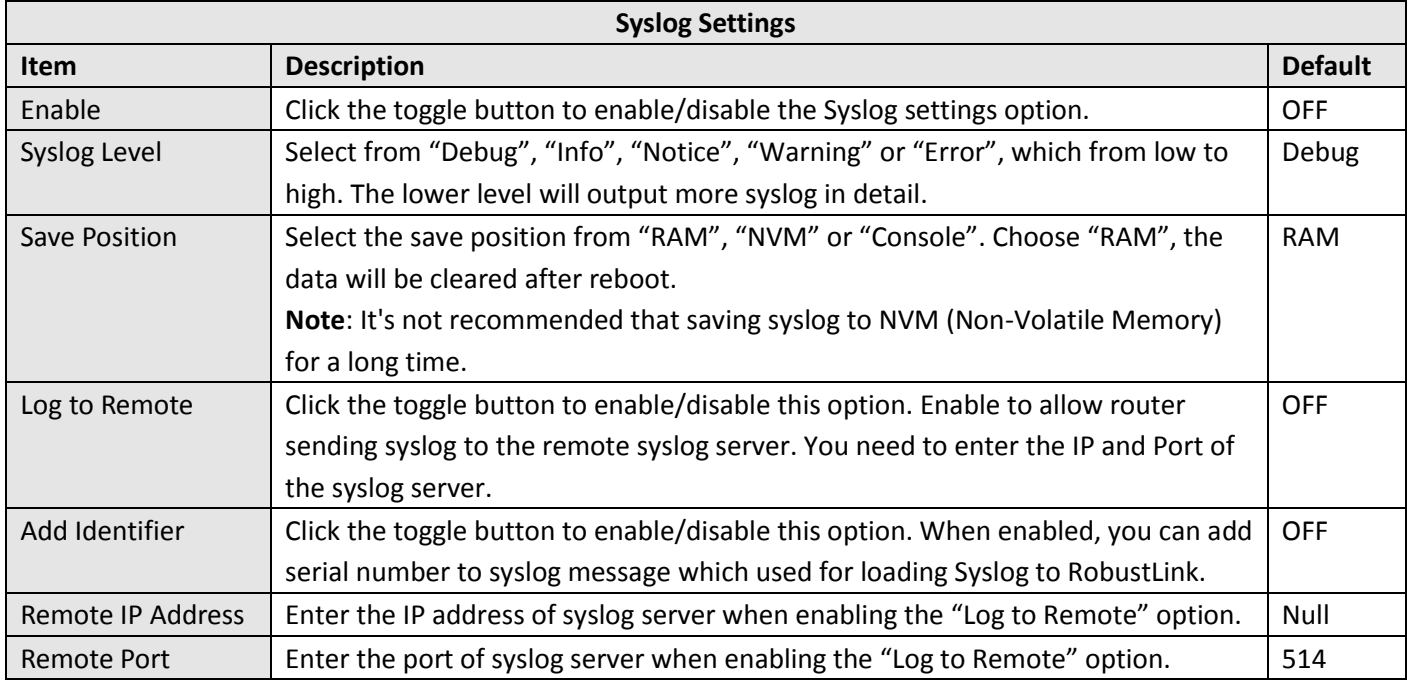

# **4.5.2 Event**

This section allows you to set the event parameters. Event feature provides an ability to send alerts by SNMP and RCMS when certain system events occur.

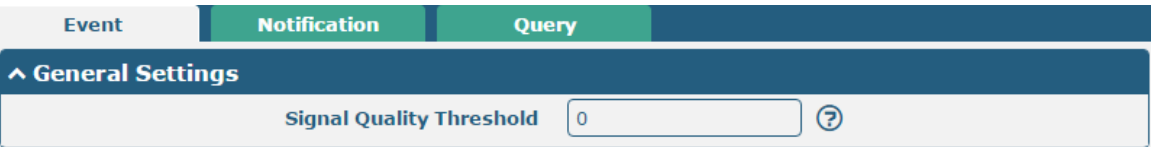

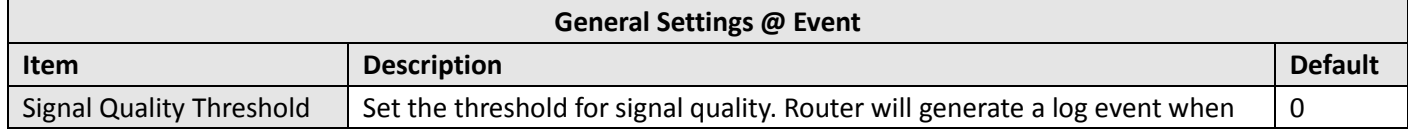
m.

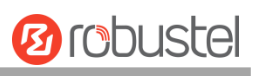

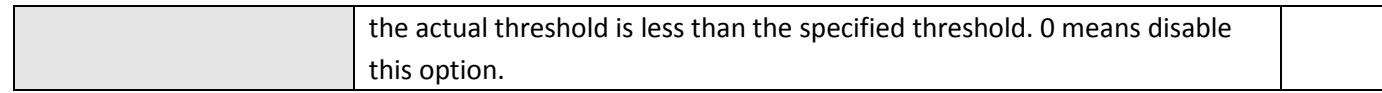

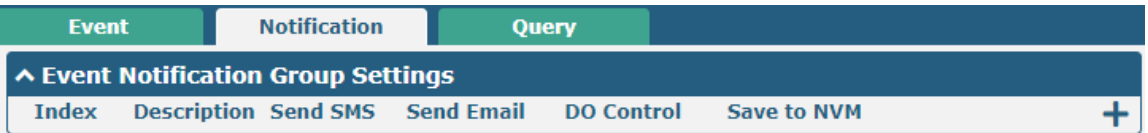

# $Click + button to add an Event parameters.$

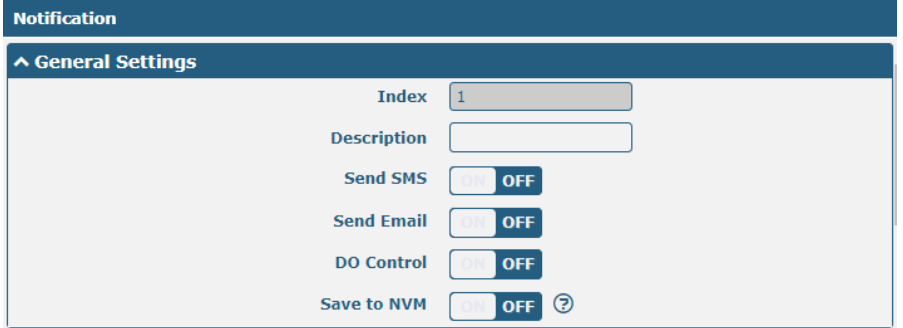

ш

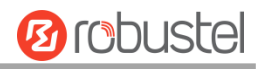

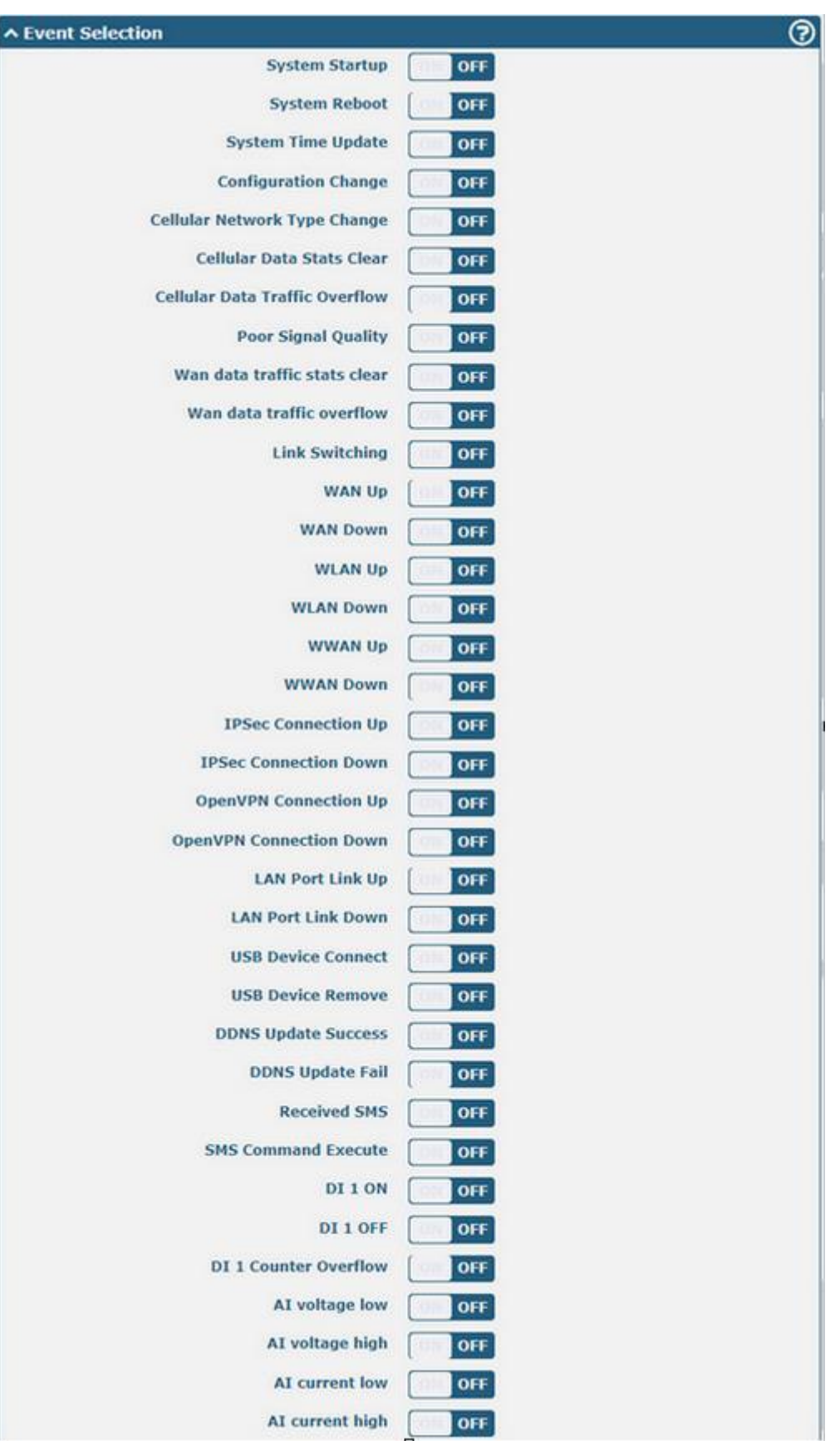

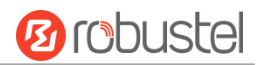

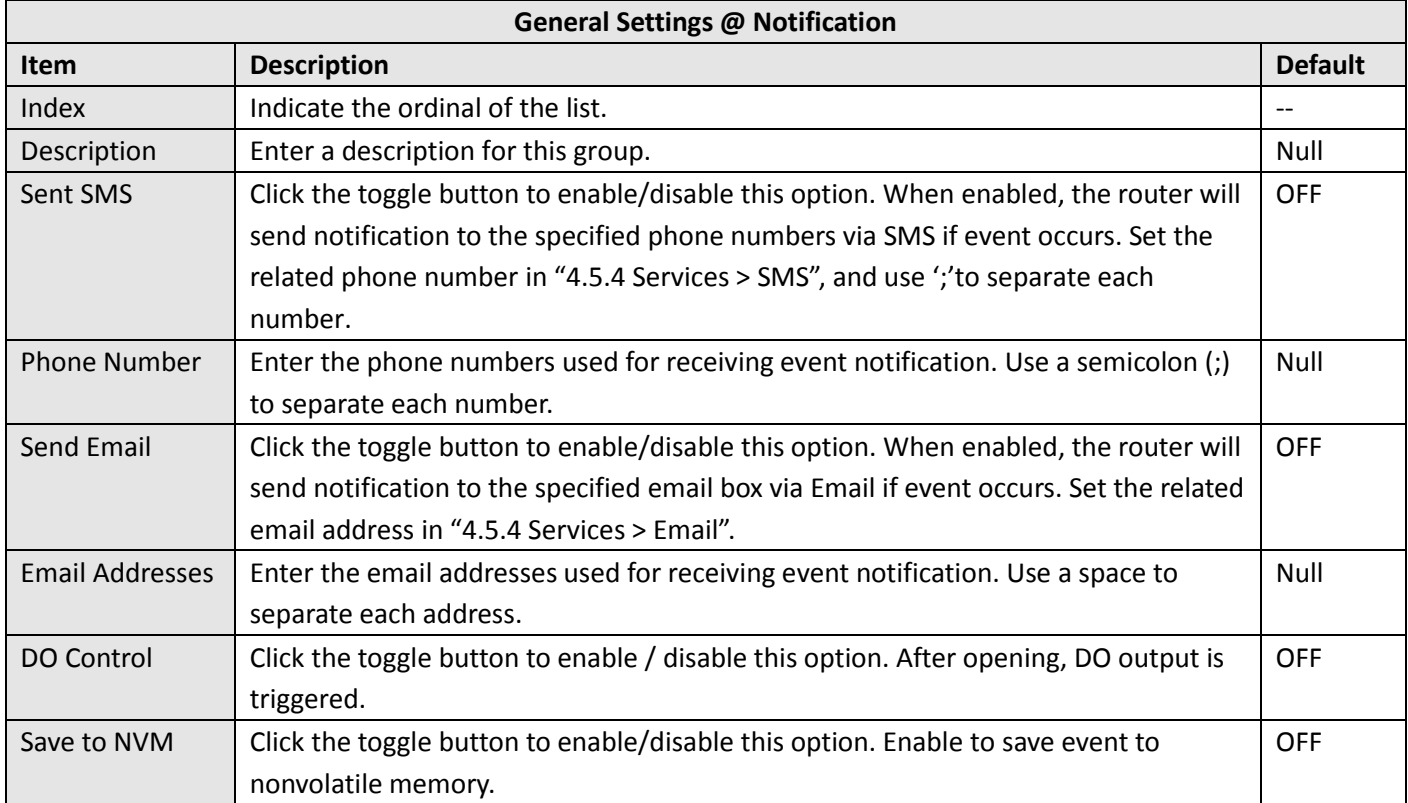

In the following window you can query various types of events record. Click Refresh to query filtered events while  $\overline{\text{click}}$  **Clear** to clear the event records in the window.

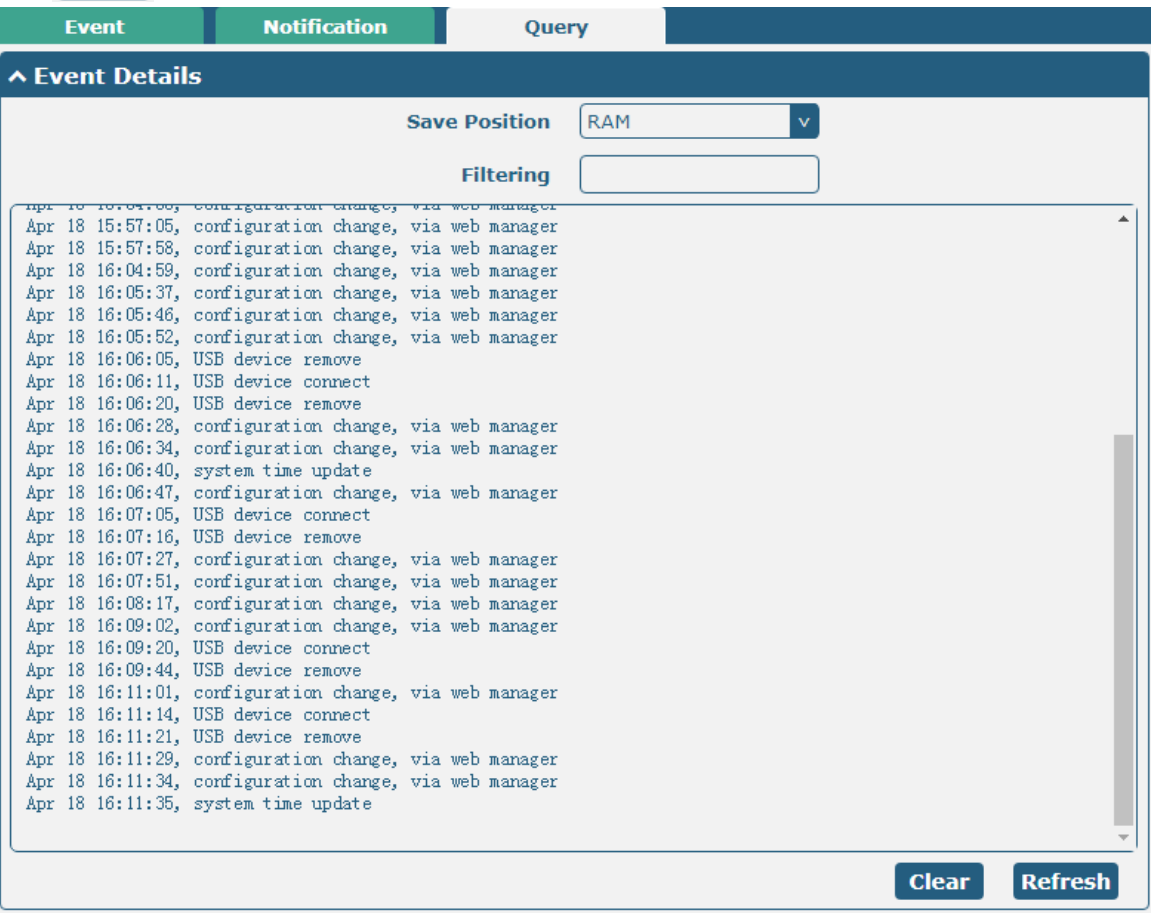

m.

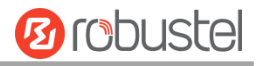

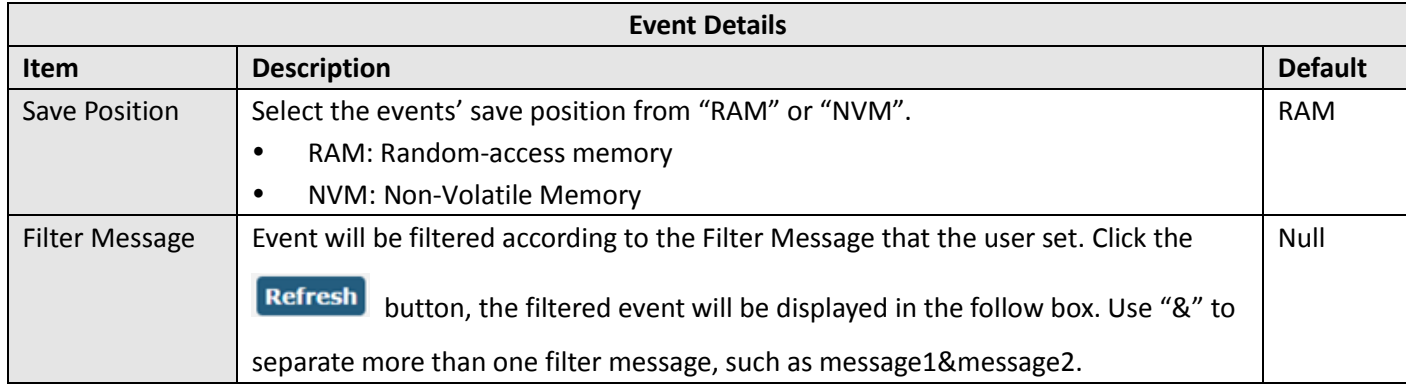

# **4.5.3 NTP**

This section allows you to set the related NTP (Network Time Protocol) parameters, including Time zone, NTP Client and NTP Server.

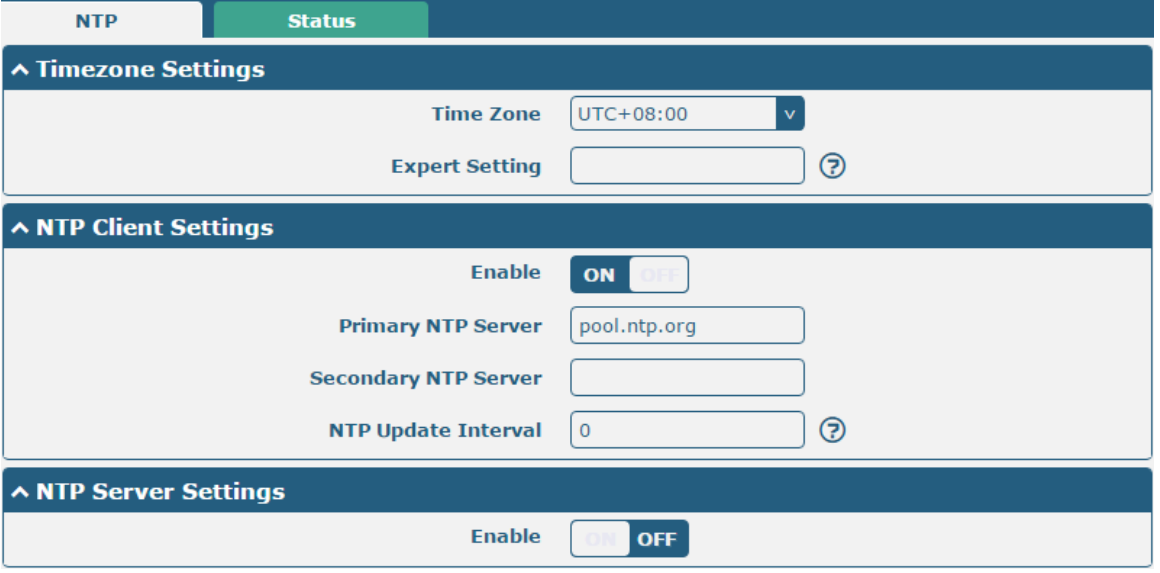

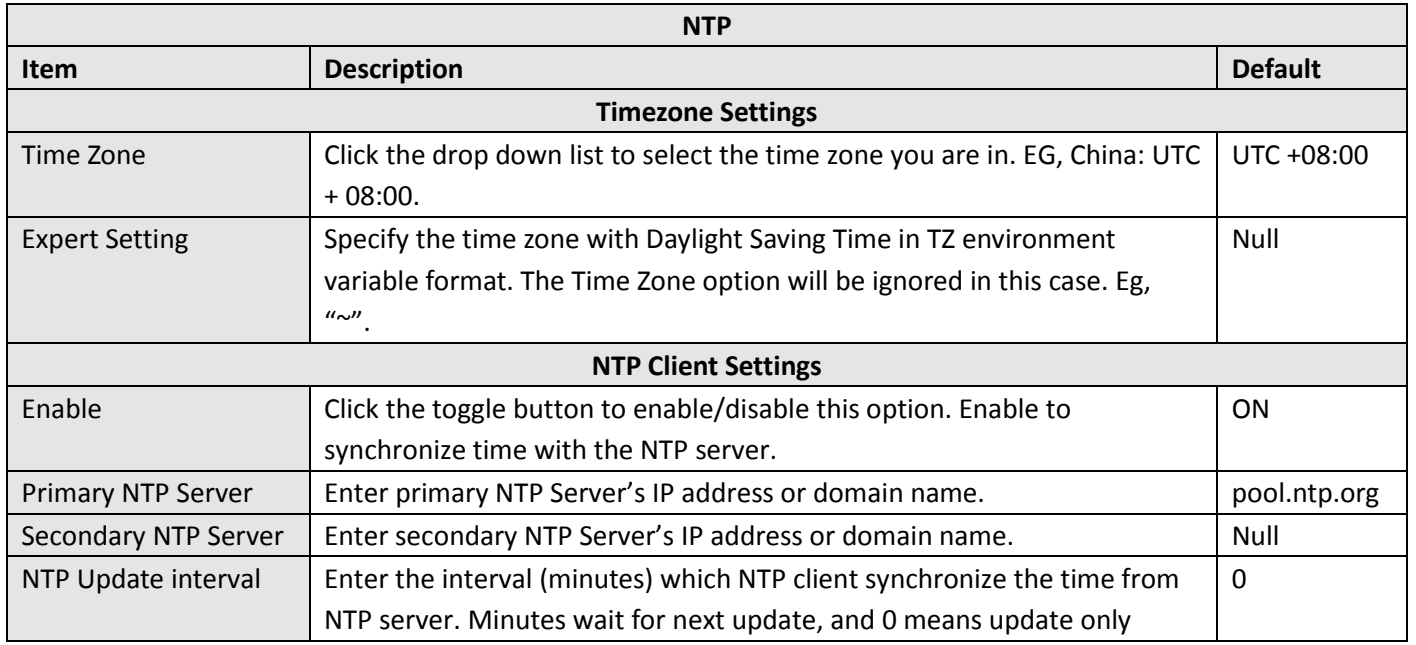

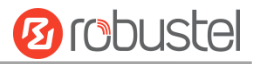

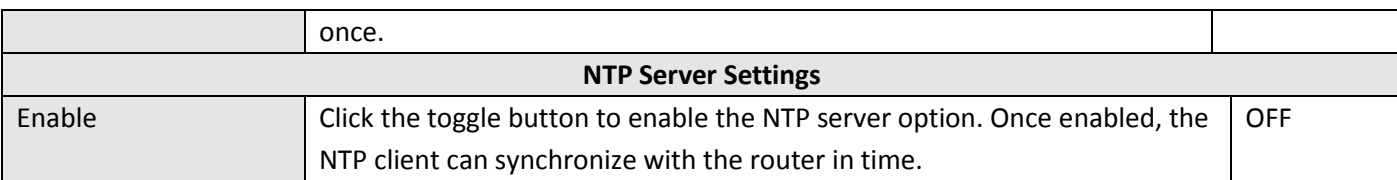

This window allows you to view the current time of router and also synchronize the router time. Click sync button to synchronize the router time with PC's.

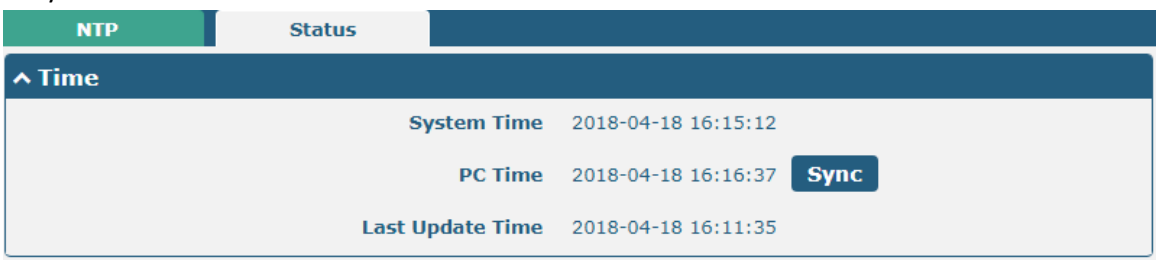

# **4.5.4 SMS**

This section allows you to set SMS parameters. Router supports SMS management, and user can control and configure their routers by sending SMS. For more details about SMS control, refer to **5.2.2 SMS Remote Control**.

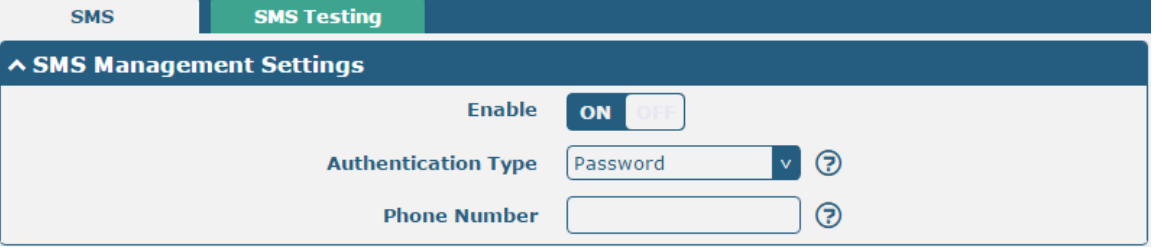

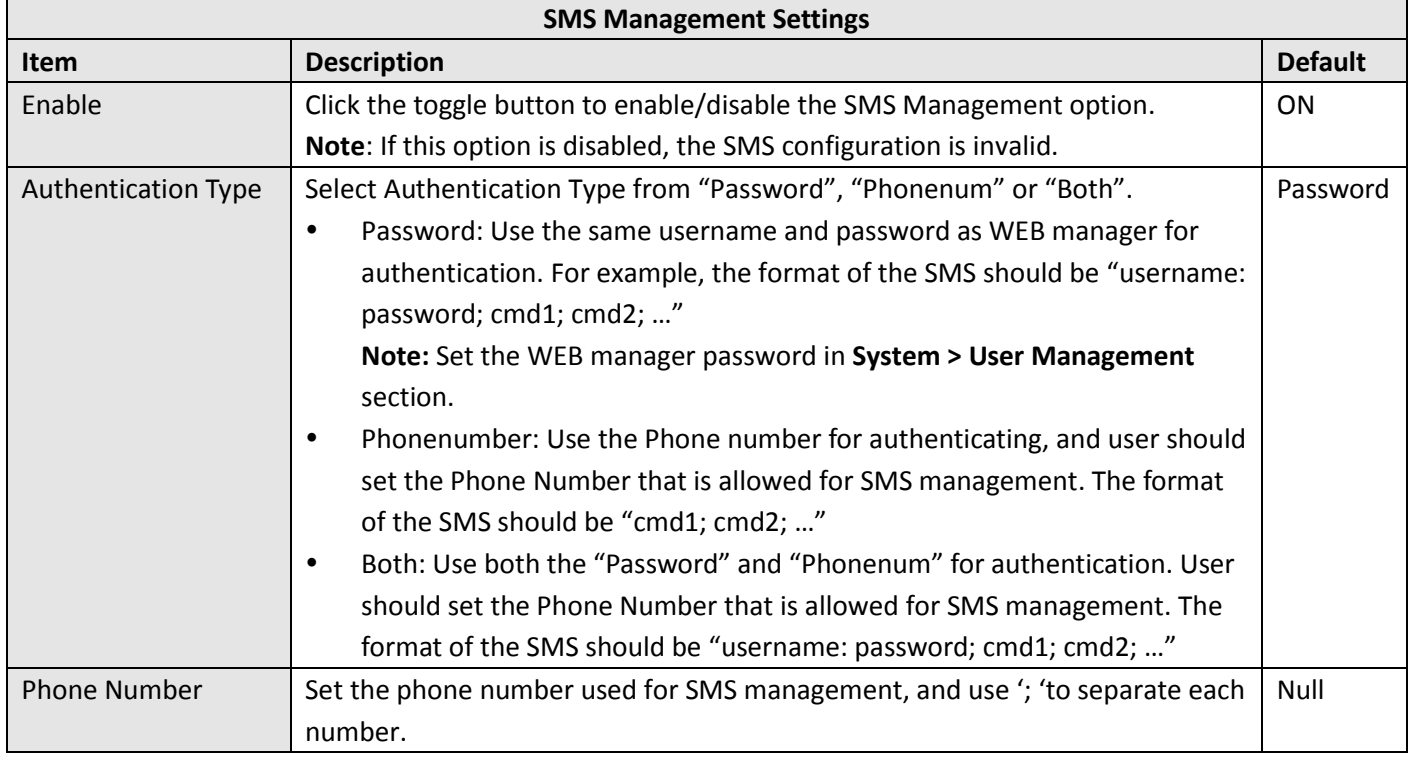

i.

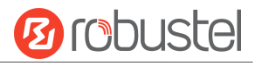

**Note**: It can be null when choose "Password" as the authentication type.

User can test the current SMS service whether it is available in this section.

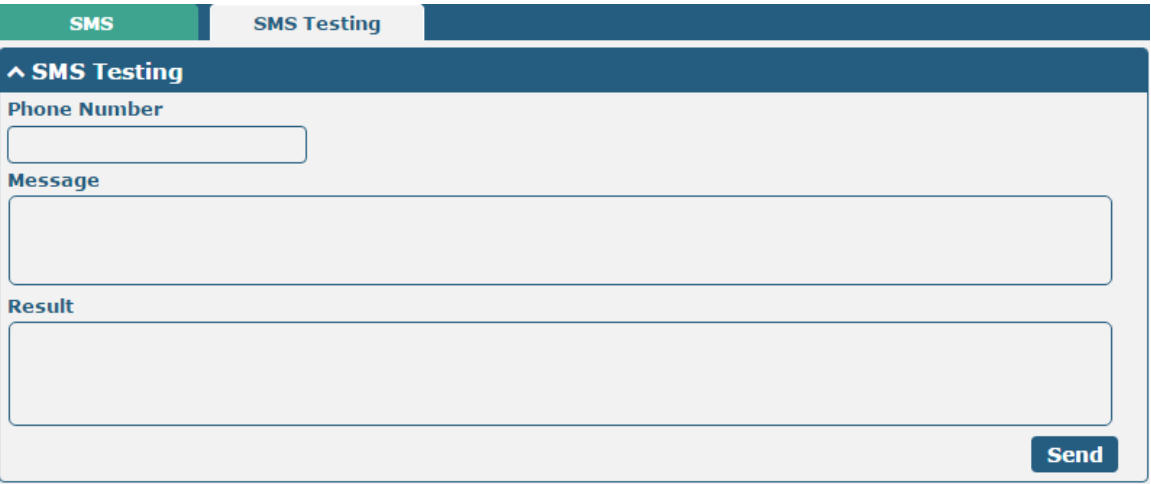

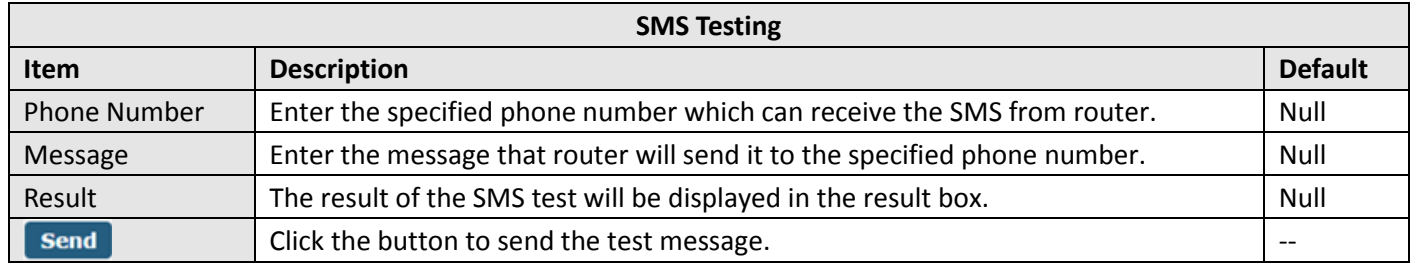

# **4.5.5 Email**

Email function supports to send the event notifications to the specified recipient by ways of email.

m.

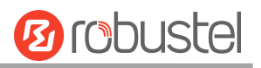

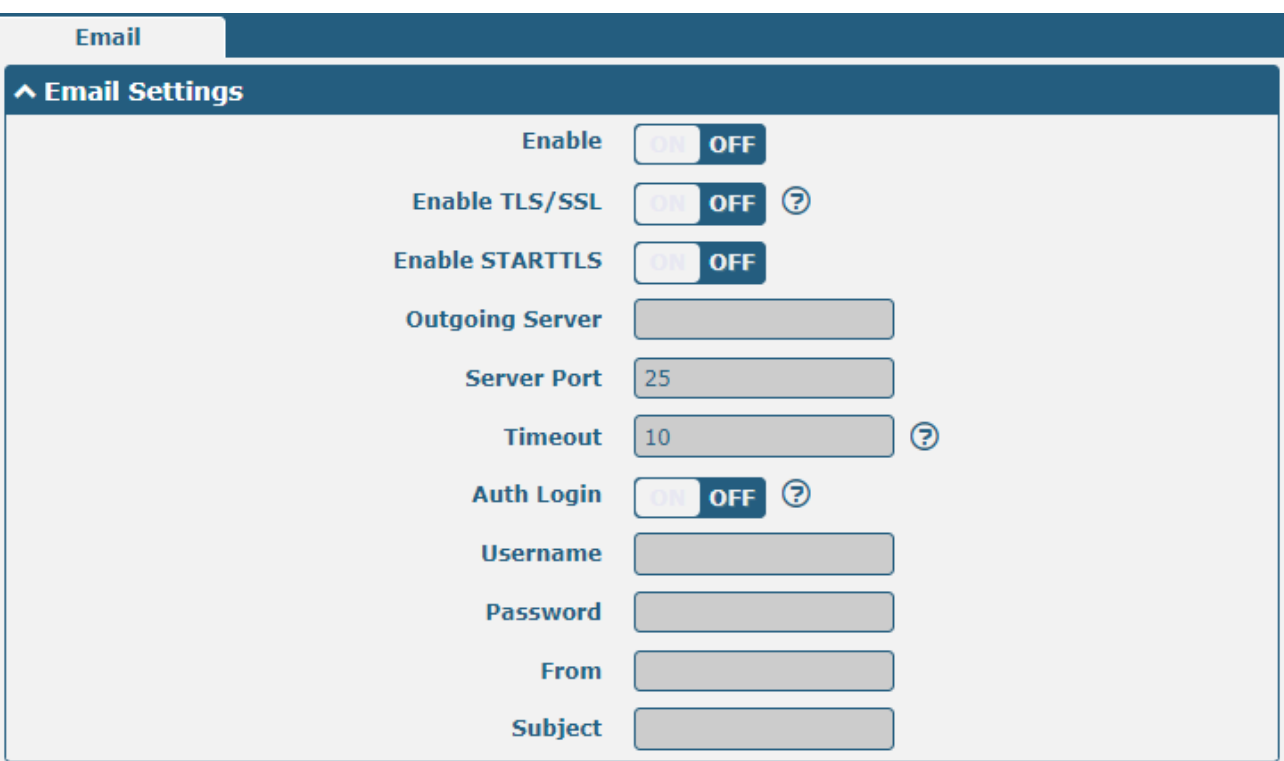

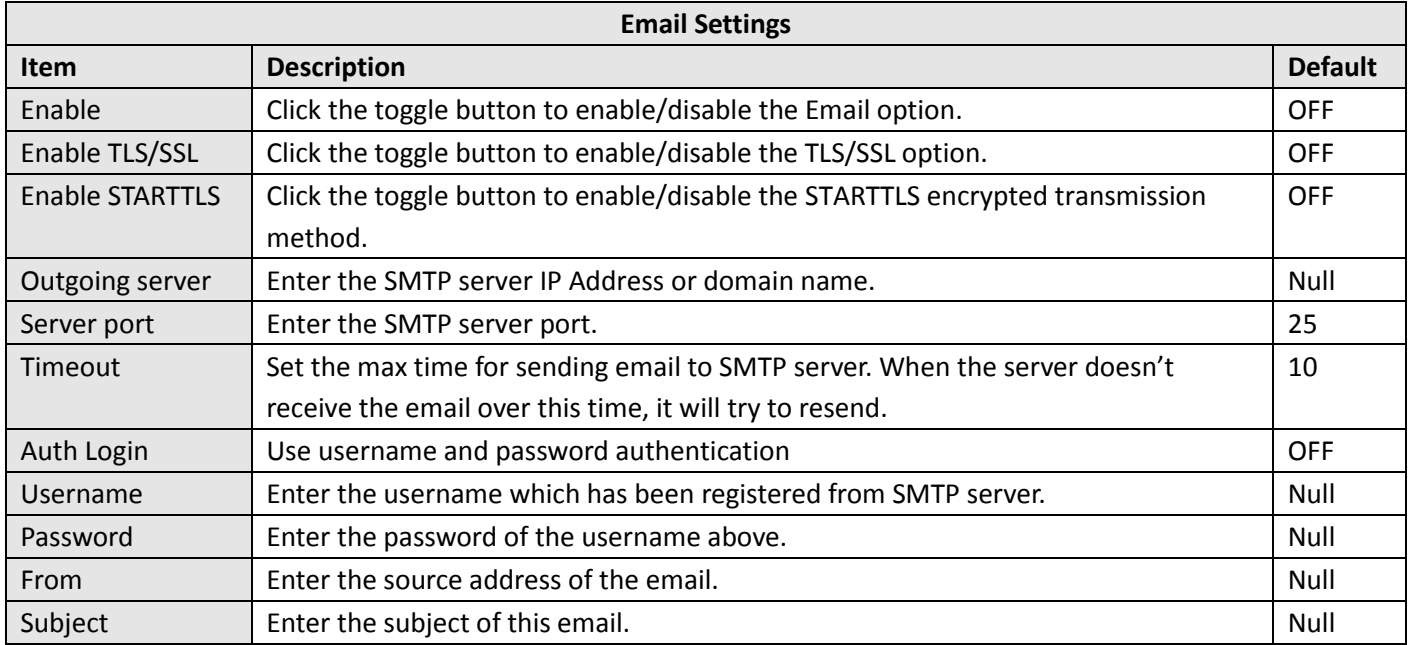

# **4.5.6 DDNS**

This section allows you to set the DDNS parameters. DDNS, the full name of dynamic domain name server, is the dynamic domain name service. DDNS service allows you to map a dynamic IP address to a fixed domain name resolution service. Each time a user connects to the network, the client program will transmit the dynamic IP address

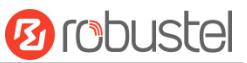

of the host to the server program located on the server host. The server program is responsible for providing DNS service and realizing dynamic domain name resolution, that is, DDNS service allows you to provide dynamic w for the host An IP assigns a fixed domain name, and other users can access your host directly through this fixed domain name, rather than through the dynamic Wan IP address. The router's dynamic Wan IP address is assigned directly by the ISP.

Click **Service > DDNS** to set the parameters related to DDNS. and its service provider defaults to DynDNS.

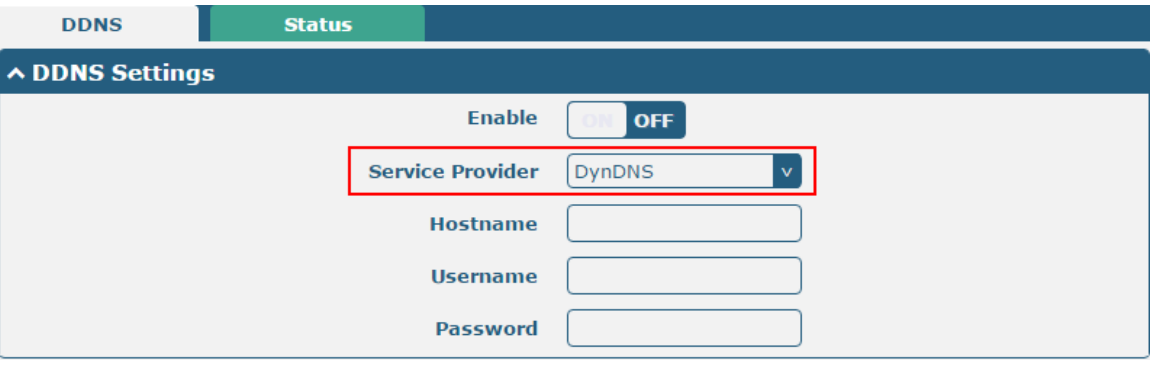

When service provider chose "Custom", the window is displayed as below.

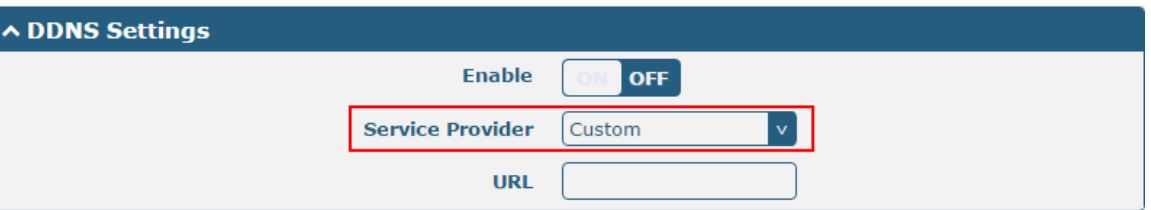

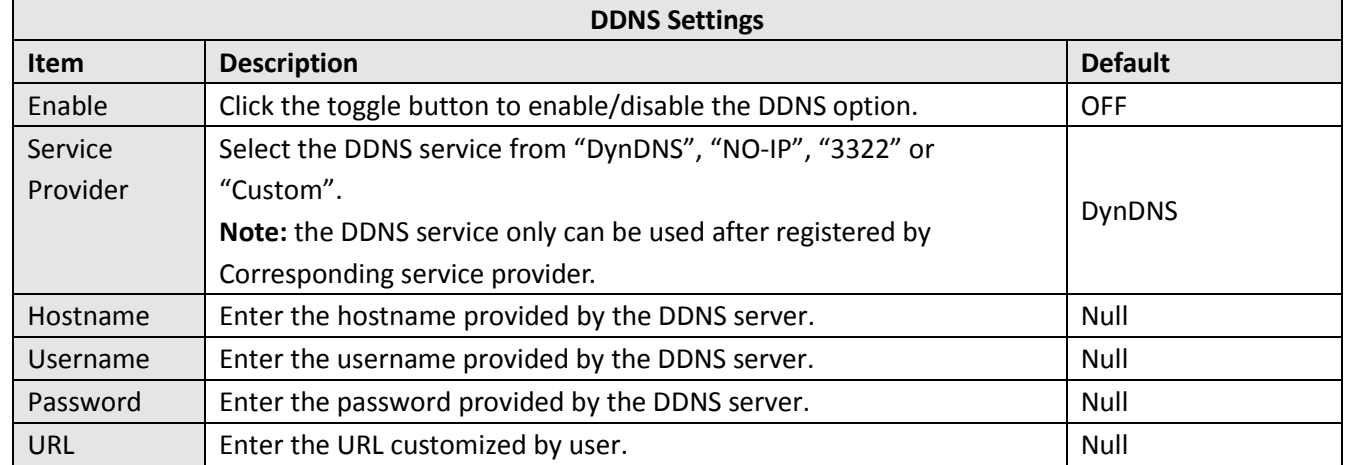

#### Click "Status" bar to view the status of the DDNS.

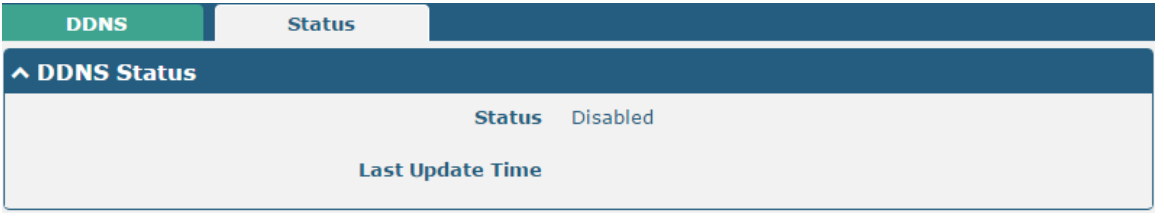

**DDNS Status**

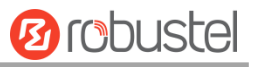

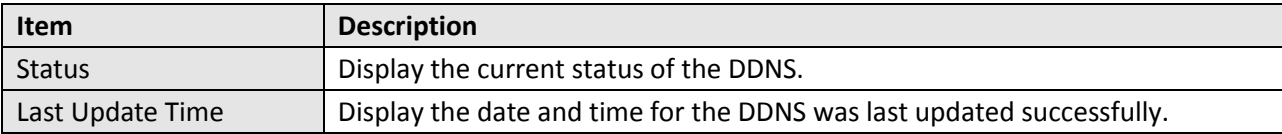

# **4.5.7 SSH**

Router supports SSH password access and secret-key access.

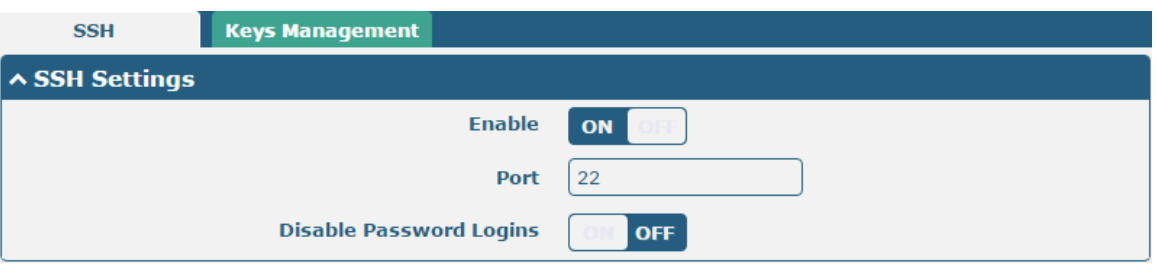

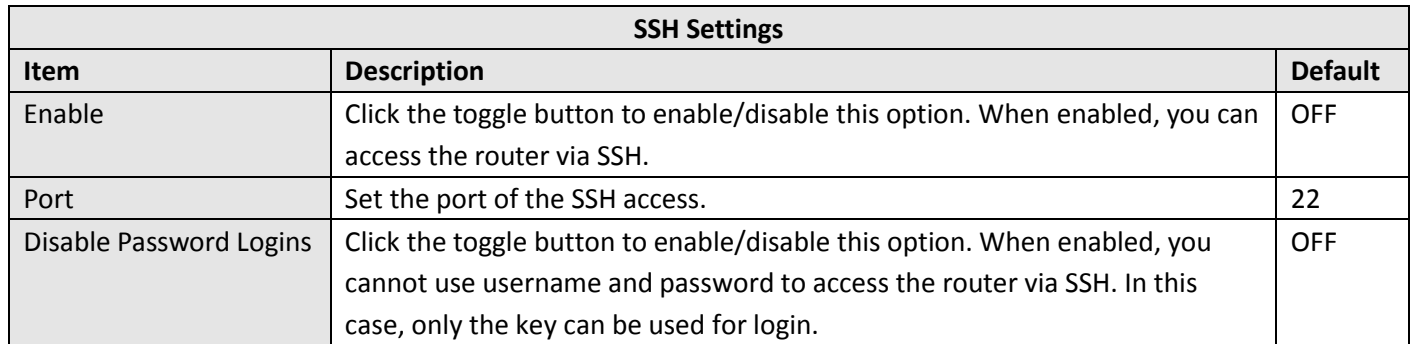

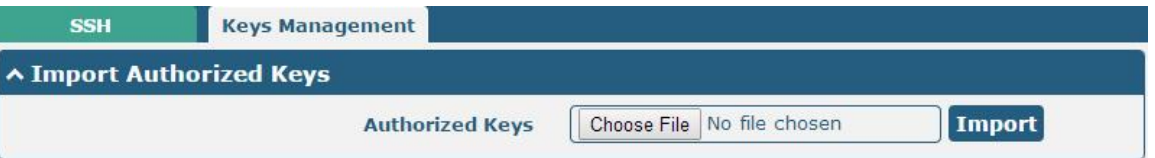

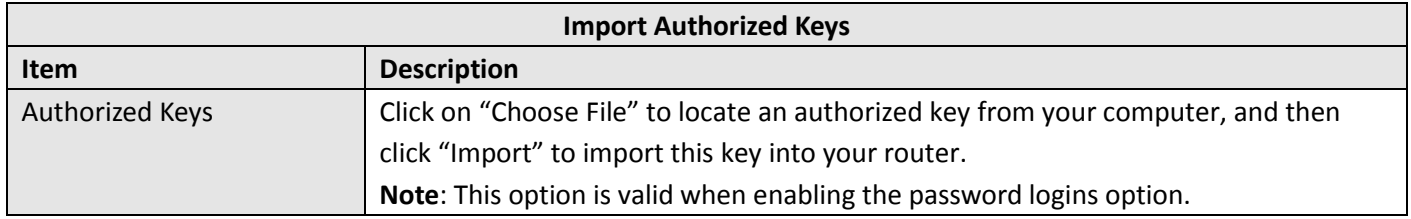

# **4.5.8 GPS (Optional)**

This section allows you to configure the GPS parameters. The GPS function of the router can locate and obtain the location information of the device and report it to the designated server. R1520 does not have an independent GPS module. The positioning data comes from the cellular module. Whether the GPS function is supported depends on the cellular module.

m.

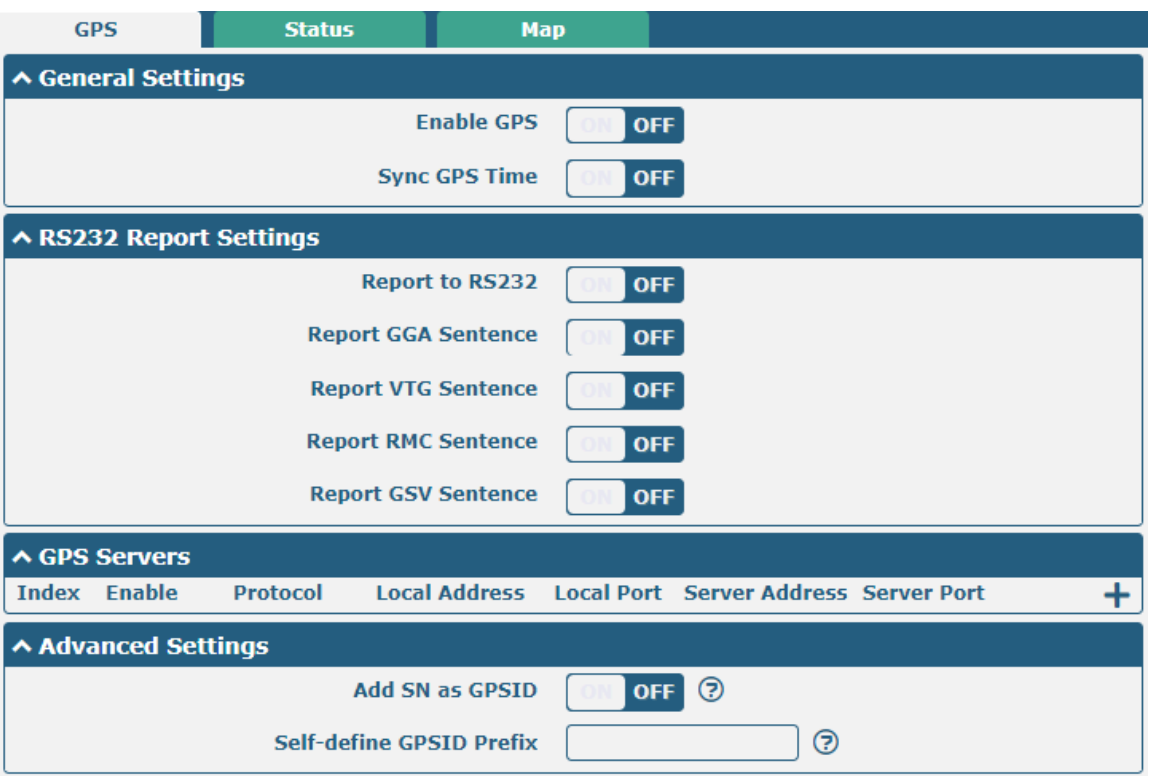

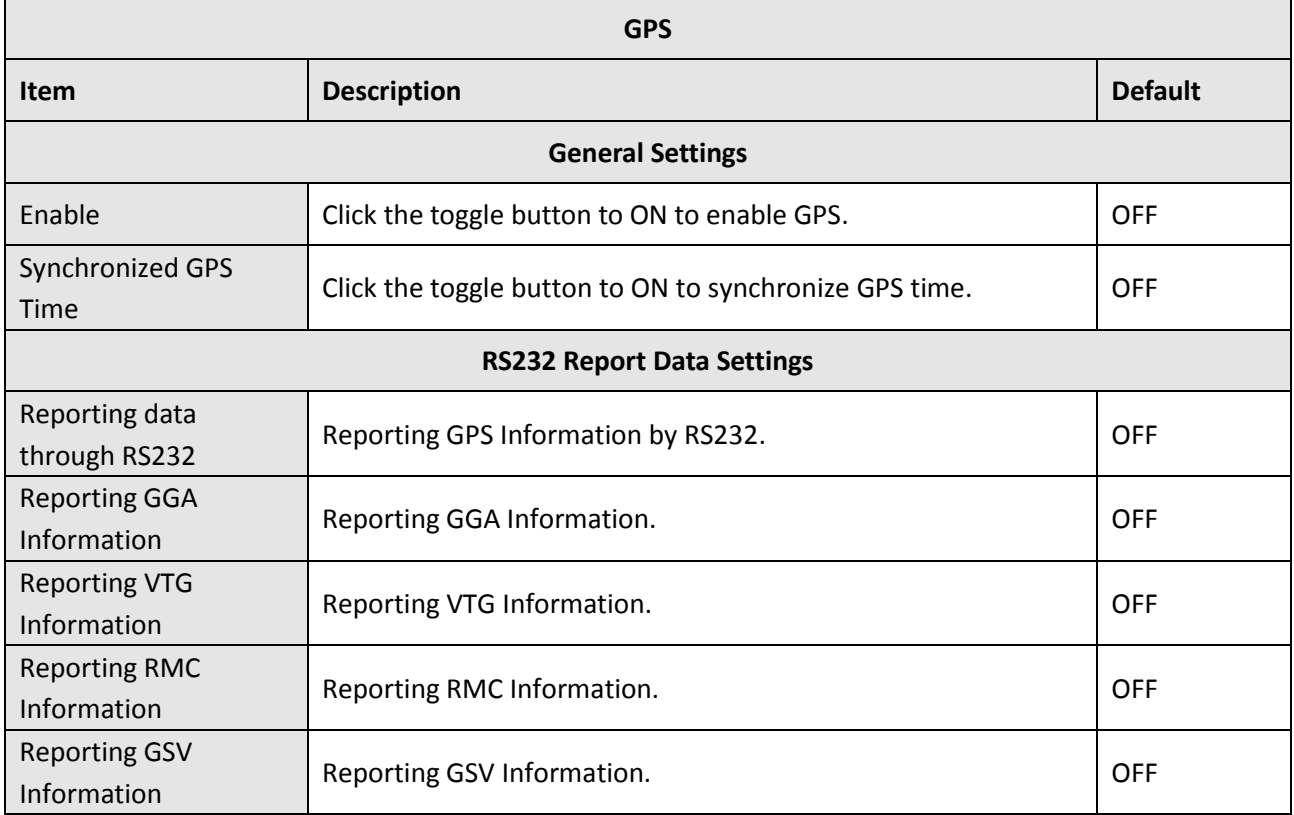

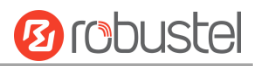

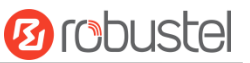

Click the Add button in the GPS server window, and its protocol is "TCP client" by default as shown below:

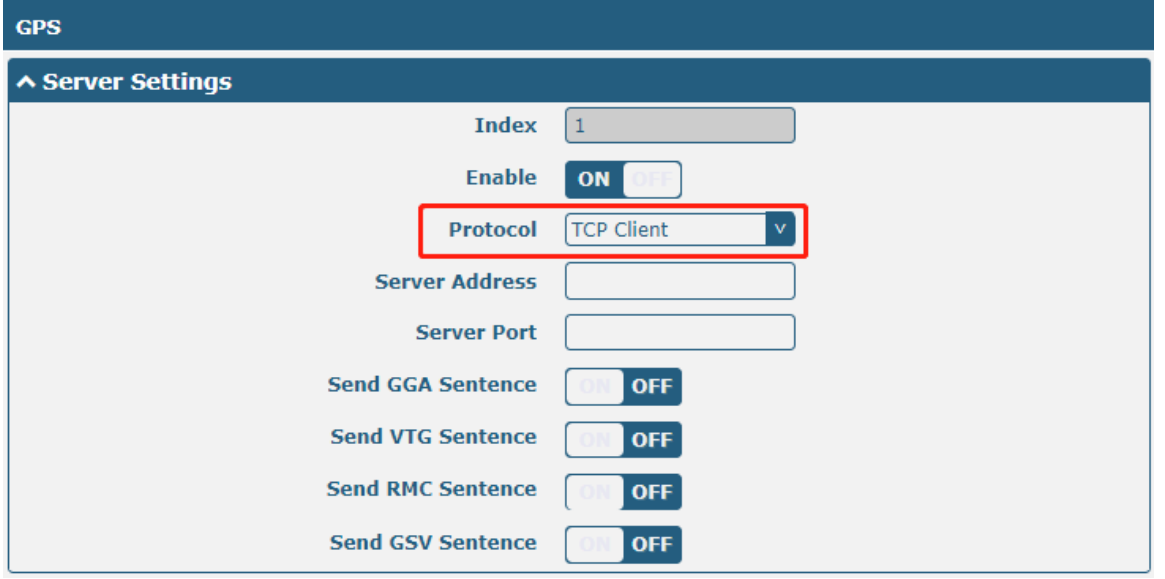

When "TCP server" is selected as the protocol, the window is displayed as follows:

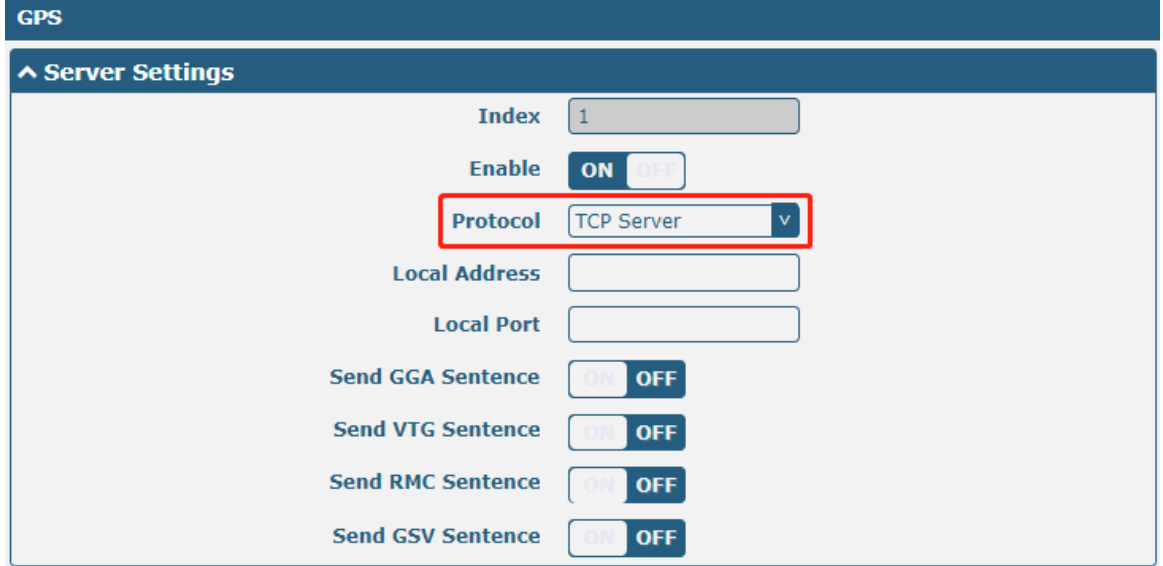

When "UDP" is selected as the protocol, the window is displayed as follows:

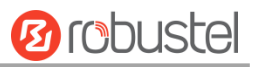

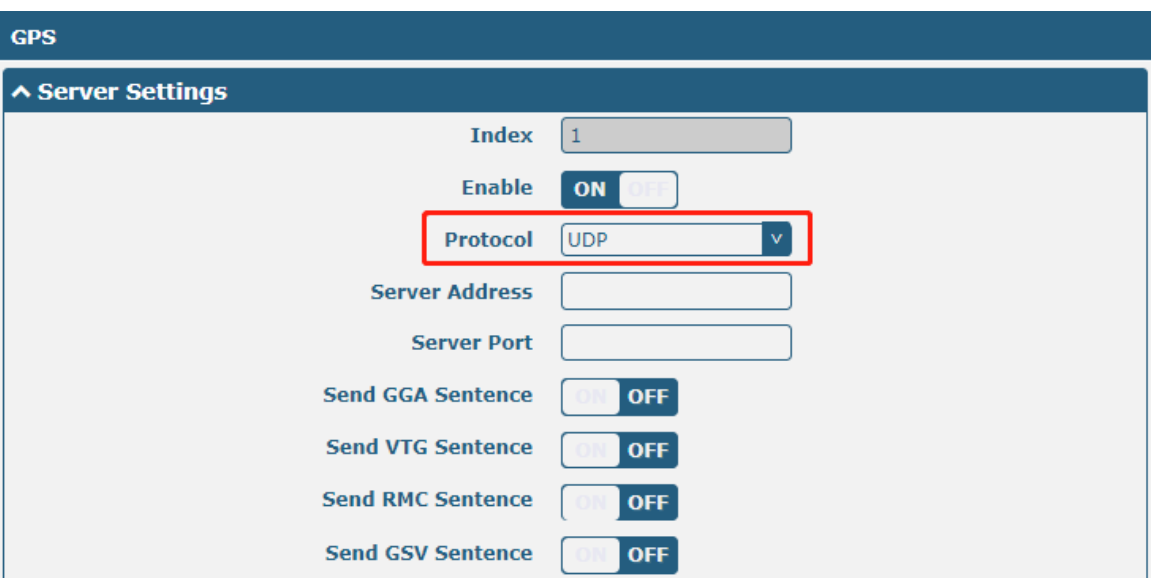

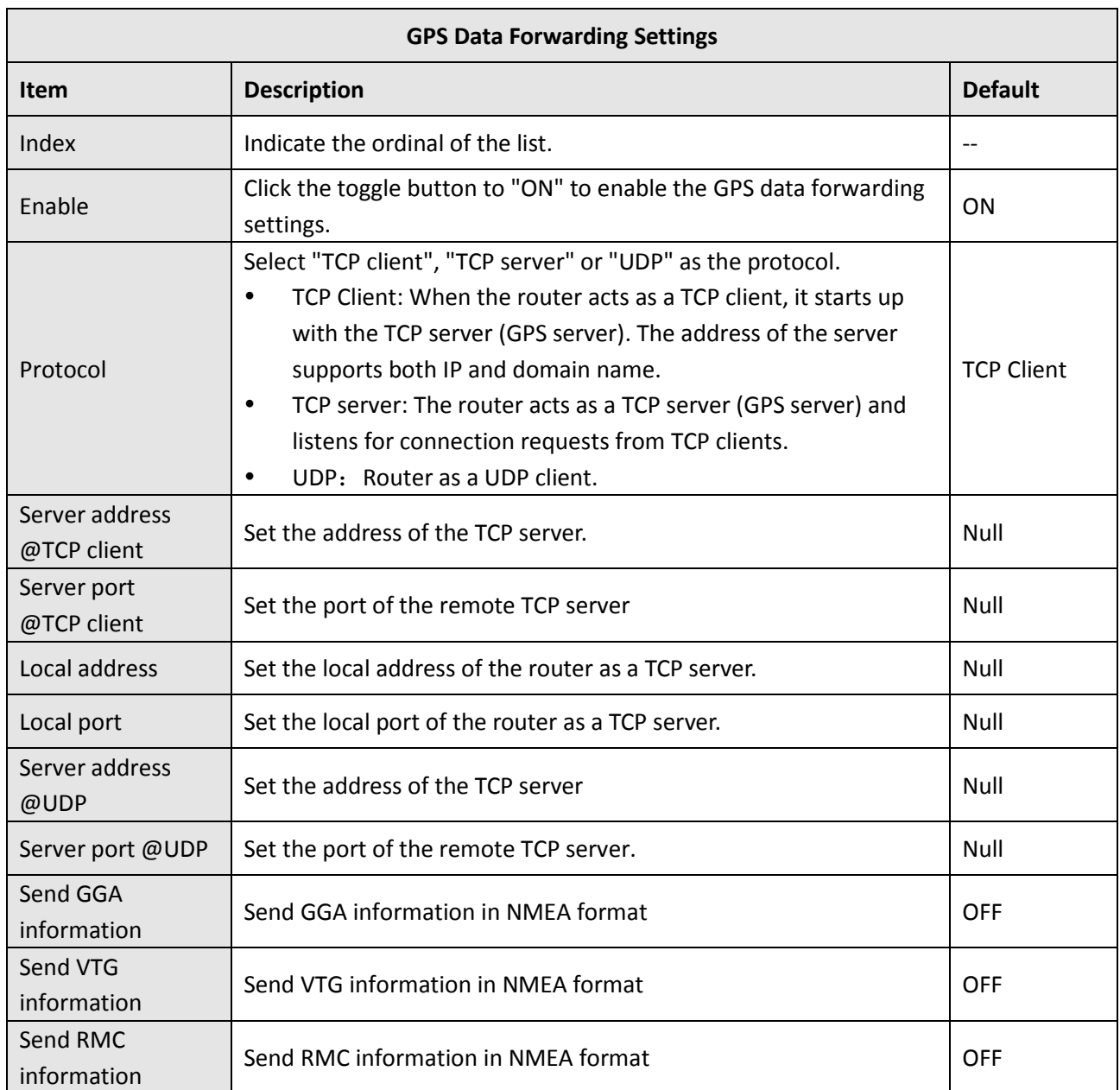

п

ш

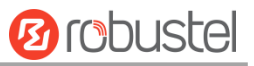

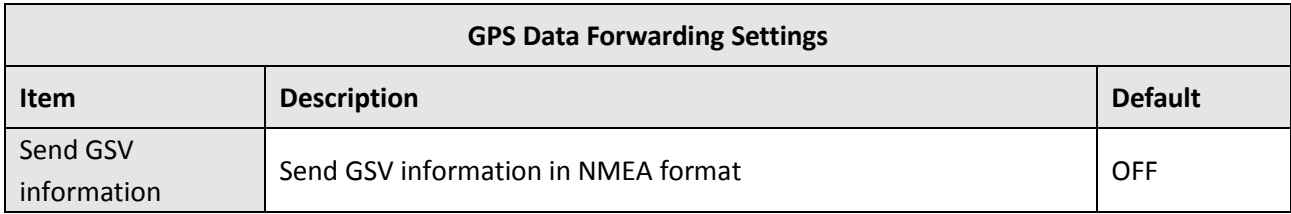

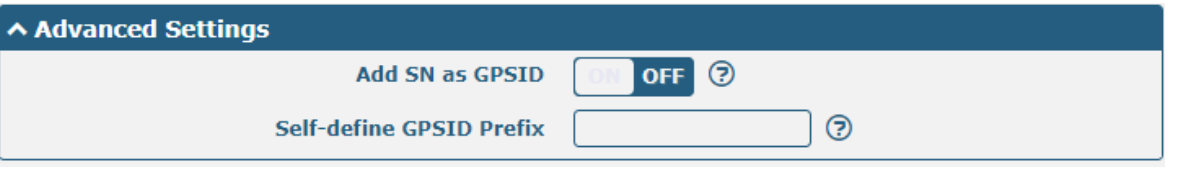

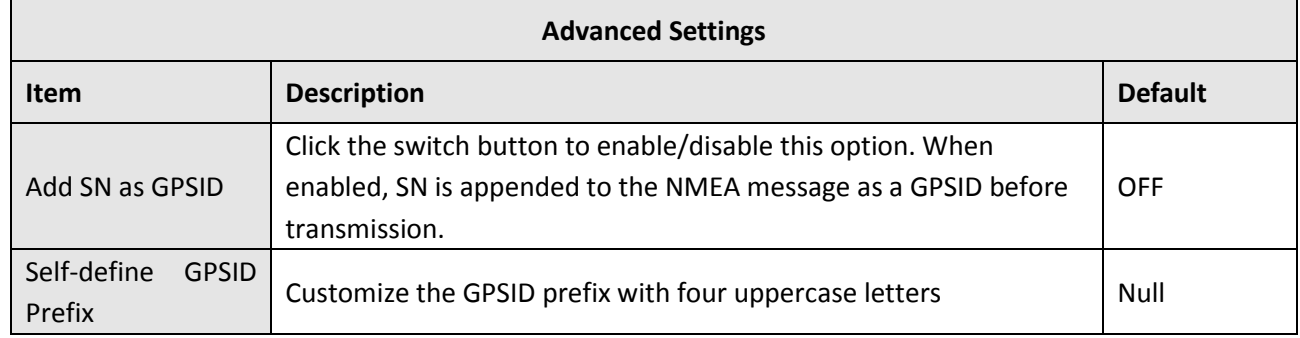

### Click the "Status" column to view the current GPS status of the gateway;

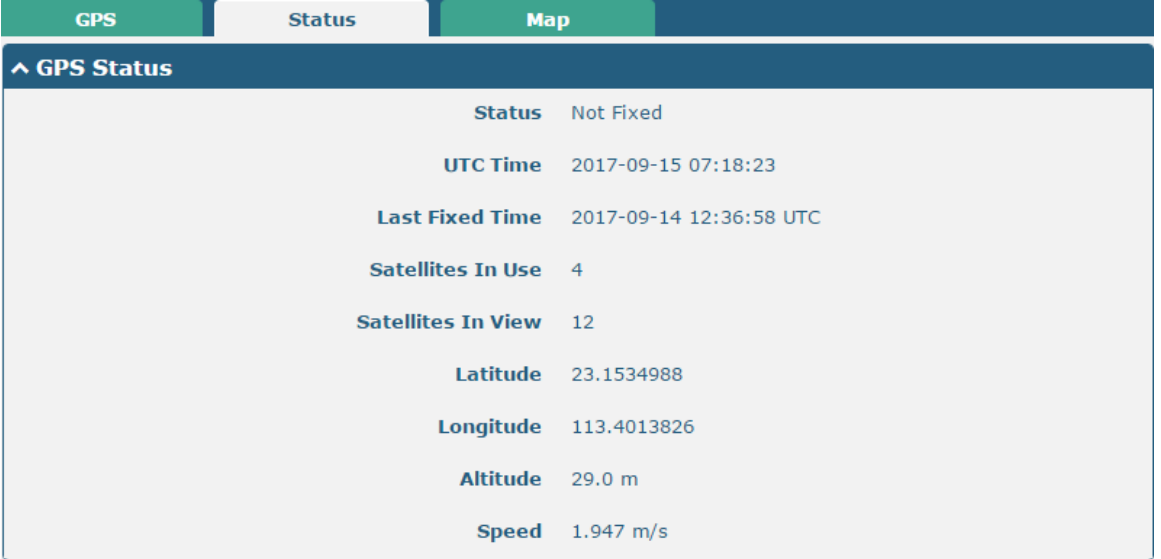

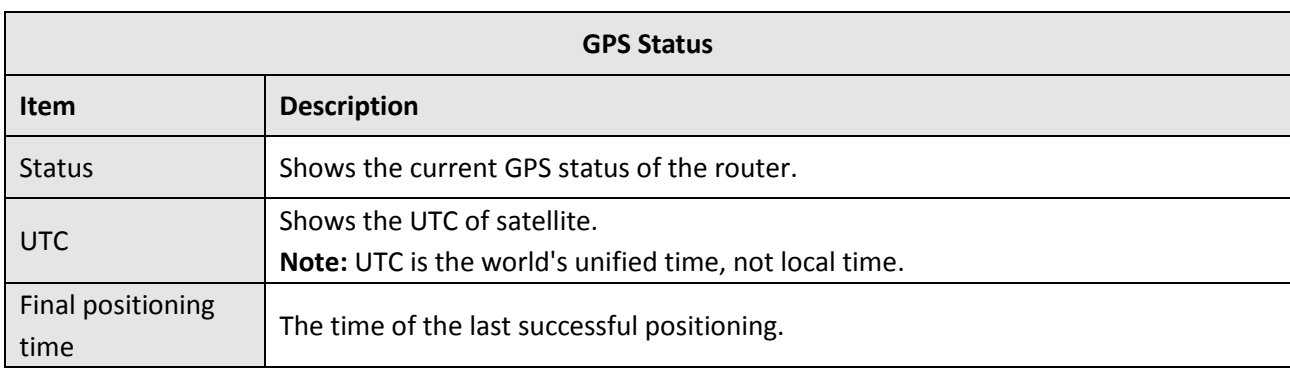

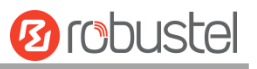

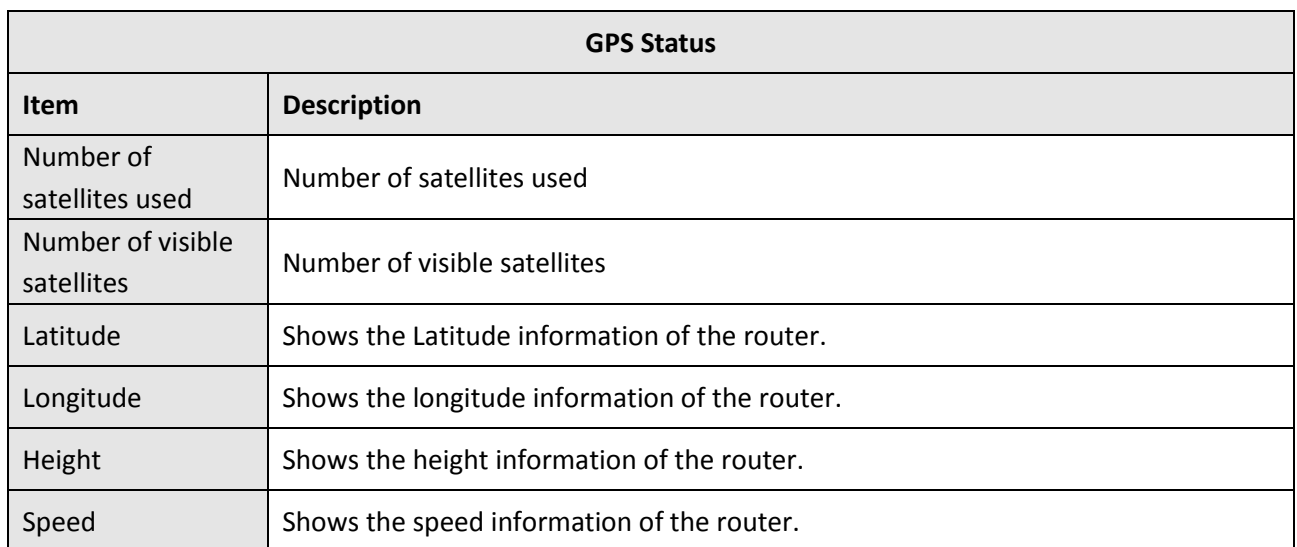

### Click the "Map" bar to view the current geographic positioning of the gateway.

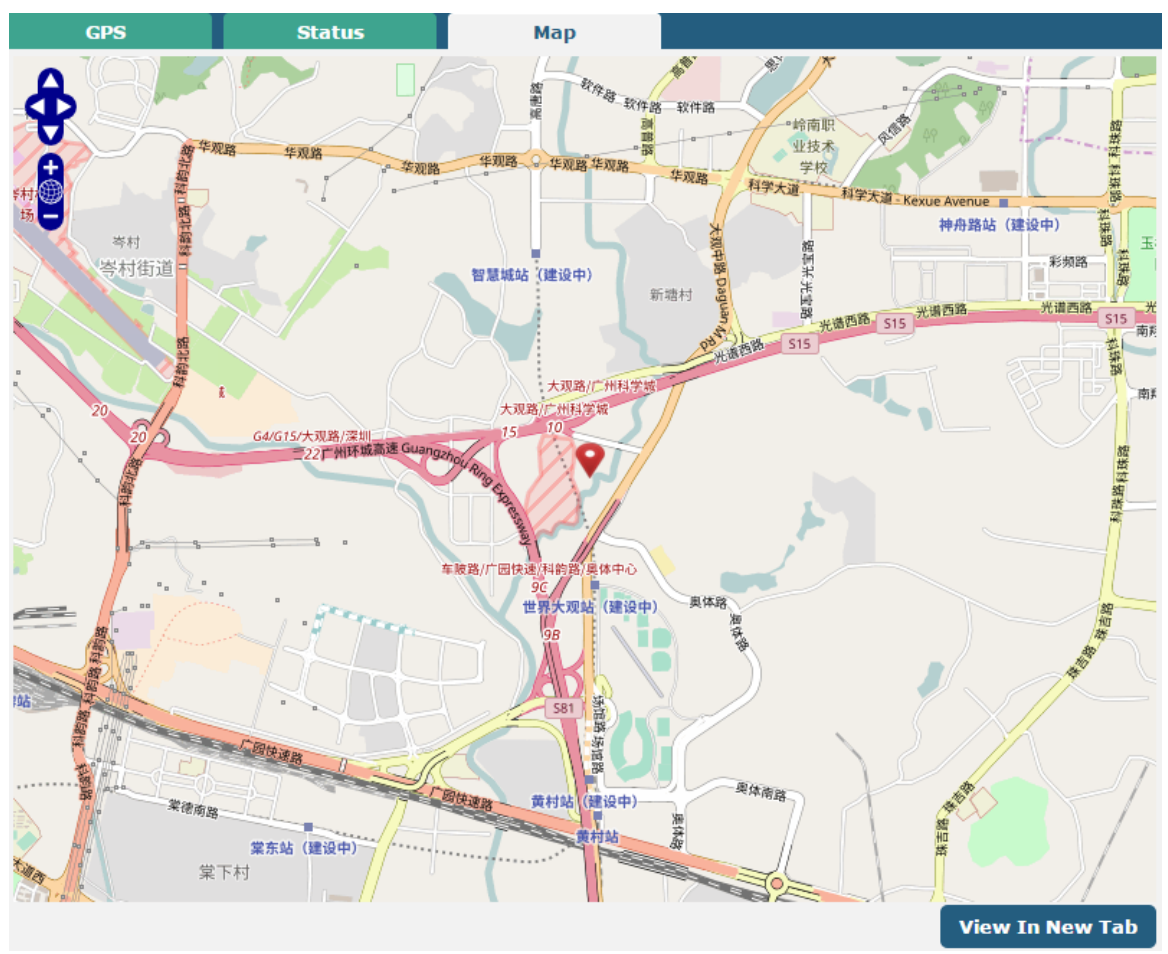

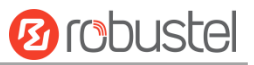

### **4.5.9 Web Server**

This section allows you to modify the parameters of Web Server.

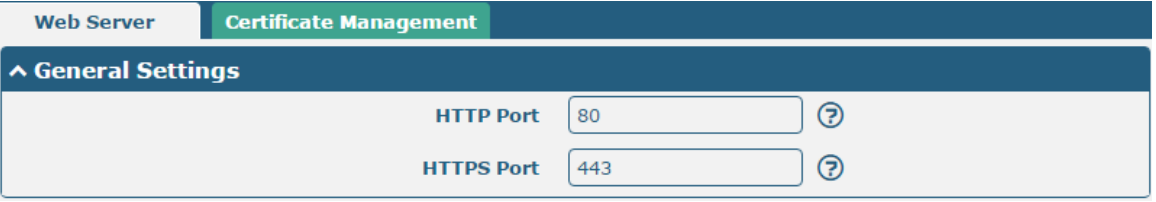

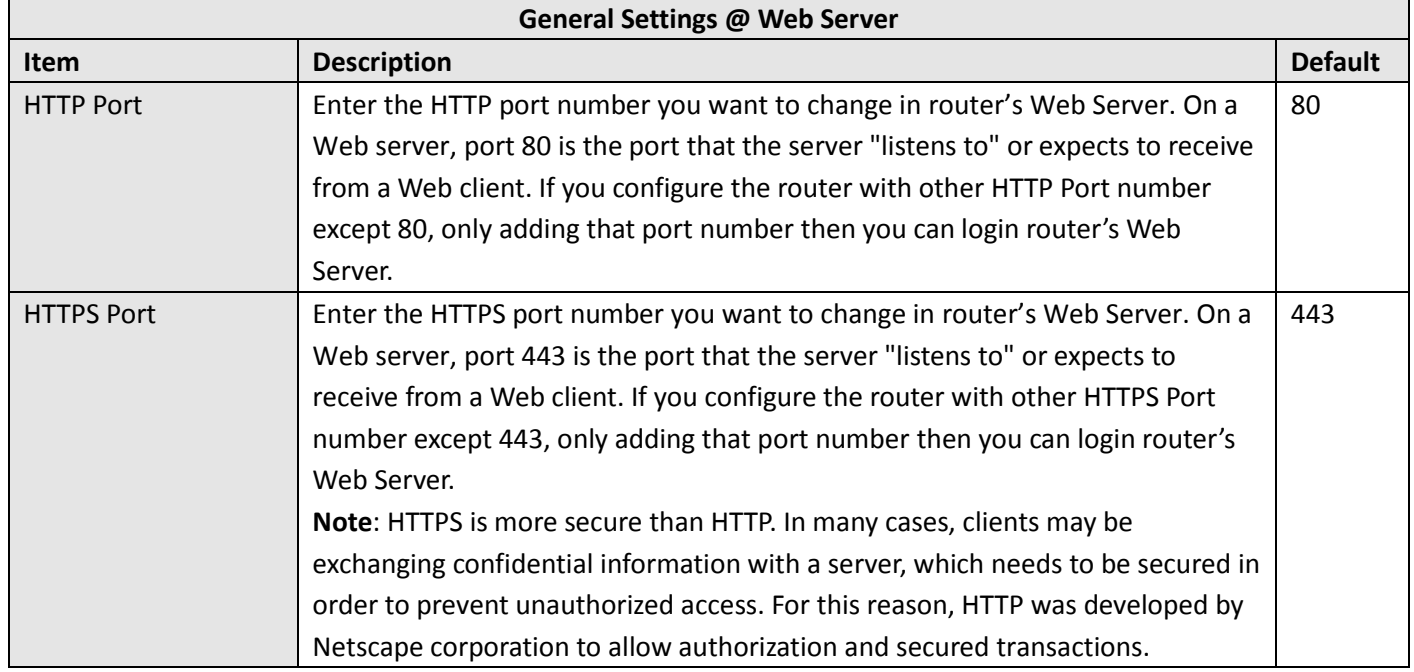

This section allows you to import the certificate file into the router.

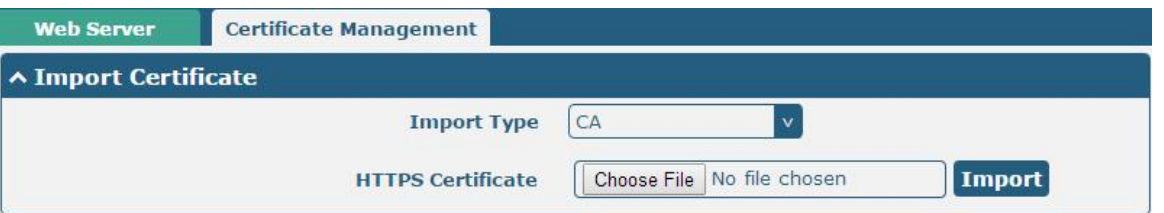

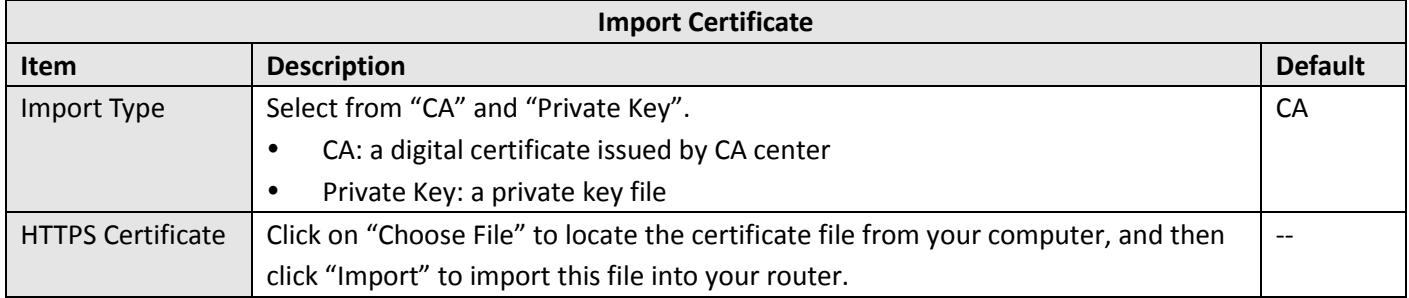

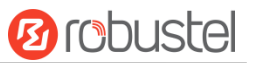

### **4.5.10Advanced**

This section allows you to set the Advanced and parameters. Advanced router settings include system settings and restart.

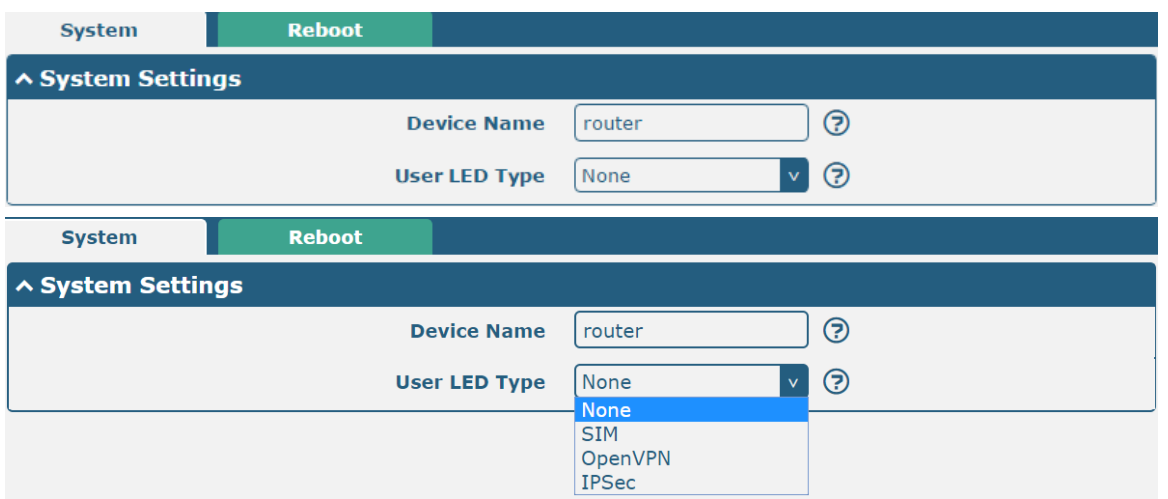

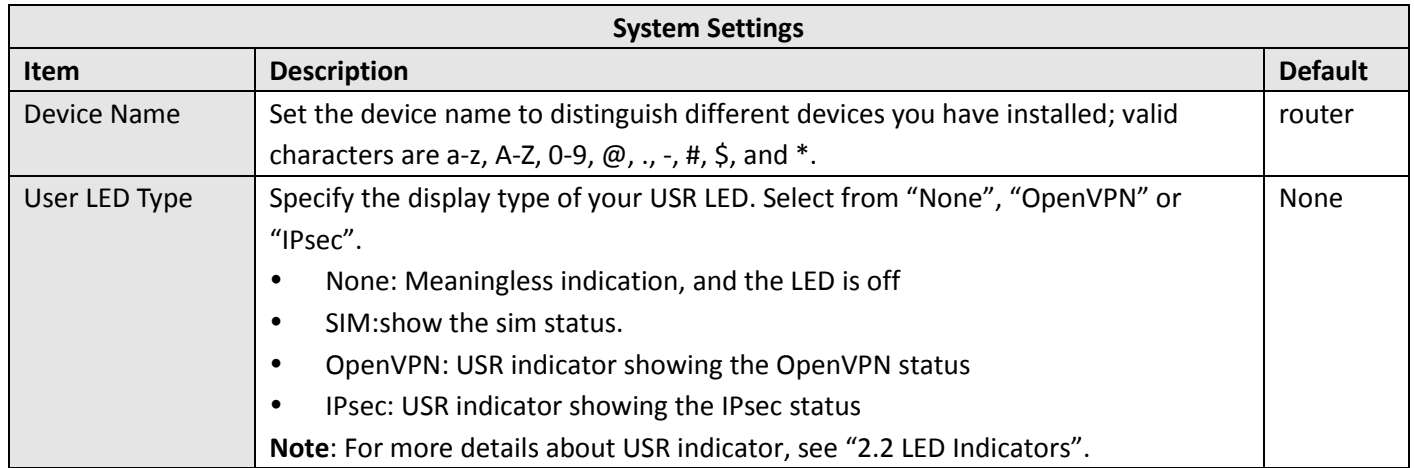

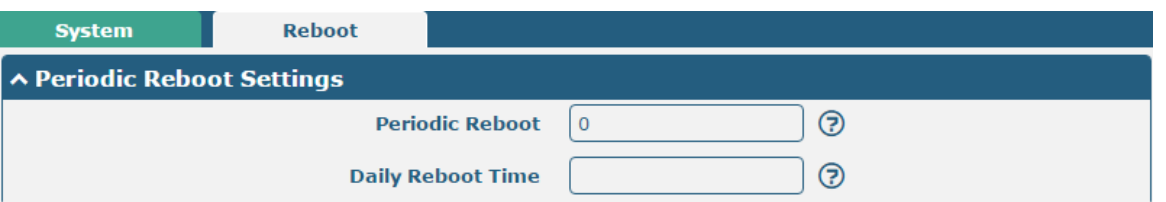

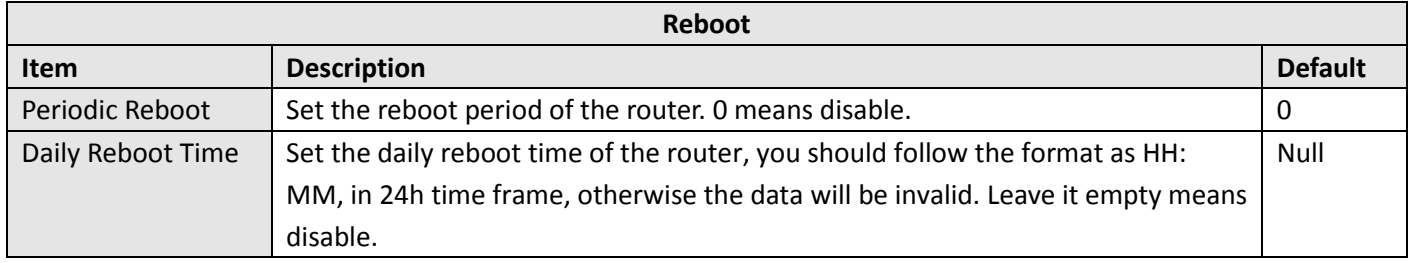

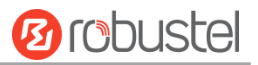

# 4.6 System

# **4.6.1 Debug**

This section allows you to check and download the syslog details. Click Service > System Log > System Log Settings to open the system log.

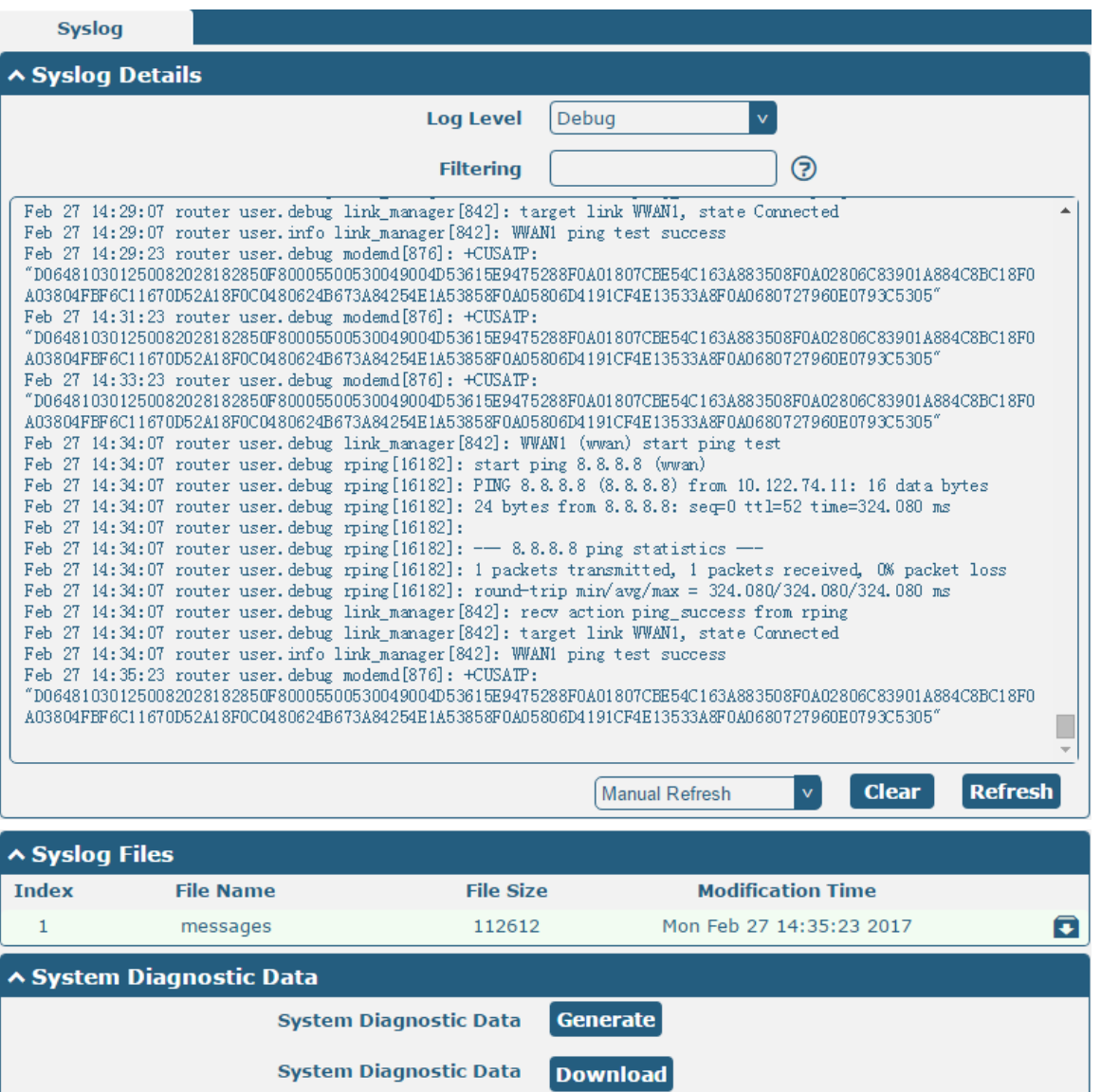

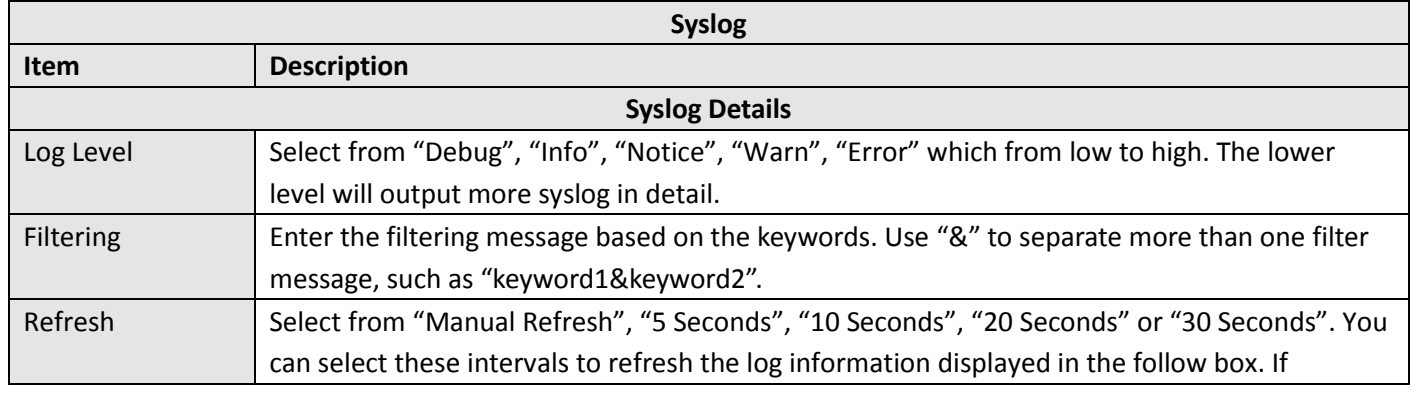

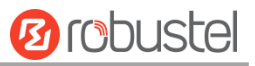

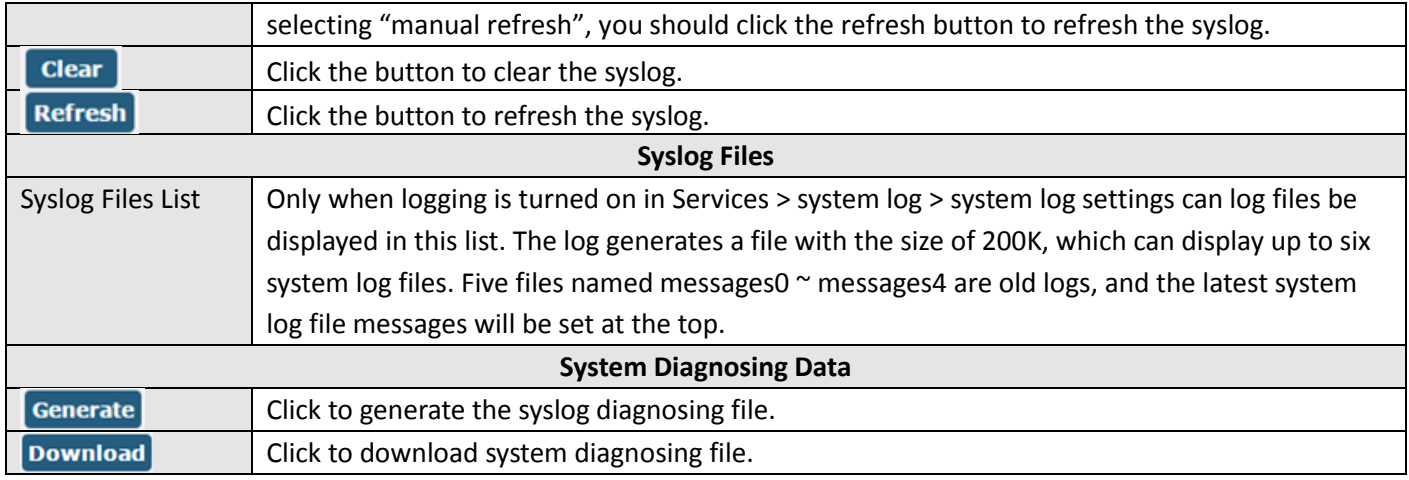

# **4.6.2 Update**

This section allows you to upgrade the firmware of your router. Click **System > Update > System Update**, and click on "Choose File" to locate the firmware file to be used for the upgrade. Once the latest firmware has been chosen, click

**Update** to start the upgrade process. The upgrade process may take several minutes. Do not turn off your Router

during the firmware upgrade process.

**Note**: To access the latest firmware file, please contact your technical support engineer.

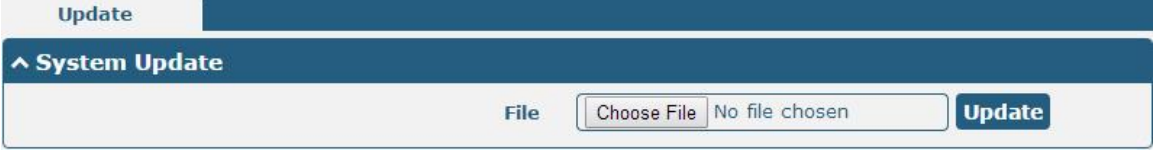

# **4.6.3 App Center**

This section allows you to add some required or customized applications to the router. Import and install your applications to the App Center, and reboot the device according to the system prompts. Each installed application will be displayed under the "Services" menu, while other applications related to VPN will be displayed under the "VPN" menu.

**Note:** After importing the applications to the router, the page display may have a slight delay due to the browser cache. It is recommended that you clear the browser cache first and log in the router again.

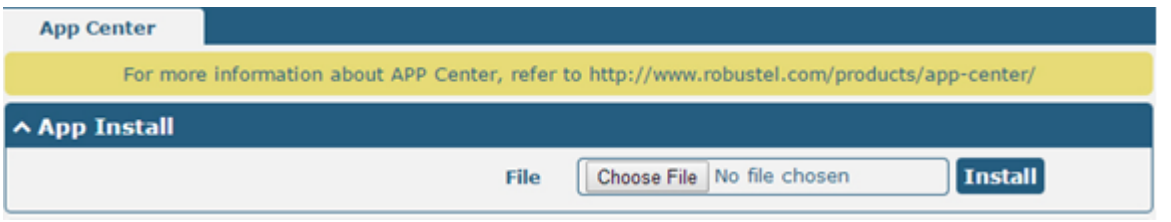

Successfully installed apps will be displayed in the following list, click  $\mathsf{\times}$  to uninstall the app.

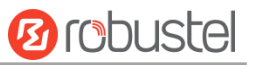

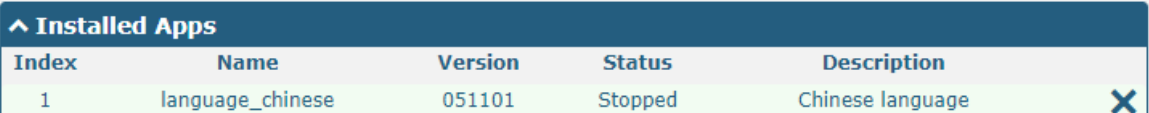

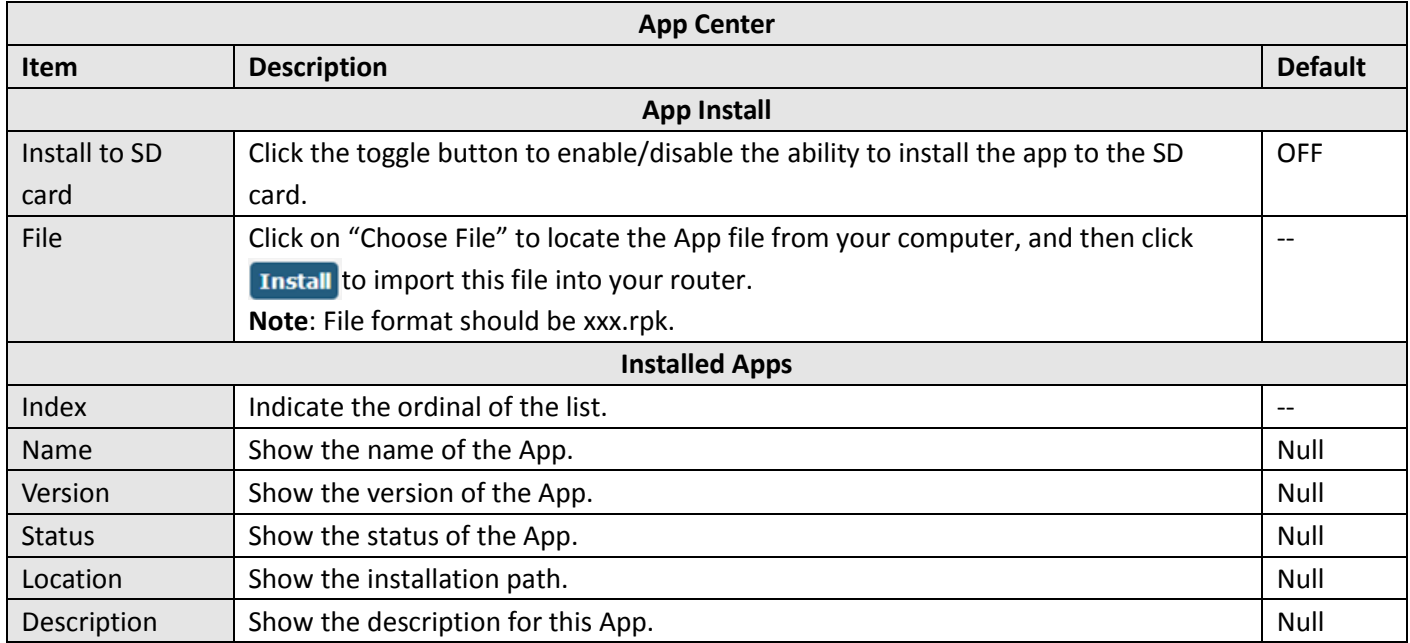

# **4.6.4 Tools**

This section provides users three tools: Ping, Traceroute and Sniffer. The Ping tool is used to detect the network connectivity of the router.

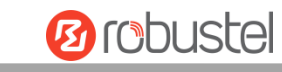

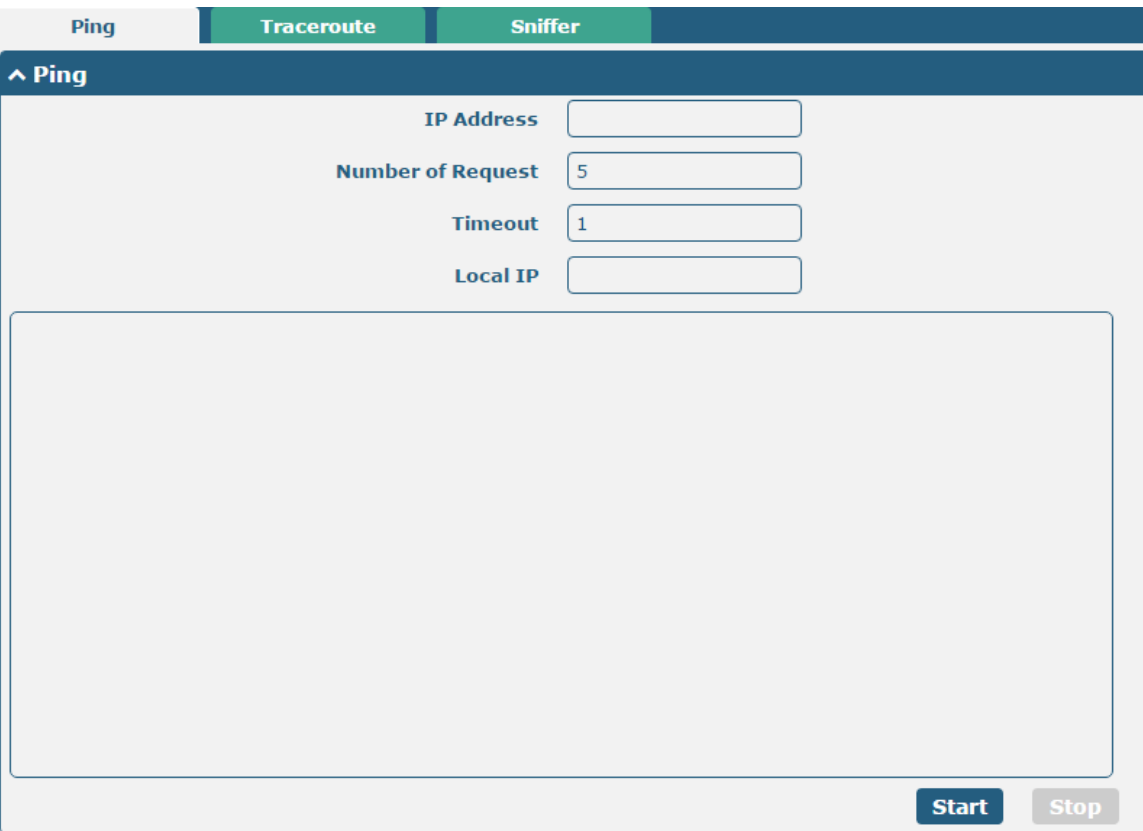

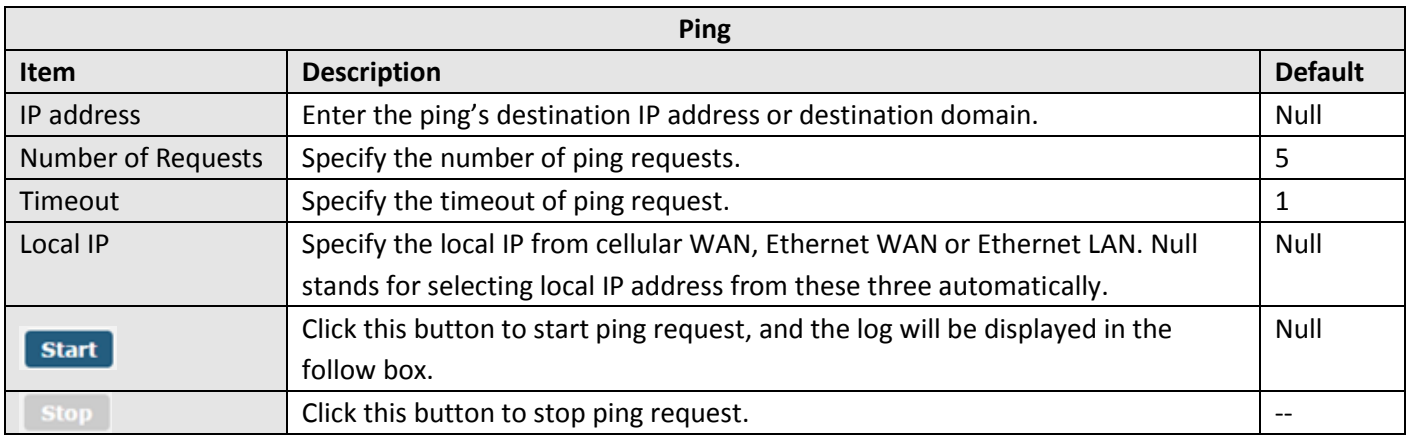

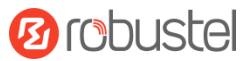

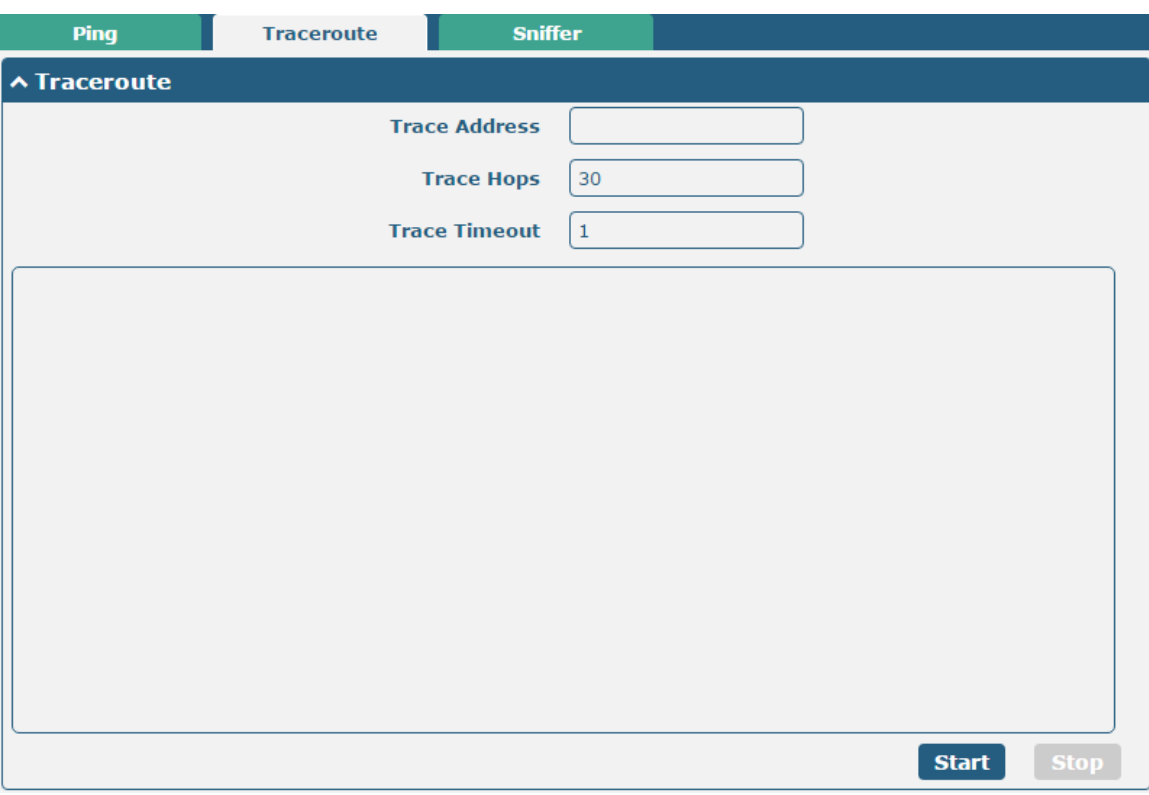

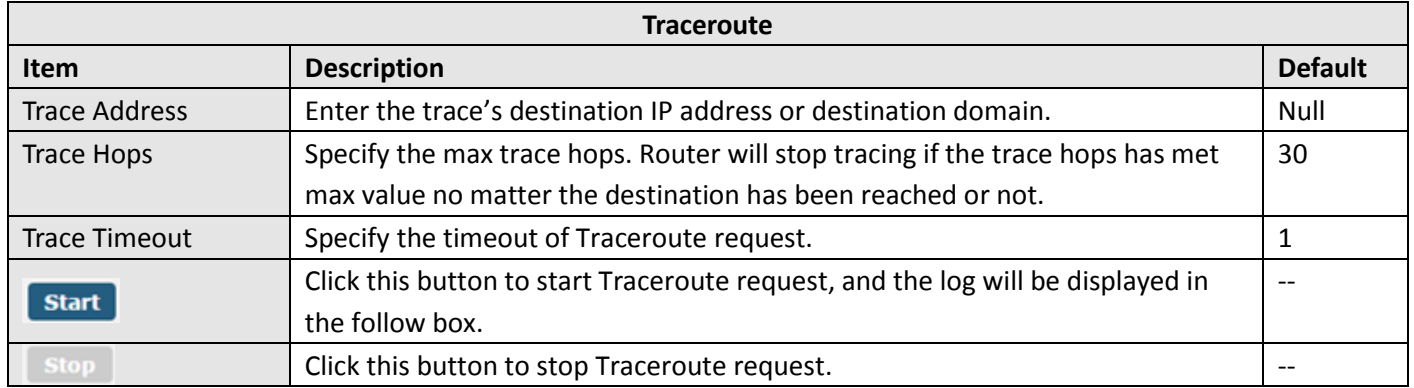

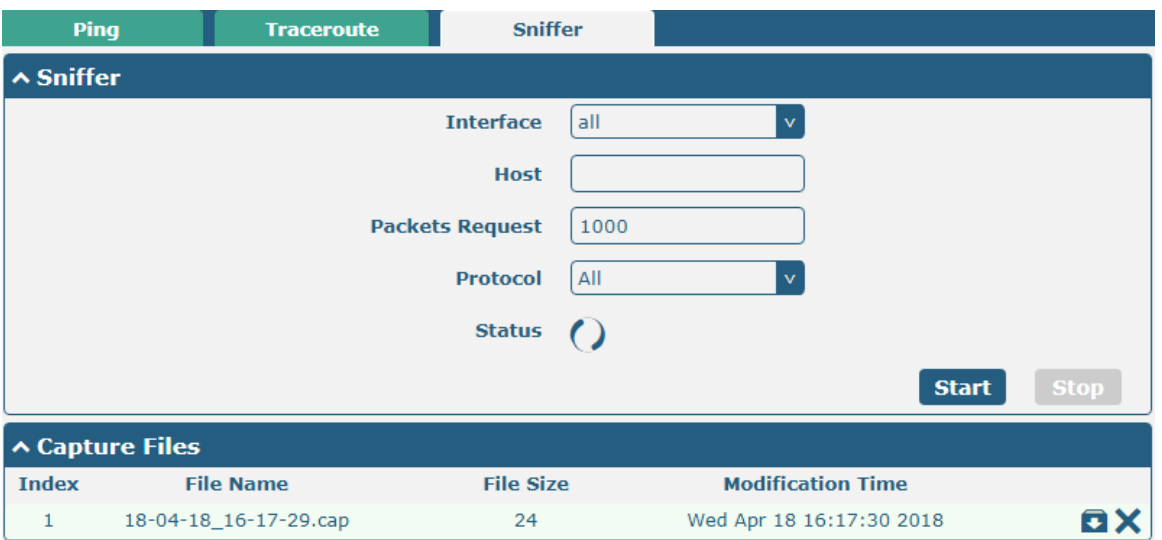

m.

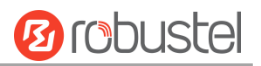

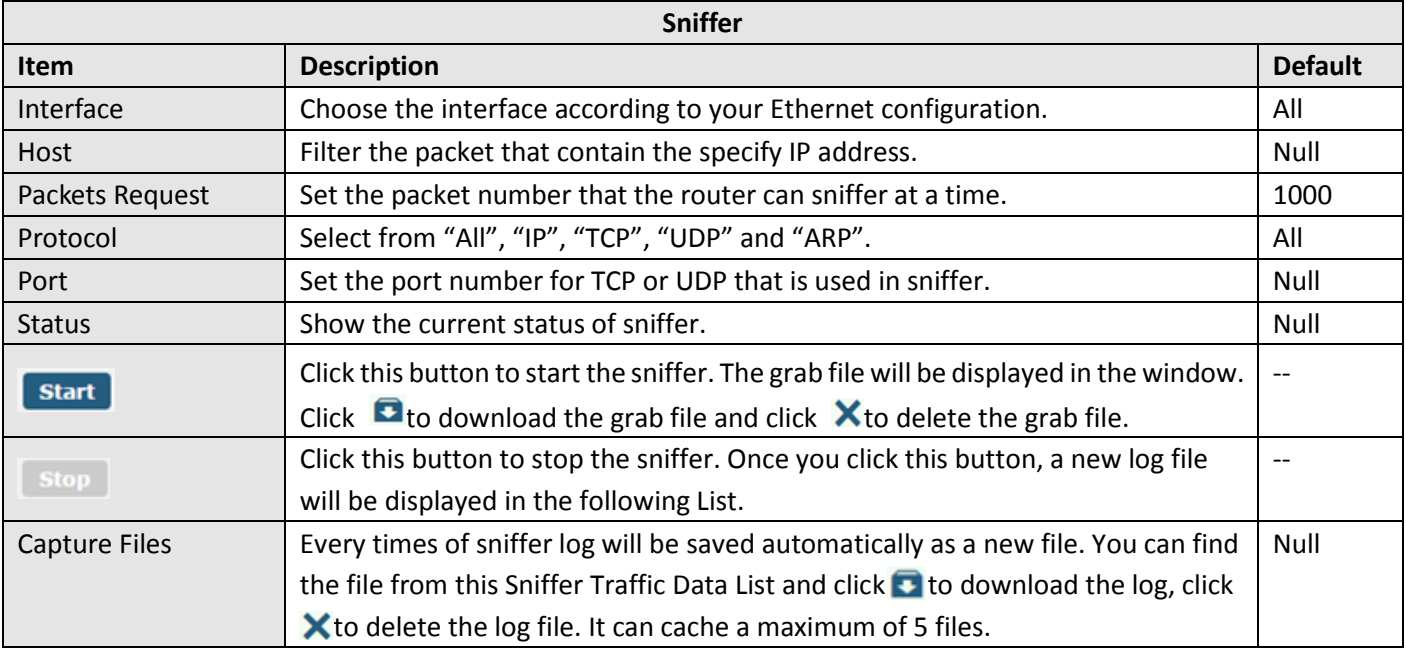

# **4.6.5 Profile**

This section allows you to import or export the configuration file, and restore the router to factory default setting.

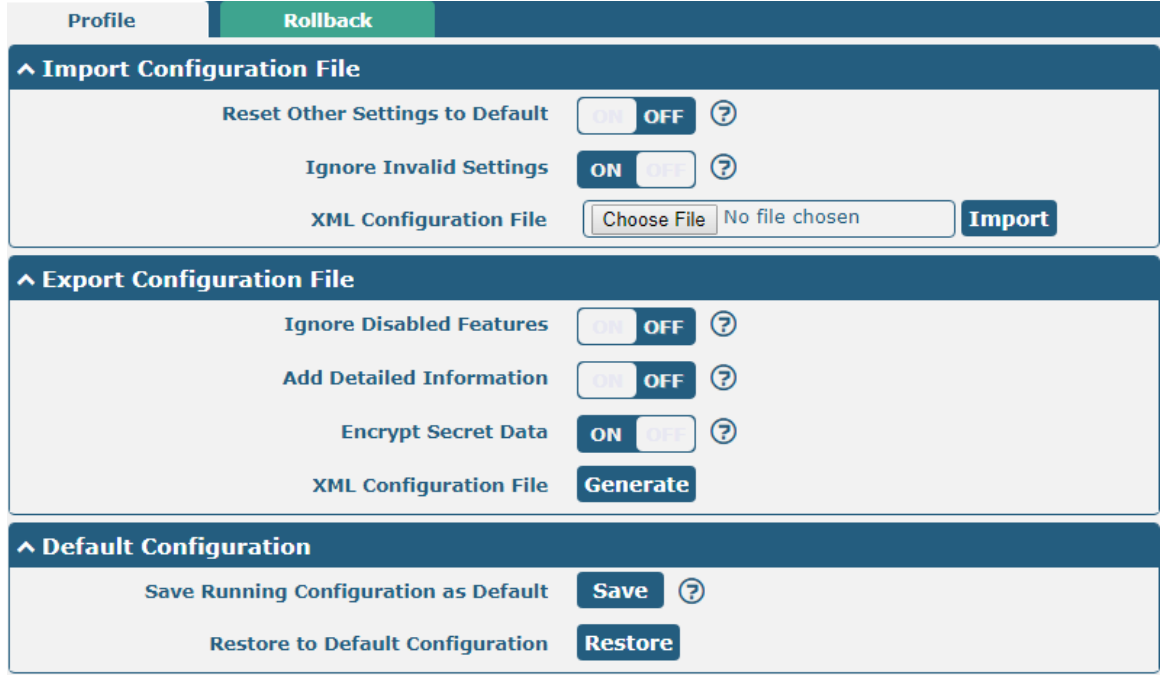

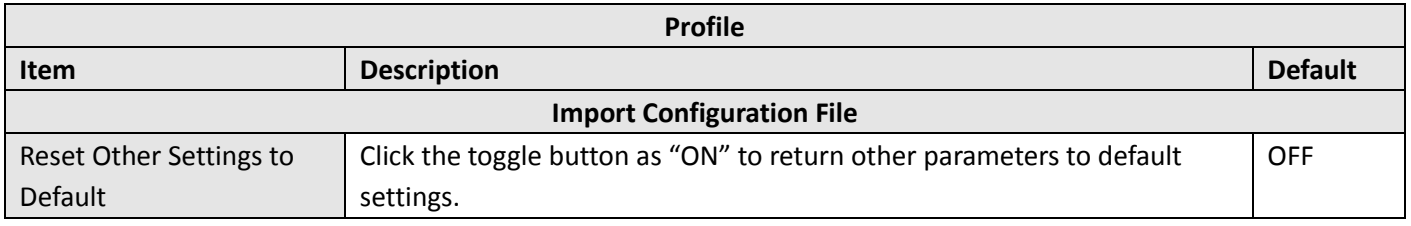

**Service Control** 

m.

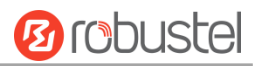

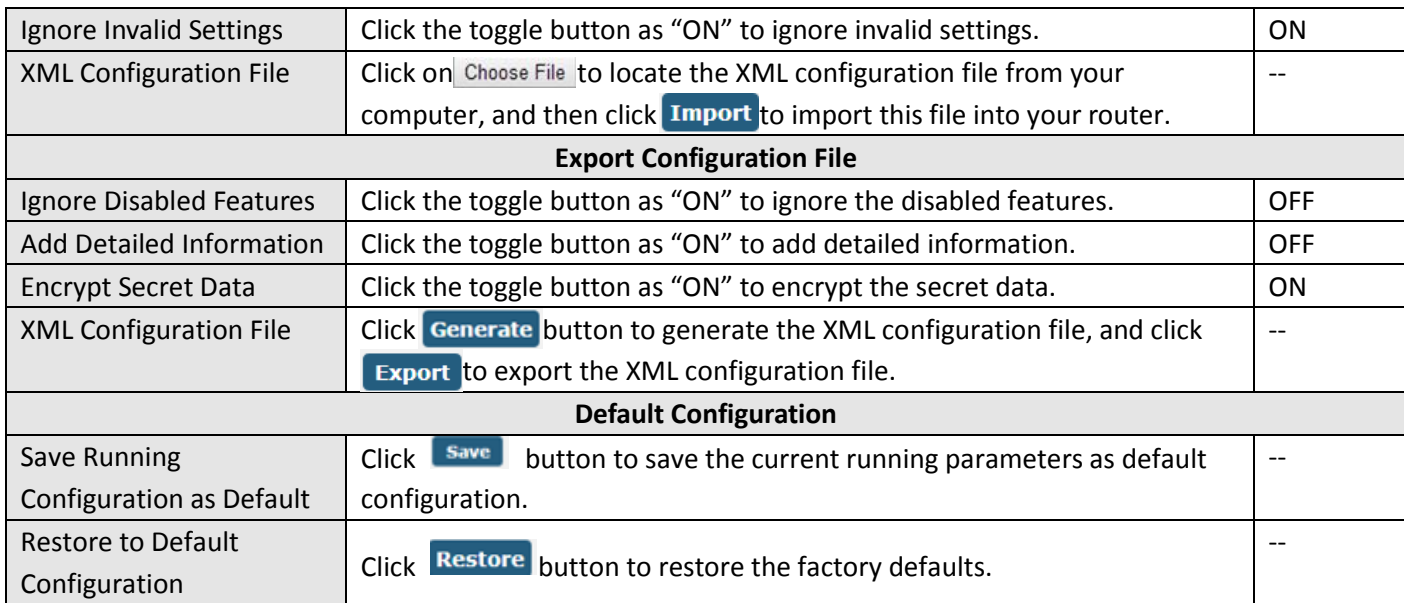

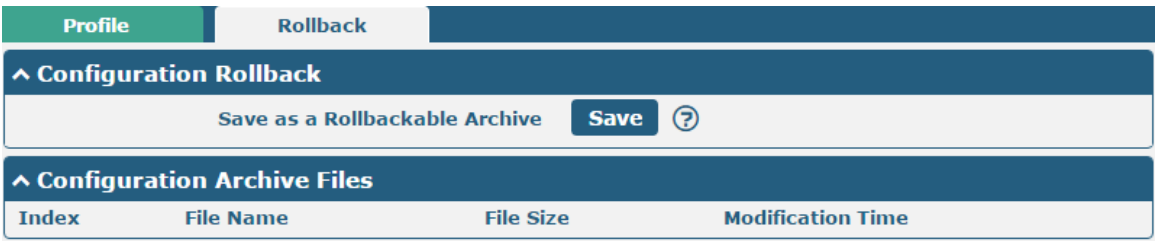

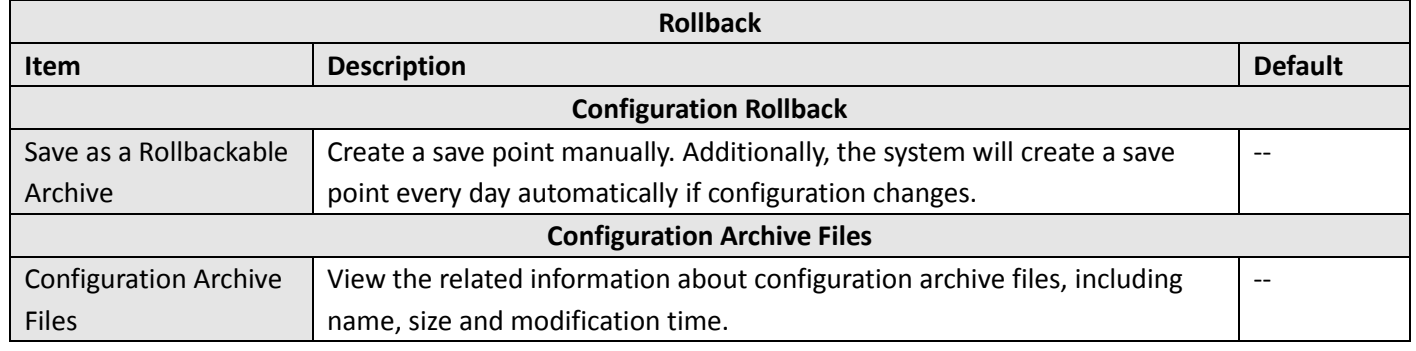

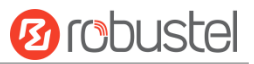

### **4.6.6 User Management**

This section allows you to change your username and password, and create or manage user accounts. One router has only one super user who has the highest authority to modify, add and manage other common users.

**Note:** Your new password must be more than 5 character and less than 32 characters and may contain numbers, upper and lowercase letters, and standard symbols.

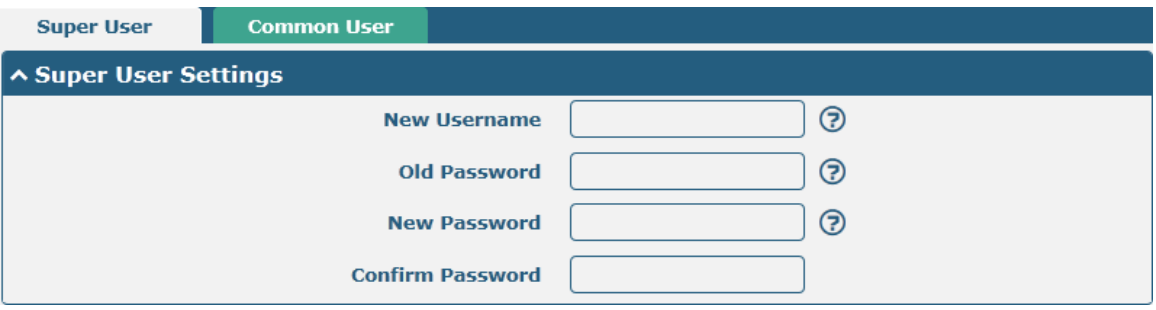

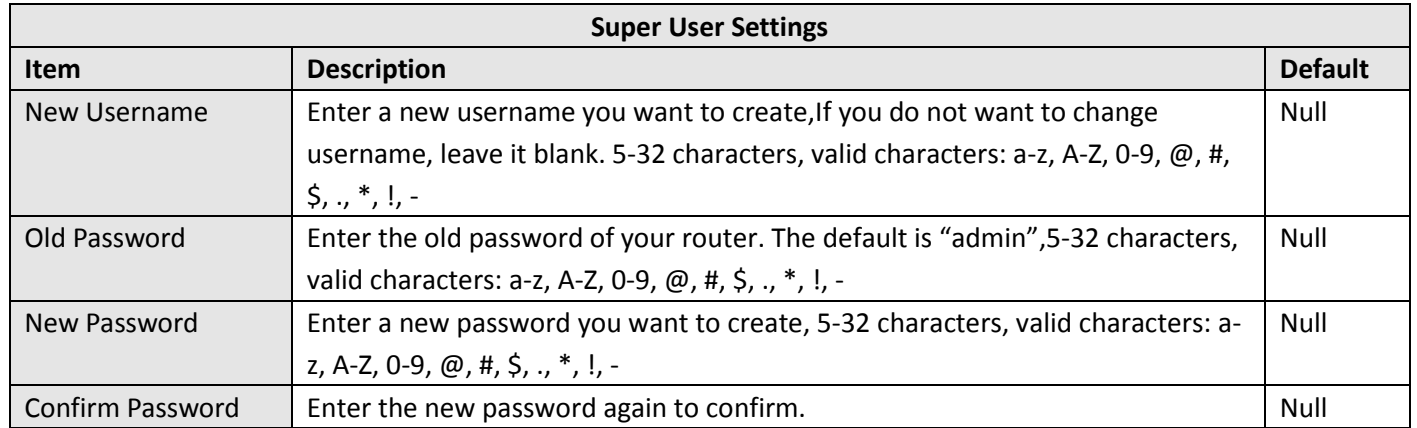

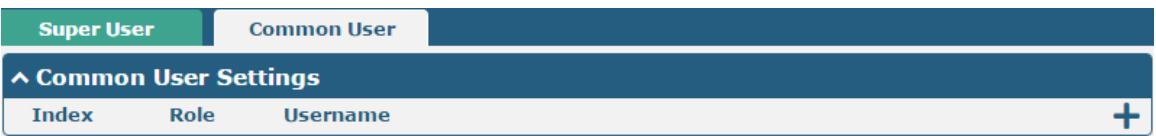

# Click  $\bigstar$  button to add a new common user. The maximum rule count is 5.

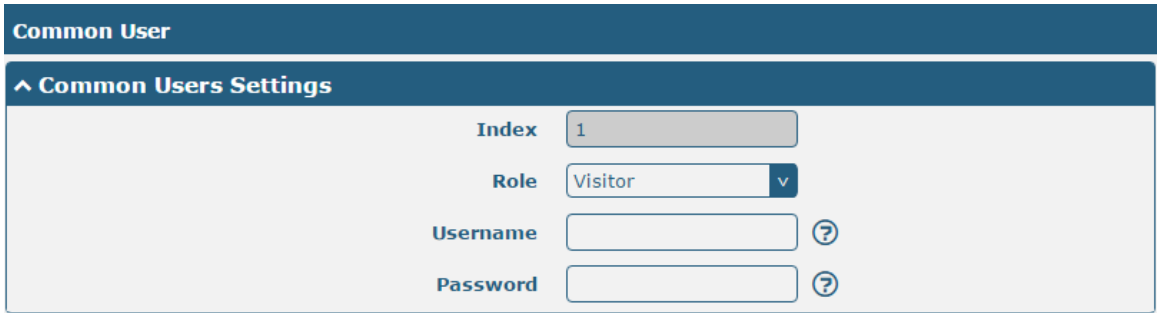

۰

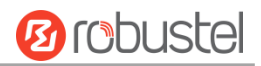

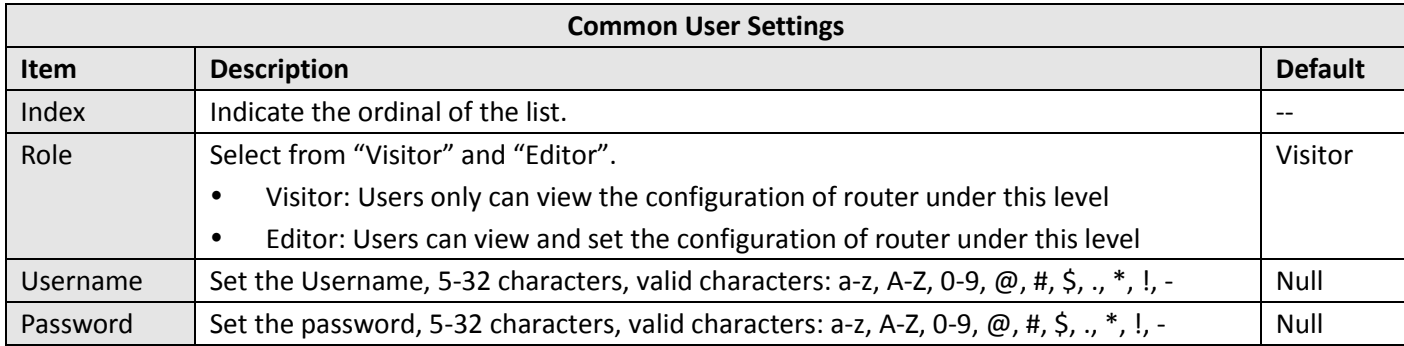

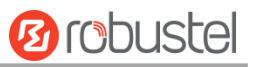

# Chapter 5 Configuration Examples

# 5.1 Cellular

### **5.1.1 Cellular Dial-Up**

This section shows you how to configure the primary and backup SIM card for Cellular Dial-up. Connect the router correctly and insert two SIM, then open the configuration page. Under the homepage menu, click **Interface > Link Manager > Link Manager > General Settings**, choose "WWAN1" as the primary link, "WWAN2" as the backup link and "Cold Backup "as the backup mode then click "Submit".

**Note:** In the cold backup mode, when WWAN1 is the primary link, all data will be selected as WWAN1 for transmission, and WWAN2 will always be offline as the backup link; when WWAN1 is disconnected, the data will be switched to WWAN2 for transmission

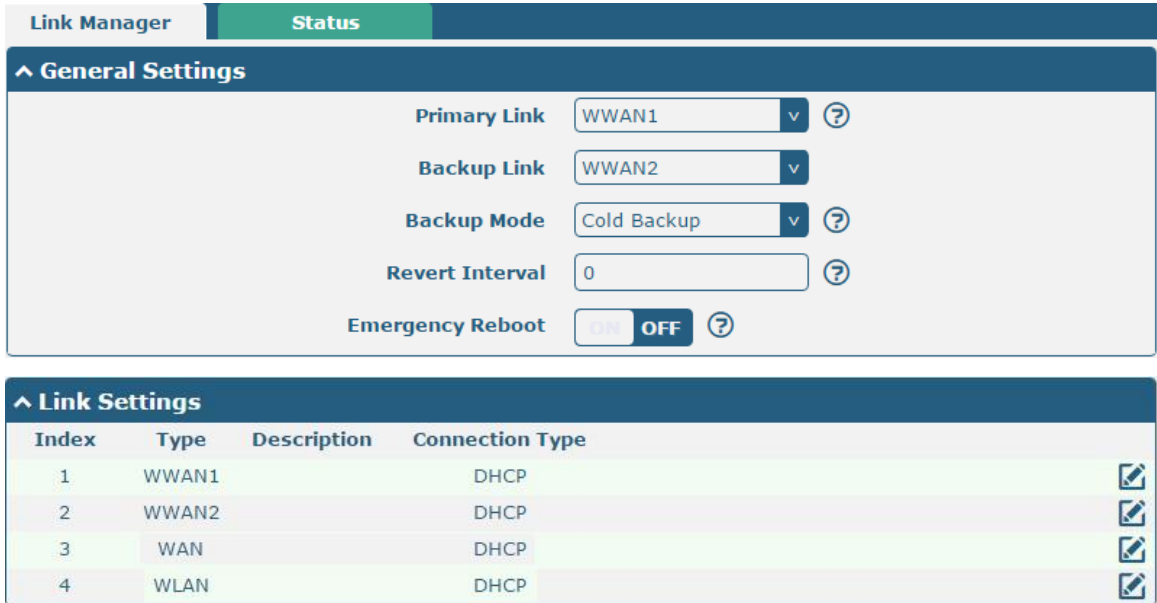

Click the right most of edit button  $\Box$  of WWAN1 to set its parameters according to the current ISP.

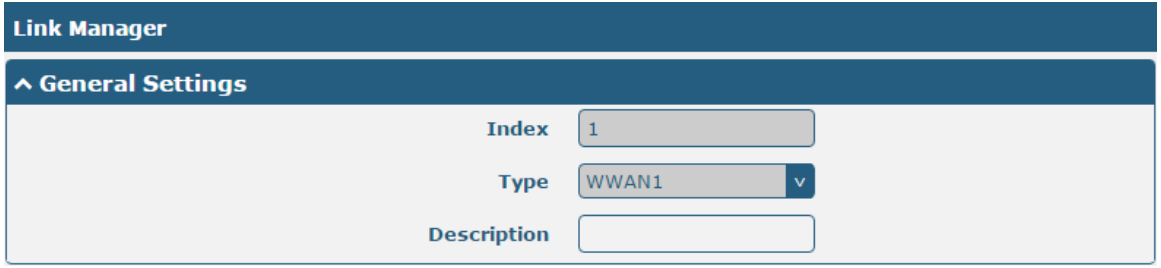

**Switch SIM B** 

**∧ WWAN Settings** 

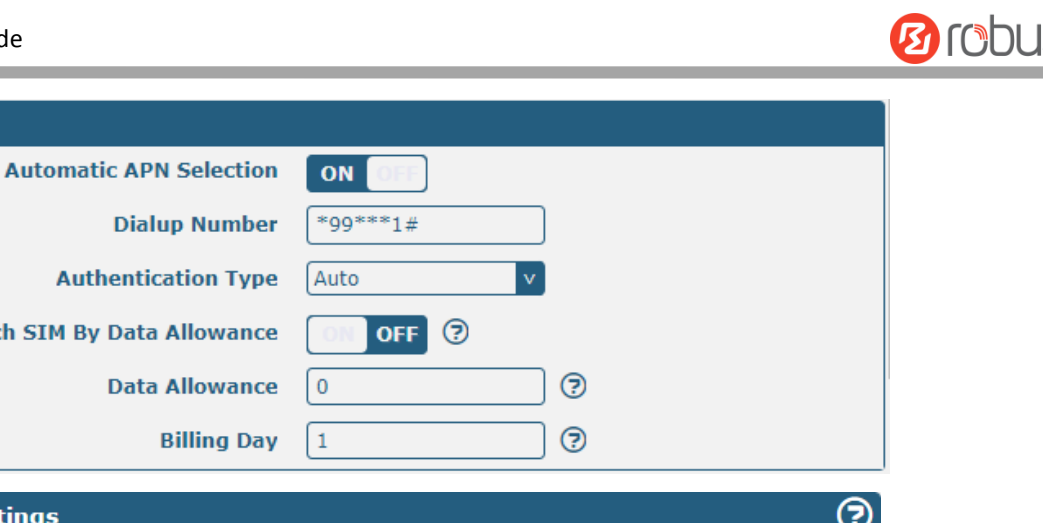

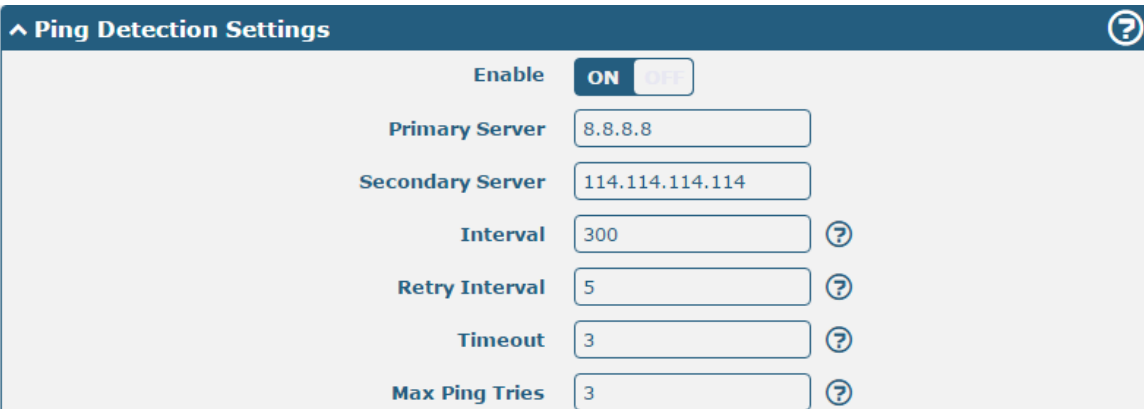

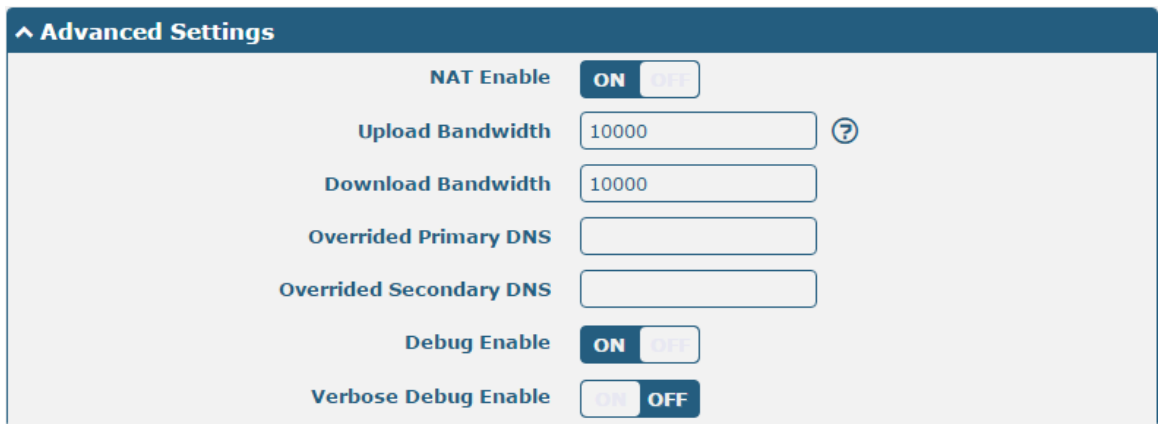

When finished, click **Submit > Save & Apply** for the configuration to take effect.

#### The window is displayed below by clicking **Interface > Cellular > Advanced Cellular Settings**.

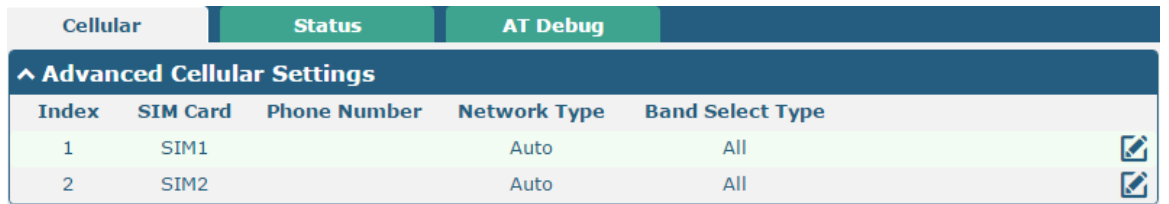

Click the right most of edit button  $\Box$  of SIM1 to set its parameters according to your application request.

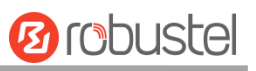

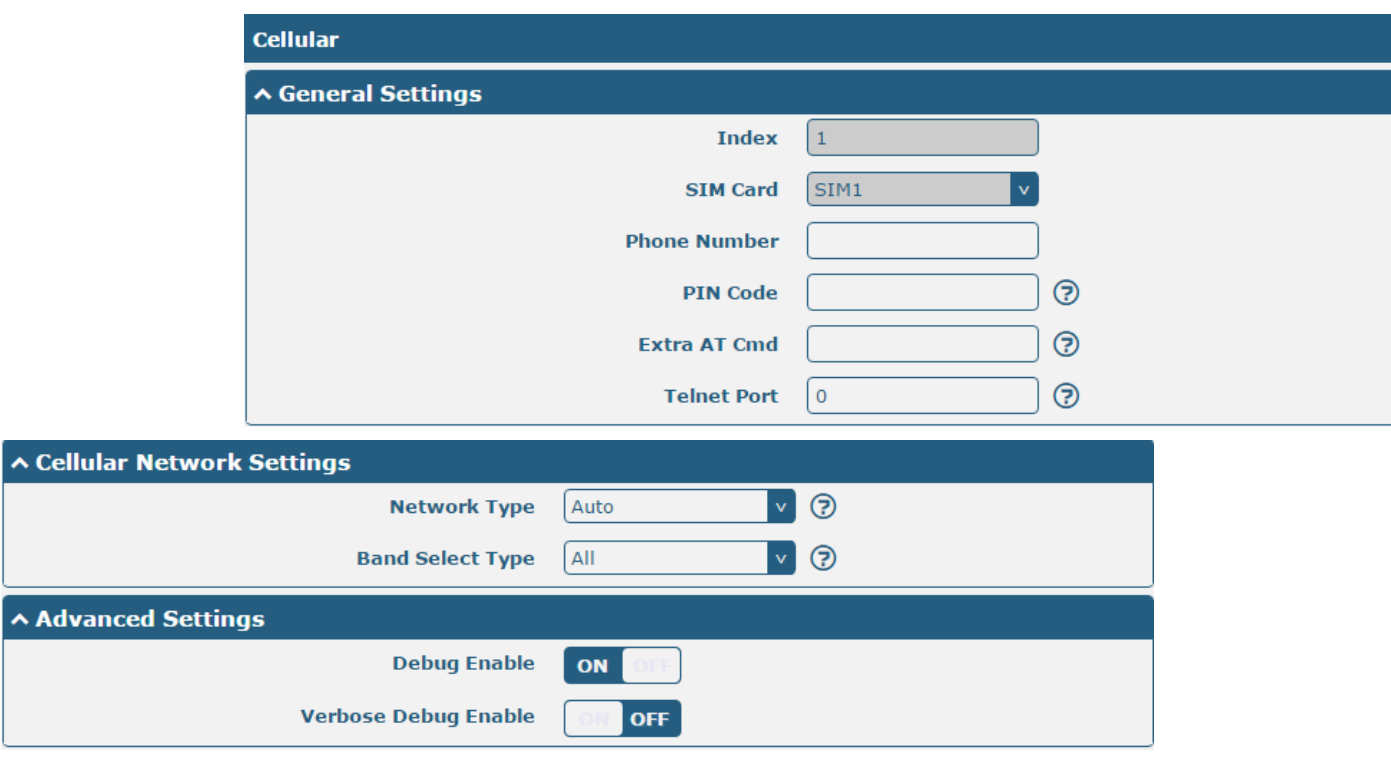

When finished, click **Submit > Save & Apply** for the configuration to take effect.

### **5.1.2 SMS Remote Control**

The router supports remote control via SMS. You can use following commands to get the status of the router, and set all the parameters.

There are three authentication types for SMS control. You can select from "Password", "Phonenum" or "Both".

#### **An SMS command has the following structure:**

- 1. Password mode—**Username:Password;cmd1;cmd2;cmd3;…cmdn** (available for every phone number).
- 2. Phonenum mode-- **Password;cmd1;cmd2;cmd3;… cmdn** (available when the SMS was sent from the phone number which had been added in R1520's phone group).
- 3. Both mode-- **Username:Password;cmd1;cmd2;cmd3;…cmdn** (available when the SMS was sent from the phone number).

**Note:** All command symbols must be entered in the English input half angle mode.

#### **SMS command Explanation:**

- 1. Password: The SMS control password defaults to the login password of the super user or the login password of the ordinary user who has read and write permissions.
- 2. **cmd1,cmd2,cmd3 to cmdn**, the command format is the same as the CLI command, more details about CLI cmd please refer to **Chapter 6 Introductions for CLI**.

**Note:** Download the configure XML file from the configured web browser. The format of SMS control command can refer to the data of the XML file.

Go to **System > Profile > Export Configuration File**, Select export type as "complete", click Generate to generate the XML file and click Export to export the XML file.

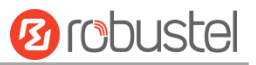

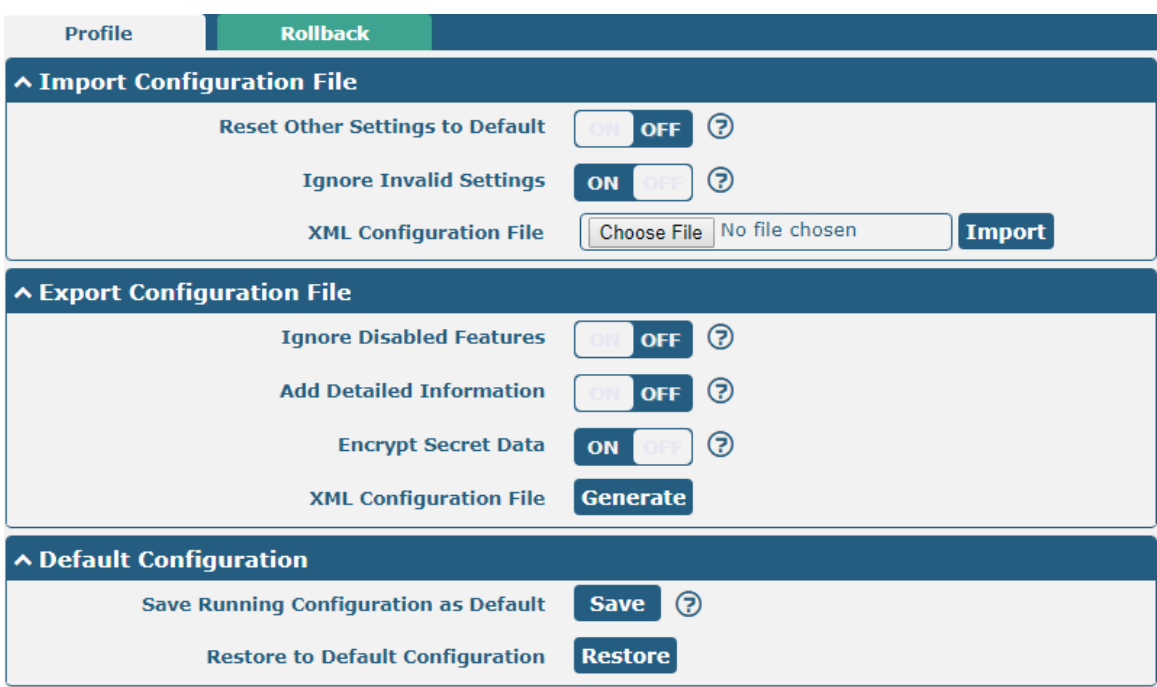

#### *XML command:*

<lan>

```
<network max_entry_num="2">
<id>1</id>
<interface>lan0</interface>
<ip>172.16.24.24</ip>
<netmask>255.255.0.0</netmask>
<mtu>1500</mtu>
```
#### **SMS cmd:**

set lan network 1 interface lan0 set lan network 1 ip 172.16.24.24 set lan network 1 netmask 255.255.0.0 set lan network 1 mtu 1500

- 3. The semicolon character (';') is used to separate more than one command packed in a single SMS.
- 4. E.g.

### Password mode**—admin:admin;status system**

In this command, username is "admin", password is "admin", The control command is status system, and the function of the command is to get the system status.

#### **SMS received:**

hardware\_version = 1.1 firmware version =  $3.1.0$ firmware version  $full = "3.1.0$  (Rev 3199)" kernel version =  $4.9.152$ device\_model = R1520 serial\_number = ""

```
uptime = "0 days, 00:02:55"
```
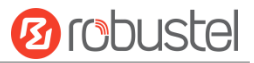

system\_time = "Thu May 14 05:51:56 2020 (NTP not updated)" ram\_usage = "75M Free/128M Total"

#### **admin:admin;reboot**

In this command, username is "admin", password is "admin", and the command is to reBoot the R1520 Router. **SMS received:**

**OK** 

#### **admin:admin;set firewall remote\_ssh\_access false;set firewall remote\_telnet\_access false**

In this command, username is "admin", password is "admin", and the command is to disaBle the remote\_ssh and remote\_telnet access.

#### **SMS received:**

**OK** 

**OK** 

#### **admin:admin; set lan network 1 interface lan0;set lan network 1 ip 172.16.24.24;set lan network 1 netmask 255.255.0.0;set lan network 1 mtu 1500**

In this command, username is "admin", password is "admin", and the commands is to configure the LAN parameter.

**SMS received:**

**OK OK** 

**OK** 

**O<sub>K</sub>** 

# 5.2 VPN Configuration Example

### **5.2.1 IPsec VPN**

IPSec VPN sample topology (configuration of Ike and SA parameters of server and client must be consistent):

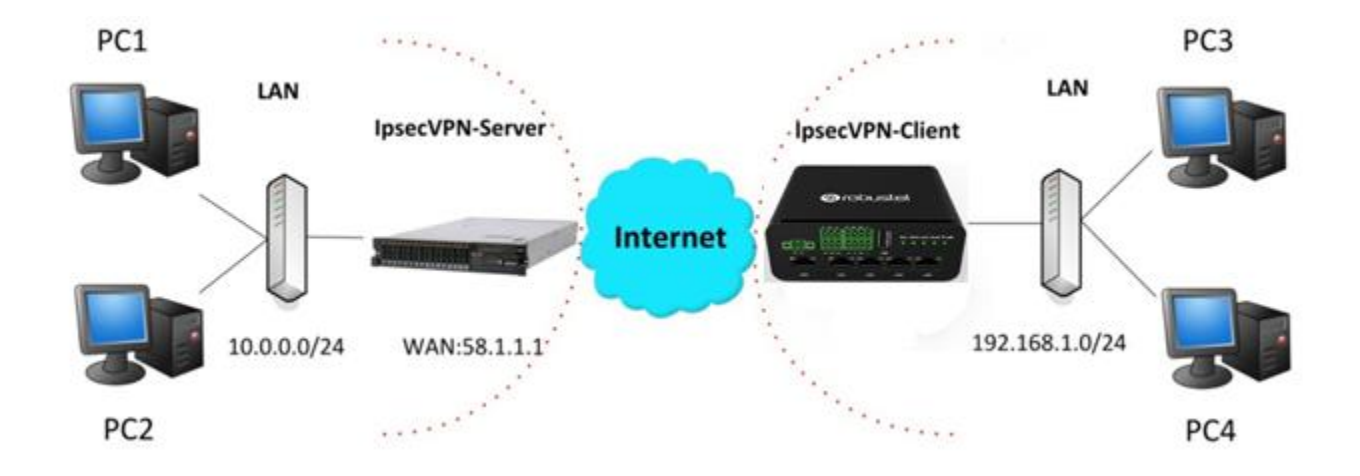

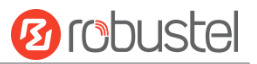

### **IPsec VPN\_Server:**

### **Cisco 2811:**

```
Router>enable
Routerfoonfig
Configuring from terminal, memory, or network [terminal]?
Enter configuration commands, one per line. End with CNTL/Z.
Router (config) #crypto isakmp policy 10
Router (config-isakmp)#?
  authentication Set authentication method for protection suite
  encryption
                  Set encryption algorithm for protection suite
                  Exit from ISAKMP protection suite configuration mode
  exit
                  Set the Diffie-Hellman group
  group
  hash
                  Set hash algorithm for protection suite
                  Set lifetime for ISAKMP security association
  lifetime
                  Negate a command or set its defaults
  n<sub>0</sub>Router (config-isakmp) #encryption 3des
Router (config-isakmp) #hash md5
Router (config-isakmp) #authentication pre-share
Router (config-isakmp)#group 2
Router (config-isakmp) #exit
Router (config) #crypto isakmp ?
  client Set client configuration policy
  enable Enable ISAKMP
  kev
          Set pre-shared key for remote peer
  policy Set policy for an ISAKMP protection suite
Router (config) #crypto isakmp key cisco address 0.0.0.0 0.0.0.0
Router (config)#crypto ?
  dynamic-map Specify a dynamic crypto map template
               Configure IPSEC policy
  ipsec
  isakmp
               Configure ISAKMP policy
               Long term key operations
  kev
               Enter a crypto map
  map
Router (config) #crypto ipsec ?
  security-association Security association parameters
                        Define transform and settings
  transform-set
Router (config) #crypto ipsec transform-set Trans ?
  ah-md5-hmac AH-HMAC-MD5 transform
  ah-sha-hmac AH-HMAC-SHA transform
                ESP transform using 3DES(EDE) cipher (168 bits)
  esp-3des
  esp-aes
                ESP transform using AES cipher
  esp-des
                ESP transform using DES cipher (56 bits)
  esp-md5-hmac ESP transform using HMAC-MD5 auth
  esp-sha-hmac ESP transform using HMAC-SHA auth
Router (config)#crypto ipsec transform-set Trans esp-3des esp-md5-hmac
Router (config) #ip access-list extended vpn
Router(config-ext-nacl)#permit ip 10.0.0.0.0.0.255 192.168.1.0 0.0.0.255
Router (config-ext-nacl)#exit
Router (config) #crypto map cry-map 10 ipsec-isakmp
% NOTE: This new crypto map will remain disabled until a peer
        and a valid access list have been configured.
Router (config-crypto-map) #match address vpn
Router (config-crypto-map) #set transform-set Trans
Router (config-crypto-map) #set peer 202.100.1.1
Router (config-crypto-map) #exit
Router (config)#interface fastEthernet 0/0
Router(config-if)#ip address 58.1.1.1 255.255.255.0
Router (config-if)#cr
```

```
Router (config-if) #crypto map cry-map
*Jan 3 07:16:26.785: %CRYPTO-6-ISAKMP ON OFF: ISAKMP is ON
```
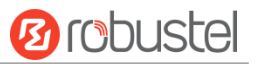

### **IPsec VPN\_Client:**

i.

The window is displayed as below by clicking **VPN > IPsec > Tunnel**.

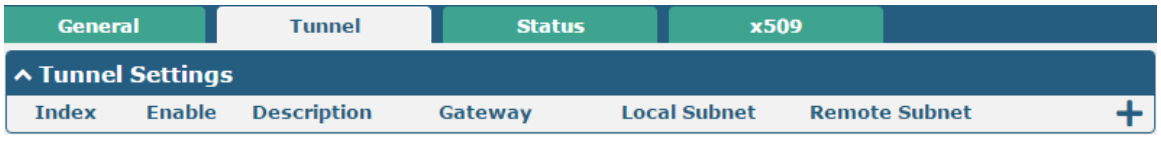

 $Click + button$  and set the parameters of IPsec Client as below.

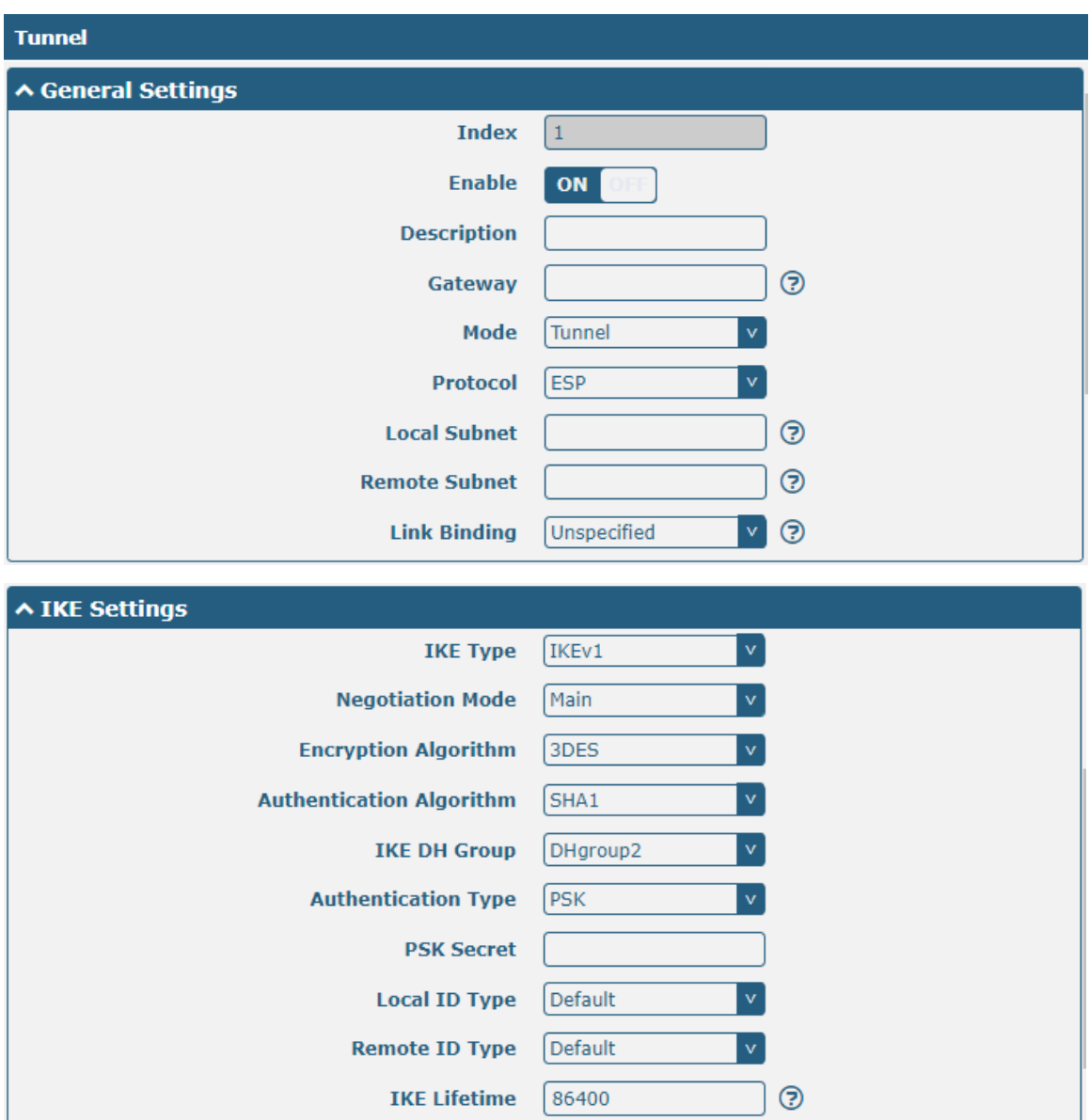

ш

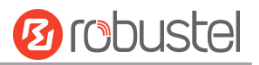

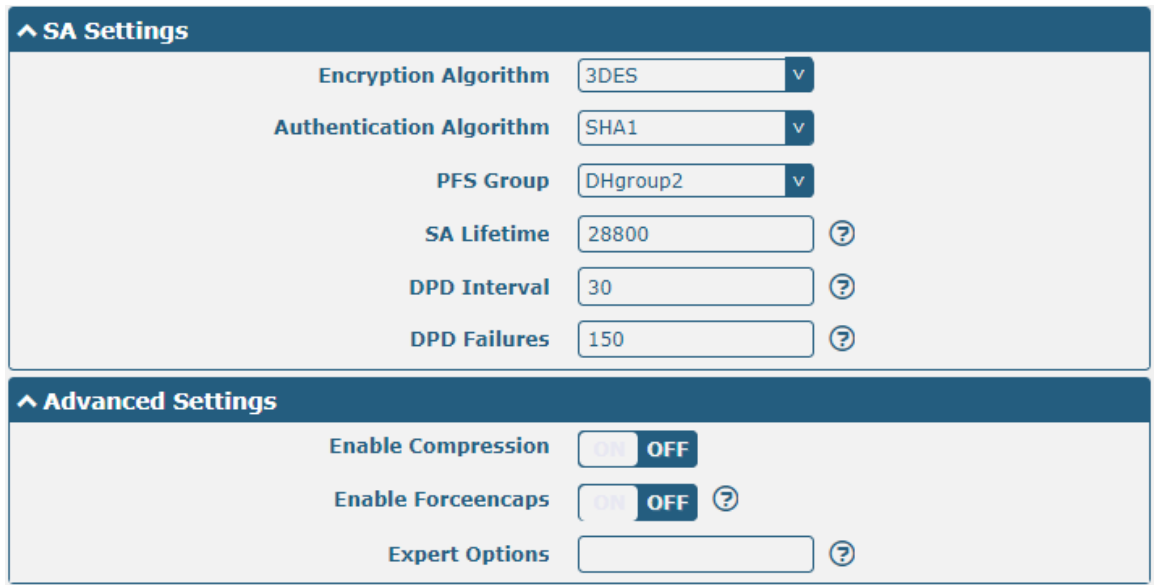

When finished, click **Submit > Save & Apply** for the configuration to take effect.

The comparison between IPec Server and Client is as below.

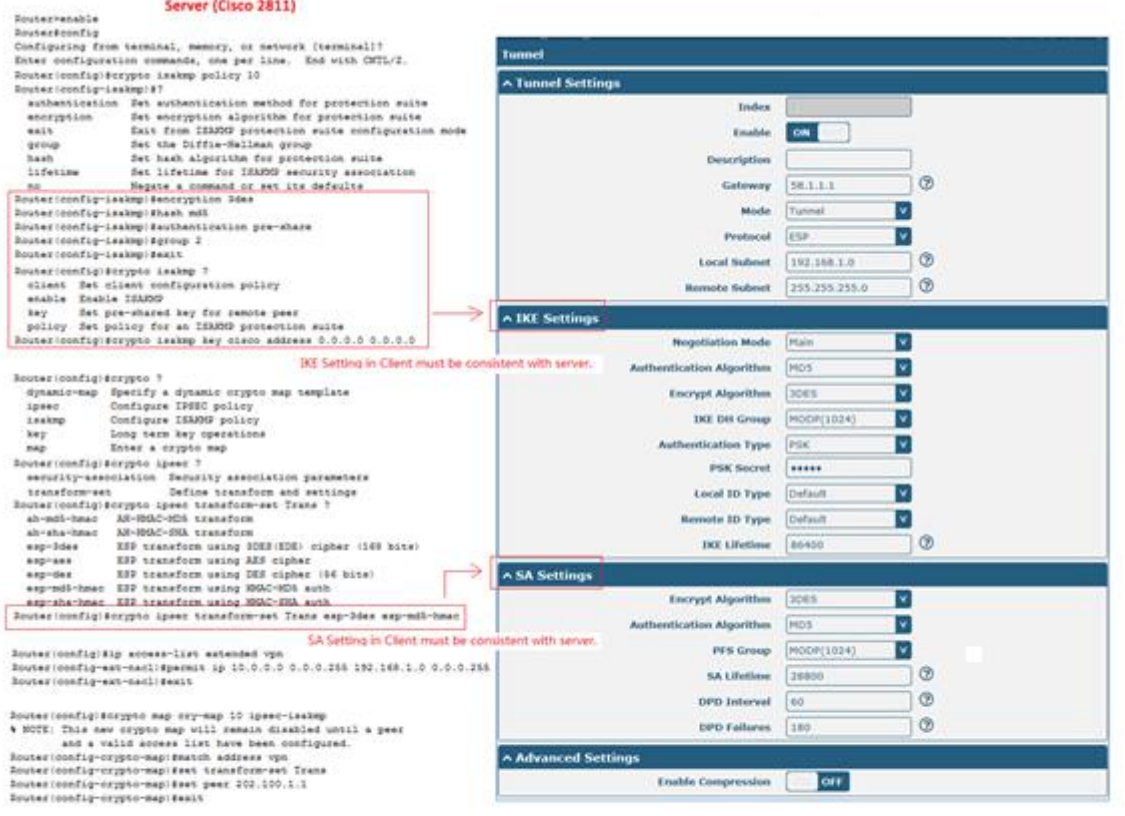

Doutes:configitintesfere fartElissuet 0/0<br>Boutes:config-ifitip additest 01.1.1.1 216.266.266.0<br>Boutes:config-ifitin<br>Doutes:config-ifiting<br>Poutes:config-ifiting<br>Poutes:config-ifiting<br>Poutes:config-ifiting<br>Poutes:config-ifit

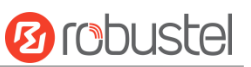

# **5.2.2 OpenVPN**

OpenVPN supports two modes, including Client and P2P. Here takes P2P as an example.

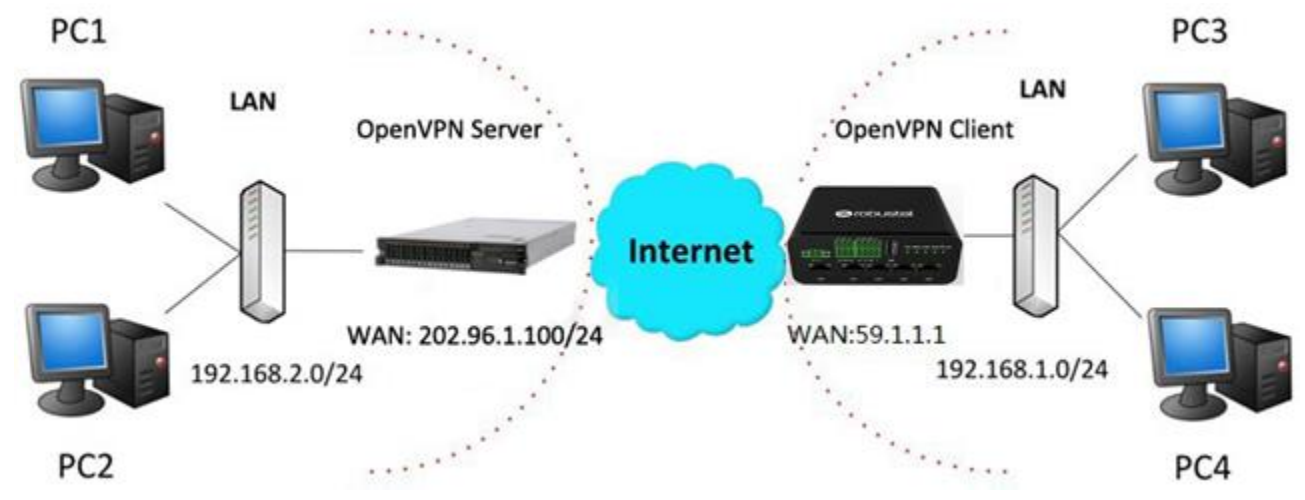

The configuration of two points is as follows.

### **OpenVPN\_Server:**

Generate relevant OpenVPN certificate on the server side firstly, and refer to the following commands to configuration the Server:

local 202.96.1.100 mode server port 1194 proto udp dev tun tun-mtu 1500 fragment 1500 ca ca.crt cert Server01.crt key Server01.key dh dh1024.pem server 10.8.0.0 255.255.255.0 ifconfig-pool-persist ipp.txt push "route 192.168.3.0 255.255.255.0" client-config-dir ccd route 192.168.1.0 255.255.255.0 keepalive 10 120 cipher BF-CBC comp-lzo max-clients 100 persist-key persist-tun status openvpn-status.log verB 3 **Note**: For more configuration details, please contact your technical support engineer.

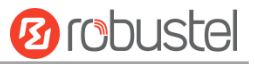

### **OpenVPN\_Client:**

٠

Click **VPN > OpenVPN > OpenVPN** as below.

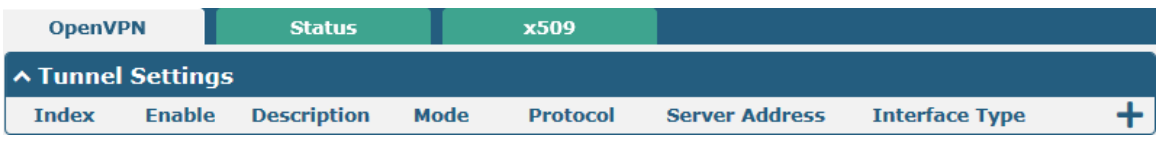

### $Click + to configure the Client01 as below.$

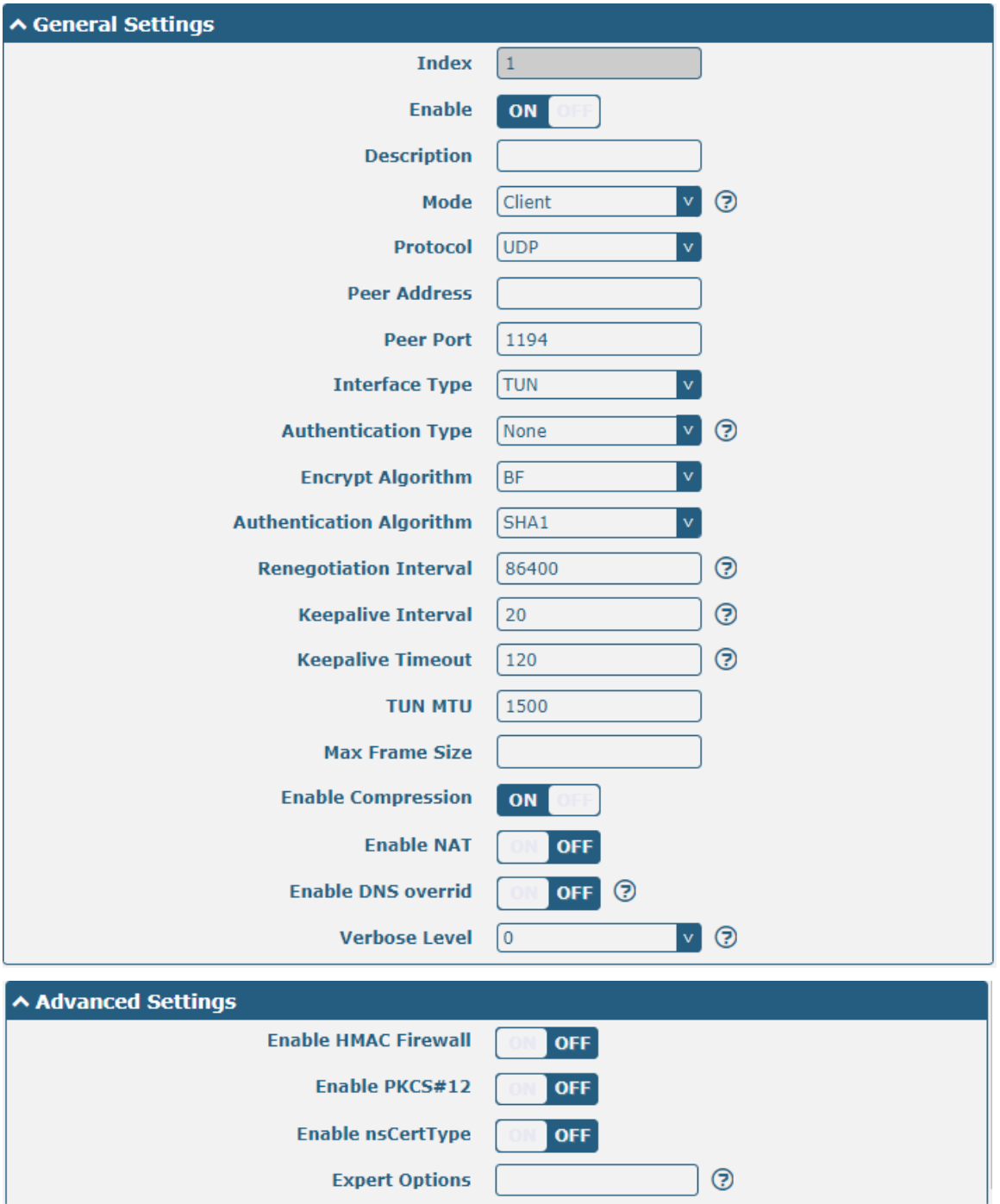

When finished, click **Submit > Save & Apply** for the configuration to take effect.

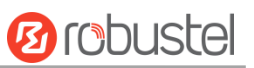

### **5.2.3 GRE VPN**

GRE VPN example topology:

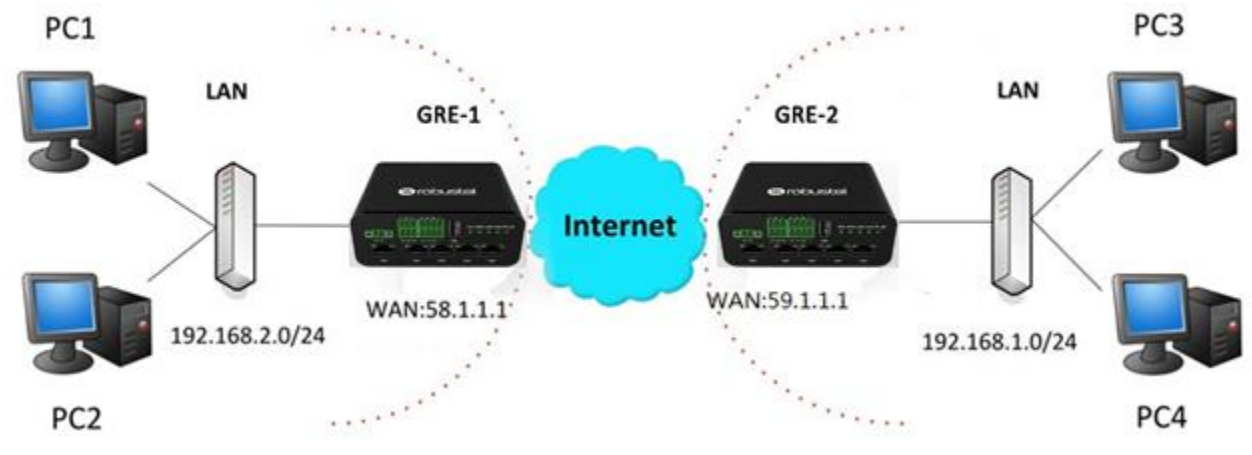

The configuration of two points is as follows.

### **GRE-1**:

The window is displayed as below by clicking **VPN > GRE > GRE**.

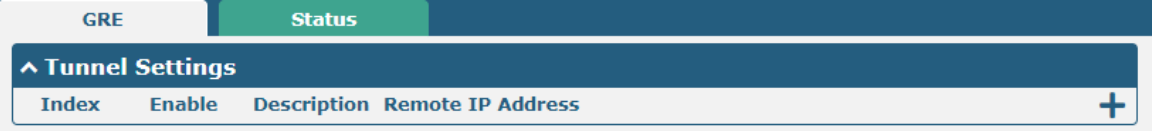

Click  $\bigstar$  button and set the parameters of GRE-1 as below.

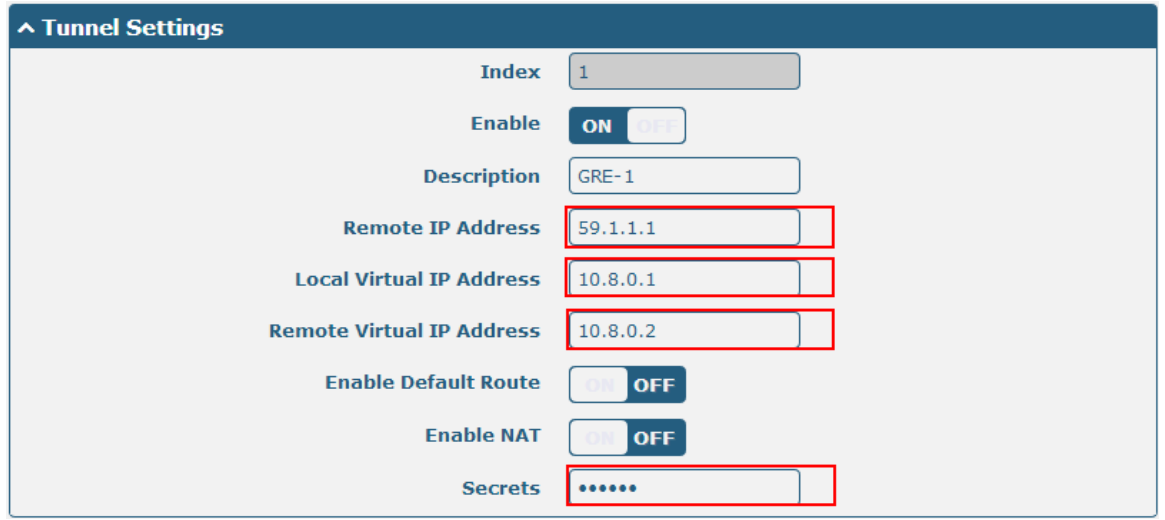

When finished, click **Submit > Save & Apply** for the configuration to take effect.
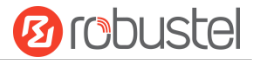

#### **GRE-2:**

п

Click  $\biguparrow$  button and set the parameters of GRE-2 as below.

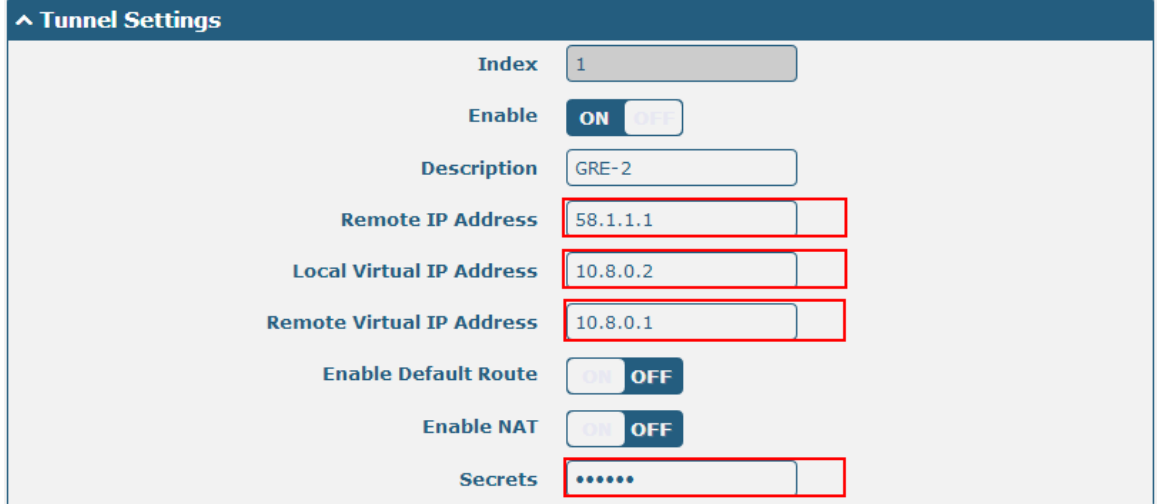

When finished, click **Submit > Save & Apply** for the configuration to take effect.

The comparison between GRE-1 and GRE-2 is as below.

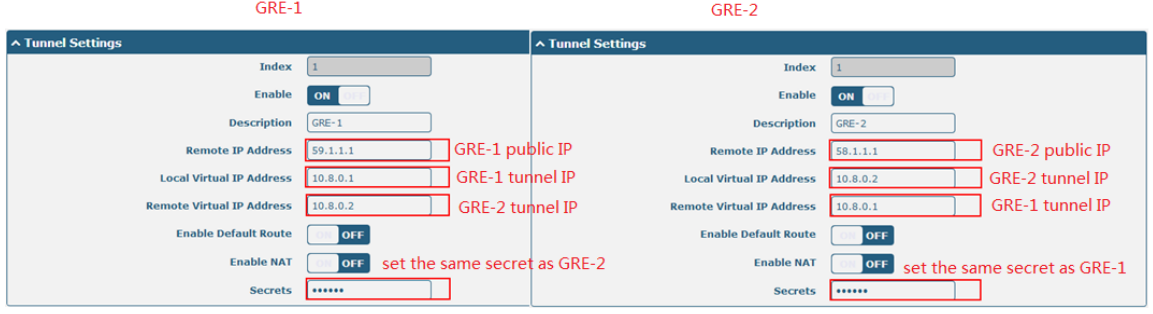

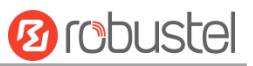

# Chapter 6 Introductions for CLI

## 6.1 What Is CLI

The Command Line Interface (CLI) is a set of software interfaces that provide another way to configure device parameters. Users can connect to the router through SSH or telnet to configure CLI commands. After establishing a Telnet or SSH connection with the router, enter the login account and password (default admin/admin) to enter the router's configuration mode, as shown below.

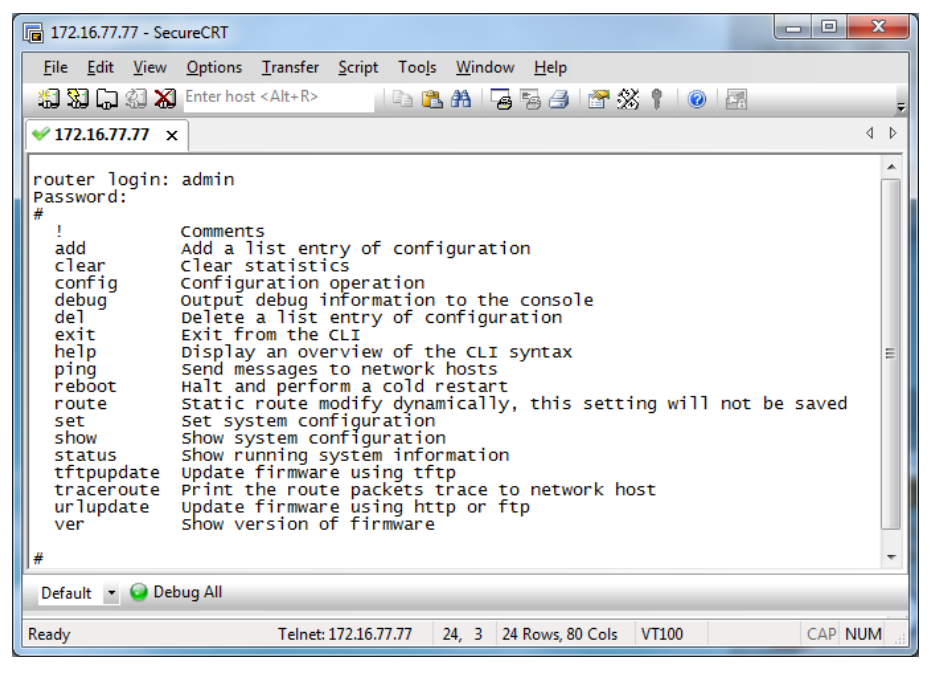

#### **Router login:**

Router login: admin

```
Password: admin
```
#

#### **CLI commands:**

# ? (*Note*: the '?' won't display on the page.)

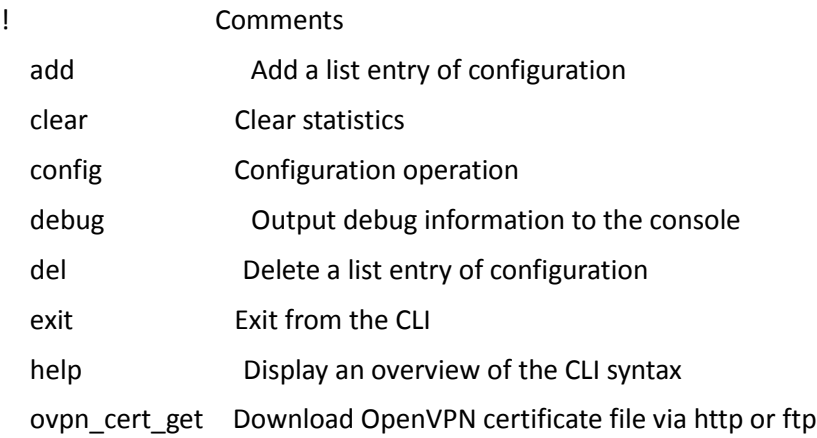

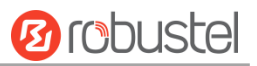

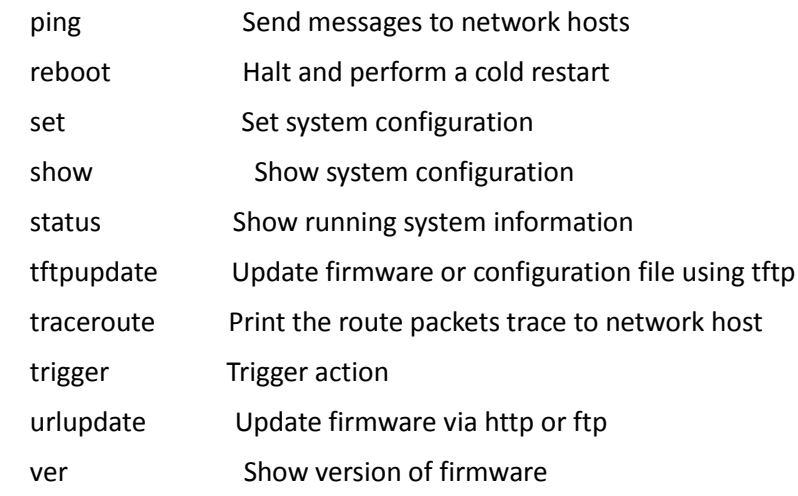

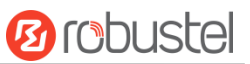

## 6.2 How to Configure the CLI

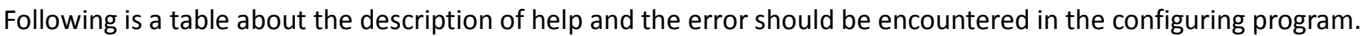

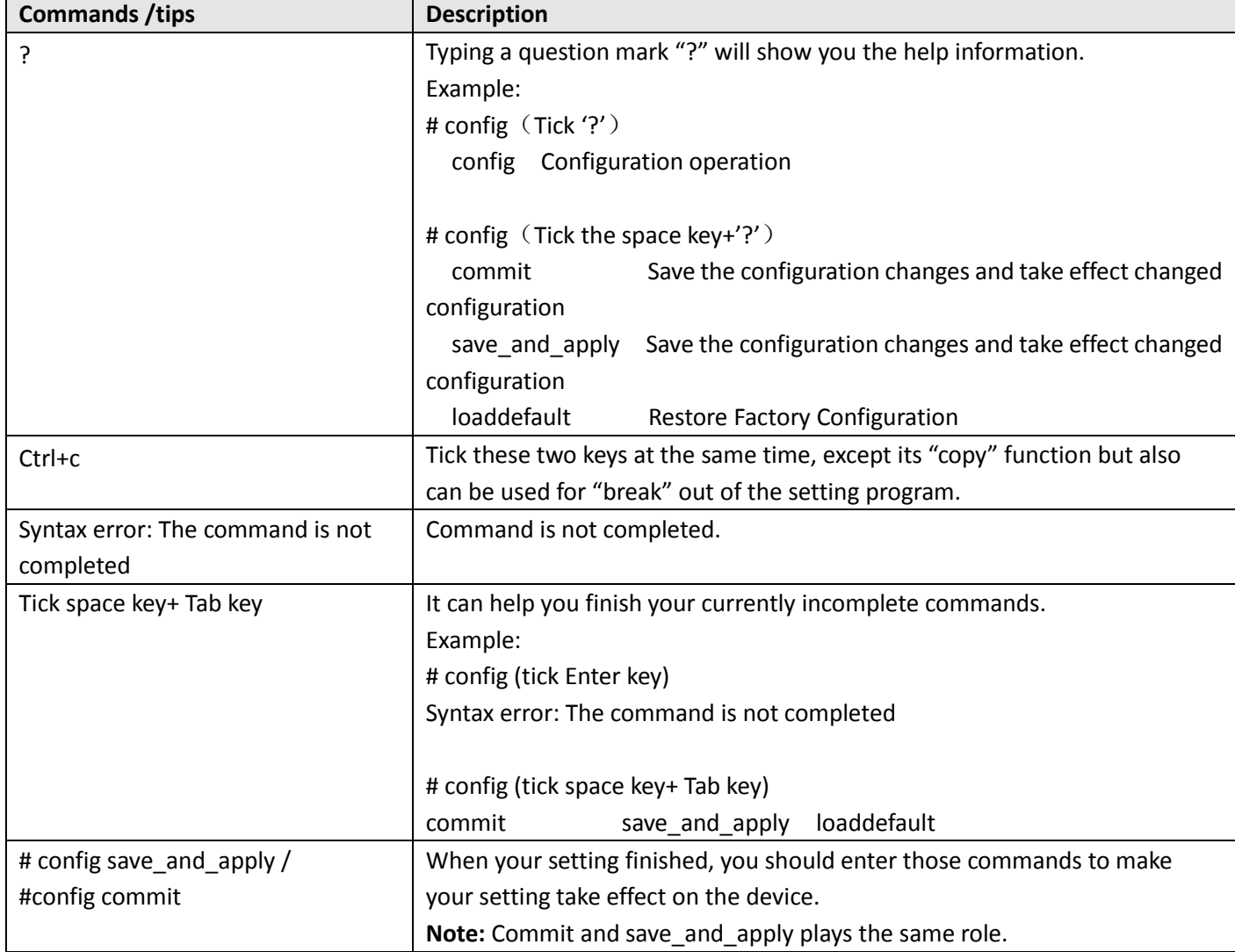

### 6.3 Commands Reference

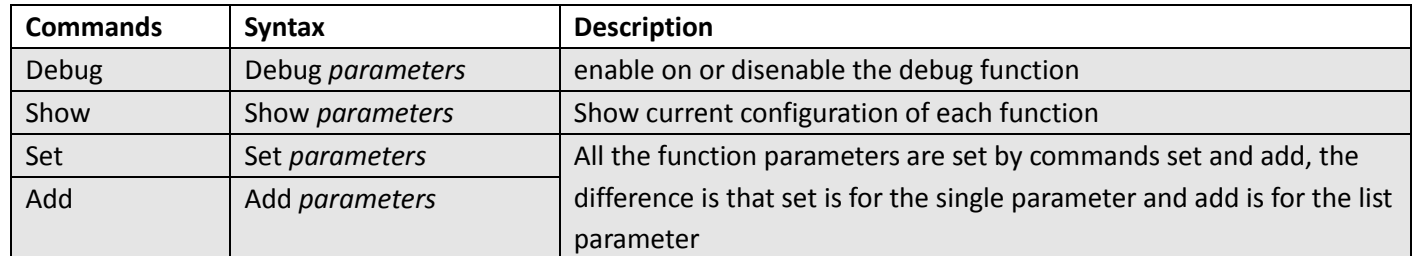

**Note:** More detail about CLI command, please refer to "Command Line Interface Guide".

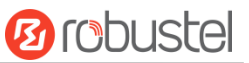

### 6.4 Quick Start with Configuration ExampleS

The best and quickest way to master CLI is firstly to view all features from the webpage and then read all CLI commands at a time, finally learn to configure it with some reference examples.

#### **Example 1: Show current version**

# status system hardware\_version = 1.1 firmware\_version =3.1.0 firmware\_version\_full = "3.1.0 (Rev 3199)" kernel\_version = 4.9.152 device\_model = R1520 serial\_number = "" uptime = "0 days, 00:06:51" system\_time = "Thu May 14 05:55:52 2020 (NTP not updated)" ram\_usage = "74M Free/128M Total"

#### **Example 2: Update firmware via tftp**

# tftpupdate (space+?) firmware New firmware # tftpupdate firmware (space+?) String Firmware name # tftpupdate firmware r1520-firmware-3.1.0.ruf host 192.168.100.99 // enter a new firmware name Downloading r1520-firmware-s 100% |\*\*\*\*\*\*\*\*\*\*\*\*\*\*\*\*\*\*\*\*\*\*\*\*\*\*\*\*\*\*\*| 5018k 0:00:00 ETA Flashing Checking 100% Decrypting 100% Flashing 100% Verifying 100% Verfify Success upgrade success // update success # config save\_and\_apply OK // make you configuration effect after reboot

#### **Example 3: Set link-manager**

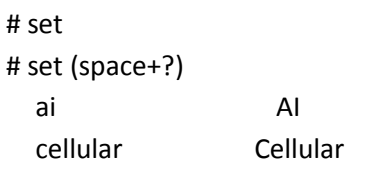

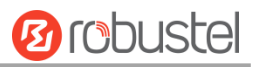

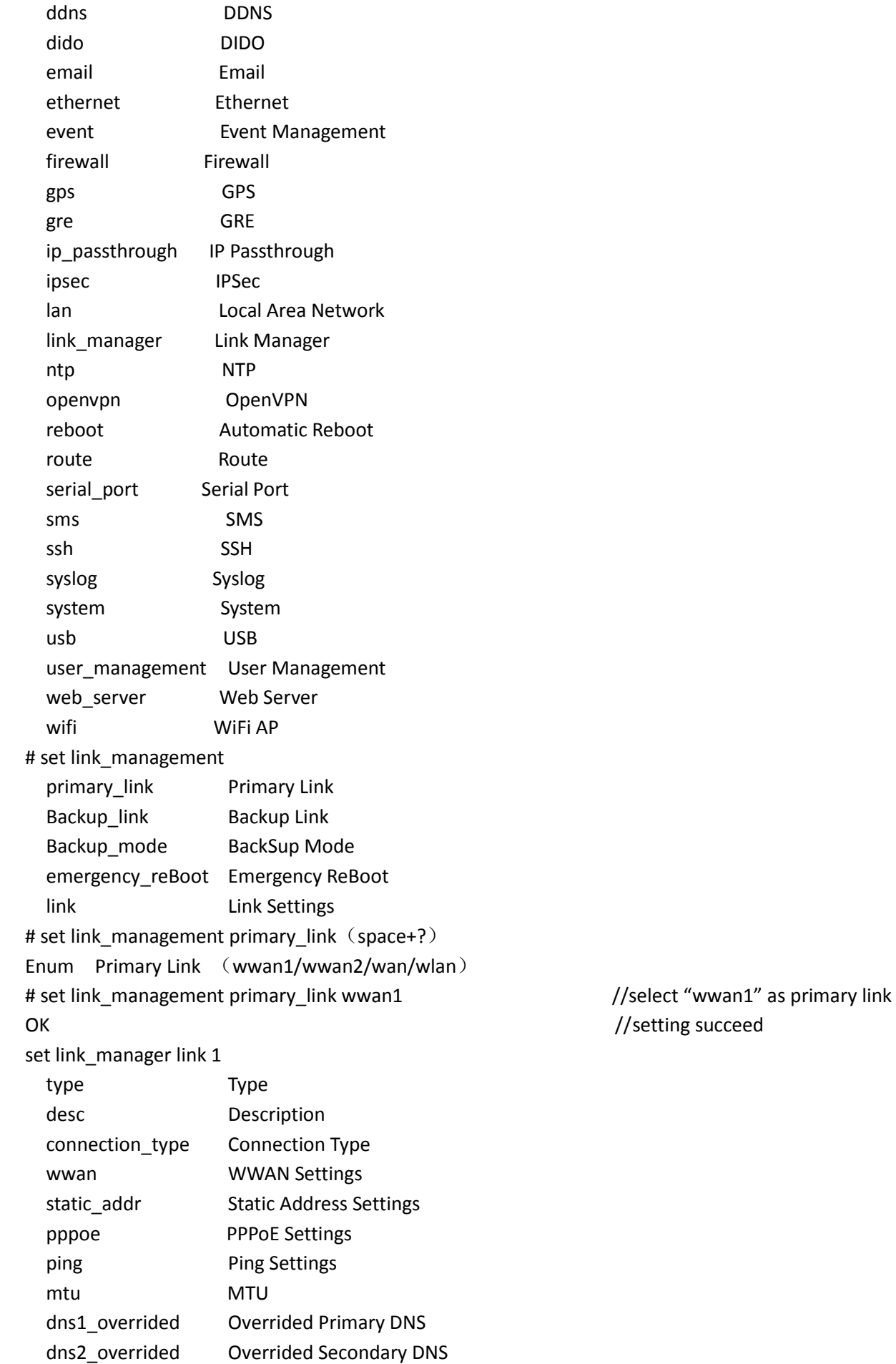

m.

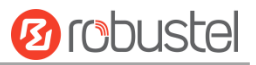

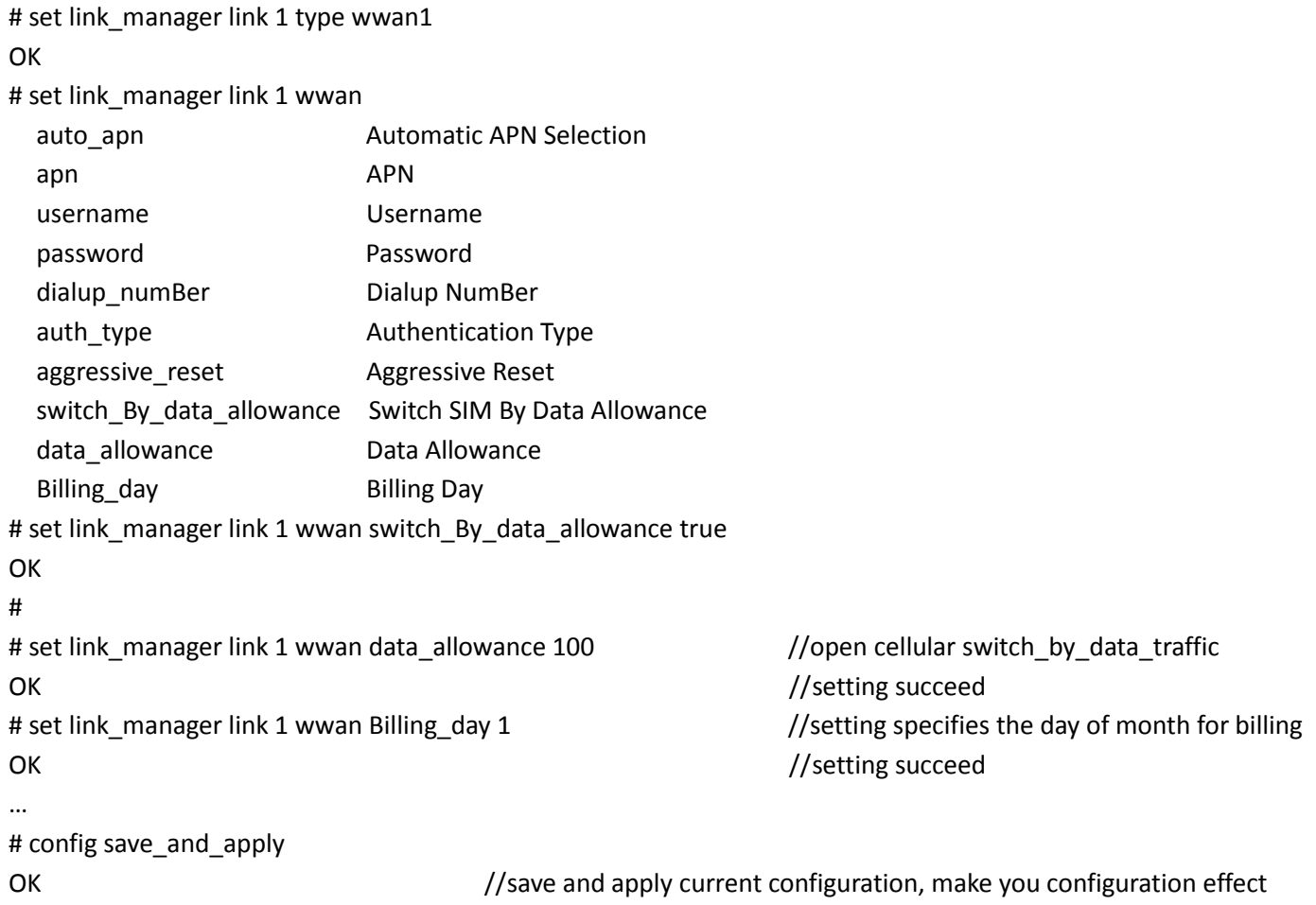

### **Example 4: Set Ethernet**

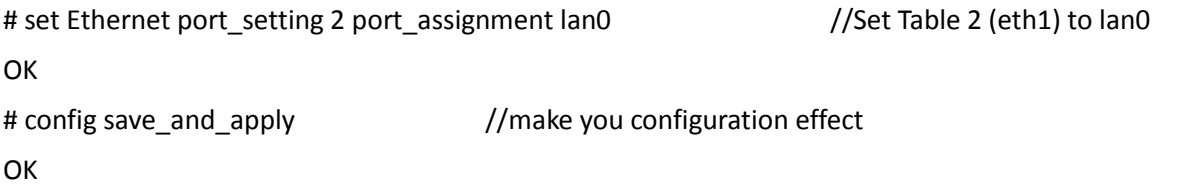

### **Example 5: Set LAN IP address**

```
# show lan all
network {
    id = 1interface = lan0
    ip = 192.168.0.1
    netmask = 255.255.255.0
    mtu = 1500
    dhcp {
```
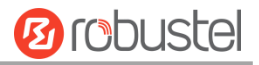

```
 152umber = true
         mode = server
        relay server = ''' pool_start = 192.168.0.2
         pool_end = 192.168.0.100
         netmask = 255.255.255.0
        gateway = \mu"
        primary \text{dns} = \text{'''} secondary_dns = ""
        wins server = " lease_time = 120
         expert_options = ""
         152umbe_enaBle = false
   }
}
multi_ip {
   id = 1interface = lan0
    ip = 172.16.24.24
    netmask = 255.255.0.0
}
#
# set lan
  network Network Settings
  multi_ip Multiple IP Address Settings
  vlan VLAN
# set lan network 1(space+?)
  interface Interface
  ip IP Address
  netmask Netmask
  mtu MTU
  dhcp DHCP Settings 
# set lan network 1 interface lan0
OK
# set lan network 1 ip 172.16.24.24 //set IP address for lan
OK //setting succeed
# set lan network 1 netmask 255.255.0.0
OK
# 
…
# config save_and_apply 
OK 0K //save and apply current configuration, make you configuration
effect
```
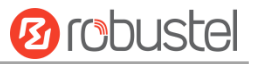

### **Example 6: CLI for setting Cellular**

```
# show cellular all
sim {
    id = 1card = sim1phone_numBer = ""
    extra_at\_cmd = ""network_type = auto
    Band_select_type = all
    Band_gsm_850 = false
    Band_gsm_900 = false
    Band gsm 1800 = false
    Band_gsm_1900 = false
    Band_wcdma_850 = false
    Band_wcdma_900 = false
    Band_wcdma_1900 = false
    Band_wcdma_2100 = false
    Band_lte_800 = false
    Band lte 850 = false
    Band_lte_900 = false
    Band lte 1800 = false
    Band_lte_1900 = false
    Band_lte_2100 = false
    Band_lte_2600 = false
    Band_lte_1700 = false
    Band_lte_700 = false
    Band_tdd_lte_2600 = false
    Band_tdd_lte_1900 = false
    Band_tdd_lte_2300 = false
    Band_tdd_lte_2500 = false
}
sim {
    id = 2card = sim2phone numBer = ""extra_at_cmd = ""
    network_type = auto
    Band_select_type = all
    Band gsm 850 = false
    Band_gsm_900 = false
    Band_gsm_1800 = false
    Band_gsm_1900 = false
    Band_wcdma_850 = false
    Band_wcdma_900 = false
    Band_wcdma_1900 = false
```
and the control of the control of the

m.

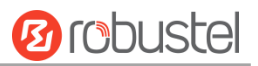

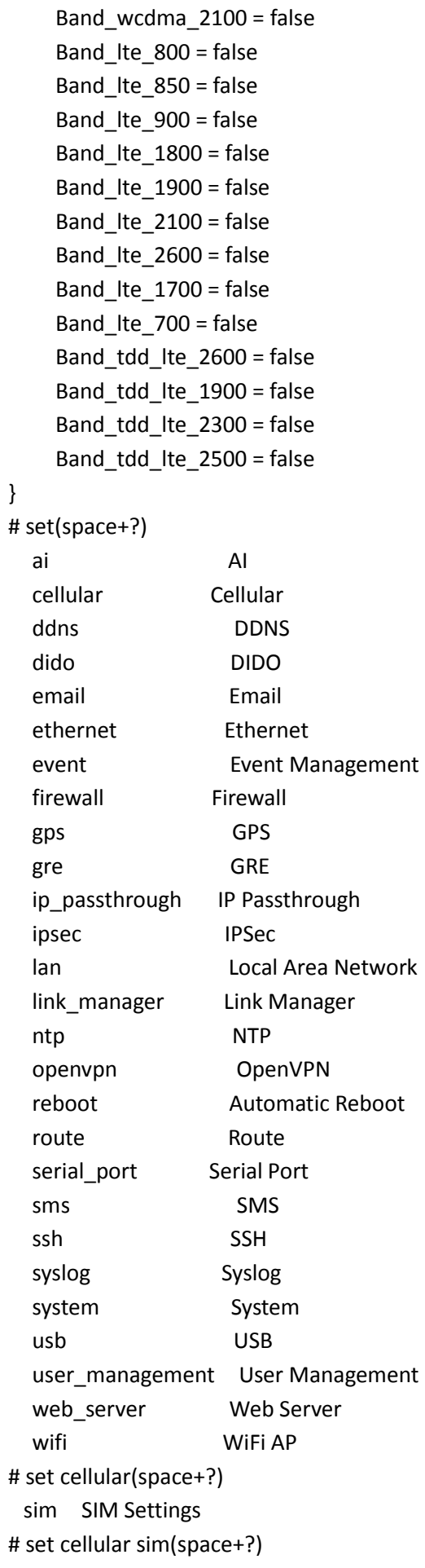

e.

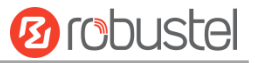

Integer Index (1..2)

#### # set cellular sim 1(space+?)

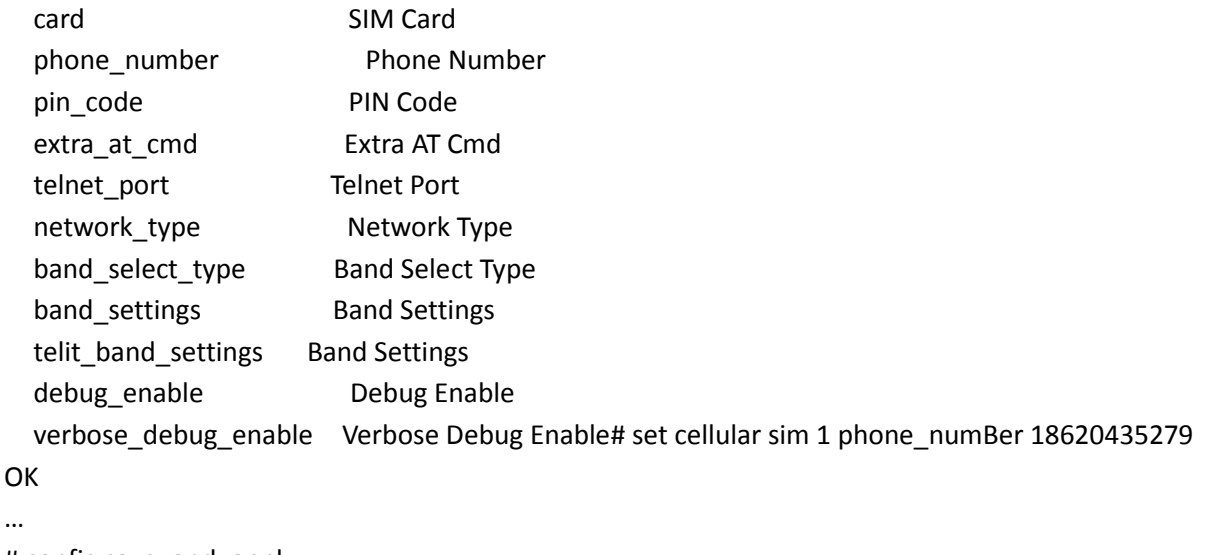

```
\overline{C}
```
٠

```
# config save_and_apply
```
OK // save and apply current configuration, make you configuration eff

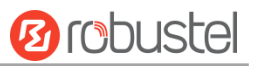

# Glossary

m.

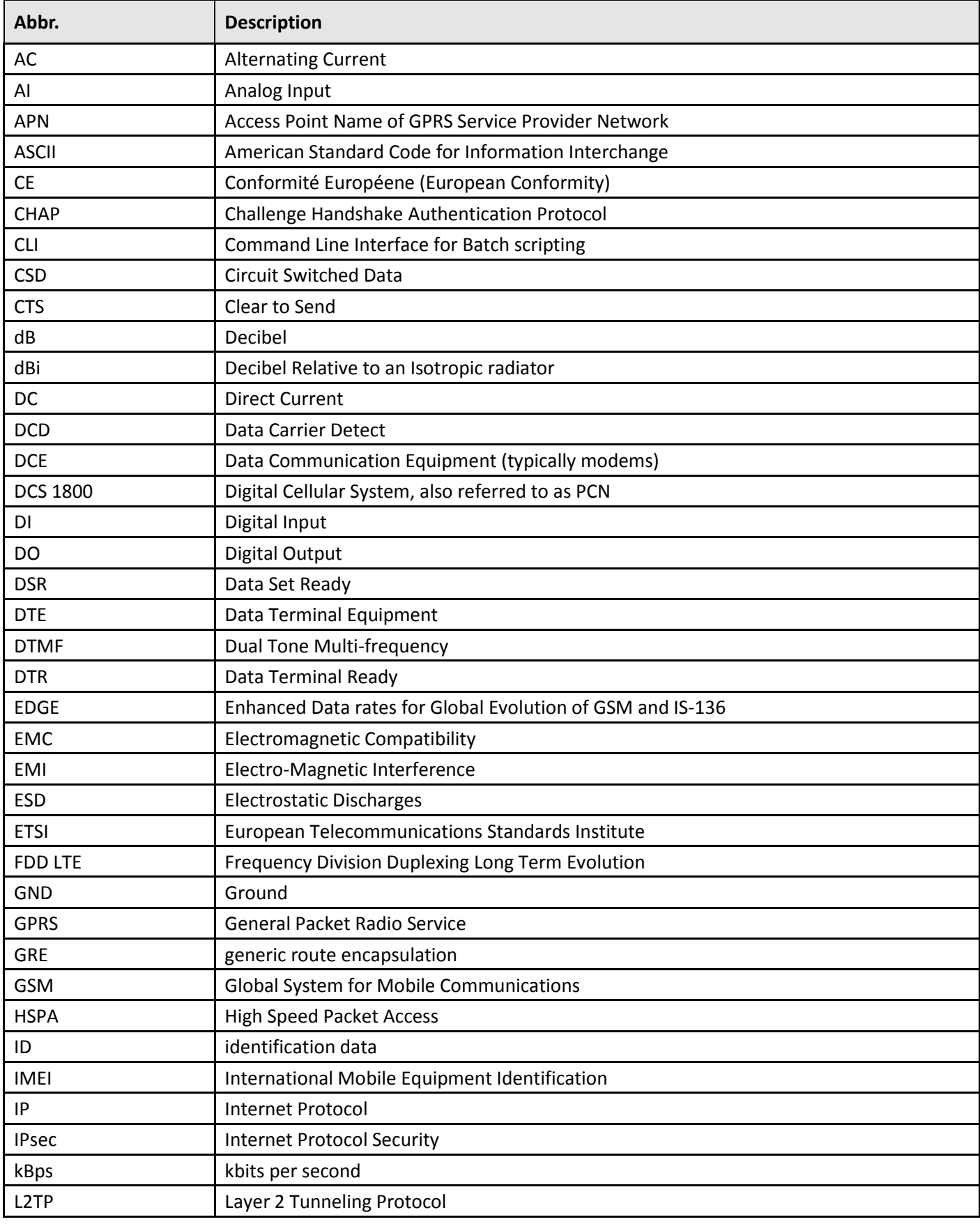

and the control of the control of the

۰

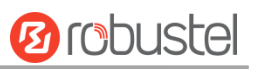

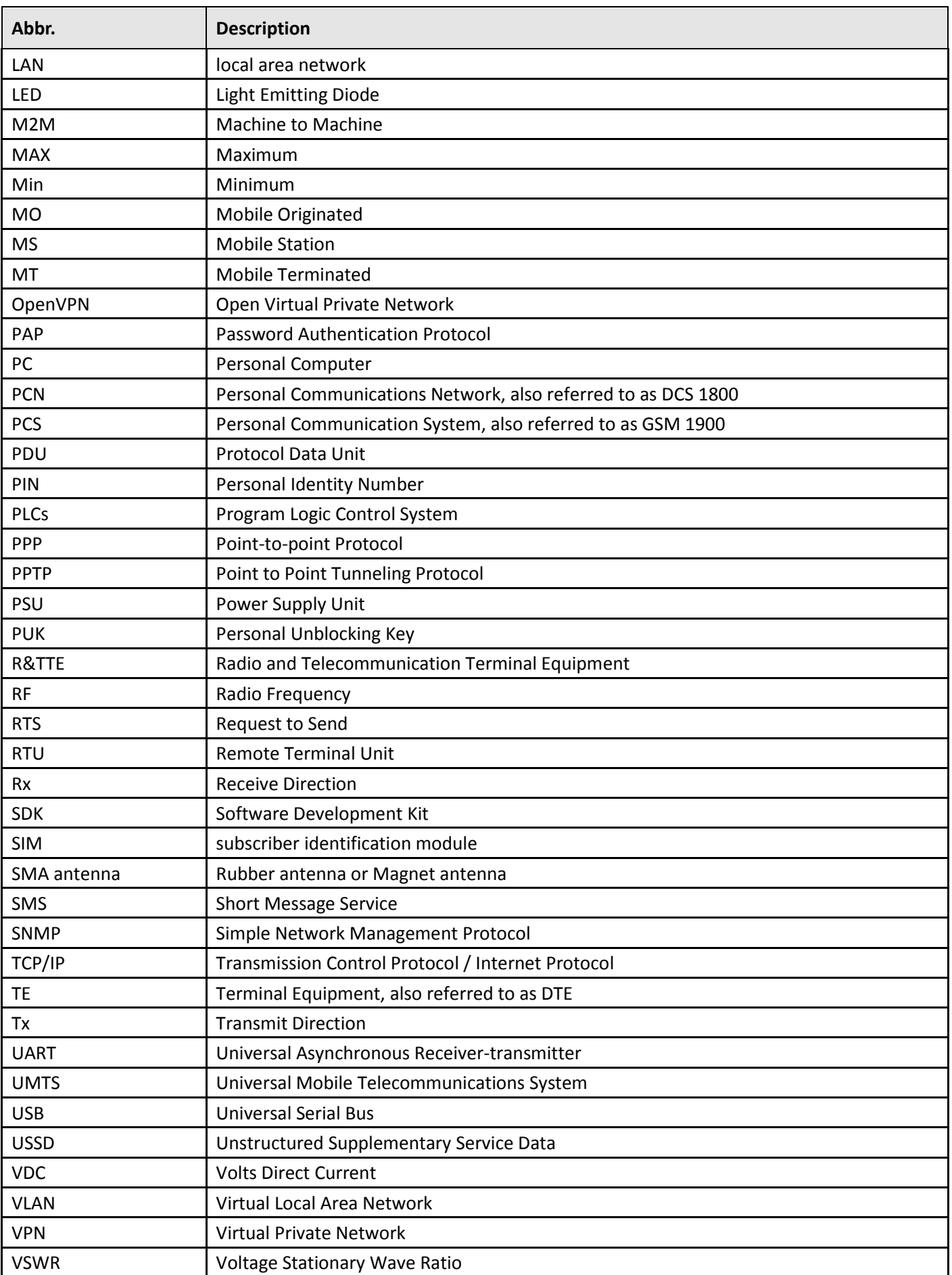

п

and the control of the control of the

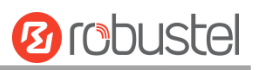

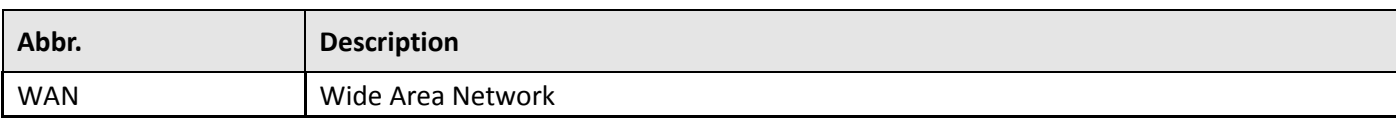

# Guangzhou Robustel LTD

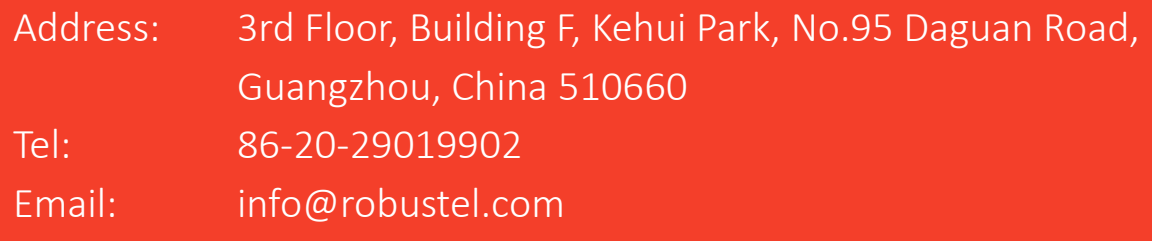